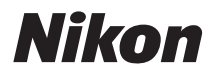

CÁMARA DIGITAL

# COOLPIX S9300

# Manual de referencia

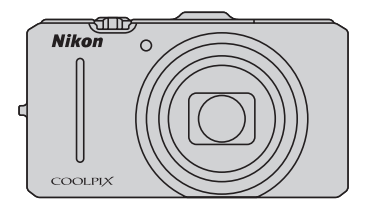

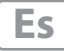

#### **Información sobre marcas comerciales**

- **•** Microsoft, Windows y Windows Vista son marcas registradas o marcas comerciales de Microsoft Corporation en Estados Unidos y/o en otros países.
- **•** Macintosh, Mac OS y QuickTime son marcas comerciales de Apple Inc., registradas en Estados Unidos y en otros países. El logotipo iFrame y el símbolo iFrame son marcas comerciales de Apple Inc.
- **•** Adobe y Acrobat son marcas comerciales registradas de Adobe Systems, Inc.
- **•** Los logotipos SDXC, SDHC y SD son marcas comerciales de SD-3C, LLC.
- **•** PictBridge es una marca comercial.
- HDMI, el logotipo  $\blacksquare \blacksquare \blacksquare \blacksquare \blacksquare$  y High-Definition Multimedia Interface son marcas comerciales o marcas comerciales registradas de HDMI Licensing LLC.
- **•** Todos los demás nombres comerciales mencionados en este manual o en el resto de la documentación proporcionada con el producto Nikon son marcas comerciales o marcas comerciales registradas de sus respectivos propietarios.

#### **AVC Patent Portfolio License**

Este producto tiene licencia de AVC Patent Portfolio License para uso personal y no comercial de consumo para (i) codificar vídeo cumpliendo la norma AVC ("vídeo AVC") y/o (ii) decodificar vídeo AVC codificado previamente en una actividad personal o no comercial y/u obtenido de proveedores autorizados para suministrar vídeo AVC. No se otorga licencia implícita para ningún otro uso. Puede encontrar información adicional en MPEG LA, L.L.C. Consulte **http://www.mpegla.com**.

#### **[Introducción](#page-3-0)**

**[Partes de la cámara y operaciones básicas](#page-18-0)**

**[Funcionamiento básico del disparo y la](#page-30-0)  reproducción**

**[Funciones de disparo](#page-52-0)**

**[Funciones de reproducción](#page-94-0)**

**[Grabación y reproducción de vídeos](#page-104-0)**

**[Uso del GPS/la brújula electrónica](#page-110-0)**

**[Configuración general de la cámara](#page-116-0)**

**[Sección de referencia](#page-120-0)**

**[Observaciones técnicas e índice](#page-216-0)**

### <span id="page-3-0"></span>**Introducción**

### <span id="page-3-1"></span>**Lea esto primero**

Gracias por adquirir la cámara digital Nikon COOLPIX S9300.

Antes de utilizar la cámara, lea la información de ["Seguridad](#page-7-0)" (COvi) y familiarícese con la información facilitada en este manual. Después de leerlo, guarde este manual en un lugar accesible y consúltelo para sacar mayor provecho de su nueva cámara.

### <span id="page-3-2"></span>**Comprobación del contenido del embalaje**

En el caso de que falte algún elemento, póngase en contacto con el establecimiento donde ha adquirido la cámara.

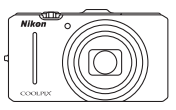

Cámara digital COOLPIX S9300

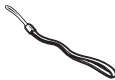

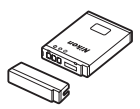

Correa de la cámara Batería recargable de ion de litio EN-EL12 (con tapa de terminales)

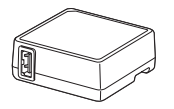

W.<br>Martin

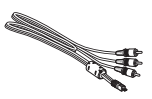

Cable USB UC-E6 Cable de audio/vídeo EG-CP16

Cargador con adaptador de CA EH-69P\*

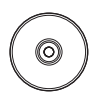

ViewNX 2 Installer CD (CD del instalador de ViewNX 2)

Reference Manual CD (CD del Manual de referencia)

- **•** Garantía
- \* Se incluye un adaptador de conexión si la cámara se ha adquirido en un país o región que requiere un adaptador de conexión. La forma del adaptador de conexión varía según el país o región donde se ha adquirido.

**NOTA:** La cámara no incluye una tarjeta de memoria.

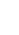

### <span id="page-4-0"></span>**Acerca de este manual**

Si desea empezar a utilizar la cámara inmediatamente, consulte ["Funcionamiento básico del](#page-30-1)  [disparo y la reproducción](#page-30-1)" ( $\Box$ 13).

Para conocer las partes de la cámara y las operaciones básicas, consulte ["Partes de la cámara y](#page-18-0)  [operaciones básicas](#page-18-0)" (**Q**1).

#### **Otra información**

**•** Símbolos y convenciones

Para facilitar la búsqueda de la información que necesite, se han utilizado los siguientes símbolos y convenciones en este manual:

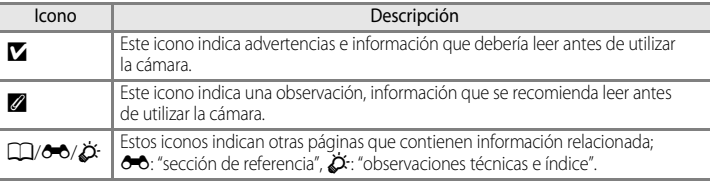

- **•** Se utiliza la expresión "tarjetas de memoria" para hacer referencia a las tarjetas de memoria SD, SDHC y SDXC en este manual.
- **•** La expresión "ajuste predeterminado" se refiere al ajuste que viene establecido al adquirir la cámara.
- **•** Los nombres de los elementos de menú que aparecen en la pantalla de la cámara y los nombres de los botones o mensajes que se muestran en la pantalla de ordenador aparecen en negrita.
- **•** En el manual, a veces se omiten las imágenes de los ejemplos de pantalla y de visor para que se aprecien mejor los indicadores de la pantalla.
- **•** Las ilustraciones y el contenido de la pantalla que se muestran en este manual pueden diferir del producto real.

### <span id="page-5-0"></span>**Información y precauciones**

#### **Formación permanente**

Como parte del compromiso de formación permanente de Nikon en relación a la asistencia y el aprendizaje de los productos que están en el mercado, se puede acceder a una información en línea continuamente actualizada en los siguientes sitios web:

- **•** Para los usuarios de EE.UU.: http://www.nikonusa.com/
- **•** Para los usuarios de Europa y África: http://www.europe-nikon.com/support/
- **•** Para los usuarios de Asia, Oceanía y Oriente Medio: http://www.nikon-asia.com/

Visite estos sitios web para estar al día sobre los productos, consejos, respuestas a las preguntas más frecuentes (FAQ) y asesoramiento general sobre la fotografía y la edición de imágenes digitales. También puede pedir información adicional al representante Nikon de su zona. Consulte la siguiente página para encontrar información de contacto:

http://imaging.nikon.com/

#### **Utilice únicamente accesorios electrónicos de la marca Nikon**

Las cámaras digitales COOLPIX de Nikon han sido diseñadas según las normas más exigentes e incorporan una compleja serie de circuitos electrónicos. Sólo los accesorios electrónicos Nikon (incluidos los cargadores de la batería, las baterías, los cargadores con adaptador de CA y los adaptadores de CA) aprobados por Nikon para su uso específico con esta cámara digital Nikon, han sido diseñados y verificados para cumplir los requisitos operativos y de seguridad de estos circuitos electrónicos.

EL USO DE ACCESORIOS ELECTRÓNICOS QUE NO SEAN NIKON PUEDE CAUSAR DAÑOS EN LA CÁMARA E INVALIDAR LA GARANTÍA NIKON.

La utilización de baterías recargables de ion de litio de otras marcas que no lleven el sello holográfico de Nikon podría afectar al funcionamiento normal de la cámara o provocar que las baterías se sobrecalienten, se prendan, se rompan o sufran fugas.

Si desea más información sobre los accesorios de la marca Nikon, póngase en contacto con el distribuidor autorizado Nikon de su zona.

> **Sello holográfico:** Identifica este dispositivo como un producto genuino de Nikon.

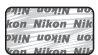

### **Antes de tomar imágenes importantes**

Antes de tomar imágenes en acontecimientos importantes (por ejemplo, en bodas o cuando se vaya de viaje), haga unas tomas de prueba para asegurarse de que la cámara funciona bien. Nikon no se hará responsable de los daños o pérdidas de ingresos que pueda ocasionar el mal funcionamiento del producto.

#### **Acerca del Manual del usuario**

- **•** No está permitido reproducir, transmitir, transcribir, guardar en un sistema de recuperación ni traducir a cualquier idioma de cualquier forma y por cualquier medio ninguna parte de la documentación incluida con este producto sin la previa autorización por escrito de Nikon.
- **•** Nikon no se hará responsable de los daños derivados del uso de este producto.
- **•** Nikon se reserva el derecho de cambiar las especificaciones del hardware o del software descritas en la documentación en cualquier momento y sin previo aviso.
- **•** Aunque se ha hecho todo lo posible para asegurar que la información recogida en la documentación sea precisa y completa, en caso de error u omisión, rogamos lo comunique al representante de Nikon de su zona (las direcciones se proporcionan por separado).

### **Aviso sobre la prohibición de realizar copias o reproducciones**

Tenga en cuenta que el simple hecho de poseer material que haya sido copiado o reproducido digitalmente por medio de un escáner, una cámara digital u otro aparato es susceptible de ser sancionado por la ley.

#### **• Artículos cuya copia o reproducción está prohibida por la ley**

No se pueden copiar ni reproducir billetes, monedas, valores, bonos del estado o bonos de autoridades locales, ni aunque dichas copias o reproducciones lleven estampada la palabra "Copia". Está prohibida la copia o reproducción de billetes, monedas o valores que estén en circulación en otro país. Salvo obtención de una autorización previa del Gobierno, está prohibida la copia o reproducción de sellos o postales sin usar emitidos por la Administración.

Está prohibida la copia o reproducción de sellos emitidos por la Administración, así como de documentos legales certificados.

#### **• Limitaciones sobre cierto tipo de copias y reproducciones**

Las autoridades establecen ciertas limitaciones sobre la copia o reproducción de títulos emitidos por empresas privadas (acciones, letras de cambio, cheques, certificados de regalo, etc.), bonos de transporte o billetes, excepto cuando se necesita un mínimo de copias para el uso profesional de una empresa. Tampoco se pueden copiar ni reproducir pasaportes emitidos por el Estado, ni licencias emitidas por organismos públicos o grupos privados, ni carnés de identidad, pases o cheques de restaurante.

#### **• Cumplimiento del copyright**

La copia o reproducción de trabajos creativos protegidos por derechos de autor, como libros, música, pinturas, grabados, mapas, dibujos, películas y fotografías, está regulada por leyes de copyright nacionales e internacionales. No utilice este producto para hacer copias ilegales o infringir las leyes de derechos de autor.

#### <span id="page-6-0"></span>**Eliminación de los dispositivos de almacenamiento de datos**

Se debe tener en cuenta que al borrar las fotografías de los dispositivos de almacenamiento de datos, como las tarjetas de memoria o la memoria integrada de la cámara, o al formatear no se eliminan por completo los datos originales de las fotografías. Algunas veces se pueden recuperar los archivos borrados de los dispositivos de almacenamiento descartados mediante un software que se puede encontrar en comercios, lo cual podría permitir un uso malicioso de los datos de las imágenes personales. Garantizar la intimidad de dichos datos es responsabilidad del usuario.

Antes de desechar un dispositivo de almacenamiento de datos o venderlo a otra persona, borre todos los datos utilizando un software de eliminación de datos, que se vende en comercios, o formatéelo y vuélvalo a llenar por completo con imágenes que no contengan información privada (por ejemplo, el cielo). Asegúrese también de sustituir cualquier imagen que se haya seleccionado para la opción **Selecc. imagen** de ajuste de la **Pantalla inicio** ([A](#page-117-0)100). Se debe tener cuidado de no producir lesiones ni daños a la propiedad cuando se destruyan los dispositivos de almacenamiento de datos.

Los datos de registro guardados en la tarjeta de memoria se tratan del mismo modo que los demás datos. Puede borrar los datos de registro no grabados de la tarjeta de memoria utilizando **Crear registro** → **Finalizar registro** → **Borrar registro**.

### <span id="page-7-2"></span><span id="page-7-0"></span>**Seguridad**

Para evitar estropear el producto Nikon o lesionar a otras personas o a usted mismo, lea todas estas instrucciones de seguridad antes de utilizar el equipo. Guárdelas en un lugar donde todas las personas que lo utilicen puedan leerlas.

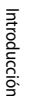

Este icono indica una advertencia: información que debe leer antes de utilizar este producto Nikon para evitar posibles daños.

### <span id="page-7-1"></span>**ADVERTENCIAS**

### **En caso de funcionamiento defectuoso, apague el equipo**

Si observa que sale humo de la cámara o del cargador con adaptador de CA, o que desprenden un olor extraño, desconecte el cargador con adaptador de CA y retire la batería inmediatamente con mucho cuidado de no quemarse. Si sigue utilizando el equipo, corre el riesgo de sufrir daños. Cuando haya retirado o desconectado la fuente de alimentación, lleve el equipo a un servicio técnico autorizado Nikon para su revisión.

### **No desmonte el equipo**

Si se tocan componentes internos de la cámara o del cargador con adaptador de CA pueden producirse lesiones. Las reparaciones las deben realizar únicamente técnicos cualificados. Si como consecuencia de un golpe u otro accidente, la cámara o el cargador con adaptador de CA se rompen, retire la batería o desenchufe el cargador de la batería y, a continuación, lleve el producto a un servicio técnico autorizado Nikon para su revisión.

#### **No utilice la cámara ni el cargador**   $\wedge$ **con adaptador de CA en presencia de gas inflamable**

Si se utiliza la cámara en presencia de gases inflamables, como la gasolina o el propano, así como de aerosoles inflamables o polvo, podría producirse una explosión o un incendio.

### **Trate la correa de la cámara con cuidado**

Jamás coloque la correa alrededor del cuello de un bebé o de un niño.

### **Manténgase fuera del alcance de los niños**

No mantenga los productos al alcance de los niños. Si lo hace se podrían producir lesiones. Se debe tener especial cuidado y evitar que los niños se metan en la boca la batería u otras piezas pequeñas.

#### **No permanezca en contacto con la cámara, el cargador con adaptador de CA o el adaptador de CA durante largos períodos de tiempo si los dispositivos están encendidos o en uso.**

Algunas partes de los dispositivos estarán calientes. Dejar los dispositivos en contacto directo con la piel durante largos períodos de tiempo podría provocar quemaduras de primer grado.

### **Precauciones que se deben seguir al manipular la batería**

La manipulación incorrecta de una batería podría dar lugar a fugas,

sobrecalentamiento, o a la explosión de la misma. Respete las siguientes medidas de seguridad cuando manipule la batería que se utiliza con este producto:

- **•** Antes de sustituir la batería desconecte el aparato. Si utiliza el cargador con adaptador de CA/adaptador de CA, asegúrese de que está desenchufado.
- **•** Utilice exclusivamente una batería recargable de ion de litio EN-EL12 (incluida). Cargue la batería introduciéndola en la cámara y conectando el cargador con adaptador de CA EH-69P (incluido).
- **•** Cuando coloque la batería, no intente introducirla al revés.
- **•** No cortocircuite ni desmonte la batería, ni intente quitar ni romper el aislante o la cubierta.
- **•** No exponga la batería al fuego ni a un calor excesivo.
- **•** No sumerja la batería ni permita que se moje.
- **•** Vuelva a colocar la tapa de terminales para transportar la batería. No la transporte ni guarde con objetos metálicos, como collares u horquillas.
- **•** Cuando la batería está completamente agotada, es propensa a las fugas. Para evitar que el producto sufra daños, saque siempre la batería cuando esté descargada.
- **•** Deje de utilizar la batería si percibe cualquier cambio en la misma, como una decoloración o una deformación.
- **•** Si el líquido de una batería dañada entrara en contacto con la ropa o la piel, aclare inmediatamente con abundante agua.
- **•** Si se produce una pérdida de líquido de la batería y el líquido entra en contacto con los ojos, enjuáguelos inmediatamente con agua corriente limpia y solicite atención médica.
- **•** No intente cargar baterías que no sean recargables.

#### **Tenga en cuenta las siguientes precauciones cuando utilice el cargador con adaptador de CA**

- **•** Manténgalo en un lugar seco. En caso contrario, se podría originar una descarga eléctrica o un incendio.
- **•** El polvo de los contactos o alrededor de los mismos se deberá retirar con un trapo seco. Si no se limpian, se podría originar un incendio.
- **•** No toque el enchufe ni se acerque al cargador con adaptador de CA durante las tormentas. De lo contrario, se podría provocar una descarga eléctrica. Si no se hace así, se podría provocar una descarga eléctrica.
- **•** No dañe, modifique ni tire o doble el cable USB; tampoco lo coloque bajo objetos pesados ni lo exponga a fuentes de calor. Si el aislante se estropeara y quedaran al aire los hilos, llévelo a un servicio técnico autorizado Nikon para su revisión. Si no se hace así, se podría provocar una descarga eléctrica o un incendio.
- **•** No toque el enchufe ni el cargador con adaptador de CA con las manos mojadas. De lo contrario, se podría provocar una descarga eléctrica.
- **•** No la utilice con convertidores de viaje ni adaptadores diseñados para convertir la tensión, ni con convertidores CC-CA. El incumplimiento de estas precauciones podría dañar, sobrecalentar o incendiar el producto.

### **Utilice cables adecuados**

Cuando conecte cables a las tomas de entrada o de salida, utilice únicamente los cables que Nikon suministra o vende con ese fin, cumpliendo así las regulaciones del producto.

### **Trate las piezas móviles con cuidado**

Tenga cuidado de que los dedos u otros objetos no queden atrapados por la tapa del objetivo o demás piezas móviles.

### **CD-ROM**

Los CD-ROM que se incluyen con este dispositivo no se deberían reproducir en un equipo de CD de audio. La utilización de los CD-ROM en un reproductor de CD de audio puede provocar pérdidas auditivas o daños en el equipo.

### **A** Precauciones al utilizar el flash

La utilización del flash cerca de los ojos del sujeto puede provocar problemas temporales de visión. Se debe poner especial cuidado al fotografiar niños, de modo que el flash nunca esté a menos de 1 metro (3 pies 4 pulg.) de distancia.

### **No utilice el flash con la ventana tocando a una persona o un objeto**

De lo contrario, se podría provocar una quemadura o un incendio.

**Evite el contacto con el cristal líquido**

Si la pantalla se rompe, tenga cuidado de no hacerse daño con los cristales rotos y evite que el cristal líquido de la pantalla entre en contacto con la piel o se introduzca en los ojos o la boca.

### **Apague la cámara en el interior de un avión o un hospital**

Apague la cámara en el interior del avión durante el despegue o el aterrizaje. Además, antes de subir a bordo de un avión, ajuste la función de grabación de la información de seguimiento del GPS en Apagado. Si se utiliza en un hospital, asegúrese de seguir las instrucciones del hospital. Las ondas electromagnéticas emitidas por esta cámara pueden afectar a los sistemas electrónicos del avión o al instrumental del hospital.

### **Imágenes en 3D**

No vea de forma continua imágenes en 3D grabadas con este dispositivo durante periodos prolongados, tanto en una televisión, pantalla u otro dispositivo de visualización.

En el caso de niños, cuyo sistema visual está madurando, consulte a un pediatra u oftalmólogo antes de cualquier uso y siga sus instrucciones.

La visualización prolongada de imágenes en 3D puede provocar cansancio ocular, nauseas o molestias. Interrumpa el uso si se produce cualquiera de estos síntomas y consulte a un médico en caso necesario.

### <span id="page-10-0"></span>**Avisos**

### **Avisos para los clientes de EE.UU.**

**INSTRUCCIONES DE SEGURIDAD IMPORTANTES – GUARDE ESTAS INSTRUCCIONES.**

#### **PELIGRO – PARA REDUCIR EL RIESGO DE INCENDIOS O DESCARGAS ELÉCTRICAS, SIGA CUIDADOSAMENTE ESTAS INSTRUCCIONES**

Para la conexión a una fuente que no sea la de los EEUU, utilice si es necesario un adaptador de conexión con la configuración adecuada para la toma de corriente.

Este cargador debe estar correctamente orientado en una posición vertical o de montaje en suelo.

### **Comisión Federal de Comunicaciones (FCC) - Acta de Interferencias de Radiofrecuencia**

Este equipo ha sido probado y es conforme con los límites establecidos para los aparatos digitales de la clase B, según la sección 15 de las normas de la FCC. Estos límites se han establecido para proporcionar una protección razonable contra interferencias peligrosas en instalaciones residenciales. Este equipo genera, utiliza y puede emitir radiofrecuencias, y si no se instala y utiliza como indican las instrucciones, puede causar interferencias en las comunicaciones por radio. Sin embargo, no se puede garantizar que no se produzcan interferencias en una instalación en concreto. Si este aparato causa interferencias en la recepción de la televisión o la radio, lo cual puede comprobarse encendiendo y apagando el equipo, se ruega al usuario que intente corregir las interferencias tomando alguna de las siguientes medidas:

- **•** Reorientar o colocar en otro lugar la antena de recepción.
- **•** Aumentar la separación entre el equipo y el aparato receptor.
- **•** Conectar el equipo en un enchufe de un circuito diferente al que esté conectado el aparato receptor.
- **•** Consultar al distribuidor o a un técnico experimentado de televisión/radio.

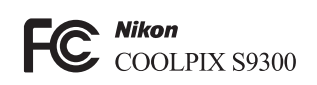

### **ADVERTENCIAS**

#### **Modificaciones**

La FCC exige que se notifique al usuario que cualquier cambio o modificación realizado en este aparato que no haya sido aprobado expresamente por Nikon Corporation podría invalidar el derecho del usuario a utilizar el equipo.

### **Cables de interfaz**

Utilice los cables de interfaz que vende o suministra Nikon para este equipo. El uso de otros cables de interfaz podría hacer sobrepasar los límites de la sección 15 de la clase B de las normas de la FCC.

### **Aviso para los clientes del Estado de California**

#### **ADVERTENCIA**

El manejo del cable de este producto le expondrá al plomo, un producto químico que el Estado de California considera que causa malformaciones u otros daños durante la gestación.

#### *Lávese las manos después de tocarlo*.

NIKON Inc.,

1300 Walt Whitman Road, Melville, New York 11747-3064 EE.UU. Tel.: 631-547-4200

#### **Aviso para los clientes de Canadá**

#### **ADVERTENCIA**

Este aparato digital de la clase B cumple con la norma de Canadá ICES-003.

#### **ATTENTION**

Cet appareil numérique de la classe B est conforme à la norme NMB-003 du Canada.

### **Avisos para clientes de Europa**

#### **PRECAUCIÓN**

### **RIESGO DE EXPLOSIÓN SI LA BATERÍA ES REEMPLAZADA POR EL TIPO INCORRECTO.**

### **DESECHE LAS BATERÍAS UTILIZADAS DE ACUERDO A LAS INSTRUCCIONES.**

Este símbolo indica que este producto se debe desechar por separado.

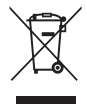

La nota siguiente corresponde únicamente a los usuarios de los países europeos:

- **•** Este producto se ha diseñado para desecharlo por separado en un punto de recogida de residuos adecuado. No lo tire con la basura doméstica.
- **•** Para obtener más información, puede ponerse en contacto con el vendedor o con las autoridades locales encargadas de la gestión de residuos.

Este símbolo en la batería indica que ésta se debe desechar por separado.

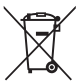

La nota siguiente corresponde únicamente a los usuarios de los países europeos:

- **•** Todas las baterías, lleven este símbolo o no, se han diseñado para desecharse por separado en un punto de recogida de residuos adecuado. No las tire con la basura doméstica.
- **•** Para obtener más información, puede ponerse en contacto con el vendedor o con las autoridades locales encargadas de la gestión de residuos.

### <span id="page-12-0"></span>**<Importante> Observaciones sobre el GPS/la brújula electrónica**

#### ● **Datos del nombre de la ubicación de esta cámara**

Antes de utilizar la función de GPS, asegúrese de leer ["ACUERDO DE LICENCIA DE USUARIO](#page-222-0)  [PARA LOS DATOS DE LOS NOMBRES DE LAS UBICACIONES](#page-222-0)" ( $\overleftrightarrow{Q}$ +7) y aceptar las condiciones.

- **•** La información del nombre de la ubicación (punto de interés: POI) para Japón corresponde a junio de 2011; la información de la ubicación para fuera de Japón corresponde a septiembre de 2011. La información del nombre de la ubicación no se actualizará.
- **•** Utilice la información del nombre de la ubicación solamente como guía.

### ● **Observaciones sobre el GPS/la brújula electrónica**

- **•** No utilice el GPS/la brújula electrónica mientras conduce un automóvil.
- **•** Utilice la información (como por ejemplo, la dirección) medida por la cámara como una orientación únicamente. Esta información no se puede utilizar para la navegación de aviones, automóviles y personas ni para actividades de estudios topográficos.
- **•** Cuando utilice la cámara para actividades de montañismo o senderismo, asegúrese de llevar consigo un mapa, un dispositivo de navegación, o un instrumento de medición por separado.
- **•** La brújula electrónica no se muestra cuando el objetivo de la cámara apunta hacia arriba.
- **•** Es posible identificar a una persona a partir de fotografías o vídeos que se han grabado con información de la ubicación.

Tenga cuidado cuando transfiera fotografías o vídeos grabados con información de la ubicación, o archivos de registro del GPS a terceros, ni las cargue en redes como Internet, donde puedan verse públicamente. Asegúrese de leer el apartado "[Eliminación de los](#page-6-0)  [dispositivos de almacenamiento de datos](#page-6-0)" ( $\square$ v).

- **Cuando Grabar datos GPS del Menú de opciones GPS está Encendido y se graba un registro utilizando Crear registro, las funciones del GPS seguirán operativas aunque la cámara se apague.**
- **•** Las ondas electromagnéticas que emite la cámara pueden afectar a los instrumentos de medición de un avión o del instrumental médico. Si el uso de la cámara está prohibido durante el despegue y aterrizaje de un avión o en el interior de un hospital, ajuste la opción **Grabar datos GPS** en **Apagado** y apague la cámara.

### ● **Uso de la cámara en el extranjero**

**•** Antes de llevarse de viaje al extranjero la cámara con función de GPS, consulte a su agencia de viajes o a la embajada del país que va a visitar para comprobar si existe alguna limitación en su uso.

Por ejemplo, en China no se pueden grabar registros de información de ubicaciones sin la autorización del gobierno.

Ajuste la opción **Grabar datos GPS** del menú **Opciones GPS** en **Apagado**.

**•** Es posible que el GPS no funciona correctamente en China y en la frontera entre China y los países vecinos (en septiembre de 2011).

### Tabla de contenido

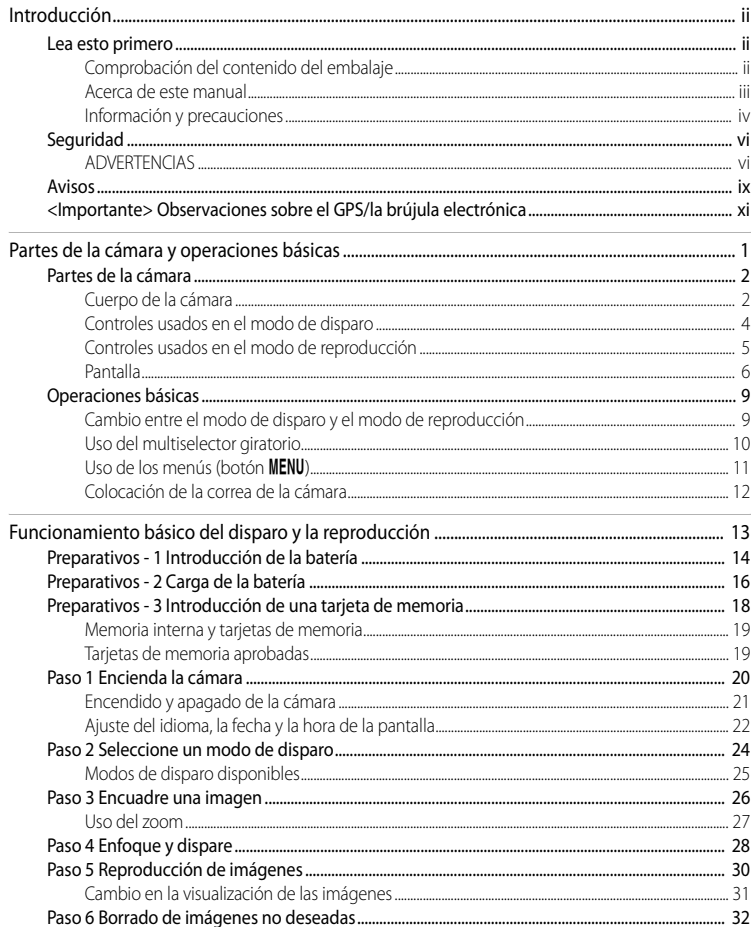

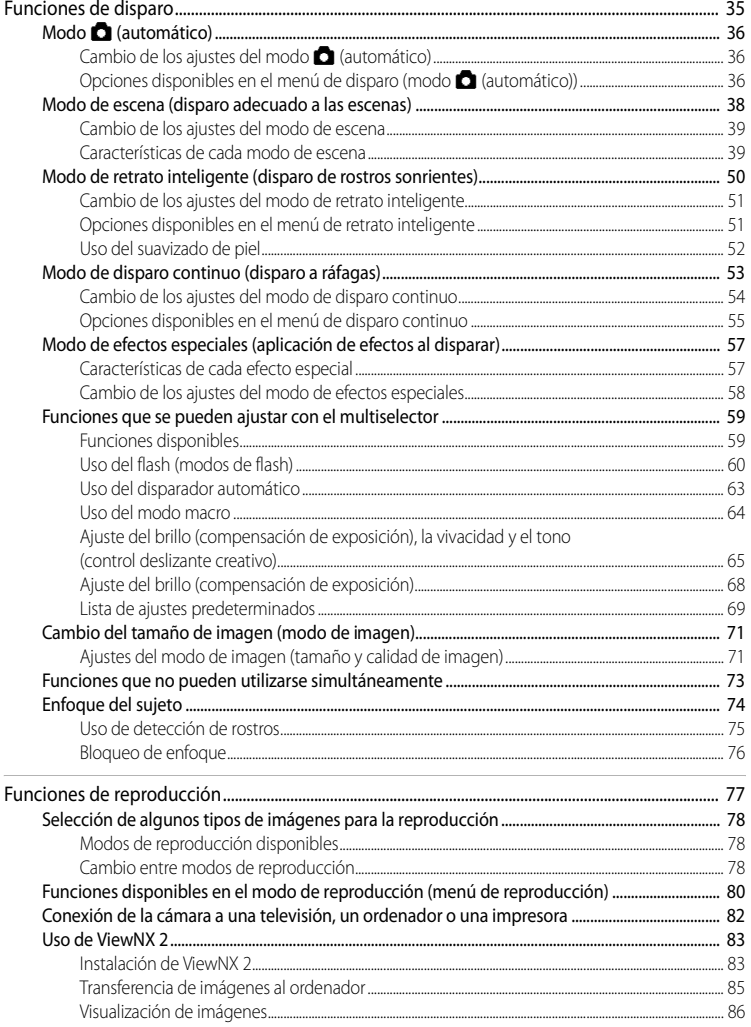

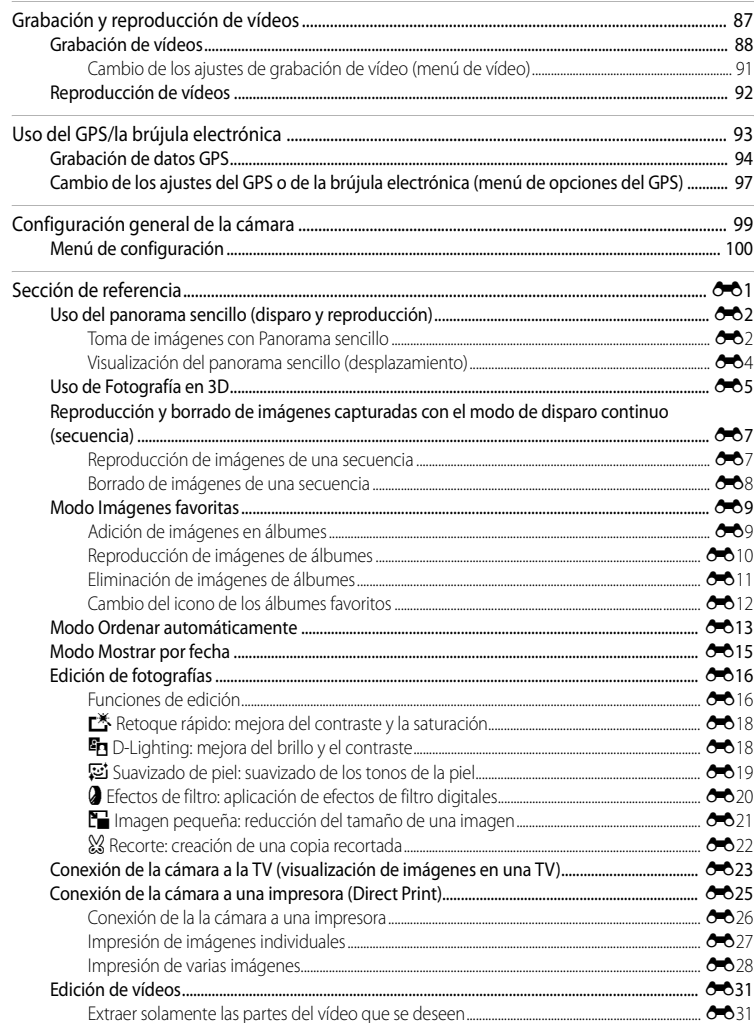

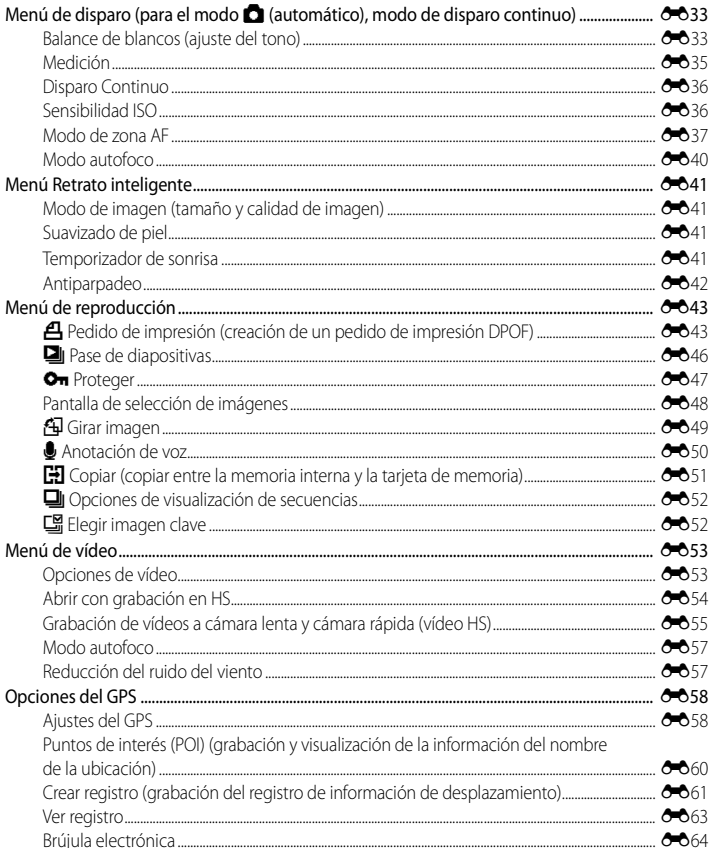

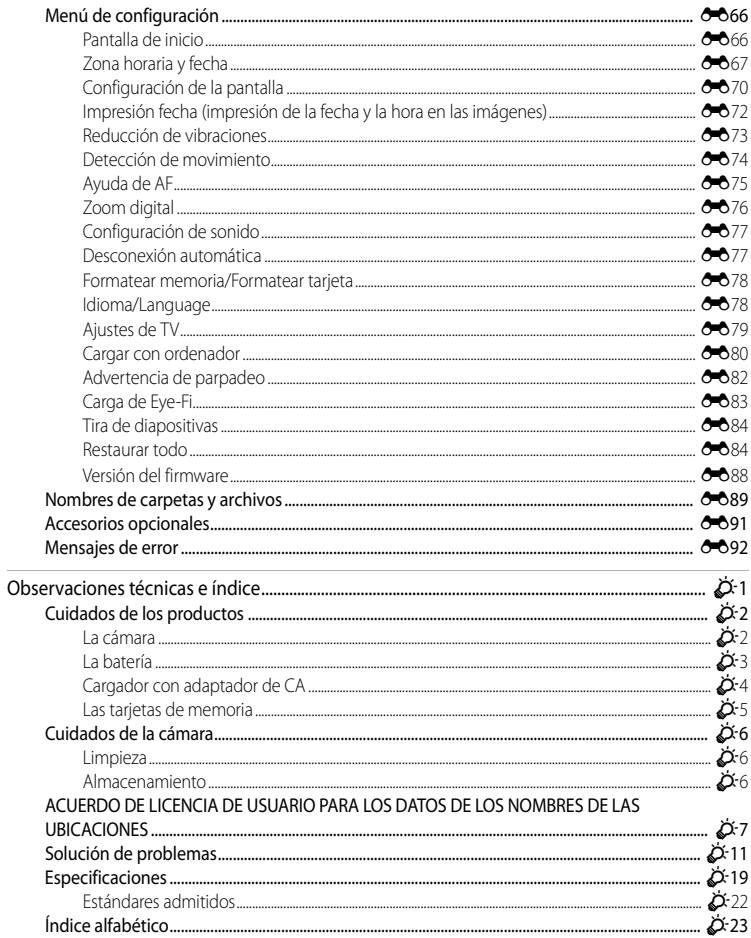

# <span id="page-18-1"></span><span id="page-18-0"></span>**Partes de la cámara y operaciones básicas**

En este capítulo se describen las partes de la cámara y también se explican las funciones principales de cada parte y las operaciones básicas de la cámara.

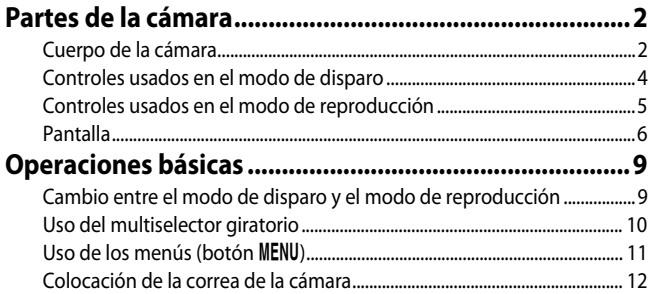

### <span id="page-19-0"></span>**Partes de la cámara**

### <span id="page-19-1"></span>**Cuerpo de la cámara**

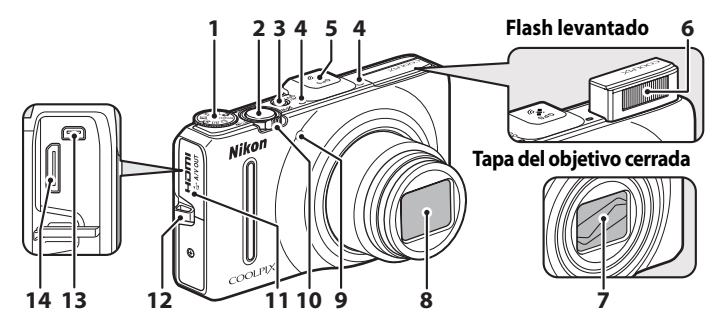

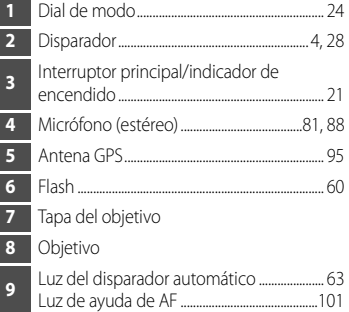

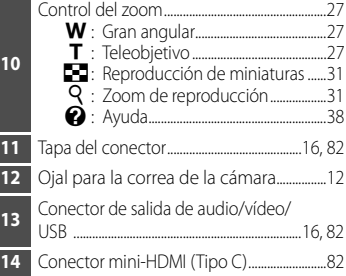

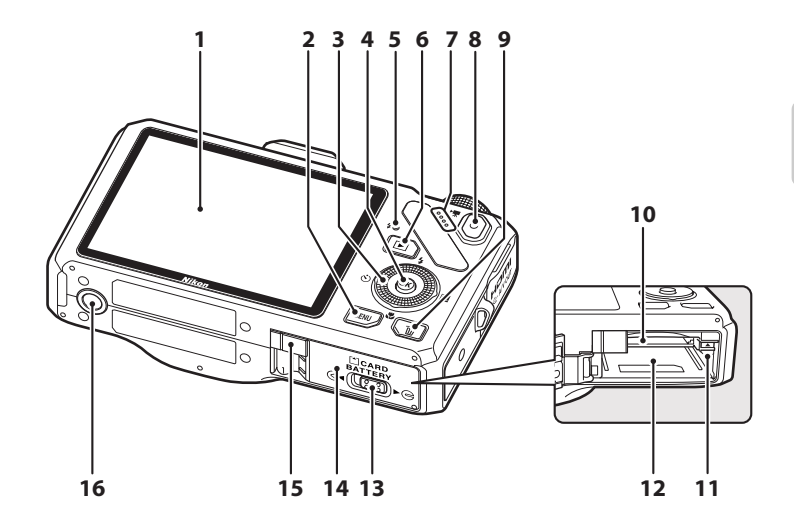

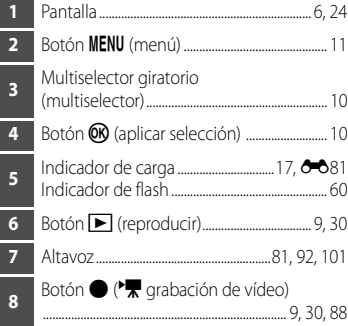

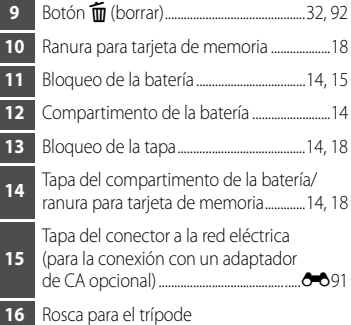

### <span id="page-21-0"></span>**Controles usados en el modo de disparo**

<span id="page-21-1"></span>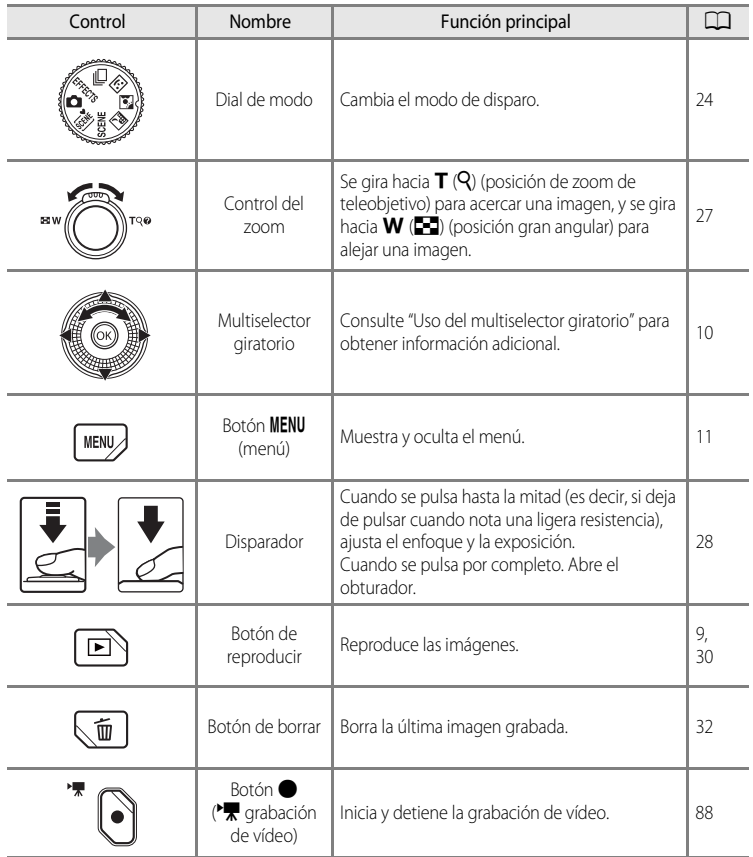

### <span id="page-22-0"></span>**Controles usados en el modo de reproducción**

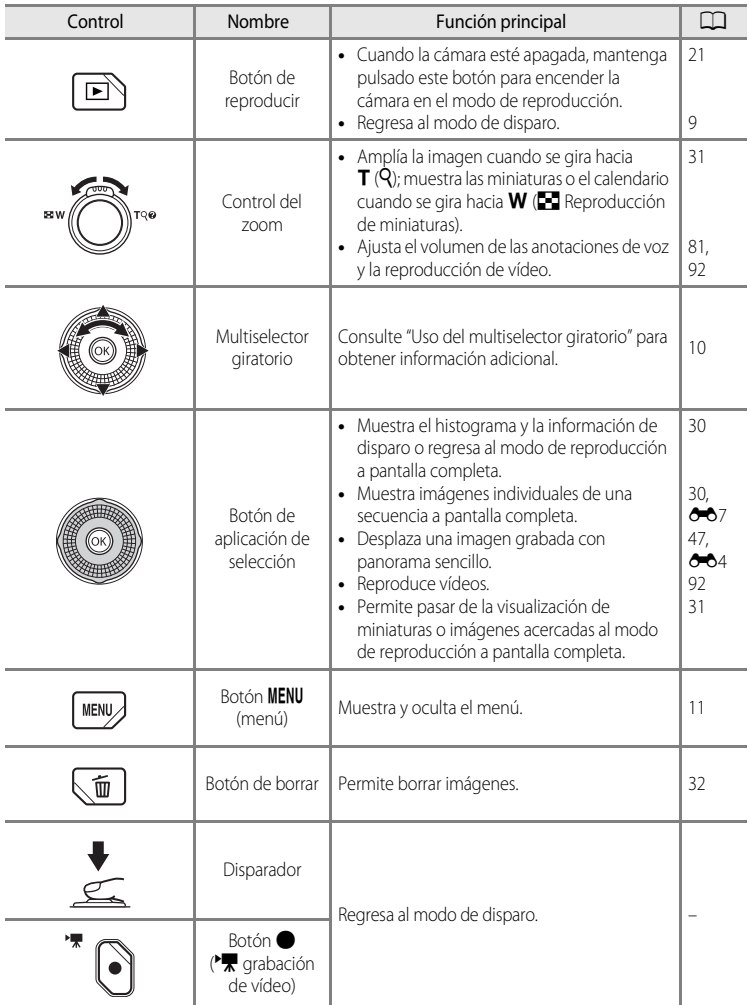

### <span id="page-23-0"></span>**Pantalla**

**•** La información que se muestra en la pantalla durante el disparo y la reproducción cambia dependiendo de los ajustes de la cámara y del estado de uso. En el ajuste predeterminado, la información se muestra al encender la cámara y al utilizar la cámara, y se apaga al cabo de unos segundos (cuando **Informac foto** en **Config. pantalla** ([A](#page-117-2)100) está ajustado en **Info auto**).

### **Modo de disparo**

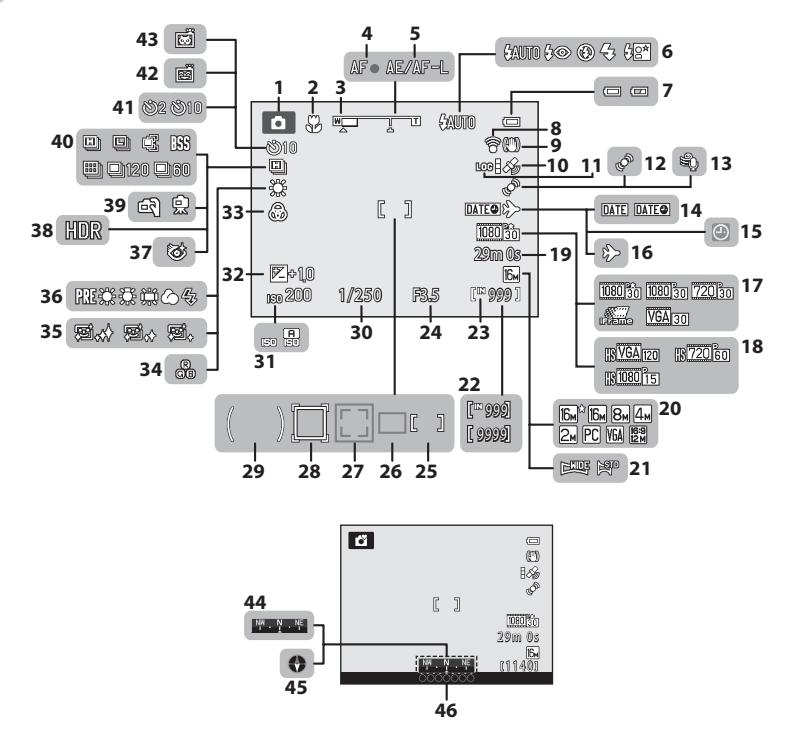

Partes de la cámara y operaciones básicas Partes de la cámara y operaciones básicas

### Partes de la cámara

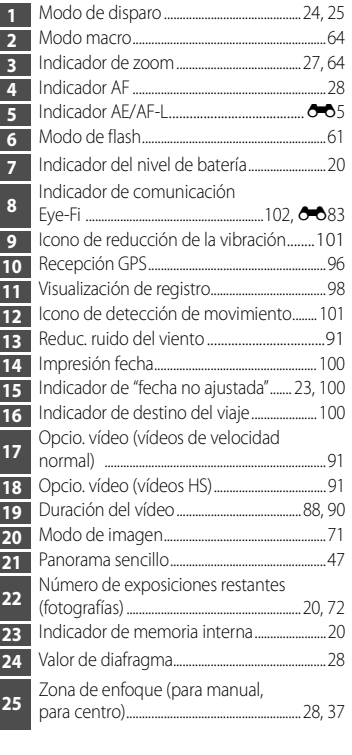

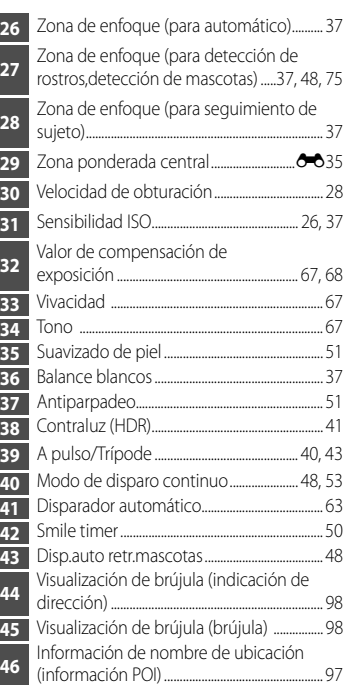

### **Modo de reproducción**

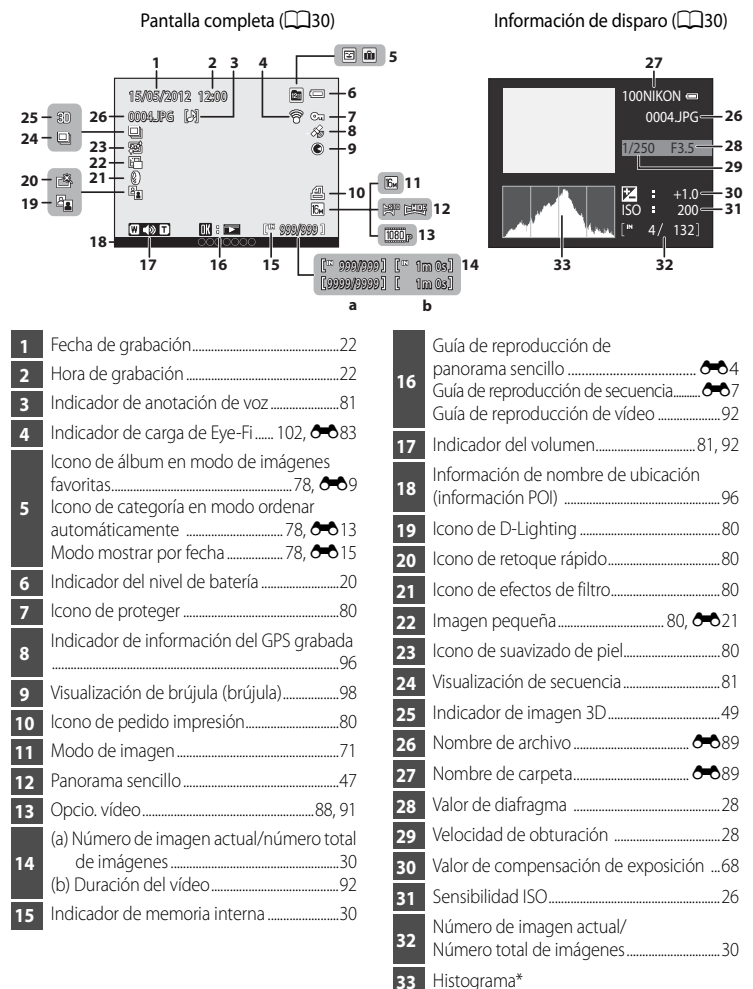

\* Un histograma es un gráfico que muestra la distribución de los tonos de una imagen. El eje horizontal corresponde al brillo de los píxeles, y muestra tonos oscuros a la izquierda y tonos claros a la derecha. El eje vertical muestra el número de píxeles.

### <span id="page-26-0"></span>**Operaciones básicas**

### <span id="page-26-1"></span>**Cambio entre el modo de disparo y el modo de reproducción**

La cámara tiene dos modos de funcionamiento: el modo de disparo, que se usa para tomar imágenes, y el modo de reproducción, que se usa para ver imágenes.

Pulse el botón  $\blacktriangleright$  (reproducción) para cambiar del modo de disparo al modo de reproducción.

**•** En el modo de reproducción se puede cambiar al modo de disparo pulsando el disparador o el botón  $\bigcirc$  ( $\bigcirc$ ) grabación de vídeo).

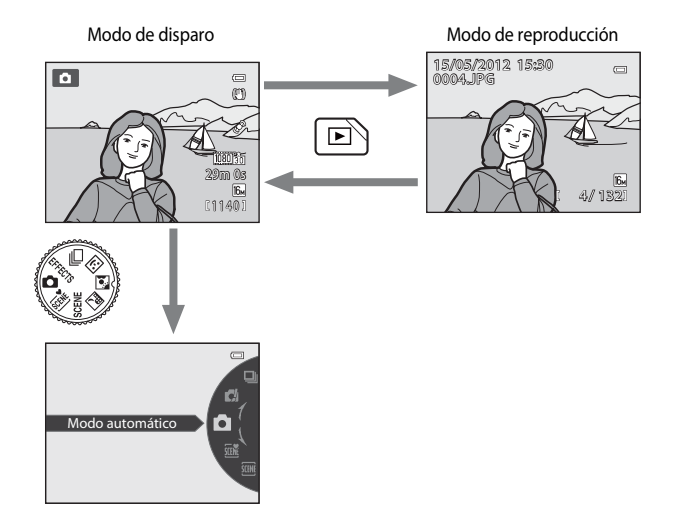

**•** Gire el dial de modo y alinee uno de los iconos con la marca para seleccionar los diferentes modos de disparo ( $\Box$ 24, [25](#page-42-1)).

### C **Selección de imágenes para la reproducción**

Se puede cambiar el modo de reproducción según el tipo de imágenes que desee ver. Consulte ["Selección de](#page-95-6)  [algunos tipos de imágenes para la reproducción](#page-95-6)" ( $\Box$ 78) para obtener más información.

### <span id="page-27-0"></span>**Uso del multiselector giratorio**

Funciona girando el multiselector giratorio, pulsando ( $\blacktriangle$ ), abajo ( $\nabla$ ), izquierda ( $\blacktriangle$ ) o derecha ( $\blacktriangleright$ ) en el multiselector giratorio, o pulsando el botón  $\mathbb{Q}$ .

**•** El "multiselector giratorio" también se denomina "multiselector" en este manual.

### **Cuando se usa el modo de disparo**

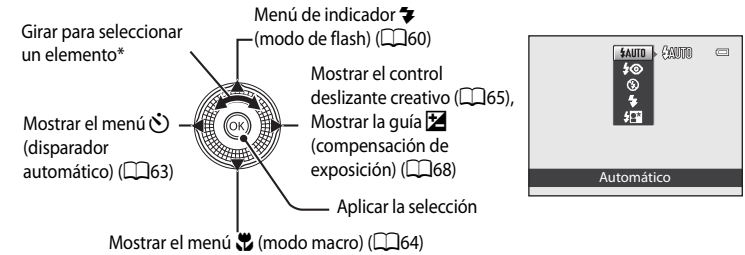

\* Pulsando arriba o abajo también se seleccionará un elemento.

### **Cuando se usa el modo de reproducción**

Permite seleccionar

la imagen anterior $\frac{1}{2}$ 

mover la zona mostrada cuando se ha ampliado la imagen  $(\Box$ 31).

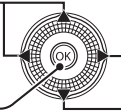

Permite seleccionar la imagen siguiente<sup>1</sup>/mover la zona mostrada cuando se ha ampliado la imagen  $(D31)$ .

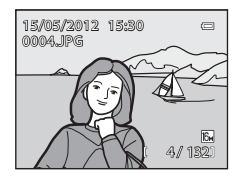

Mostrar el histograma y la información de disparo (CC30)/ Reproducir vídeos  $(D92)^2$ 

- Se pueden seleccionar imágenes posteriores o anteriores girando el multiselector giratorio.
- <sup>2</sup> Cuando se muestran miniaturas o cuando se amplía la imagen, este botón hace que la cámara cambie al modo de reproducción a pantalla completa.

### **Cuando se muestran menús**

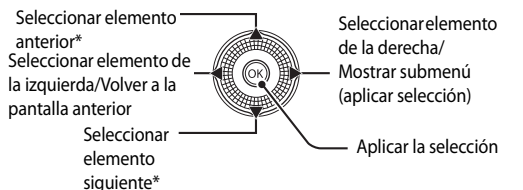

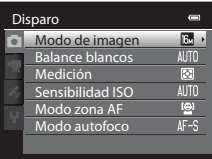

Los elementos anteriores o siguientes también se pueden seleccionar girando el multiselector giratorio.

### <span id="page-28-0"></span>**Uso de los menús (botón MENU)**

Si pulsa el botón **MENU** mientras se muestra la pantalla de disparo o la pantalla de reproducción, aparecerá el menú del modo que esté seleccionado actualmente. Cuando aparezca el menú se podrán cambiar diversos ajustes.

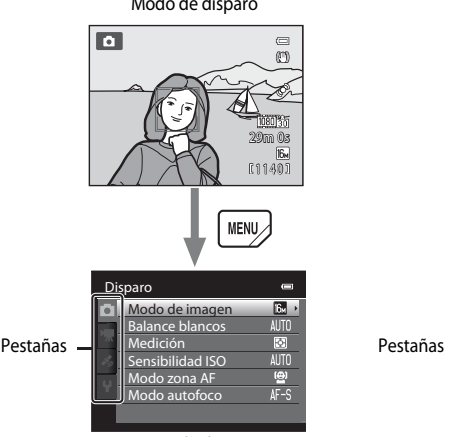

#### Pestaña A:

Se muestran los ajustes que se pueden modificar para el modo de disparo seleccionado actualmente ([A](#page-41-1)24). Según el modo de disparo seleccionado actualmente, el icono de pestaña que se muestre será diferente.

#### Pestaña **県**:

Se muestran los ajustes para la grabación de vídeo.

#### Pestaña z:

Se muestra el menú de opciones de GPS ( $\square$ 97).

#### Pestaña <sup>y.</sup>

Se muestra el menú de configuración, desde el que se pueden cambiar los ajustes generales.

#### C **Si no se muestra una pestaña**

Si pulsa el botón MENU y aparece la pantalla que permite cambiar el modo de imagen, pulse  $\triangleleft$  para mostrar las pestañas.

Modo de disparo de modo de reproducción

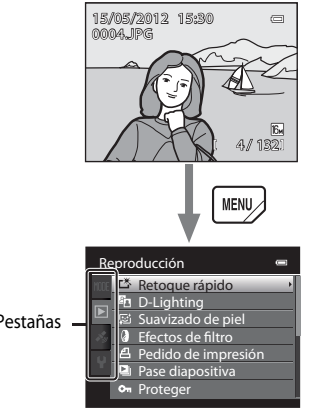

#### Menú de disparo Menú de reproducción

#### Pestaña **MODE**:

Permite seleccionar el modo de reproducción ([A](#page-95-7)78).

#### Pestaña **D**I-

Se muestran los ajustes disponibles para el modo de reproducción actual  $\Box$ 78).

#### Pestaña **Z**:

Se muestra el menú de opciones de GPS  $(D97)$ .

#### Pestaña <sup>y.</sup>

Se muestra el menú de configuración, desde el que se pueden cambiar los ajustes generales.

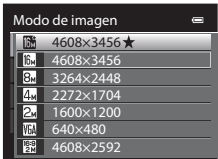

### **Cambio entre pestañas**

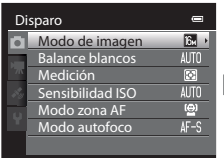

Pulse < en el multiselector giratorio para resaltar la pestaña.

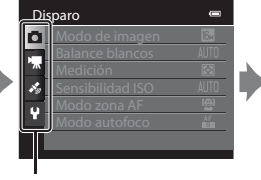

Pulse ▲ o ▼ en el multiselector giratorio para seleccionar una pestaña y pulse el botón ® o  $\blacktriangleright$ .

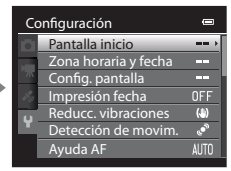

Se mostrará el menú seleccionado.

### **Selección de los elementos de menú**

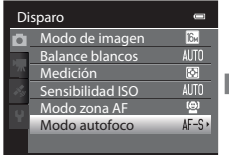

Pulse  $\bigwedge$  o  $\nabla$  en el multiselector giratorio para seleccionar un elemento, y a continuación pulse el botón  $\blacktriangleright$  o (OR).

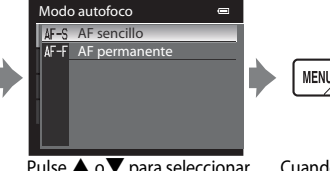

Pulse  $\blacktriangle$  o $\nabla$  para seleccionar un elemento, y a continuación pulse el botón OR.

Cuando termine de modificar los ajustes, pulse el botón MENU (menú) para salir del menú.

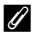

#### C **Cuando el menú contiene al menos dos páginas**

Se muestra la barra de desplazamiento para indicar la página actual.

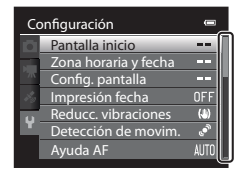

<span id="page-29-0"></span>**Colocación de la correa de la cámara**

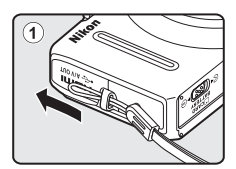

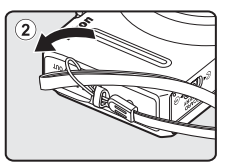

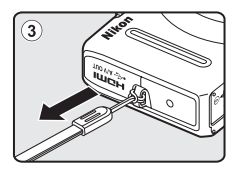

# <span id="page-30-1"></span><span id="page-30-0"></span>**Funcionamiento básico del disparo y la reproducción**

### **Preparativos**

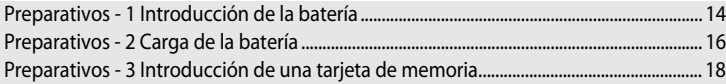

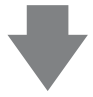

### **Disparo**

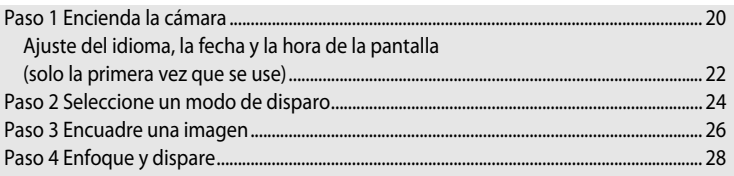

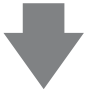

### **Reproducción**

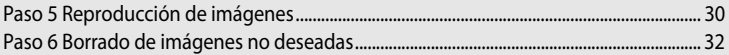

### <span id="page-31-1"></span><span id="page-31-0"></span>**Preparativos - 1 Introducción de la batería**

**1** Abra la tapa del compartimento de la batería/ ranura para tarjeta de memoria.

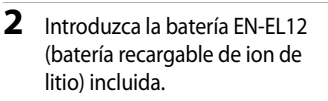

- **•** Utilice la batería para empujar el bloqueo de color naranja de la batería hacia arriba en la dirección indicada por la flecha (1) e introduzca completamente la batería (2).
- **•** Cuando la batería queda completamente introducida, el bloqueo de la batería fija la batería correctamente.

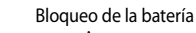

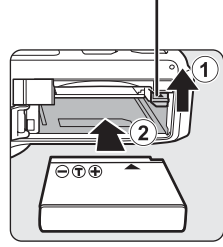

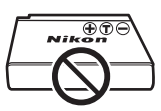

**CCARD**<br>BATTERY াহিতহা

### **12 Introducción correcta de la batería**

#### *Si se introduce la batería al revés o por el lado contrario se podría dañar la cámara.*

Compruebe que la batería se coloca con la orientación correcta.

- **3** Cierre la tapa del compartimento de la batería/ ranura para tarjeta de memoria.
	- **•** Carga la batería antes de usarla por primera vez o cuando su nivel de carga sea bajo ( $\Box$ 16).

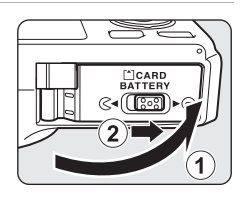

### <span id="page-32-0"></span>**Extracción de la batería**

[A](#page-38-0)pague la cámara ( $\Box$ 21) y compruebe que el indicador de encendido y la pantalla están apagados antes de abrir la tapa del compartimento de la batería/ranura para tarjeta de memoria.

Para expulsar la batería, abra la tapa del compartimento de la batería/ranura para tarjeta de memoria y deslice el bloqueo de color naranja de la batería en la dirección que se muestra  $(1)$ . A continuación, extraiga la batería en línea recta (2).

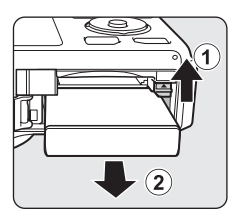

### B **Advertencia de alta temperatura**

La cámara, la batería y la tarjeta de memoria pueden estar calientes justo después de usar la cámara. Tenga cuidado al retirar la batería o la tarjeta de memoria.

### **12** Observaciones sobre la batería

- Asegúrese de leer y seguir estrictamente las advertencias descritas en "[Seguridad](#page-7-2)" (Cavi) antes de utilizar la batería.
- Asegúrese de leer y seguir las advertencias descritas en ["La batería](#page-218-1)" ( $\Delta$ 3) antes de utilizar la batería.

### <span id="page-33-1"></span><span id="page-33-0"></span>**Preparativos - 2 Carga de la batería**

### **1** Prepare el cargador con adaptador de CA EH-69P incluido.

Si se incluye un adaptador de conexión\* con la cámara, conéctelo al enchufe del cargador de la batería. Empuje el adaptador de conexión con firmeza hasta quede correctamente ajustado en su sitio. Una vez que el adaptador y el cargador estén conectados y si se intenta extraer el adaptador de conexión con fuerza, la cámara podría resultar dañada.

\* La forma del adaptador de conexión varía en función del país o región donde se haya comprado la cámara.

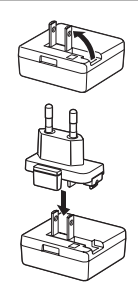

El cargador con adaptador de CA se suministra con el adaptador de conexión para Argentina y Corea.

### **2** Asegúrese de que la batería se encuentra en la cámara, y a continuación conecte el cargador con adaptador de CA siguiendo la secuencia  $(1)$  a  $(3)$ .

- **•** No encienda la cámara.
- **•** Al conectar el cable, asegúrese de que el enchufe tiene la orientación correcta. No aplique fuerza al conectar el cable a la cámara. Para desconectar el cable, no tire del enchufe en diagonal.

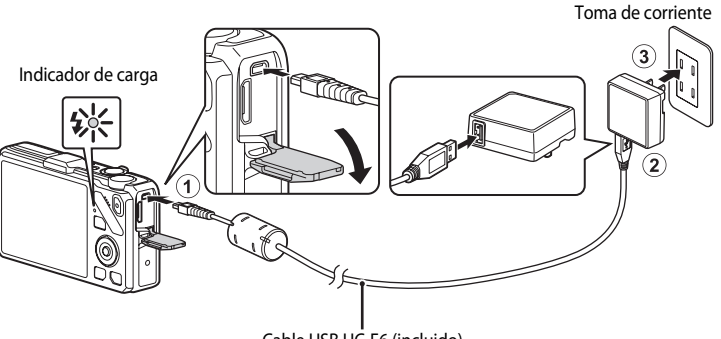

### <span id="page-33-2"></span>Cable USB UC-E6 (incluido)

- **•** Al comenzar la carga, el indicador de carga parpadea lentamente en verde.
- **•** El tiempo de carga de una batería completamente descargada es de aproximadamente tres horas y 50 minutos.
- **•** El indicador de carga se apaga cuando la batería está completamente cargada.
- Consulte ["Explicación del indicador de carga" \(](#page-34-1) $\Box$ 17) para obtener información adicional.

### **3** Desconecte el cargador con adaptador de CA de la toma de corriente, y a continuación desconecte el cable USB.

**•** La cámara no se puede encender cuando está conectada a una toma de corriente con el cargador con adaptador de CA.

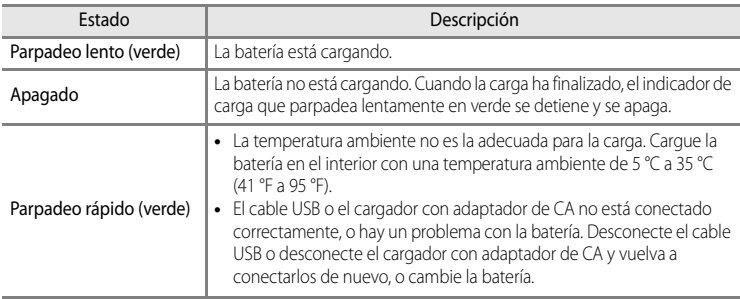

### <span id="page-34-1"></span><span id="page-34-0"></span>**Explicación del indicador de carga**

### **B** Observaciones sobre el cargador con adaptador de CA

- Asegúrese de leer y seguir estrictamente las advertencias descritas en "[Seguridad](#page-7-2)" (CQvi) antes de utilizar el cargador con adaptador de CA.
- Asegúrese de leer y seguir estrictamente las advertencias descritas en ["Cargador con adaptador de CA"](#page-219-1) ( $\bigcirc$ +4) antes de utilizarlo.

### B **Carga utilizando un ordenador o un cargador de la batería**

- **•** La batería recargable de ion de litio EN-EL12 de la cámara COOLPIX S9300 también se puede cargar  $\epsilon$ conectando la cámara a un ordenador ( $\Box$ 82,  $\Box$ 102).
- **•** La EN-EL12 se puede cargar sin usar la cámara utilizando el Cargador de la batería MH-65 (disponible por separado; 6-891).

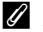

### C **Alimentación de CA**

- **•** Es posible tomar y reproducir imágenes mientras se está utilizando el adaptador de CA EH-62F (disponible por separado; <sup>66</sup>091) para alimentar la cámara desde una toma de corriente.
- **•** En ningún caso se debe utilizar otra marca ni modelo de adaptador de CA que no sea el EH-62F. El incumplimiento de esta precaución podría sobrecalentar o dañar la cámara.

### <span id="page-35-1"></span><span id="page-35-0"></span>**Preparativos - 3 Introducción de una tarjeta de memoria**

- **1** Compruebe que el indicador de encendido y la pantalla están apagados y abra la tapa del compartimento de la batería/ranura para tarjeta de memoria.
	- **•** Compruebe que la cámara está apagada antes de abrir la tapa.

### **2** Introduzca la tarjeta de memoria.

**•** Deslice la tarjeta de memoria hasta que quede fija en su lugar con un clic.

#### **12 Introducción correcta de la tarjeta de memoria**

**Si la tarjeta de memoria se introduce al revés o por el lado contrario, se podría dañar la cámara o la tarjeta de memoria.** Compruebe que la tarjeta de memoria se coloca con la orientación correcta.

**3** Cierre la tapa del compartimento de la batería/ ranura para tarjeta de memoria.

### B **Formateo de una tarjeta de memoria**

- **•** La primera vez que introduzca en esta cámara una tarjeta de memoria utilizada en otro dispositivo, asegúrese de formatearla con esta cámara.
- **• Cuando se formatea una tarjeta de memoria se borran permanentemente todos los datos guardados en la tarjeta.** Asegúrese de copiar cualquier dato que desee conservar antes de formatear la tarjeta de memoria.
- Para formatear una tarjeta de memoria, introduzca la tarjeta de memoria en la cámara, pulse el botón **MENU** y seleccione **Format. tarjeta** en el menú de configuración ( $\Box$ 100).

#### **22 Observación sobre las tarjetas de memoria**

Consulte la documentación suministrada con la tarjeta de memoria, así como "[Las tarjetas de memoria](#page-220-1)" ([F](#page-220-1)5) en "[Cuidados de los productos"](#page-217-2).

Funcionamiento básico del disparo y la reproducciór

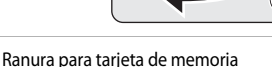

**CARD**<br>ATTERY াহিতহা

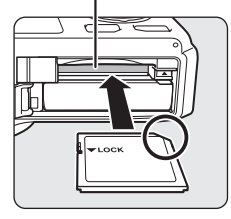

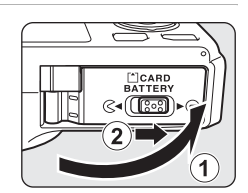

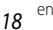
#### **Extracción de tarjetas de memoria**

Antes de abrir la tapa del compartimento de la batería/ranura para tarjeta de memoria, apague la cámara y asegúrese de que el indicador de encendido y la pantalla están apagados.

Empuje la tarjeta de memoria ligeramente hacia dentro con el dedo  $(1)$  para expulsarla parcialmente y, después, tire de ella en línea recta  $(2)$ .

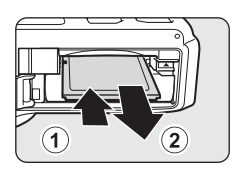

## B **Advertencia de alta temperatura**

La cámara, la batería y la tarjeta de memoria pueden estar calientes justo después de usar la cámara. Tenga cuidado al retirar la batería o la tarjeta de memoria.

# **Memoria interna y tarjetas de memoria**

Los datos de la cámara, incluyendo imágenes y vídeo, se pueden guardar en la memoria interna de la cámara (aprox. 26 MB) o en una tarjeta de memoria. Para usar la memoria interna de la cámara para el disparo o la reproducción, retire antes la tarjeta de memoria.

# **Tarjetas de memoria aprobadas**

Las siguientes tarjetas de memoria Secure Digital (SD) se han comprobado y aprobado para su uso en esta cámara.

**•** Si se graba un vídeo en una tarjeta de memoria, se recomienda usar una tarjeta de memoria SD con una clasificación de velocidad 6 o superior. Si la velocidad de transferencia de la tarjeta es lenta, es posible que la grabación del vídeo finalice inesperadamente.

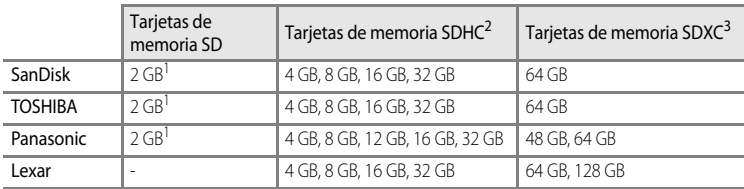

- <sup>1</sup> Antes de utilizar un lector de tarjetas o un dispositivo similar, compruebe que el dispositivo admite tarjetas de 2 GB.<br><sup>2</sup> Compatible con SDHC. Antes de utilizar un lector de tarjetas o un dispositivo similar,
- compruebe que el dispositivo es compatible con tarjetas SDHC.

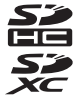

- <sup>3</sup> Compatible con SDXC. Antes de utilizar un lector de tarjetas o un dispositivo similar, compruebe que el dispositivo es compatible con tarjetas SDXC.
- **•** Póngase en contacto con el fabricante para obtener información adicional sobre las tarjetas anteriores.

# **Paso 1 Encienda la cámara**

- **1** Pulse el interruptor principal para encender la cámara.
	- **• Si enciende la cámara por primera vez, consulte ["Ajuste](#page-39-0)  [del idioma, la fecha y la hora de la pantalla](#page-39-0)"** ([A](#page-39-0)22).
	- **•** El objetivo sale y la pantalla se enciende.

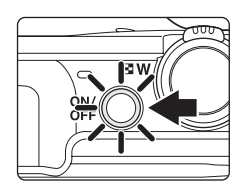

# **2** Compruebe el nivel de batería y el número de exposiciones restantes.

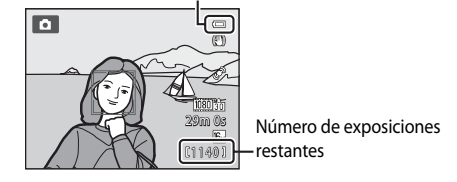

#### Indicador del nivel de batería

#### **Nivel de batería**

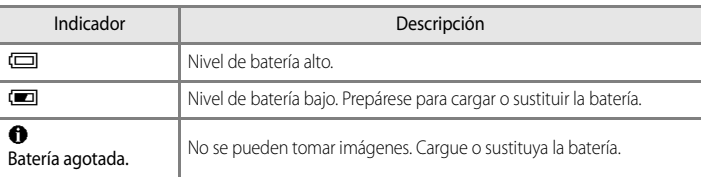

#### **Número de exposiciones restantes**

Se muestra el número de exposiciones restantes.

- Cuando no se introduce una tarjeta de memoria, se muestra **III** y las imágenes se graban en la memoria interna (aprox. 26 MB).
- **•** El número de imágenes que se puede guardar depende de la capacidad restante de la memoria interna o de la tarjeta de memoria y del ajuste del modo de imagen  $(\Box$ 72).
- **•** El número de exposiciones restantes que se muestra en la ilustración difiere del valor real.

# **Encendido y apagado de la cámara**

- **•** Cuando se enciende la cámara, el indicador de encendido (verde) se ilumina y la pantalla se enciende (el indicador de encendido se apaga cuando se enciende la pantalla).
- **•** Para apagar la cámara, pulse el interruptor principal. Tanto la pantalla como el indicador de encendido se apagan.
- **•** Para encender la cámara en el modo de reproducción, mantenga pulsado el botón  $\blacktriangleright$  (reproducción). En ese momento el objetivo no sale.

#### C **Función de ahorro de energía (Desconexión automática)**

Si no se realiza ninguna operación durante un rato, la pantalla se apagará, la cámara pasará al modo de reposo y el indicador de encendido parpadeará. Si no se realiza ninguna operación durante otros tres minutos, la cámara se apagará automáticamente.

Para encender de nuevo la pantalla en el modo de reposo, realice una de las operaciones siguientes.

- Pulse el interruptor principal, el disparador, el botón **b**, o el botón  $\bullet$  ( $\bullet$ , grabación de vídeo).
- **•** Gire el dial de modo.

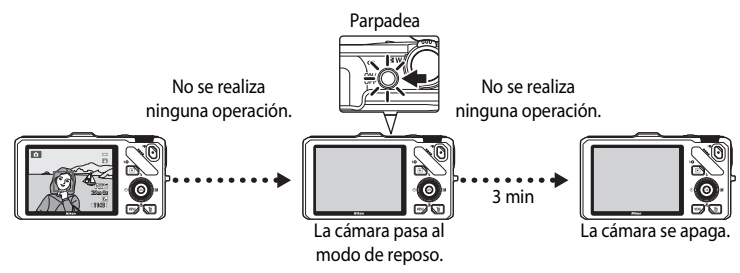

- **•** El tiempo que transcurre antes de que la cámara entre en el modo de reposo se puede cambiar con **Desconexión aut.** en el menú de configuración ( $\Box$ 101).
- **•** De forma predeterminada, la cámara pasa al modo de reposo aproximadamente un minuto después de que use el modo de disparo o el modo de reproducción.
- **•** Si está usando el adaptador de CA EH-62F opcional, la cámara pasa al modo de reposo después de 30 minutos. Este ajuste no se puede cambiar.

# <span id="page-39-0"></span>**Ajuste del idioma, la fecha y la hora de la pantalla**

La primera vez que se enciende la cámara, aparece el diálogo de selección de idioma y de ajuste del reloj de la cámara.

**1** Pulse  $\blacktriangle$  o  $\nabla$  en el multiselector para elegir el idioma que desee y pulse el botón  $\overline{OR}$ .

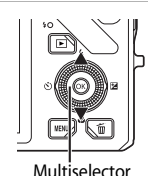

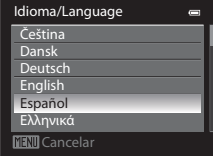

**2** Pulse ▲ o ▼ para seleccionar **Sí** y pulse el botón <sub>60</sub>.

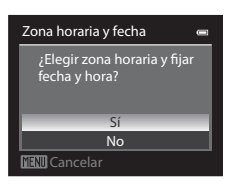

- **3** Pulse  $\triangleleft$  o  $\triangleright$  para seleccionar la zona horaria local (Zona horaria) y pulse el botón  $\infty$ .
	- Consulte ["Horario de verano](#page-40-0)" (CQ23) para obtener información adicional.

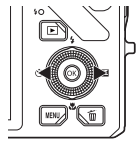

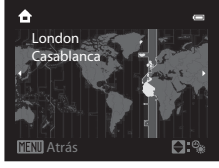

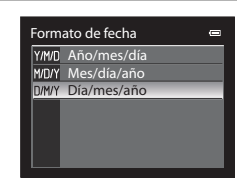

**5** Pulse **▲**, ▼, ◀ o ▶ para ajustar la fecha y la hora, y pulse el botón  $\mathbb{R}$ .

**4** Pulse  $\triangle$  o  $\nabla$  para elegir el orden de visualización de la fecha y pulse el botón  $\mathbb{R}$  o  $\blacktriangleright$ .

- Elija un elemento: pulse  $\triangleright$  o  $\blacktriangleleft$  (en el orden siguiente: **D** (día) ➝ **M** (mes) ➝ **A** (año) ➝ **hora** ➝ **minuto**).
- Para ajustar el contenido: pulse **A** o **V**. También se pueden ajustar la fecha y la hora girando el multiselector.
- **•** Confirme los ajustes: seleccione el campo de **minuto** y pulse el botón  $\omega \rightarrow$ .

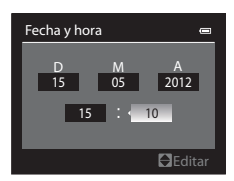

# **6** Pulse **A** o ▼ para elegir **Sí** y pulse el botón ®.

**•** Cuando termine de realizar los ajustes, el objetivo se extiende y se mostrará la pantalla de disparo.

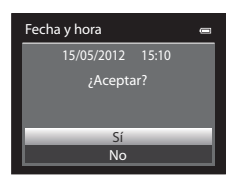

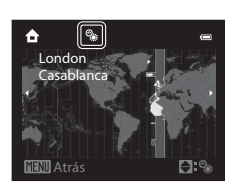

#### <span id="page-40-0"></span>**Horario de verano**

Si el horario de verano está en vigor, pulse  $\blacktriangle$  en el multiselector para activar la función de horario de verano mientras ajusta la zona en el paso 3.

Aparecerá  $\mathcal{Q}_*$  en la parte superior de la pantalla.

Pulse  $\blacktriangledown$  para desactivar la función de horario de verano.

#### **Cambio del ajuste del idioma y del ajuste de la fecha y hora**

- **•** Puede modificar estos ajustes con **Idioma/Language** y **Zona horaria y fecha** en el menú de configuración  $\mathbf{\hat{Y}}$  ( $\Box$ 100).
- Si en el ajuste **Zona horaria** de **Zona horaria y fecha** en el menú de configuración  $\mathbf{Y}$  está activada la función de horario de verano, el reloj de la cámara se adelanta una hora, y cuando está desactivada se retrasa una hora. Cuando se ajusta el destino del viaje >, la cámara calcula automáticamente la diferencia horaria entre el destino del viaje y la zona horaria local  $\bigoplus$  y guarda las imágenes con la fecha y la hora del destino del viaje.
- **•** Si sale sin ajustar la fecha y la hora, O parpadea cuando se muestra la pantalla de disparo. Utilice el ajuste **Zona horaria y fecha** del menú de configuración ( $\Box$ 100) para ajustar la fecha y la hora.

# C **Batería del reloj**

- **•** El reloj de la cámara recibe alimentación de una batería de reserva independiente de la batería principal de la cámara.
- **•** La batería de reserva se carga tras unas diez horas de carga cuando se introduce la batería principal en la cámara o cuando se conecta la cámara a un adaptador de CA opcional, y puede guardar la fecha y la hora ajustadas durante varios días.
- **•** Si se agota la batería de reserva de la cámara, cuando encienda la cámara aparecerá la pantalla de ajuste de la fecha y la hora. Ajuste de nuevo la fecha y la hora. Consulte el paso 2 de "[Ajuste del idioma, la fecha y la hora](#page-39-0)  [de la pantalla](#page-39-0)" ([A](#page-39-0)22) para obtener información adicional.

#### C **Impresión de la fecha de disparo en las imágenes impresas**

- **•** Ajuste la fecha y la hora antes de disparar.
- **•** Puede imprimir la fecha del disparo en las imágenes cuando las toma ajustando **Impresión fecha** en el menú de configuración  $(2100)$ .
- **•** Si desea imprimir la fecha del disparo sin usar el ajuste **Impresión fecha**, imprima usando el software ViewNX 2 incluido ( $\Box$ 83).

# <span id="page-41-0"></span>**Paso 2 Seleccione un modo de disparo**

#### Gire el dial de modo para seleccionar el modo de disparo.

• A continuación se describe cómo se toman imágenes en el modo **a (automático)** por ejemplo. Gire el dial de modo hasta  $\Box$ .

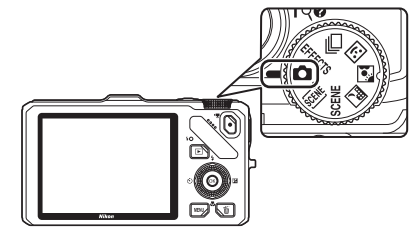

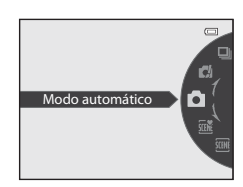

• La cámara cambia a **C** (automático) y el icono del modo de disparo cambia a **A.** 

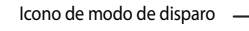

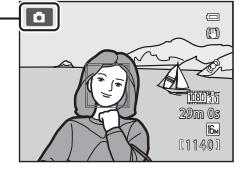

**•** Consulte "[Pantalla"](#page-23-0) ([A](#page-23-0)6) para obtener información adicional.

# **Modos de disparo disponibles**

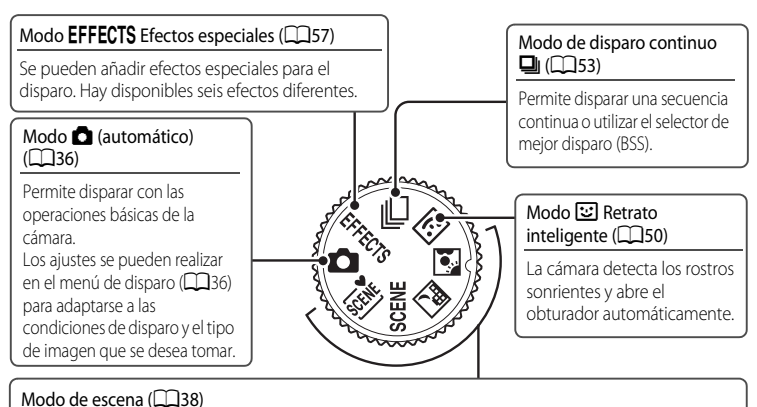

#### Cuando se selecciona uno de los modos de escena, las imágenes se capturan usando los ajustes optimizados para la escena seleccionada.

- **x (Selector auto. escenas): cuando se encuadra una imagen la cámara selecciona** automáticamente el modo de escena más adecuado para facilitar el disparo.
- **SCENE** (escena): utilice el menú para elegir la escena que desea utilizar de los 17 tipos de escena, y los ajustes de la cámara se optimizarán automáticamente para la escena seleccionada.
	- Para seleccionar una escena, gire primero el dial de modo a **SCENE** y pulse el botón **MENU**. Seleccione la escena deseada pulsando  $\blacktriangle$  o  $\nabla$  en el multiselector, y a continuación pulse el botón **OR**.
- **1989** (Paisaje nocturno): captura la atmósfera de paisajes nocturnos.
- **[5]** (Contraluz): el flash se dispara para evitar que el sujeto a contraluz quede oculto en la sombra, o se puede utilizar la función HDR para disparar escenas con un alto contraste.

#### C **Funciones disponibles en el modo de disparo**

- Se pueden ajustar las funciones del multiselector  $\blacktriangle$  ( $\blacklozenge$ ),  $\nabla$  ( $\blacktriangleright$ ),  $\blacktriangleleft$  ( $\circlearrowright$ ) o  $\blacktriangleright$  ( $\blacktriangleright$ ). Consulte ["Funciones que se pueden ajustar con el multiselector" \(](#page-76-0) $\Box$ 59) para obtener información adicional.
- Pulse el botón **MENU** para mostrar el menú del modo de disparo seleccionado. Consulte "Funciones de [disparo" \(](#page-52-0)A35) para obtener información adicional sobre los ajustes disponibles en el menú para el modo de disparo seleccionado actualmente.

## **1** Prepare la cámara.

**•** Mantenga los dedos, el pelo y otros objetos apartados del objetivo, del flash, de la luz de ayuda de AF y del micrófono.

**•** Cuando utilice el flash mientras toma imágenes con orientación vertical, gire la cámara de manera que el flash quede por encima del objetivo.

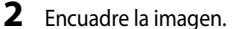

- **•** Cuando la cámara detecta el rostro de una persona, el rostro se enmarca con un borde doble amarillo (zona de enfoque) (ajuste predeterminado).
- **•** Cuando la cámara detecta más de un rostro, el más cercano a la cámara tendrá un borde doble y los demás mostrarán un borde simple.
- **•** Cuando se toman imágenes de sujetos no humanos o cuando no se detectan rostros, la zona de enfoque no se muestra. Coloque el sujeto principal cerca del centro del encuadre.

#### <span id="page-43-0"></span>C **Sensibilidad ISO**

**ISO** (sensibilidad ISO,  $\Box$ 6) puede mostrarse en la pantalla de disparo. Cuando aparece **ISO**, la sensibilidad ISO aumenta automáticamente.

#### C **Uso de un trípode**

- **•** En las situaciones siguientes se recomienda el uso de un trípode para evitar los efectos producidos por las sacudidas de la cámara:
	- Cuando tome imágenes en ubicaciones oscuras o con el modo de flash ( $\Box$ 61) ajustado a  $\circledast$  (apagado)
	- Al disparar en la posición de zoom de teleobjetivo
- **•** Para tomar una imagen con la cámara fijada al trípode, ajuste **Reducc. vibraciones** del menú de configuración ([A](#page-117-0)100) en **Apagada**.

 $\overline{a}$ 29m 0s 01401

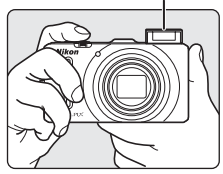

Flash  $(D60)$ 

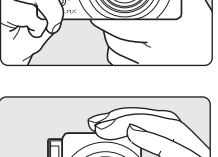

Funcionamiento básico del disparo y la reproducciór

#### 26

# <span id="page-44-0"></span>**Uso del zoom**

Gire el control del zoom para activar el zoom óptico.

- **•** Para acercar el sujeto de modo que ocupe una zona más amplia del encuadre, gire el control hacia  $\mathbf T$  (posición de zoom de teleobjetivo).
- **•** Para alejar el sujeto de modo que la zona visible del encuadre aumente, gírelo hacia  $\mathbf W$  (posición gran angular).
- **•** Cuando se enciende la cámara, el zoom se encuentra en la posición máxima de gran angular.
- **•** Si se gira el control del zoom completamente en cualquier dirección, se ajustará el zoom rápidamente, mientras que si se gira parcialmente, el zoom se ajustará lentamente (excepto durante la grabación de vídeo).
- **•** Cuando se gira el control del zoom se muestra el indicador de zoom en la parte superior de la pantalla.

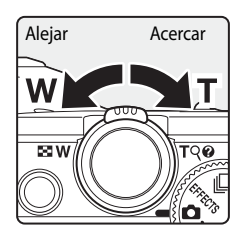

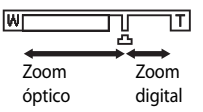

#### **Zoom digital**

Cuando la cámara tiene ya el zoom óptico ajustado a la posición máxima, al girar el control del zoom hacia  $\mathbf T$  (posición de zoom de teleobjetivo) se activa el zoom digital.

El zoom digital puede aumentar el sujeto hasta unos 4× más allá de la ampliación máxima del zoom óptico.

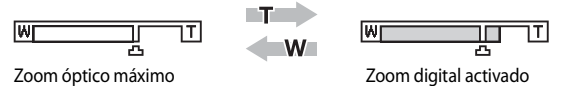

**•** El enfoque estará en el centro del encuadre y la zona de enfoque no se mostrará cuando esté activado el zoom digital.

## C **Zoom digital e interpolación**

A diferencia del zoom óptico, el zoom digital utiliza un proceso para imágenes digitales conocido como interpolación para ampliar las imágenes, que produce un ligero deterioro de la calidad de imagen en función del modo de imagen ([A](#page-88-0)71) y de la ampliación del zoom digital.

V indica la posición del zoom en la que se aplica interpolación al disparar fotografías. Cuando se aumenta el zoom más allá de la posición  $\mathbb{E}$ , se inicia la interpolación y el indicador de zoom se vuelve de color amarillo. V se desplaza hacia la derecha a medida que el tamaño de imagen se hace menor, lo que le permite confirmar la posición del zoom que se puede usar para capturar fotografías sin deterioro de imagen antes de disparar en el ajuste del modo de imagen seleccionado actualmente.

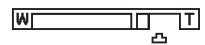

#### Cuando el tamaño de imagen es pequeño

**•** El zoom digital puede deshabilitarse con la opción **Zoom digital** en el menú de configuración ([A](#page-117-0)100).

# <span id="page-45-0"></span>**Paso 4 Enfoque y dispare**

- **1** Pulse el disparador hasta la mitad, es decir, pulse el botón ligeramente hasta que note resistencia.
	- **•** Cuando pulsa el disparador hasta la mitad, la cámara ajusta el enfoque y la exposición (velocidad de obturación y valor de diafragma). El enfoque y la exposición permanecerán bloqueados mientras se mantenga pulsado el disparador hasta la mitad.
	- **•** Cuando se detecta un rostro:

Se enfoca el rostro que se muestra con un borde doble alrededor (zona de enfoque) (consulte "Uso de detección de rostros" ([A](#page-92-0)75) para obtener información adicional). Cuando la cámara ha enfocado dicho rostro, el borde doble se ilumina en verde.

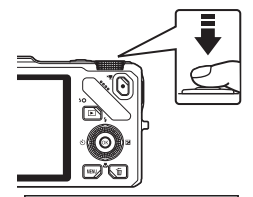

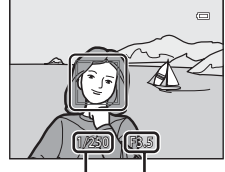

Velocidad de obturación

Valor de diafragma

- $\Box$ Ò 1/250 F 3.5
- **•** Cuando no se detecta un rostro: Selecciona las zonas de enfoque (hasta nueve) que contienen el sujeto más cercano a la cámara. Cuando el sujeto está enfocado, la zona de enfoque (zona de enfoque activa) se ilumina en verde (nueve zonas como máximo).
- **•** Cuando el zoom digital está activado, la cámara enfoca el sujeto que se encuentra en el centro de la pantalla y no se muestra la zona de enfoque. Cuando el sujeto está enfocado, el indicador de enfoque (CCL6) se ilumina en verde.
- **•** Cuando, con el disparador pulsado hasta la mitad, la zona de enfoque o el indicador de enfoque parpadean en rojo, el sujeto no está enfocado. Cambie la composición y pulse de nuevo el disparador hasta la mitad.
- **•** Si se pulsa el disparador hasta la mitad cuando el sujeto está poco iluminado, es posible que se encienda la luz de ayuda de [A](#page-118-1)F ( $\Box$ 101).

# **2** Pulse el disparador hasta el fondo.

- **•** El obturador se abre y se graba la imagen.
- **•** Si pulsa el disparador con demasiada fuerza, es posible que se mueva la cámara y las imágenes queden difuminadas. Pulse el botón con suavidad.

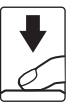

#### B **Observación sobre la grabación de imágenes y la grabación de vídeos**

El indicador que muestra el número de exposiciones restantes o el indicador que muestra la duración máxima del vídeo parpadea mientras se están grabando imágenes o mientras se está grabando un vídeo. *No abra la tapa de compartimento de la batería/ranura para tarjeta de memoria ni extraiga la batería o la tarjeta de memoria mientras haya un indicador parpadeando*. Si lo hace pueden perderse datos, o dañar la cámara o la tarjeta de memoria.

# **M** Autofoco

Es posible que el autofoco no produzca los resultados esperados en las siguientes situaciones. En algunos casos excepcionales, es posible que el sujeto no esté enfocado a pesar de que la zona de enfoque activa o el indicador de enfoque estén encendidos en verde.

- **•** El sujeto está muy oscuro.
- **•** La escena cuenta con objetos con un brillo muy diferente (p. ej., el sol está detrás del sujeto y hace que el sujeto aparezca muy oscuro).
- **•** No hay contraste entre el sujeto y lo que le rodea (p. ej., el sujeto de un retrato, que lleva una camisa blanca, se encuentra delante de una pared blanca).
- **•** Hay varios objetos a distintas distancias de la cámara (p. ej., el sujeto se encuentra dentro de una jaula).
- **•** Sujetos con patrones repetidos (persianas de ventanas, edificios con varias filas de ventanas de forma similar, etc.)
- **•** El sujeto se mueve rápidamente.

En las situaciones anteriores, intente pulsar el disparador hasta la mitad para volver a enfocar varias veces, o enfoque otro sujeto y utilice el bloqueo de enfoque ( $\Box$ 76).

#### B **Cuando el sujeto está cerca de la cámara**

Si la cámara no puede enfocar, intente disparar con el modo macro o el modo de escena **Macro** ([A](#page-62-0)45).

#### C **Para asegurarse de no perder un disparo**

Si le preocupa la posibilidad de perder un disparo, pulse el disparador a fondo sin detenerse a la mitad.

# C **Flash**

- **•** Si el sujeto está poco iluminado, el flash se abrirá al pulsar el disparador hasta la mitad cuando el modo de flash está ajustado en **falilli** (automático; ajuste predeterminado). El flash se disparará cuando pulse a fondo el disparador. Consulte ["Uso del flash \(modos de flash\)" \(](#page-77-0)CO60) para obtener información adicional.
- **•** Baje el flash presionándolo hacia abajo con cuidado. Cuando no tome imágenes, baje el flash.

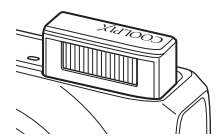

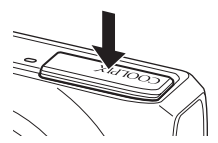

#### C **Información adicional**

Consulte ["Enfoque del sujeto" \(](#page-91-0)CQ74) para obtener información adicional.

# **Paso 5 Reproducción de imágenes**

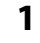

# **1** Pulse el botón  $\blacktriangleright$  (reproducir).

**•** Cuando pasa del modo de disparo al modo de reproducción, la última imagen grabada se muestra en el modo de reproducción a pantalla completa.

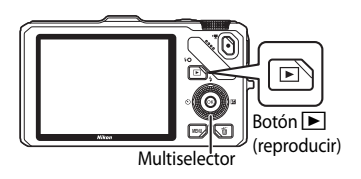

# **2** Utilice el multiselector para ver las imágenes anteriores y posteriores.

- Para ver las imágenes anteriores:  $\blacktriangle$  o
- Para ver las imágenes siguientes:  $\blacktriangledown$  o  $\blacktriangleright$
- **•** También se pueden seleccionar las imágenes girando el multiselector.
- **•** Para reproducir las imágenes guardadas en la memoria interna, retire la tarjeta de memoria. Se muestra  $\square$  entre paréntesis delante de "Número de imagen actual/número total de imágenes" en la pantalla de reproducción.
- Para volver al modo de disparo, pulse el botón **D** de nuevo, o pulse el disparador o el botón  $\bigcirc$  ( $\bigstar$  grabación de vídeo).

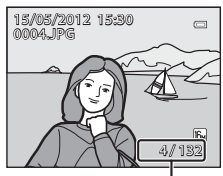

Número de imagen actual/ Número total de imágenes

#### C **Información de disparo en pantalla**

Pulse el botón  $\circledR$  en el modo de reproducción a pantalla completa para mostrar el histograma y la información de disparo ( $\Box$ 8). Pulse el botón <sup>6</sup> de nuevo para volver al modo de reproducción a pantalla completa.

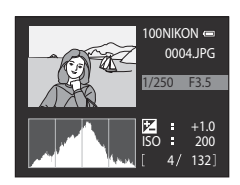

#### C **Visualización de imágenes**

- Las imágenes tomadas con detección de rostros (**CO**75) o detección de mascotas (CO<sub>48</sub>) se giran automáticamente cuando se muestran en el modo de reproducción a pantalla completa según la orientación de la cara.
- **•** La orientación de una imagen se puede modificar en **Girar imagen** en el menú de reproducción ([A](#page-97-0)80).
- **•** Cuando se muestran imágenes tomadas con la función de disparo continuo, cada serie de imágenes se trata como un grupo y solo se muestra la "imagen clave" del grupo (consulte "Opciones de visualización de secuencia" ([A](#page-98-0)81) para obtener información adicional). Cuando la imagen clave de una secuencia se muestra en el modo de reproducción a pantalla completa, pulse el botón  $\circledR$  para mostrar cada imagen de la secuencia individualmente. Para volver a mostrar solo la imagen clave, pulse  $\blacktriangle$  en el multiselector.
- **•** La resolución de las imágenes puede ser baja inmediatamente después de cambiar a la imagen anterior o a la imagen siguiente.

# **Cambio en la visualización de las imágenes**

Cuando se usa el modo de reproducción puede cambiar la visualización de las imágenes girando el control del zoom hacia

#### <span id="page-48-0"></span> $W(EJ)/T(Q)$ . **Zoom de reproducción**

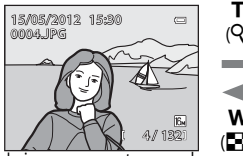

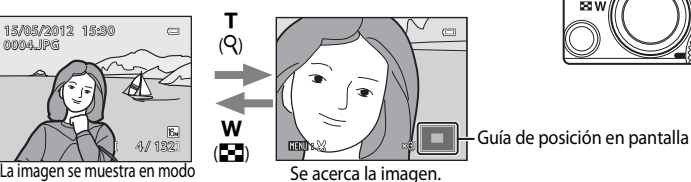

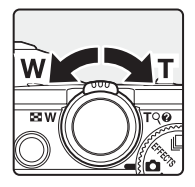

de reproducción a pantalla completa.

- Para ajustar la relación del zoom, gire el control del zoom hacia **W** (**H)/T** (**Q**). El zoom aumenta aprox. 10×.
- Para ver una zona diferente de la imagen, pulse  $\blacktriangle, \blacktriangledown, \blacktriangleleft$  o  $\blacktriangleright$  en el multiselector.
- Las imágenes tomadas con detección de rostros (**QQ**75) o detección de mascotas ([A](#page-65-0)48) se amplían en el centro del rostro detectado durante el disparo. Si se detectan varios rostros cuando se captura la imagen, utilice  $\blacktriangle$ ,  $\nabla$ ,  $\blacktriangleleft$  y  $\blacktriangleright$  para mostrar un rostro diferente. Cambie la relación del zoom y pulse  $\blacktriangle$ ,  $\nabla$ ,  $\blacktriangleleft$  o  $\blacktriangleright$  para acercar una zona de la imagen que no contenga rostros.
- **•** Puede recortar la zona mostrada de la imagen y guardarla como una imagen independiente pulsando el botón **M[E](#page-141-0)NU** ( $\bigodot$ 22).
- Pulse el botón **(00)** para volver al modo de reproducción a pantalla completa.

#### **Reproducción de miniaturas, visualización del calendario**

g

w

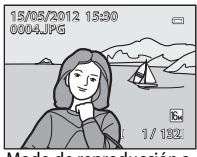

Modo de reproducción a pantalla completa

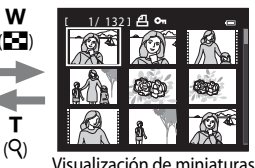

g  $(Q)$ w (h)

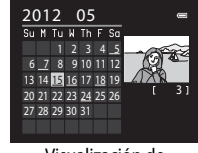

Visualización de calendario

- **•** Puede ver varias imágenes en una pantalla, facilitando la localización de la imagen que desee. (4, 9, 16 y 72 imágenes por pantalla)
- **•** Puede cambiar el número de imágenes que se muestran girando el control del zoom hacia  $W$  (**h)** $(T (Q))$ .
- Gire el multiselector o pulse  $\blacktriangle, \blacktriangledown, \blacktriangleleft$  o  $\blacktriangleright$  para seleccionar una imagen y a continuación pulse el botón  $(x)$  para mostrar esa imagen en el modo de reproducción a pantalla completa.
- Cuando se muestren 72 imágenes, gire el control del zoom hacia **W** (**hel**) para cambiar a la visualización del calendario.
- Mientras usa el modo de visualización del calendario, gire el multiselector o pulse  $\blacktriangle$ ,  $\blacktriangledown$ ,  $\blacktriangle$  o  $\triangleright$  para seleccionar una fecha y a continuación pulse el botón  $\omega$  para mostrar la primera imagen tomada ese día.

# **Paso 6 Borrado de imágenes no deseadas**

**1** Pulse el botón  $\overline{m}$  para borrar la imagen que aparezca en la pantalla en ese momento.

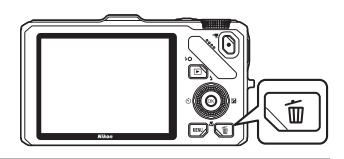

### **2** Pulse  $\triangle$  o  $\nabla$  en el multiselector para elegir el método de borrado que desee y pulse el botón  $\infty$ .

- **• Imagen actual**: solo se borra la imagen actual. Cuando se selecciona la imagen clave de una secuencia, se borrarán todas las imágenes de la secuencia.
- **• Borrar img. selecc.**: permite seleccionar y borrar imágenes múltiples. Consulte "[Uso de la pantalla de borrado de](#page-50-0)

[imágenes seleccionadas](#page-50-0)" (CC33) para obtener información adicional.

- **• Todas las imágenes**: permite borrar todas las imágenes.
- Para salir sin borrar ninguna imagen, pulse el botón **MENU**.

#### **3** Pulse ▲ o ▼ para seleccionar **Sí**, y a continuación pulse el botón  $\mathbb{R}$ .

- **•** Las imágenes borradas no se pueden recuperar.
- Para cancelar la acción, pulse **A** o **V** para seleccionar **No** y pulse el botón CO.

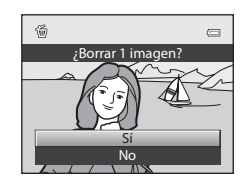

Todas las imágenes Borrar img. selecc. Imagen actual

Borrar

#### **M** Observaciones sobre el borrado

- **•** Las imágenes borradas no se pueden recuperar. Transfiera las imágenes importantes a un ordenador antes de borrarlas.
- Las imágenes protegidas no se pueden borrar ( $\Box$ 80).

#### C **Borrado de imágenes de una secuencia**

- **•** Cuando las imágenes se toman con la función de disparo continuo, cada serie de imágenes se trata como un grupo (imágenes de una secuencia) y con los ajustes por defecto solo se muestra la "imagen clave" del grupo cuando  $(6-67)$ .
- Cuando se pulsa el botón  $\overline{10}$  durante la reproducción de la imagen clave, se pueden borrar todas las imágenes de la secuencia de la imagen clave  $(6-88)$ .
- Para borrar cada imagen en una secuencia, se debe antes de pulsar el botón  $\overline{w}$  el botón  $\omega$  para visualizar cada imagen de la secuencia individualmente.

#### C **Borrado de la última imagen tomada en el modo de disparo**

Cuando use el modo de disparo, pulse el botón  $\overline{m}$  para borrar la última imagen grabada.

#### <span id="page-50-0"></span>**Uso de la pantalla de borrado de imágenes seleccionadas**

- 1 Pulse < o > en el multiselector giratorio para seleccionar la imagen que desea borrar, y a continuación pulse el botón  $\triangle$  para mostrar la marca  $\mathcal{A}$ .
	- Para cancelar la selección, pulse  $\nabla$  para eliminar la marca  $\mathcal{A}$ .
	- Gire el control del zoom ( $\Box$ 27) hacia  $\mathsf{T}(\mathsf{Q})$  para cambiar al modo de reproducción a pantalla completa, o hacia  $W(\blacksquare)$ para mostrar las miniaturas.

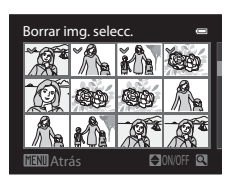

- **2** Añada la marca  $\leq$  a todas las imágenes que desea borrar y a continuación pulse el botón M para aplicar la selección.
	- **•** A continuación aparecerá un diálogo de confirmación. Siga las instrucciones que aparecen en la pantalla.

Cuando se utiliza el modo de imágenes favoritas, ordenar automáticamente o mostrar por fecha (CO78), se pueden borrar imágenes del mismo álbum o categoría, o las imágenes tomadas en la misma fecha.

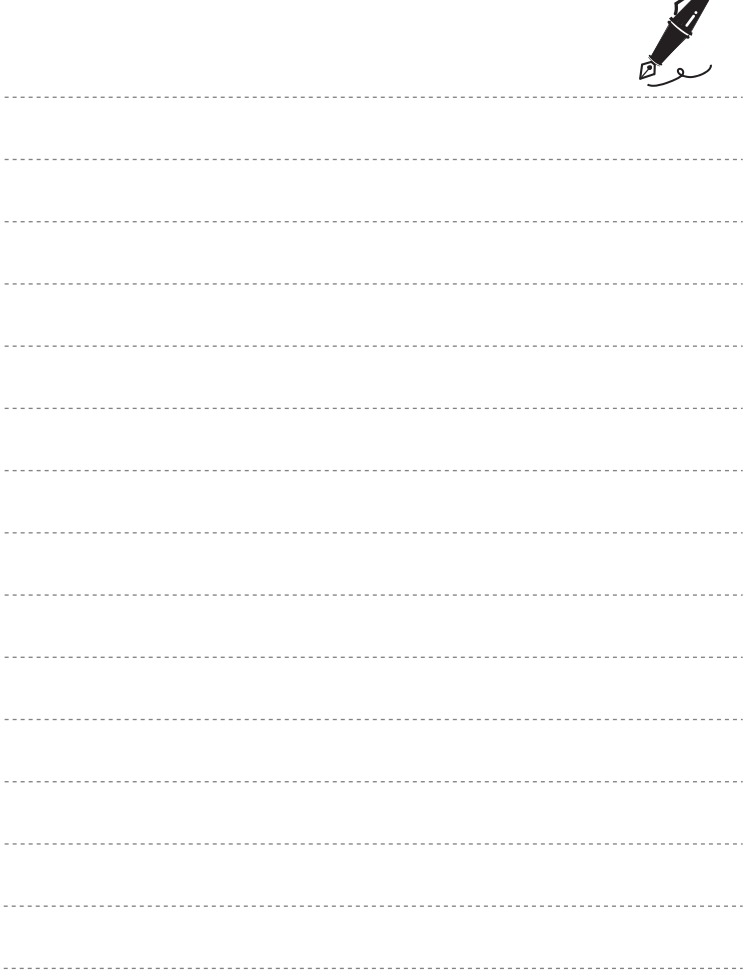

 $\overrightarrow{a}$ 

# <span id="page-52-0"></span>**Funciones de disparo**

En este capítulo se describe cada uno de los modos de disparo de la cámara y las funciones disponibles cuando se usa cada modo de disparo.

Al consultar esta información, aprenderá a seleccionar diferentes modos de disparo y a ajustar las opciones según las condiciones de disparo y el tipo de imágenes que desee capturar.

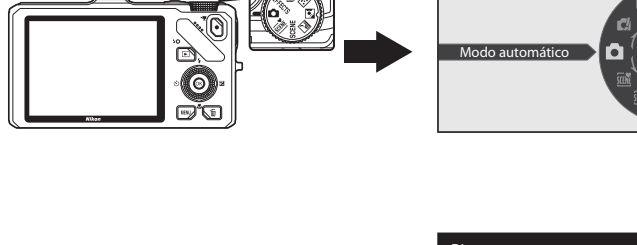

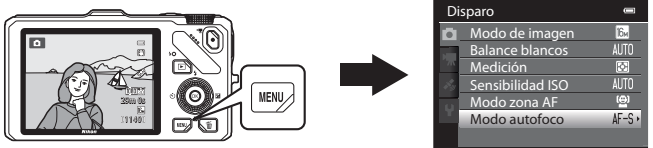

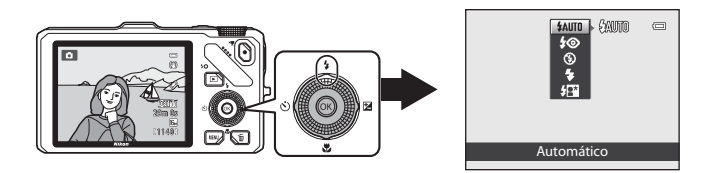

# <span id="page-53-0"></span>**Modo** A **(automático)**

Está disponible la función de disparo con las operaciones básicas de la cámara. Ajuste las opciones en el menú de disparo automático ([A](#page-53-2)36) según las condiciones de disparo y el tipo de imágenes que desee capturar.

**•** La zona de enfoque difiere dependiendo del ajuste de **Modo zona [A](#page-54-0)F** ( $\Box$ 37) que se puede seleccionar en la pestaña **de** después de pulsar el botón **MENU**.

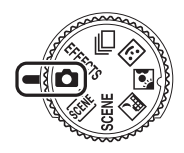

- **•** Cuando el **Modo zona AF** está ajustado en **Prioridad al rostro** (ajuste predeterminado), la cámara enfoca del siguiente modo:
	- **-** La cámara detecta un rostro y lo enfoca (consulte ["Uso de detección de rostros"](#page-92-1)  ([A](#page-92-1)75) para obtener información adicional).
	- **-** Si no se detecta ningún rostro, la cámara selecciona automáticamente las zonas de enfoque (hasta nueve) que contengan el sujeto más cercano. Cuando el sujeto está enfocado, la zona de enfoque (zona de enfoque activa) se ilumina en verde (nueve zonas como máximo).

# **Cambio de los ajustes del modo <b>A** (automático)

- Consulte "Funciones que se pueden ajustar con el multiselector" (CQ59) para obtener más información sobre el modo de flash ( $\square$ 60), el disparador automático ( $\square$ 63), el modo macro ( $\Box$ 64), y el control deslizante creativo ( $\Box$  brillo (compensación de exposición),  $\circledast$  vivacidad,  $\circledast$  tono) ( $\Box$ 65).
- Consulte "Opciones disponibles en el menú de disparo (modo **A** (automático))" (a continuación) para obtener información adicional sobre las funciones que se pueden ajustar con el botón MENU.

# <span id="page-53-2"></span><span id="page-53-1"></span>**Opciones disponibles en el menú de disparo (modo**  $\bullet$  **(automático))**

En el modo  $\bullet$  (automático) se pueden cambiar los ajustes de las siguientes opciones.

#### Seleccione el modo  $\Box$  (automático)  $\rightarrow$  botón MENU  $\rightarrow$  pestaña  $\Box$  ( $\Box$ 11)

**•** Se pueden ajustar las mismas opciones en el modo de disparo continuo ([A](#page-70-1)53). Los ajustes de opciones distintas de **Continuo** también se aplican al modo **A** (automático), y los ajustes se graban en la memoria de la cámara aunque esta se apague.

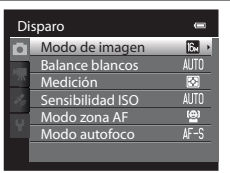

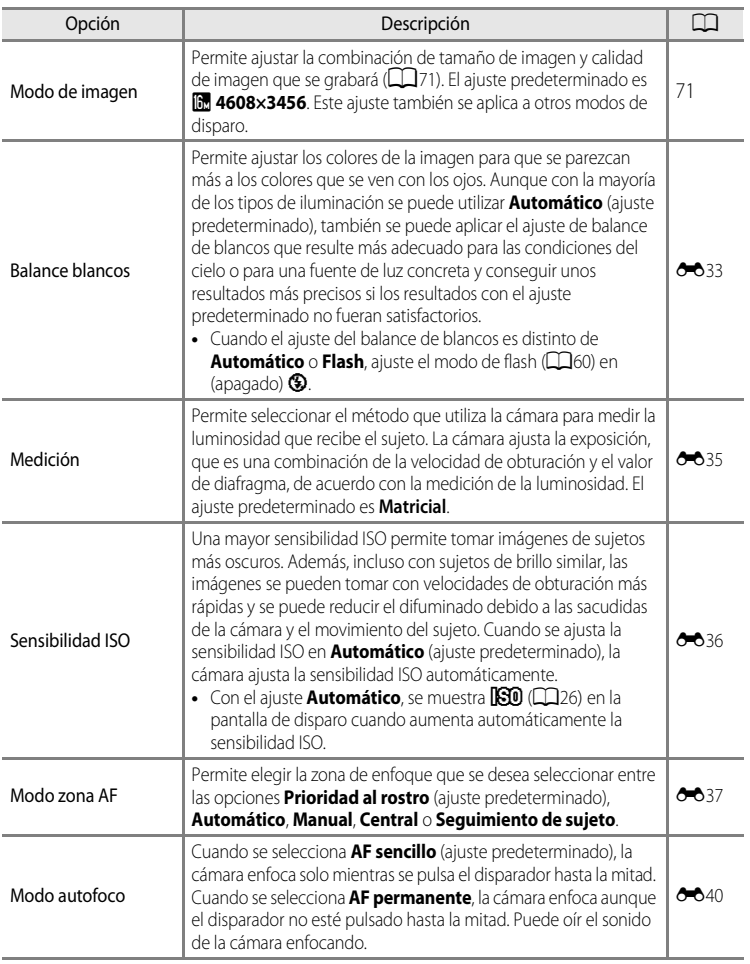

# <span id="page-54-0"></span>C **Funciones que no pueden utilizarse simultáneamente**

Esta función no puede usarse junto con algunas funciones ( $\Box$ 73).

# <span id="page-55-0"></span>**Modo de escena (disparo adecuado a las escenas)**

Cuando se selecciona uno de los modos de escena siguientes con el dial de modo o el menú de escena, las imágenes se capturan usando los ajustes optimizados para la escena seleccionada.

#### x (Selector auto. escenas)  $(D39)$

Cuando se encuadra una imagen la cámara selecciona automáticamente el modo de escena más adecuado para facilitar el disparo.

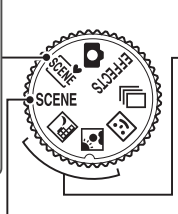

Paisaje nocturno (QQ40)  $\blacksquare$  Contraluz ( $\square$ 41)

Gire el dial de modo a  $\mathbb{R}$  o  $\mathbb{N}$  y tome imágenes.

#### SCENE (Scene)

Pulse el botón **MENU** para visualizar el menú de escena y seleccione una de las escenas de disparo siguientes.

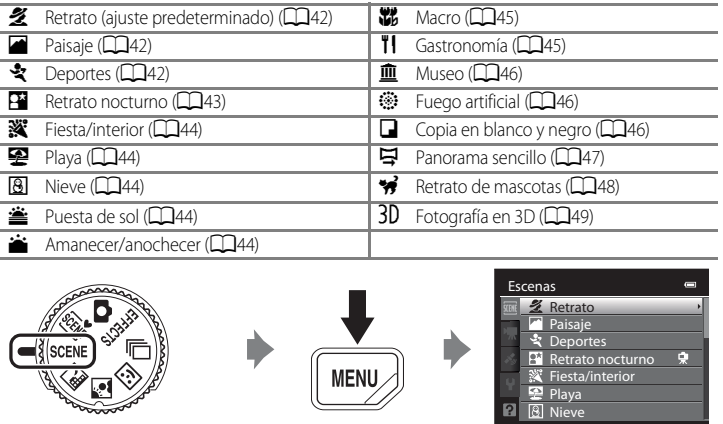

#### C **Cómo ver una descripción (información de ayuda) de cada escena**

Seleccione la escena deseada del menú de escena y gire el control del zoom ( $\Box$ 4) hacia  $\mathsf{T}(\bigotimes)$  para ver una descripción (ayuda) de esa escena. Para volver a la pantalla original, vuelva a girar el control del zoom hasta la posición  $T(\Omega)$ .

## **Cambio de los ajustes del modo de escena**

- ["Funciones que se pueden ajustar con el multiselector" \(](#page-76-1)CQ59) varían según el modo de escena. Consulte ["Lista de ajustes predeterminados" \(](#page-86-0) $\Box$ 69) para obtener información adicional.
- Funciones que se pueden ajustar con el botón **MENU**: La combinación de tamaño de imagen y calidad de imagen (modo de imagen) ([A](#page-88-2)71) (excepto para **Panorama sencillo** y **Fotografía en 3D**).

## **Características de cada modo de escena**

• Se recomienda el uso de un trípode en los modos de escena en los que se indique  $[\bar{\lambda}]$ . Ajuste **Reducc. vibraciones** en el menú de configuración ([A](#page-117-0)100) en **Apagada** cuando utilice un trípode para estabilizar la cámara.

#### <span id="page-56-0"></span>**xme** Selector auto, escenas

Cuando se encuadra una imagen la cámara selecciona automáticamente el modo de escena más adecuado para facilitar el disparo.

e: Retrato, Fi: Paisaje, Fi: Retrato nocturno, 国:Paisaje nocturno, 研究: Macro,

- j: Contraluz, d: Otras escenas
- **•** Si la cámara selecciona automáticamente un modo de escena, el icono del modo de disparo cambia al del modo de escena que está activado.
- **•** La cámara selecciona automáticamente la zona de enfoque para autofoco según la composición. La cámara detecta un rostro y lo enfoca (consulte "[Uso de detección de rostros"](#page-92-1) ( $\Box$ 75) para obtener información adicional).
- **•** En función de las condiciones de disparo, es posible que la cámara no seleccione el modo de escena deseado. Si esto ocurre, cambie al modo  $\blacksquare$  (automático) ( $\square$ 24) o seleccione manualmente el modo de escena óptimo para el sujeto.
- **•** El zoom digital no está disponible.

# Funciones de disparc Funciones de disparo

#### C **Si se selecciona paisaje o retrato nocturno al disparar con el selector automático de escenas**

- Si la cámara cambia a  $\blacksquare$  (Paisaje nocturno), el flash se apaga ( $\clubsuit$  (apagado)) independientemente del ajuste del modo de flash y la cámara dispara una única imagen con una velocidad de obturación lenta.
- Si la cámara cambia a **habia (Retrato nocturno)**, el modo de flash cambia a flash de relleno con sincronización lenta y reducción de ojos rojos y la cámara dispara una única imagen con una velocidad de obturación lenta.

#### <span id="page-57-0"></span>Paisaje nocturno

Utilice este modo para captar el ambiente de los paisajes nocturnos. Pulse el botón **MENU** para seleccionar **A pulso** o **Trípode** en **Paisaje nocturno**.

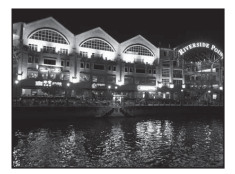

- **• A pulso** (ajuste predeterminado): permite disparar con el mínimo de ruido y de sacudidas de la cámara aunque se sostenga con la mano.
	- El icono < se muestra en la pantalla de disparo.
	- Cuando el icono  $\blacksquare$  de la esquina superior izquierda de la pantalla se ilumina en verde y se pulsa a fondo el disparador, las imágenes se toman de forma continua y la cámara las combina y graba en una sola imagen.
	- Cuando pulse a fondo el disparador, sujete firmemente la cámara sin moverla hasta que se muestre una fotografía. Después de tomar una imagen, no apague la cámara antes de que la pantalla cambie al modo de disparo.
	- El ángulo de visión (zona de imagen) de la imagen guardada será más reducido que el que aparece en la pantalla en el momento del disparo.
- **• Trípode**: seleccione este modo cuando la cámara está estabilizada, como un trípode.
	- El icono 있 se muestra en la pantalla de disparo.
	- La **Reducc. vibraciones** ([A](#page-118-2)101) se ajusta automáticamente en **Apagada**, independientemente de la opción aplicada en el menú de configuración.
	- Pulse el disparador hasta el fondo para disparar una única imagen a velocidades de obturación lentas.
- Cuando se pulsa el disparador hasta la mitad, la zona de enfoque o el indicador de enfoque ( $\square$ 6) siempre se ilumina en verde.
- **•** El zoom digital no está disponible.

#### <span id="page-58-0"></span>**24** Contraluz

Se utiliza cuando la fuente de luz está detrás del sujeto, haciendo que sus rasgos o detalles queden en la sombra.

Pulse el botón MENU para ajustar si se graba o no una imagen con una composición HDR (rango dinámico alto) utilizando el ajuste **HDR** en **Contraluz**.

- **•** Cuando **HDR** está ajustado en **Apagado** (ajuste predeterminado): el flash se dispara para evitar que el sujeto en condiciones de contraluz quede oculto en la sombra.
	- La cámara enfoca el centro del encuadre.
	- Pulse el disparador hasta el fondo para disparar una única imagen.
- **•** Cuando **HDR** está ajustado en **Encendido**: utilícelo si hay zonas muy brillantes y zonas muy oscuras en el mismo encuadre.
	- El icono **HDR** se muestra en la pantalla de disparo.
	- La cámara enfoca el centro del encuadre.
	- Cuando se pulsa a fondo el disparador, la cámara dispara imágenes continuamente y guarda las dos imágenes siguientes.
		- Imagen compuesta sin HDR
		- Imagen compuesta de HDR (se reduce la pérdida de detalle en zonas con brillos y sombras)
	- La segunda imagen grabada es una imagen compuesta de HDR. Si solo hay memoria suficiente para grabar una imagen, la única imagen que se graba es una imagen procesada con D-Lighting ([A](#page-97-2)80) en el momento del disparo, en la que se corrigen las zonas oscuras de la imagen.
	- Cuando pulse a fondo el disparador, sujete firmemente la cámara sin moverla hasta que se muestre una fotografía. Después de tomar una imagen, no apague la cámara antes de que la pantalla cambie al modo de disparo.
	- El ángulo de visión (es decir, la zona visible en el encuadre) de la imagen guardada será más reducido que el que aparece en la pantalla en el momento del disparo.
	- Se recomienda utilizar trípode. Ajuste **Reducc. vibraciones** en el menú de configuración ([A](#page-117-0)100) en **Apagada** cuando utilice un trípode para estabilizar la cámara.
	- El zoom digital no está disponible.

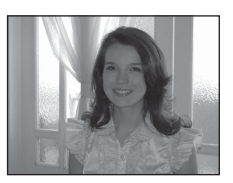

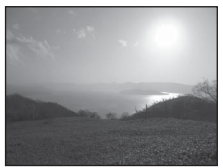

#### <span id="page-59-0"></span> $SCENE \rightarrow Z$  Retrato

Utilice este modo para los retratos.

- **•** La cámara detecta un rostro y lo enfoca (consulte "[Uso de](#page-92-1)  [detección de rostros](#page-92-1)" ([A](#page-92-1)75) para obtener información adicional).
- **•** Después de que la función de suavizado de la piel suavice los tonos de la piel del rostro, la cámara graba la imagen (CCL52).
- **•** Si no se detecta ningún rostro, la cámara enfoca el sujeto que se encuentra en el centro del encuadre.
- **•** El zoom digital no está disponible.

#### <span id="page-59-1"></span> $SCENE \rightarrow$  **@** Paisaje

Utilice este modo para paisajes urbanos y rurales intensos.

**•** Cuando se pulsa el disparador hasta la mitad, la zona de enfoque o el indicador de enfoque ( $\square$ 6) siempre se iluminan en verde.

#### <span id="page-59-2"></span> $SCENE \rightarrow$  & Deportes

Utilice este modo cuando dispare en eventos deportivos. La cámara captura una serie de fotografías que le permiten ver con claridad los movimientos en detalle de un sujeto en movimiento.

- **•** La cámara enfoca el centro del encuadre.
- **•** Para capturar una serie de imágenes, mantenga pulsado el disparador hasta el fondo. Se pueden tomar aproximadamente seis imágenes a una velocidad de unos dos fotogramas por segundo (fps) (cuando el modo de imagen está ajustado en **P** 4608×3456).
- **•** La cámara enfoca el sujeto incluso cuando el disparador no está pulsado hasta la mitad. Puede oír el sonido de la cámara enfocando.
- **•** El ajuste del enfoque, la exposición y el tono está fijado en los valores determinados en el primer disparo de cada serie.
- **•** La velocidad de grabación con disparo continuo puede ser más lenta según el ajuste del modo de imagen seleccionado actualmente, el ajuste del tamaño de imagen, la tarjeta de memoria usada o las condiciones de disparo.

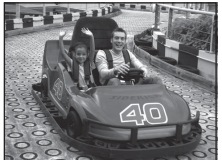

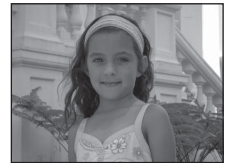

Funciones de disparo

Funciones de disparc

#### <span id="page-60-0"></span> $SCENE \rightarrow \overline{P}$  Retrato nocturno

Utilice este modo para los retratos realizados en la puesta de sol o de noche. Se utiliza el flash para iluminar el sujeto mientras que se mantiene el ambiente del fondo.

Seleccione **A pulso** o **Trípode** en la pantalla que se muestra cuando se selecciona el modo de escena **Fal Retrato nocturno**.

#### **• A pulso**:

- El icono <a>
G<br/>
Se muestra en la pantalla de disparo.
- Cuando el icono  $\mathbf{P}$  de la esquina superior izquierda de la pantalla se ilumina en verde y se pulsa a fondo el disparador, las imágenes se toman de forma continua. La cámara combina estas imágenes para grabar una sola imagen.
- Cuando pulse a fondo el disparador, sujete firmemente la cámara sin moverla hasta que se muestre una fotografía. Después de tomar una imagen, no apague la cámara antes de que la pantalla cambie al modo de disparo.
- Si el sujeto se mueve mientras la cámara dispara continuamente, es posible que la imagen aparezca distorsionada, superpuesta o borrosa.
- El ángulo de visión (es decir, la zona visible en el encuadre) de la imagen guardada será más reducido que el que aparece en la pantalla en el momento del disparo.
- **• Trípode** (ajuste predeterminado): Seleccione este modo cuando la cámara está estabilizada, como un trípode.
	- El icono 이 없 se muestra en la pantalla de disparo.
	- La **Reducc. vibraciones** ([A](#page-118-2)101) se ajusta automáticamente en **Apagada**, independientemente de la opción aplicada en el menú de configuración.
	- Pulse el disparador hasta el fondo para disparar una única imagen a velocidades de obturación lentas.
- La cámara detecta un rostro y lo enfoca (consulte "[Uso de detección de rostros"](#page-92-1) (LLJ75) para obtener información adicional).
- **•** Después de que la función de suavizado de la piel suavice los tonos de la piel del rostro, la cámara graba la imagen  $\Box$ 52).
- **•** Si no se detecta ningún rostro, la cámara enfoca el sujeto que se encuentra en el centro del encuadre.
- **•** El zoom digital no está disponible.

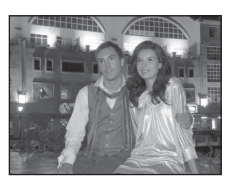

#### <span id="page-61-0"></span> $SCFNF \rightarrow \mathbf{W}$  Fiesta/interior

Adecuado para tomar imágenes en fiestas. Capta los efectos de las luces de las velas y de la iluminación de fondo en interiores.

- **•** La cámara enfoca el centro del encuadre.
- **•** Cuando tome imágenes en ubicaciones oscuras, sujete firmemente la cámara para evitar los efectos producidos por las sacudidas de la cámara. Para tomar una imagen con la cámara

fijada al trípode, ajuste **Reducc. vibraciones** del menú de configuración ([A](#page-117-0)100) en **Apagada**.

#### <span id="page-61-1"></span> $SCENE \rightarrow \mathcal{D}$  Playa

Capta toda la luminosidad de temas tales como playas o grandes extensiones de agua iluminadas por el sol.

**•** La cámara enfoca el centro del encuadre.

#### <span id="page-61-2"></span> $SCENE \rightarrow \textcircled{3}$  Nieve

Captura el brillo de la nieve iluminada por el sol.

**•** La cámara enfoca el centro del encuadre.

#### <span id="page-61-3"></span> $SCFNF \rightarrow \cong$  Puesta de sol

Permite conservar las intensas tonalidades de las puestas de sol y los amaneceres.

**•** La cámara enfoca el centro del encuadre.

#### <span id="page-61-4"></span>SCENE → i Amanecer/anochecer

Capta los colores que se observan con la tenue luz natural que hay antes del amanecer y después de la puesta de sol.

**•** Cuando se pulsa el disparador hasta la mitad, la zona de enfoque o el indicador de enfoque  $(D6)$  siempre se ilumina en verde.

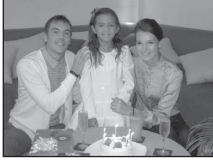

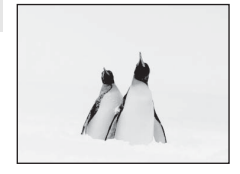

 $\overline{A}$ 

 $\sqrt{\lambda}$ 

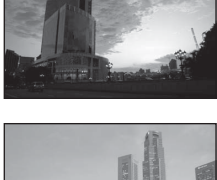

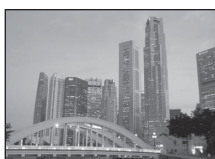

Funciones de disparo

Funciones de dispare

## <span id="page-62-1"></span><span id="page-62-0"></span> $SCENE \rightarrow$   $\mathbf{W}$  Macro

Utilice este modo para fotografiar flores, insectos y otros pequeños objetos a corta distancia.

- Se activa (ON) el **Modo macro** (CQ64) y la cámara hace zoom automáticamente hasta la posición más cercana al sujeto en que la cámara puede disparar.
- **•** Se puede cambiar la zona de enfoque a la que enfoca la cámara. Pulse el botón  $\omega$  y gire a continuación el multiselector o pulse  $\blacktriangle$ ,  $\nabla$ ,  $\blacktriangleleft$ , o  $\blacktriangleright$  para cambiar la zona de enfoque. Para ajustar las opciones siguientes, pulse el botón CO para cancelar temporalmente la selección de la zona de enfoque y, después, ajuste cada opción.
	- Modo de flash
	- Disparador automático
	- Compensación de exposición
- **•** La cámara enfoca el sujeto incluso cuando el disparador no está pulsado hasta la mitad. Puede oír el sonido de la cámara enfocando.

#### <span id="page-62-2"></span>SCENE → "I Gastronomía

Utilice este modo para tomar imágenes de alimentos.

- Se activa (ON) el **Modo macro** ( $\Box$ 64) y la cámara hace zoom automáticamente hasta la posición más cercana al sujeto en que la cámara puede disparar.
- Pulse ajustar el tono pulsando  $\blacktriangle$  o  $\nabla$  en el multiselector. Las opciones de ajuste de tono se guardan en la memoria de la cámara incluso después de apagar la cámara.

**•** Se puede cambiar la zona de enfoque a la que enfoca la cámara. Pulse el botón  $\circledR$  y gire a continuación el multiselector o pulse  $\blacktriangle$ ,  $\nabla$ ,  $\blacktriangleleft$  o  $\blacktriangleright$  para cambiar la zona de enfoque. Para ajustar las opciones siguientes, pulse el botón CO para cancelar temporalmente la selección de la zona de enfoque y, después, ajuste cada opción.

- Tono
- Disparador automático
- Compensación de exposición
- **•** La cámara enfoca el sujeto incluso cuando el disparador no está pulsado hasta la mitad. Puede oír el sonido de la cámara enfocando.

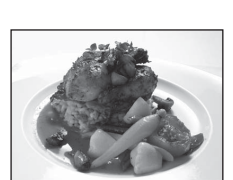

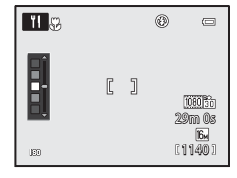

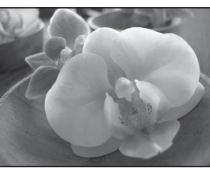

#### <span id="page-63-0"></span>SCENE → **m** Museo

Se utiliza en espacios interiores donde está prohibido realizar fotografías con flash (por ejemplo, en museos y galerías de arte) o en otros ambientes en los que no quiera utilizar el flash.

- **•** La cámara enfoca el centro del encuadre.
- **•** La cámara captura hasta diez imágenes cuando se pulsa a fondo el disparador y se selecciona y se graba automáticamente la imagen más nítida de la serie (BSS (selector de mejor disparo) (CCL56)).

#### <span id="page-63-1"></span> $SCENE \rightarrow$   $\circledast$  Fuego artificial

Se utilizan velocidades de obturación lentas para captar el estallido de luz de los fuegos artificiales.

- **•** La cámara enfoca al infinito.
- **•** Cuando se pulsa el disparador hasta la mitad, el indicador de enfoque ( $\Box$ 6) siempre se ilumina en verde.
- **•** Solo se pueden aplicar las cinco posiciones de zoom óptico que se muestran a la derecha. Cuando se gira el control del zoom, el zoom no se detendrá en ninguna otra posición aparte de las cinco indicadas (el zoom digital está disponible).

#### <span id="page-63-2"></span> $SCENE \rightarrow Q$  Copia en blanco y negro

Proporciona fotografías nítidas de textos o de dibujos impresos o realizados sobre una superficie blanca.

- **•** La cámara enfoca el centro del encuadre.
- **•** Cuando se dispara a un objeto cercano, se combina con el modo macro.

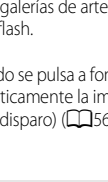

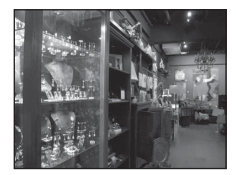

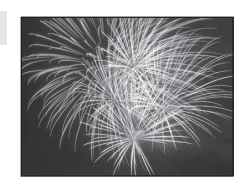

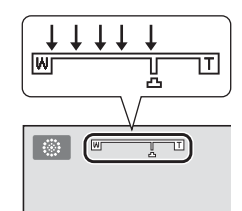

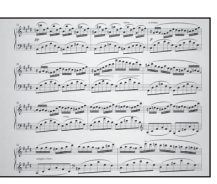

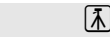

#### <span id="page-64-0"></span> $SCENE \rightarrow$   $\Xi$  Panorama sencillo

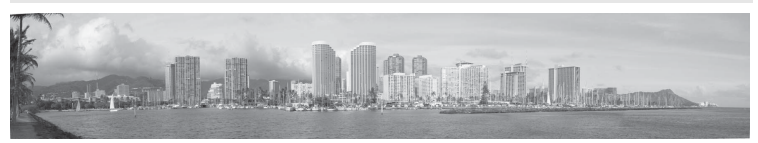

permite disparar imágenes panorámicas que pueden reproducirse en la cámara moviendo la cámara en la dirección en la que desea crear la imagen panorámica.

Cuando se selecciona el modo de escena V **Panorama sencillo**, se puede seleccionar el alcance del disparo entre **Normal (180°)** (ajuste predeterminado) o **Ancho (360°)**.

- **•** Pulse a fondo el disparador y suéltelo, y a continuación desplace la cámara lentamente en sentido horizontal. El disparo finaliza automáticamente una vez capturado el intervalo de disparo seleccionado.
- **•** Cuando se inicia el disparo, la cámara enfoca el sujeto que se encuentra en el centro del encuadre.
- **•** El zoom se fija en la posición de gran angular.
- **•** Visualice la imagen grabada con panorama sencillo en el modo de reproducción a pantalla completa y pulse el botón  $\mathcal{R}$ . La cámara muestra el lado corto de la imagen llenando toda la pantalla y desplaza la imagen automáticamente. Consulte "[Uso del panorama sencillo \(disparo y reproducción\)"](#page-121-0) (<sup>66</sup>2).

#### B **Observación sobre la impresión de imágenes panorámicas**

Cuando se imprimen imágenes panorámicas, es posible que no se impriman en su totalidad dependiendo de la configuración de la impresora. Además, es posible que algunas impresoras no permitan ese tipo de impresión. Para obtener información adicional, consulte el manual de la impresora o póngase en contacto con un laboratorio fotográfico digital.

<span id="page-65-1"></span><span id="page-65-0"></span>Utilice este modo para disparar imágenes de perros o gatos.

- **•** Seleccione **Individual** o **Continuo** en la pantalla que se muestra cuando se selecciona el modo de escena **« Retrato de mascotas**.
	- **Individual**: se captura una sola imagen cada vez.
	- **Continuo** (ajuste predeterminado): cuando la cámara enfoca la cara detectada en el modo **Disp.auto retr.mascotas** (ajuste

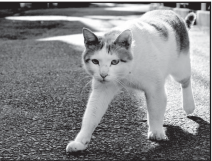

**Funciones de disparc** Funciones de disparo

- predeterminado), se toman tres imágenes continuamente (velocidad de grabación con disparo continuo: aproximadamente 1,9 fotogramas por segundo cuando el modo de imagen está ajustado en **<b>1** 4608×3456). Si no se utiliza el disparador automático para el retrato de mascotas, se toman unas seis imágenes a una velocidad de aproximadamente 1,9 fotogramas por segundo mientras el disparador está pulsado por completo (con el modo de imagen ajustado en **R** 4608×3456).
- **•** La cámara detecta y enfoca la cara del perro o del gato. En el ajuste predeterminado, cuando el sujeto está enfocado, el obturador se abre automáticamente (disparo automático de retrato de mascotas).
- **•** Se detectan hasta cinco caras de mascotas al mismo tiempo. Si se detecta más de una cara de mascota, la cámara enfoca la cara más grande.
- **•** Si no se detecta la cara de ninguna mascota, pulse el disparador hasta la mitad para enfocar al sujeto en el centro del encuadre.
- Pulse  $\blacktriangleleft$  ( $\circlearrowright$ ) en el multiselector para cambiar los ajustes del disparo automático de retrato de mascotas.
	- **Disp.auto retr.mascotas** (ajuste predeterminado): cuando la cámara enfoca a la cara detectada, el obturador se abre automáticamente. El icono 國 se muestra en la pantalla de disparo cuando está ajustado **Disp.auto retr.mascotas**.
	- **OFF**: pulse el disparador para abrir el obturador.
- **•** En las situaciones siguientes, **Disp.auto retr.mascotas** cambia automáticamente a **OFF**.
	- Cuando una serie de disparos continuos con disparo automático de retrato de mascotas se repite cinco veces.
	- Cuando la capacidad restante de la memoria interna o de la tarjeta de memoria es baja Para continuar disparando imágenes con disparo automático de retrato de mascotas, pulse  $\blacktriangleleft$  ( $\bigcirc$ ) en el multiselector para ajustarlo de nuevo.
- **•** El zoom digital no está disponible.
- **•** En algunas condiciones de disparo, según la distancia entre las mascotas y la cámara, la velocidad de movimiento de las mascotas, la dirección a la que miran las mascotas y el brillo de las caras, es posible que la cámara no pueda detectar si se trata de un perro o un gato, o que aparezca un borde alrededor de otro objeto que no sea un perro o un gato.

#### B **Visualización de imágenes tomadas con la detección de mascotas**

- **•** Durante la reproducción, la cámara gira automáticamente las imágenes según la orientación de las caras de las mascotas detectadas en el momento del disparo (excepto las imágenes tomadas utilizando el modo **Continuo** (**[A](#page-72-0)55**)).
- **•** Cuando se acerca con el zoom una imagen que se muestra en el modo de reproducción a pantalla completa girando el control del zoom hacia  $\mathsf{T}(\mathsf{Q})$  la imagen se amplia en el centro de la cara de la mascota detectada durante el disparo ([A](#page-48-0)31) (excepto las imágenes tomadas utilizando el modo **Continuo** ([A](#page-72-0)55)).

#### <span id="page-66-0"></span>SCENE → 3D Fotografía en 3D

Use este modo para tomar imágenes en 3D para visualizarlas en tres dimensiones en una televisión o un monitor compatible con 3D. La cámara toma una imagen para cada ojo para simular una imagen tridimensional. Las imágenes tomadas en este modo se guardan con un modo de imagen  $\boxplus$  (tamaño de imagen: 1920 × 1080 píxeles).

- **•** Tras tomar la primera imagen pulsando el disparador hasta el fondo, mueva la cámara horizontalmente hacia la derecha hasta que el sujeto esté alineado con la guía en la pantalla. La cámara toma la segunda imagen automáticamente.
- **•** La zona de enfoque que la cámara enfoca se puede mover a zonas distintas a las del centro del encuadre. Para mover la zona de enfoque, pulse el botón  $\circledR$  antes de tomar la primera imagen, y gire a continuación el multiselector o pulse  $\blacktriangle$ ,  $\nabla$ ,  $\blacktriangleleft$  o  $\blacktriangleright$ , Para ajustar las opciones siguientes, pulse el botón  $\circledR$  para cancelar el estado en el que se puede seleccionar la zona de enfoque y, después, ajuste cada opción.
	- Modo macro
	- Compensación de exposición
- **•** No se puede ajustar la posición del zoom de teleobjetivo a más de 124 mm (equivalente al formato de 35mm [135]).
- **•** El ángulo de visión (es decir, la zona visible en el encuadre) de la imagen guardada será más reducido que el que aparece en la pantalla en el momento del disparo.
- **•** No se pueden grabar imágenes 3D en la cámara.
- **•** Las dos imágenes capturadas se guardan como imagen 3D (archivo MPO) compuesta por las imágenes del ojo izquierdo y el derecho. La primera imagen (imagen del ojo izquierdo) también se guarda como archivo JPEG.

Consulte "[Uso de Fotografía en 3D"](#page-124-0) (<sup>66</sup>5) para obtener información adicional.

#### B **Observación sobre la fotografía en 3D**

Dependiendo de diversos factores, por ejemplo al disparar a un sujeto en movimiento o una escena en condiciones de poca luz o bajo contaste, es posible que no se pueda tomar una segunda imagen en la cámara o guardar las que se han tomado.

#### B **Visualización de fotografías en 3D**

- **•** Las imágenes en 3D no se pueden reproducir de forma tridimensional en la pantalla de la cámara. Durante la reproducción solo se reproducirá la imagen correspondiente al ojo izquierdo.
- **•** Para visualizar imágenes en 3D en 3D se requiere una televisión o un monitor compatible con 3D. Las imágenes en 3D se pueden reproducir en 3D conectando la cámara a una TV o monitor compatible con 3D mediante un cable HDMI compatible con 3D ( $\Box$ 82).
- **•** Cuando se conecte la cámara mediante un cable HDMI, ajuste lo siguiente en los **Ajustes TV** del menú de configuración (CC 100).
	- **HDMI**: **Automático** (ajuste predeterminado) o **1080i**
	- **Salida HDMI 3D**: **Encendido** (ajuste predeterminado)
- **•** Cuando se conecta la cámara con un cable HDMI para la reproducción, es posible que tarde algo en cambiar la visualización entre imágenes 3D e imágenes que no son 3D. Las imágenes reproducidas en 3D no se pueden ampliar.
- **•** Consulte la documentación que se incluye con la TV o el monitor para realizar los ajustes en la TV o en el monitor.

#### **22 Observación sobre la visualización de imágenes en 3D**

Si se visualizan imágenes en 3D en una TV o monitor compatible con 3D durante un periodo de tiempo prolongado, puede sufrir malestar como presión ocular o náuseas. Lea atentamente la documentación que se incluye con la TV o el monitor para asegurar un uso adecuado.

# 50

# <span id="page-67-1"></span><span id="page-67-0"></span>**Modo de retrato inteligente (disparo de rostros sonrientes)**

Si la cámara detecta rostros sonrientes, el obturador se abre automáticamente sin pulsar el disparador (temporizador de sonrisa). La función de suavizado de piel (CQ52) difumina los tonos de la piel del rostro.

# **1** Encuadre la imagen y espere a que el sujeto sonría.

- **•** Cuando la cámara detecta el rostro de una persona, se muestra un borde doble amarillo (zona de enfoque) alrededor del rostro. Cuando la cámara ha enfocado ese rostro, el borde doble se ilumina en verde durante un momento y el enfoque queda bloqueado.
- **•** Es posible detectar hasta tres rostros. Si se detecta más de un rostro, el más cercano al centro del encuadre tendrá un borde doble y los demás mostrarán un borde simple.
- **•** Si la cámara detecta que el rostro enmarcado por el borde doble está sonriendo, se activa la función de **Temporizador sonrisa** (CCF51) y el obturador se abre automáticamente.
- **•** Cada vez que se abre el obturador, se repite el disparo automático con detección de rostro y detección de sonrisa.

#### **2** Finaliza el disparo.

- **•** Para finalizar el disparo automático de detección de sonrisa, realice una de las operaciones siguientes.
	- **-** Apague la cámara.
	- **-** Ajuste el **Temporizador sonrisa** en **Apagado**.
	- **-** Gire el dial de modo para cambiar a un modo de disparo distinto del modo F (retrato inteligente).

#### **12** Observaciones sobre el modo de retrato inteligente

- **•** El zoom digital no está disponible.
- **•** En algunas condiciones de disparo, es posible que los rostros y los rostros sonrientes no se detecten correctamente.
- **•** Consulte ["Uso de detección de rostros"](#page-92-1) ([A](#page-92-1)75) para obtener información adicional.

#### C **Desconexión automática en el modo de temporizador de sonrisa**

Cuando se utiliza el **Temporizador sonrisa**, se activa la función de desconexión automática ( $\Box$ 101) y la cámara se apaga cuando persiste alguna de las situaciones indicadas a continuación y no se llevan a cabo otras funciones.

- **•** La cámara no detecta ningún rostro.
- **•** La cámara detecta un rostro, pero no detecta ninguna sonrisa.

#### C **Cuando la luz del disparador automático parpadea**

Cuando la cámara detecta un rostro, la luz del disparador automático parpadea. La luz parpadea rápidamente justo después de que se abra el obturador.

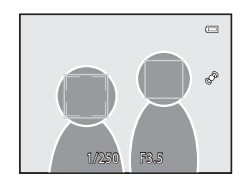

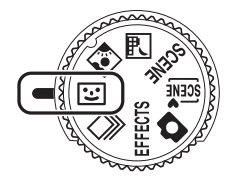

#### C **Apertura manual del obturador**

También se puede abrir el obturador pulsando el disparador. Si no se detecta ningún rostro, la cámara enfoca el sujeto que se encuentra en el centro del encuadre.

## **Cambio de los ajustes del modo de retrato inteligente**

- Consulte ["Funciones que se pueden ajustar con el multiselector" \(](#page-76-1)CQ59) para obtener información adicional sobre el modo de flash ( $\Box$ 60), el disparador automático ( $\Box$ 63) y la compensación de exposición  $(D68)$ .
- **•** Consulte "Opciones disponibles en el menú de retrato inteligente" (a continuación) para obtener información adicional sobre las funciones que se pueden ajustar con el botón **MENU**.

## **Opciones disponibles en el menú de retrato inteligente**

En el modo de retrato inteligente se pueden cambiar los ajustes de las siguientes opciones.

Acceda a la pantalla de disparo en el modo de retrato inteligente  $\rightarrow$  botón MENU  $\rightarrow$  pestaña  $\Xi$ 

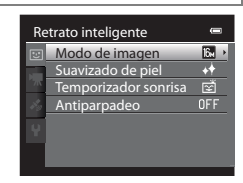

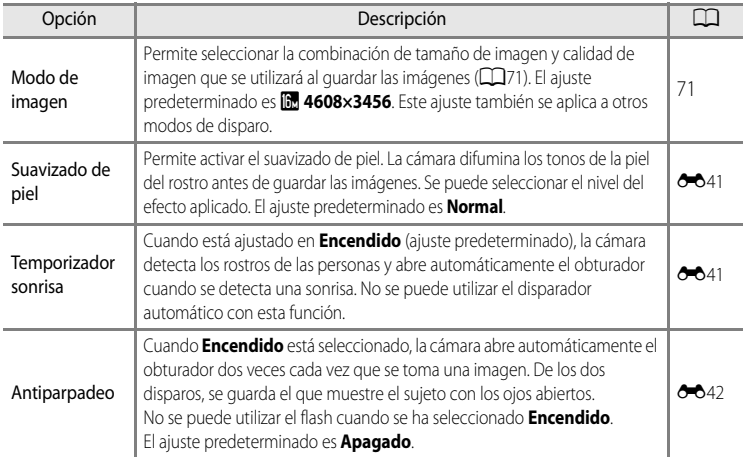

#### <span id="page-68-0"></span>C **Funciones que no pueden utilizarse simultáneamente**

[A](#page-90-0)lgunas funciones no pueden usarse junto con otras funciones ( $\Box$ 73).

#### <span id="page-69-0"></span>**Uso del suavizado de piel**

En los modos de disparo que se indican a continuación la cámara detecta hasta tres rostros cuando se abre el obturador, y procesa la imagen para suavizar los tonos de la piel del rostro antes de grabar la imagen.

- **感** (Selector auto. escenas) (□39), **Retrato** (□42) o **Retrato nocturno** (□43) en el modo de escena
- Retrato inteligente ( $\Box$ 50)

El suavizado de piel también se puede aplicar a imágenes grabadas ( $\Box$ 80).

## **12** Observaciones sobre el suavizado de piel

- **•** Es posible que se tarde algo más de tiempo en grabar las imágenes.
- **•** En algunas condiciones de disparo es posible que no consiga los resultados de suavizado de piel deseados, o el suavizado de piel puede que se aplique a zonas de la imagen en las que no hay rostros. Si no se obtienen los resultados deseados, seleccione otro modo de disparo o ajuste **Suavizado de piel** en **Apagado** cuando utilice el modo de retrato inteligente y dispare de nuevo.
- El nivel de suavizado de piel no se puede ajustar cuando se utiliza **di** (Selector auto. escenas), el modo de escena **Retrato** o **Retrato nocturno**.

Funciones de disparo 53Funciones de disparo

因

# <span id="page-70-1"></span><span id="page-70-0"></span>**Modo de disparo continuo (disparo a ráfagas)**

Utilice este modo para captar los detalles de un sujeto en movimiento disparando una serie continua de imágenes.

#### **1** Pulse el botón MENU y confirme o modifique los ajustes del menú continuo.

- **•** Consulte "Menú continuo" ([A](#page-72-0)55) para obtener información adicional.
- Pulse el botón **MENU** después de cambiar los ajustes y regresar a la pantalla de disparo.

#### **2** Encuadre el sujeto y dispare.

- **•** La zona de enfoque difiere dependiendo del ajuste de **Modo zona [A](#page-54-0)F** ( $\Box$ 37) que se puede seleccionar en la pestaña  $\Box$ después de pulsar el botón MENU. Cuando **Modo zona AF** está ajustado en **Prioridad al rostro** (ajuste predeterminado), la cámara detecta un rostro y lo enfoca, o selecciona automáticamente las zonas de enfoque (hasta nueve) que contienen el sujeto más cercano a la cámara ([A](#page-45-0)28). (Consulte ["Uso de detección de rostros"](#page-92-1) ([A](#page-92-1)75) para obtener información adicional.)
- **•** Pulse el disparador hasta la mitad para bloquear el enfoque y la exposición.
- **•** Cuando se selecciona **Continuo A**, **Continuo B**, **Caché de predisparo** o **BSS** en el menú continuo, se capturan imágenes mientras se mantiene pulsado el disparador hasta el fondo.
- **•** Cuando se selecciona **Continuo A: 120 fps**, **Continuo A: 60 fps** o **Multidisparo 16** en el menú continuo, se captura el número de imágenes determinado en el ajuste cuando se pulsa el disparador hasta el fondo. No es necesario mantener pulsado el disparador.
- **•** Los ajustes del enfoque, la exposición y el balance de blancos se fijan en los valores de la primera imagen de cada serie.
- Después de tomar una imagen, la cámara regresa a la pantalla de disparo. Si se muestra **图**, no apague la cámara.

g, Continuo  $\overline{\text{S}}$ Oalidiad ISO ALITO<sub>1</sub> Modo zona AF Modo auto  $\Box$  $\circledR$  $\equiv$ m  $\Box$ 

Medición

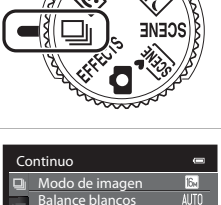

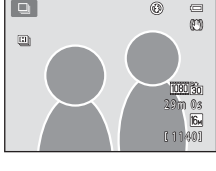

#### Modo de disparo continuo (disparo a ráfagas)

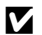

#### B **Observaciones sobre el modo de disparo continuo**

- **•** Es posible que las imágenes tarden algo en grabarse después del disparo. La cantidad de tiempo que se tarda en terminar de guardar las imágenes capturadas depende del número de imágenes, del modo de imagen, de la velocidad de grabación de la tarjeta de memoria, etc.
- **•** Cuando aumenta la sensibilidad ISO, es posible que aparezca ruido en las imágenes capturadas.
- **•** La velocidad del disparo continuo puede disminuir dependiendo del modo de imagen, del tipo de tarjeta de memoria utilizada y de las condiciones de disparo.
- **•** Cuando **Continuo** está ajustado en **Caché de predisparo**, **Continuo A: 120 fps**, **Continuo A: 60 fps** o **Multidisparo 16**, pueden aparecer bandas o variaciones del brillo o el tono en las imágenes capturadas con una iluminación que parpadea rápidamente, como por ejemplo, luz fluorescente, de vapor de mercurio o vapor de sodio.

#### C **Imágenes capturadas en el modo de disparo continuo**

Cada vez que se capturan imágenes utilizando **Continuo A**, **Continuo B**, **Caché de predisparo**, **Continuo A:**  120 fps o Continuo A: 60 fps, las imágenes capturadas se guardan como una "secuencia" (<sup>66</sup>7).

# **Cambio de los ajustes del modo de disparo continuo**

- Funciones que se pueden ajustar con el multiselector ( $\Box$ 59): modo macro ( $\Box$ 64), control deslizante creativo ( $\frac{1}{2}$  brillo (compensación de exposición),  $\otimes$  vivacidad,  $\mathbf{F}$  tono) ( $\Box$ 65)
- Funciones que se pueden ajustar pulsando el botón **MENU**: Consulte "Opciones" [disponibles en el menú de disparo continuo" \(](#page-72-0)CCL55).

Funciones de disparo Funciones de disparo

C **Funciones que no pueden utilizarse simultáneamente**

[A](#page-90-0)lgunas funciones no pueden usarse junto con otras funciones (CQ73).
# **Opciones disponibles en el menú de disparo continuo**

Puede seleccionar el tipo de disparo continuo en el menú de disparo continuo, además de las mismas opciones ( $\Box$ 37) que están disponibles cuando se utiliza el modo  $\Box$  (automático), como por ejemplo el modo de imagen y el balance de blancos.

Acceda a la pantalla de disparo en el modo de disparo continuo → botón MENU → pestaña □

- **•** Para las opciones distintas de **Continuo**, consulte "Opciones disponibles en el menú de disparo (modo  $\Box$  (automático))" ( $\Box$ 36).
- **•** Los ajustes de opciones distintas de **Continuo** también se aplican al modo **A** (automático), y los ajustes se graban en la memoria de la cámara aunque esta se apague.

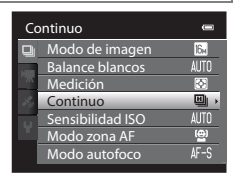

### **Disparo continuo (opciones)**

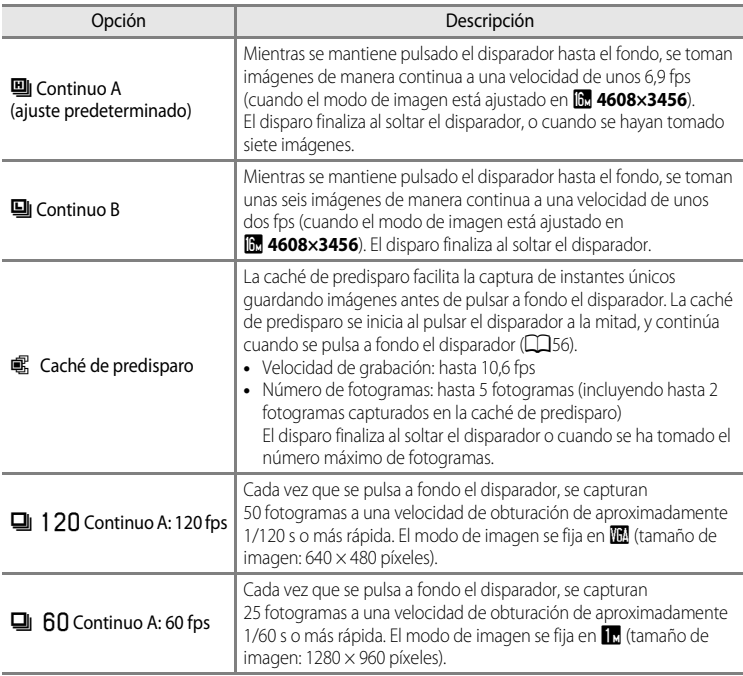

<span id="page-73-0"></span>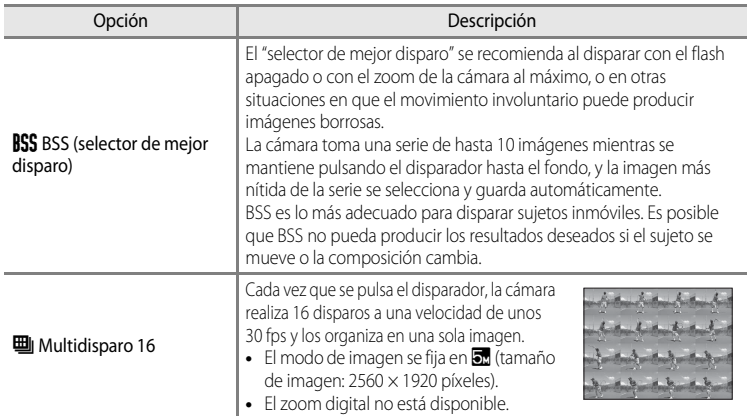

### C **Caché de predisparo**

Cuando se selecciona **Caché de predisparo**, la cámara empieza a disparar cuando el disparador se mantiene pulsado hasta la mitad durante 0,5 segundos o más, y las imágenes capturadas antes de pulsar a fondo al disparador se guardan junto con las imágenes capturadas después de pulsar a fondo el disparador. Se pueden guardar hasta dos imágenes en la caché de predisparo.

El ajuste actual de la caché de predisparo se indica mediante un icono al disparar ( $\Box$ 6). El icono de la caché de predisparo se ilumina en verde mientras se pulsa el disparador a la mitad.

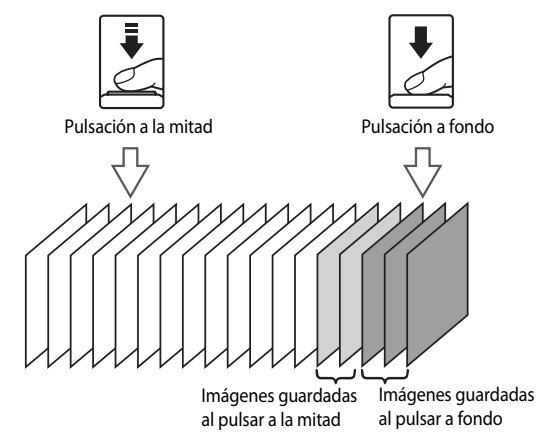

**•** Si el número de exposiciones restantes es inferior a cinco, no se graban las imágenes tomadas con la caché de predisparo. Antes de disparar, compruebe que queden cinco exposiciones como mínimo.

# <span id="page-74-1"></span><span id="page-74-0"></span>**Modo de efectos especiales (aplicación de efectos al disparar)**

Se pueden añadir efectos especiales para el disparo. Se puede añadir uno de seis efectos distintos.

Para seleccionar un efecto, pulse el botón **MENU** para mostrar el menú de efectos especiales.

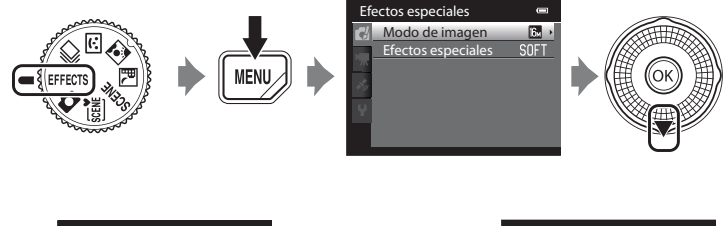

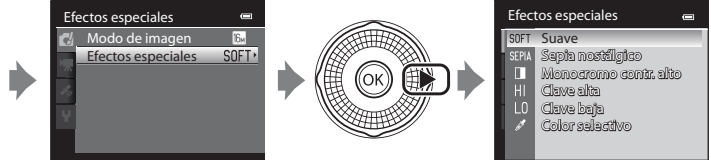

**•** La cámara enfoca el centro del encuadre.

# **Características de cada efecto especial**

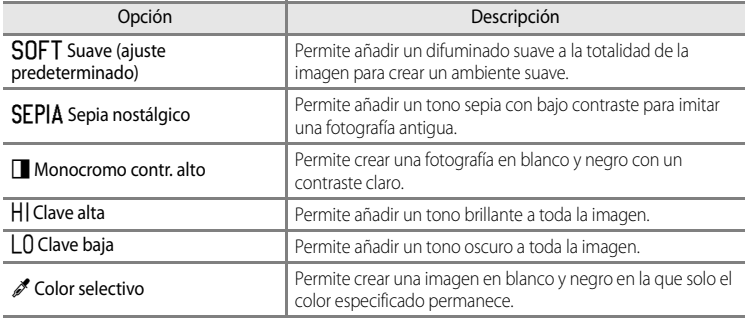

### B **Ajustes del modo de efectos especiales**

Cuando **Opcio. vídeo** (CQ91) está ajustado en **VE[A](#page-108-0)<sub>FA</sub> HS 120 fps (640×480)**, no se puede seleccionar **Suave** o **Sepia nostálgico**.

### Modo de efectos especiales (aplicación de efectos al disparar)

- **•** Cuando se ajusta **Color selectivo**, permite seleccionar el color que desea conservar del control deslizante pulsando  $\blacktriangle$  o  $\nabla$ . Para ajustar las opciones siguientes, pulse el botón CO para cancelar temporalmente la selección del color y, después, ajuste cada opción.
	- $-Modo$  de flash ( $\Box$ 60)
	- Disparador automático ( $\Box$ 63)
	- $-Modo macro (1164)$
	- $-$  Compensación de exposición ( $\Box$ 68)

Para volver a la pantalla de selección de color, pulse el botón **60** otra vez.

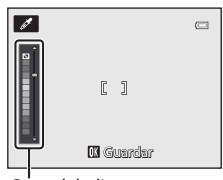

Control deslizante

# **Cambio de los ajustes del modo de efectos especiales**

- Consulte "Funciones que se pueden ajustar con el multiselector" (CQ59) para obtener más información sobre el modo de flash ( $\square$ 60), el disparador automático ( $\square$ 63), el modo macro ( $\Box$ 64) y la compensación de exposición ( $\Box$ 68).
- Funciones que se pueden ajustar con el botón **MENU**: la combinación de tamaño de imagen y calidad de imagen (Modo de imagen)  $(D71)$

# <span id="page-76-0"></span>**Funciones que se pueden ajustar con el multiselector**

Pulse  $\triangle$  ( $\blacklozenge$ ),  $\blacklozenge$  ( $\bowtie$ ) o  $\blacktriangleright$  ( $\boxtimes$ ) en el multiselector mientras dispara para seleccionar las funciones siguientes.

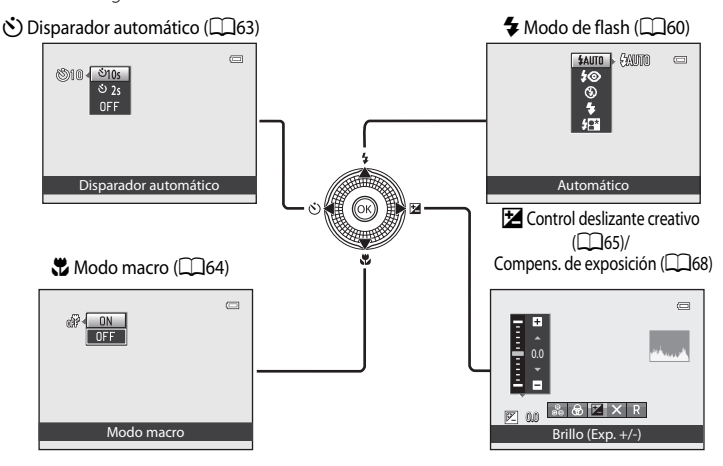

# Funciones de disparc 59Funciones de disparo

# <span id="page-76-1"></span>**Funciones disponibles**

Las funciones disponibles difieren en función del modo de disparo.

• Consulte "[Lista de ajustes predeterminados](#page-86-0)" (CO69) para obtener información adicional sobre los ajustes predeterminados en cada modo de disparo.

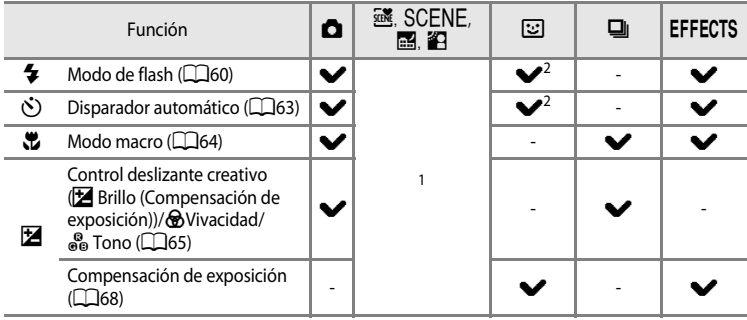

- El ajuste varía según el modo de escena. Consulte la "[Lista de ajustes predeterminados](#page-86-0)" ( $\Box$ 69) para obtener información adicional.
- $2$  El ajuste varía según el ajuste de retrato inteligente. Consulte la "Lista de ajustes predeterminados" ([A](#page-86-0)69) para obtener información adicional.

# <span id="page-77-0"></span>**Uso del flash (modos de flash)**

Es posible ajustar un modo de flash que se adapte a las condiciones de disparo.

# **1** Pulse ▲ ( $\blacklozenge$  modo de flash) en el multiselector.

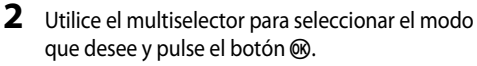

- Consulte ["Modos de flash disponibles](#page-78-0)" ( $\Box$ 61) para obtener información adicional.
- Si no se pulsa el botón  $\circledR$  en unos pocos segundos, la selección se cancelará.
- Cuando se aplica **\$AUTO** (automático), **QAUTO** solo se muestra unos segundos, independientemente de los ajustes de **Informac foto** ( $\Box$ 100).

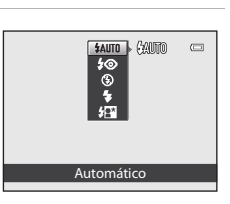

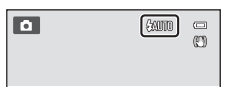

# **3** Encuadre el sujeto y tome una imagen.

- **•** El indicador de flash muestra el estado del flash cuando el disparador se pulsa hasta la mitad.
	- Encendido: el flash se disparará cuando pulse a fondo el disparador.
	- Intermitente: el flash se está cargando. No se pueden tomar imágenes con la cámara.
	- Apagado: el flash no se disparará cuando tome una imagen.
- **•** Si la batería está baja, la pantalla se apagará mientras se carga el flash.

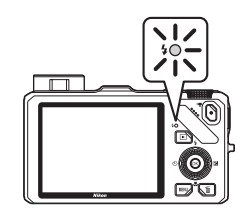

# C **Alcance efectivo del flash**

El flash tiene un alcance de aprox. 0,5 a 5,1 m (1 pie 8 pulg. a 16 pies) en la posición de gran angular, y de aprox. 1,5 a 3,0 m (5 pies a 9 pies 10 pulg.) en la posición de zoom de teleobjetivo (cuando **Sensibilidad ISO** está ajustada en **Automático**).

60

Funciones de disparo

Funciones de disparo

# **Subida del flash**

Cuando se pulsa el disparador hasta la mitad, el flash se abre automáticamente si se cumplen las condiciones necesarias para la fotografía con flash.

- Flash automático (**\$AUTO** automático, **\$©** automático  $\cos$  reducción de ojos rojos, o  $\sqrt{2}$  sincronización lenta): Cuando hay poca luz, el flash se abre automáticamente al pulsar el disparador hasta la mitad. La cámara determina si se abre o no el flash según el brillo del sujeto y los ajustes utilizados durante el disparo.
- $\bigcirc$  apagado: el flash no se abre, aunque se pulse el disparador hasta la mitad. La cámara puede tomar imágenes con el flash bajado.
- $\blacklozenge$  flash de relleno: el flash se abre cuando se pulsa el disparador hasta la mitad durante el disparo.

### **Bajada del flash**

Cuando no utilice el flash, presione hacia abajo el flash con cuidado hasta cerrarlo con un clic.

### <span id="page-78-0"></span>**Modos de flash disponibles**

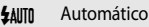

El flash destella automáticamente cuando hay poca luz.

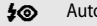

4<sup>o</sup> Auto con reducc. ojos rojos

La mejor opción para retratos. Reduce el efecto de ojos rojos en los retratos debido al uso del flash  $(\Box$ 62).

### W Apagado

El flash no se dispara.

- **•** Se recomienda utilizar un trípode para evitar los efectos producidos por las sacudidas de la cámara al tomar imágenes en ubicaciones oscuras.
- $\mathbf{F}$  Flash de relleno

El flash se dispara al tomar una imagen, independientemente de la luminosidad del sujeto. Se utiliza para "rellenar" (iluminar) las sombras y los sujetos a contraluz.

### Y Sincronización lenta

El flash automático se combina con la velocidad de obturación lenta. Indicado para retratos de personas de noche o con poca luz. El flash ilumina al sujeto principal; se utilizan velocidades de obturación lentas para captar el fondo.

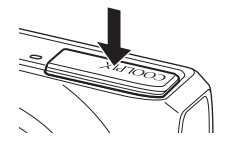

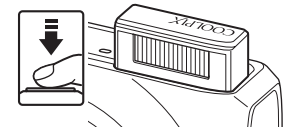

### Funciones que se pueden ajustar con el multiselector

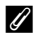

### C **Ajuste del modo de flash**

- El ajuste varía según el modo de disparo. Consulte ["Funciones disponibles" \(](#page-76-1)CQ59) y "Lista de ajustes [predeterminados" \(](#page-86-0) $\Box$ 69) para obtener información adicional.
- **•** Esta función no puede usarse junto con algunas funciones. Consulte ["Funciones que no pueden utilizarse](#page-90-0)  [simultáneamente" \(](#page-90-0) $\Box$ 73).
- Para el modo **a** (automático), el ajuste del modo de flash aplicado se guarda en la memoria de la cámara incluso después de apagarla.

### <span id="page-79-0"></span>C **Auto con reducc. ojos rojos**

Esta cámara utiliza la reducción de ojos rojos avanzada ("corrección de ojos rojos integrada").

Si la cámara detecta ojos rojos al tomar una imagen, se procesa la zona afectada para reducir los ojos rojos antes de grabar la imagen.

Tenga en cuenta lo siguiente al tomar imágenes:

- **•** El tiempo necesario para guardar la imagen aumenta ligeramente.
- **•** En algunos casos la reducción de ojos rojos avanzada no siempre produce los resultados deseados.
- **•** En casos muy raros, las zonas sin ojos rojos pueden incluirse en el procesamiento de la reducción de ojos rojos avanzada. Si fuera así, elija otro modo y vuelva a intentarlo.

# <span id="page-80-1"></span><span id="page-80-0"></span>**Uso del disparador automático**

La cámara está equipada con un disparador automático que abre el obturador diez o dos segundos después de pulsar el disparador. El disparador automático resulta útil cuando desea salir en la imagen que va a tomar, y cuando se desean evitar los efectos de las sacudidas de la cámara cuando se pulsa el disparador.

Se recomienda el uso de un trípode cuando se emplee el disparador automático. Ajuste **Reducc. vibraciones** en el menú de configuración ([A](#page-117-1)100) en **Apagada** cuando utilice un trípode para estabilizar la cámara.

- **1** Pulse  $\triangleleft$  ( $\circ$ ) disparador automático) en el multiselector.
- **2** Utilice el multiselector para seleccionar **010s** o  $\dot{\mathcal{O}}$ **2s** y pulse el botón  $\circledR$ .
	- $\bullet$  **10s** (diez segundos): adecuado para imágenes de grupo.
	- $\bullet$  2s (dos segundos): adecuado para impedir las sacudidas de la cámara.
	- **•** Cuando el modo de disparo está ajustado en **Retrato de mascotas** en el modo de escena, se muestra va (Disp.auto) retr.mascotas) ([A](#page-65-0)48). Las opciones n**10s** y n **2s** del disparador automático no están disponibles.
	- Si no se pulsa el botón  $\circledR$  en unos segundos, la selección se cancelará.

# **3** Encuadre la imagen y pulse el disparador hasta la mitad.

**•** Ajusta el enfoque y la exposición.

# **4** Pulse el disparador hasta el fondo.

- **•** Se pone en marcha el disparador automático y se muestra el número de segundos que faltan para que se abra el obturador. La luz del disparador automático parpadea durante la cuenta atrás del temporizador. Aproximadamente un segundo antes de que se abra el obturador, la luz deja de parpadear y permanece encendida.
- **•** Cuando se abre el obturador, el disparador automático pasa a **OFF**.
- **•** Para detener el temporizador antes de que se tome una imagen, pulse de nuevo el disparador.

Funciones de disparo

Funciones de disparo

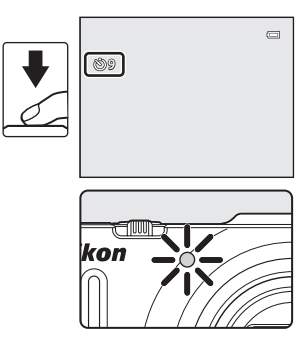

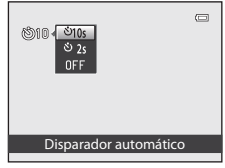

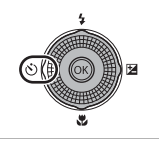

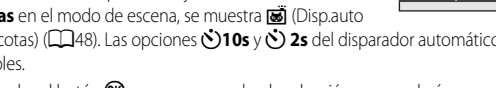

# <span id="page-81-0"></span>**Uso del modo macro**

Cuando se utiliza el modo macro, la cámara puede enfocar objetos que estén tan solo a 4 cm (1,6 pulg.) de la parte frontal del objetivo.

Esta función es útil al tomar imágenes de primeros planos de flores y otros objetos pequeños.

# **1** Pulse  $\nabla$  ( $\nabla$  modo macro) en el multiselector.

Funciones de disparo

Funciones de disparc

# **2** Utilice el multiselector para seleccionar **ON** y pulse el botón <sub>60</sub>.

- Se muestra el icono del modo macro (53).
- Si no se aplica un ajuste pulsando el botón **60** en unos pocos segundos, la selección se cancelará.
- **3** Gire el control del zoom hacia la posición del zoom en la que  $\mathbb{G}$  y el indicador de zoom se iluminan en verde.
	- **•** La distancia mínima a la que puede estar del sujeto cuando dispara depende de la posición del zoom.

Cuando la posición del zoom está ajustada en una posición

en la que  $\bigcirc$  y el indicador de zoom se iluminan en verde, la cámara puede enfocar sujetos que estén tan solo a 10 cm (4 pulg.) del objetivo.

En la posición de gran angular máximo (la posición  $\triangle$  del zoom) la cámara puede enfocar sujetos a una distancia de tan sólo 4 cm (1,6 pulg.) del objetivo.

### **M** Observaciones sobre el uso del flash

Es posible que el flash no pueda iluminar todo el sujeto a distancias inferiores a 50 cm (1 pie 8 pulg.) de la cámara.

# C **Autofoco**

Cuando se utiliza el modo macro en el modo  $\Box$  (automático) o en el modo de disparo continuo, puede enfocar sin pulsar el disparador hasta la mitad ajustando **Modo autofoco** ([A](#page-54-1)37) en el menú de disparo ([A](#page-53-0)36) en

### **AF permanente**.

Cuando se utilizan otros modos de disparo, **AF permanente** se activa automáticamente al activar el modo macro (excepto cuando se utiliza  $\blacktriangleright$  (retrato de mascotas)). Puede oír el sonido de la cámara enfocando.

### C **Ajuste del modo macro**

- **•** El modo macro no se puede utilizar cuando se utilizan determinados modos de disparo. Consulte la ["Lista de](#page-86-0)  [ajustes predeterminados" \(](#page-86-0)A69) para obtener información adicional.
- El modo **d** (automático) y el modo de disparo continuo comparten el mismo ajuste del modo macro. Cuando se utiliza el modo  $\Box$  (automático) o el modo de disparo continuo, se quarda el ajuste del modo macro en la memoria de la cámara aunque esta se apague.

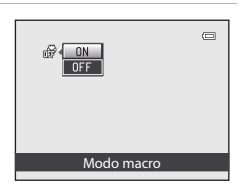

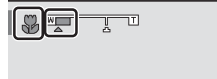

# <span id="page-82-0"></span>**Ajuste del brillo (compensación de exposición), la vivacidad y el tono (control deslizante creativo)**

Cuando el modo de disparo ( $\Box$ 24) se ajusta en el modo  $\Box$  (automático) ( $\Box$ 36) o en el modo de disparo continuo ([A](#page-70-0)53), utilice el control deslizante creativo para ajustar el brillo (compensación de exposición), la vivacidad y el tono para tomar imágenes.

### <span id="page-82-1"></span>**Funcionamiento del control deslizante creativo**

**1** Pulse  $\blacktriangleright$  ( $\blacktriangleright$  en el multiselector.

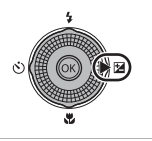

# **2** Pulse  $\blacktriangleleft$  o  $\blacktriangleright$  en el multiselector para seleccionar  $\blacktriangleright$   $\blacktriangleright$   $\clubsuit$  o  $\clubsuit$ <sub>0</sub>.

- **[2**: Brillo (Exp. +/–) (compensación de exposición)
- $\bigcirc$ : Intensidad (ajuste de la saturación)
- **G**: Tono (ajuste del balance de blancos)

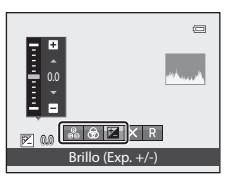

# **3** Ajuste el brillo, la vivacidad o el tono.

- **•** Utilice el multiselector como se indica a continuación.
	- $\blacktriangle \blacktriangledown$ : el control deslizante se desplaza. El efecto se puede ajustar mientras se comprueban los resultados en la pantalla. El efecto también se puede ajustar girando el multiselector.
	- $\bullet$   $\bullet$ : cambia entre Brillo (Exp. +/–) (compensación de exposición), vivacidad y tono.
- **•** Para obtener información adicional sobre cada elemento, consulte:
	- $\mathbf{E}:$  "[Ajuste del brillo \(compensación de exposición\)"](#page-84-0) ( $\Box$ 67)
	- $\bigcirc$ : "[Ajuste de la vivacidad \(ajuste de la saturación\)](#page-84-1)" ( $\bigcirc$ 67)
	- F: "[Ajuste del tono \(ajuste del balance de blancos\)"](#page-84-2) ([A](#page-84-2)67)
- Para desactivar los efectos del control deslizante creativo, pulse < o > para seleccionar **R** y pulse el botón  $\omega$ .

### Control deslizante

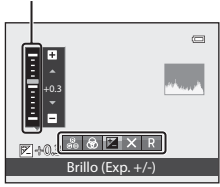

Funciones de disparo

-unciones de dispare

# 4 Una vez completado el ajuste, pulse < o b para seleccionar  $\boxtimes$  y pulse el botón  $\textcircled{m}$ .

- Si se pulsa el botón **60** (excepto cuando se selecciona **R**) o el disparador en el paso 3, se aplica la cantidad de efecto seleccionada. Una vez aplicado el efecto, la cámara regresa a la pantalla de disparo.
- Si se ajusta el brillo, se muestra  $\mathbb{Z}$  y el valor de compensación.
- Si se ajusta la vivacidad, se muestra  $\circledast$ .
- Si se ajusta el tono, se muestra ...

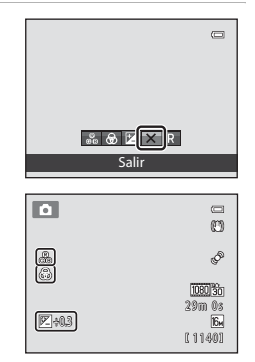

**5** Pulse el disparador para tomar la imagen.

### C **Ajustes del control deslizante creativo**

- **•** Esta función no puede usarse junto con algunas funciones. Consulte ["Funciones que no pueden utilizarse](#page-90-0)  [simultáneamente" \(](#page-90-0)CCI73) para obtener información adicional.
- El modo  $\Box$  (automático) y el modo de disparo continuo comparten los mismos ajustes de Brillo (Exp. +/-) (compensación de exposición), Intensidad y Tono; estos ajustes se guardan en la memoria de la cámara aunque esta se apague.

### <span id="page-84-0"></span>**Ajuste del brillo (compensación de exposición)**

Permite ajustar el brillo general de la imagen.

- **•** Para aclarar la imagen, aplique una compensación de exposición positiva (+).
- **•** Para oscurecer la imagen, aplique una compensación de exposición negativa (-).

### Control deslizante

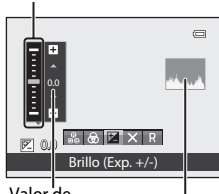

Valor de compensación Histograma de exposición

# <span id="page-84-3"></span>C **Uso del histograma**

Un histograma es un gráfico que muestra la distribución de los tonos de una imagen. Utilícelo como guía al utilizar la compensación de exposición y disparar sin el flash.

- **•** El eje horizontal corresponde al brillo de los píxeles, y muestra tonos oscuros a la izquierda y tonos claros a la derecha. El eje vertical muestra el número de píxeles.
- **•** La distribución de tonos se desplaza a la derecha al aumentar la compensación de exposición, y a la izquierda cuando se reduce.

### <span id="page-84-1"></span>**Ajuste de la vivacidad (ajuste de la saturación)**

Permite ajustar la vivacidad general de la imagen.

**•** La vivacidad general de la imagen aumenta al desplazar el control deslizante hacia arriba. La vivacidad general de la imagen disminuye al desplazar el control deslizante hacia abajo.

### Control deslizante

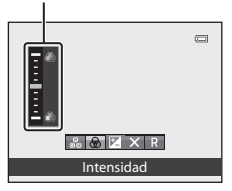

# <span id="page-84-2"></span>**Ajuste del tono (ajuste del balance de blancos)**

Permite ajustar el tono general de la imagen.

**•** La imagen general se vuelve más rojiza al desplazar el control deslizante hacia arriba. La imagen general se vuelve más azulada al desplazar el control deslizante hacia abajo.

### Control deslizante

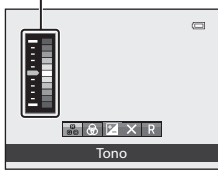

# B **Observaciones sobre el ajuste del balance de blancos**

Cuando se ajusta el tono utilizando el control deslizante creativo, no se puede ajustar el **Balance blancos** en el menú de disparo (**[137**). Para ajustar el **Balance blancos**, seleccione **R** en la pantalla de ajuste del control deslizante creativo para restablecer el brillo, la vivacidad y el tono.

# <span id="page-85-0"></span>**Ajuste del brillo (compensación de exposición)**

Cuando el modo de disparo ( $\Box$ 24) se ajusta en el modo de escena ( $\Box$ 38), el modo de retrato inteligente ([A](#page-67-0)50) o el modo de efectos especiales ([A](#page-74-0)57), puede ajustar el brillo (compensación de exposición).

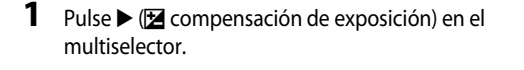

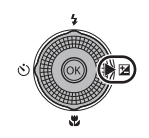

# **2** Pulse el multiselector para seleccionar un valor de compensación.

- **•** Para aclarar la imagen, aplique una compensación de exposición positiva (+).
- **•** Para oscurecer la imagen, aplique una compensación de exposición negativa (–).

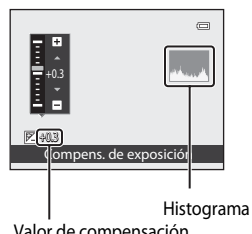

Guía de compensación de exposición

Valor de compensación de exposición

### **3** Pulse el botón ® para aplicar el valor de  $\overline{a}$  $\equiv$ compensación. m • Si no se pulsa el botón  $\circledR$  en unos pocos segundos, la Þ selección se ajusta y desaparece el menú de ajustes. 1080 30 **•** Si se aplica un valor de compensación distinto de **0.0**, se 29m 0s 29m 0<br>16<br>1 1 1 4 0 1  $\overline{V}$ -003 muestra el valor con el icono  $\mathbb E$  en la pantalla.

# **4** Pulse el disparador para tomar la imagen.

**•** Para desactivar la compensación de exposición, vuelva al paso 1 y cambie el valor a **0.0**.

# C **Valor de compensación de exposición**

• Cuando el modo de disparo seleccionado es el modo de escena Fuego artificial (Ca46), no se puede utilizar la compensación de exposición.

# C **Histograma**

• Consulte "Uso del histograma" ( $\Box$ 67) para obtener información adicional.

# <span id="page-86-0"></span>**Lista de ajustes predeterminados**

A continuación se describen los ajustes predeterminados para cada modo de disparo.

**•** En la página siguiente se puede encontrar información similar sobre el modo de escena.

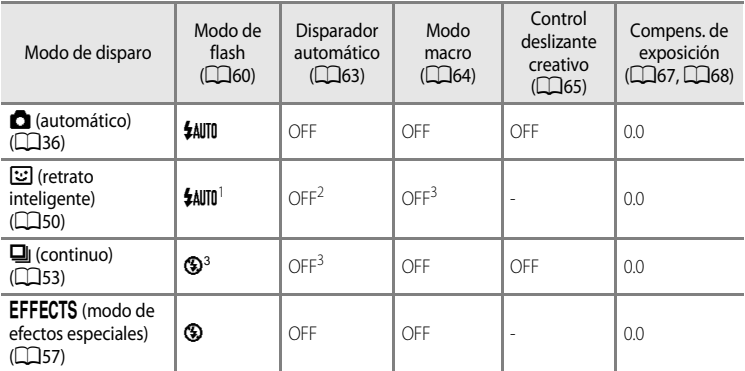

<sup>1</sup> No se puede utilizar cuando **Antiparpadeo** está ajustado en **Encendido**.

<sup>2</sup> No se puede ajustar cuando **Temporizador sonrisa** está ajustado en **Apagado**.

 $3$  El ajuste no se puede cambiar.

• Los ajustes aplicados en el modo **de** (automático) y en el modo de disparo continuo se guardan en la memoria de la cámara incluso después de apagarla (excepto para el disparador automático).

### Funciones que se pueden ajustar con el multiselector

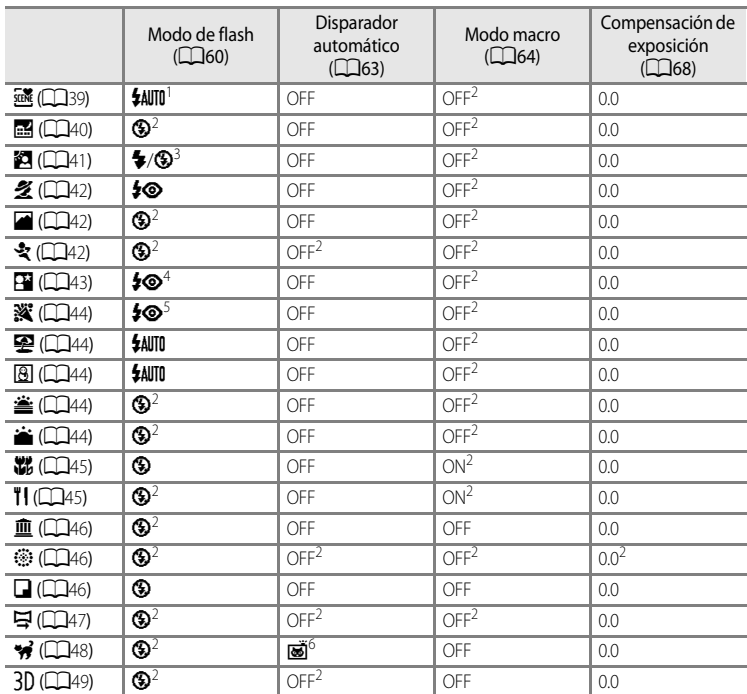

A continuación se describen los ajustes predeterminados del modo de escena.

Se pueden seleccionar **\$AUTO** (automático) o <sup>1</sup> (apagado). Cuando se selecciona **\$AUTO** (automático), la cámara selecciona automáticamente el modo de flash adecuado para la escena que se ha seleccionado.

- <sup>2</sup> El ajuste no se puede cambiar.
- <sup>3</sup> El flash queda fijado en X (flash de relleno) cuando **HDR** se ajusta en **Apagado**, y queda fijado en W (apagado) cuando **HDR** está ajustado en **Encendido**.
- <sup>4</sup> El ajuste no se puede cambiar. Se dispara el flash para la reducción de ojos rojos.
- <sup>5</sup> Se puede utilizar la sincronización lenta con la reducción de ojos rojos. Se pueden seleccionar otros ajustes.
- $6$  El disparador automático no está disponible. El disparo automático de retrato de mascotas ( $\Box$ 48) se puede ajustar en encendido o apagado.

# C **Funciones que no pueden utilizarse simultáneamente**

Esta función no puede usarse junto con algunas funciones ( $\Box$ 73).

### <span id="page-88-0"></span>[A](#page-28-0)cceda a la pantalla de disparo  $\rightarrow$  botón MENU ( $\Box$ 11)  $\rightarrow$  Modo de imagen

Puede seleccionar la combinación de tamaño de imagen y relación de compresión que se utilizará al guardar las imágenes.

Seleccione el modo de imagen más adecuado para la manera en la que se utilizarán las imágenes y la capacidad de la memoria interna o la tarjeta de memoria. Cuanto mayor es el ajuste del modo de imagen, mayor es el tamaño al que se puede imprimir, aunque se reduce la cantidad de imágenes que se pueden guardar.

# **Ajustes del modo de imagen (tamaño y calidad de imagen)**

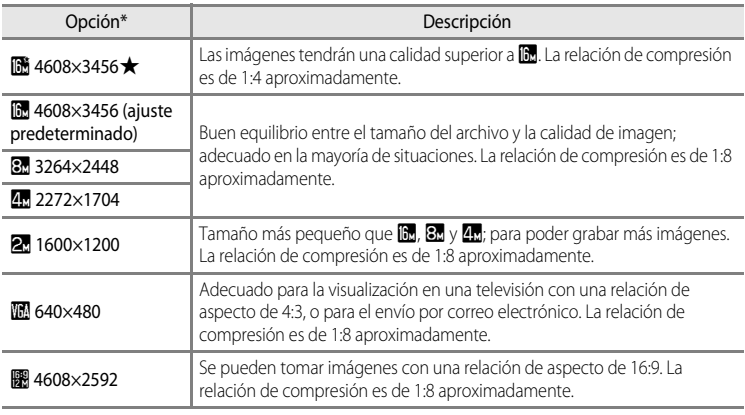

\* El número total de píxeles capturados y el número de píxeles capturados en horizontal y vertical. Ejemplo:  $\mathbb{R}$  4608×3456 = aprox. 16 megapíxeles, 4608  $\times$  3456 píxeles

En la pantalla aparece el icono del ajuste actual en los modos de disparo y de reproducción  $(D6, 8)$  $(D6, 8)$  $(D6, 8)$ .

### C **Observaciones sobre el modo de imagen**

- **•** El ajuste también se aplica a otros modos de disparo.
- **•** Esta función no puede usarse junto con algunas funciones. Consulte "Funciones que no pueden utilizarse simultáneamente" (CCI73) para obtener información adicional.
- **•** Cuando el modo de escena ([A](#page-55-0)38) está ajustado en **Panorama sencillo** o **Fotografía en 3D**, el modo de imagen no está disponible.

### Cambio del tamaño de imagen (modo de imagen)

### C **Número de exposiciones restantes**

En la siguiente tabla aparece el número aproximado de imágenes que se pueden guardar en la memoria interna y en una tarjeta de memoria de 4 GB. Tenga en cuenta que el número de exposiciones que se puedan almacenar variará con la composición de la imagen (por la compresión JPEG). Además, este número puede diferir en función de la marca de la tarjeta de memoria, aunque la capacidad de la tarjeta de memoria sea igual.

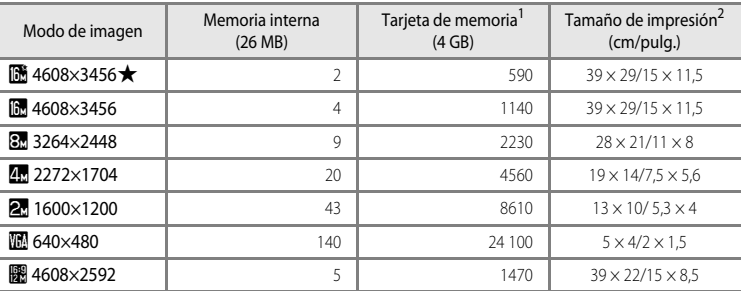

<sup>1</sup> Si el número de exposiciones restantes es 10 000 o más, el que se mostrará en la pantalla será "9999".

<sup>2</sup> Tamaño de impresión con una resolución de salida de 300 ppp. Los tamaños de impresión se calculan dividiendo el número de píxeles entre la resolución de la impresora (ppp) y multiplicándolo por 2,54 cm (1 pulg.). No obstante, con el mismo ajuste de tamaño de imagen, las imágenes impresas a resoluciones superiores se imprimirán con un tamaño inferior al indicado, y aquellas que se impriman a resoluciones inferiores se imprimirán con un tamaño superior al indicado.

# <span id="page-90-0"></span>**Funciones que no pueden utilizarse simultáneamente**

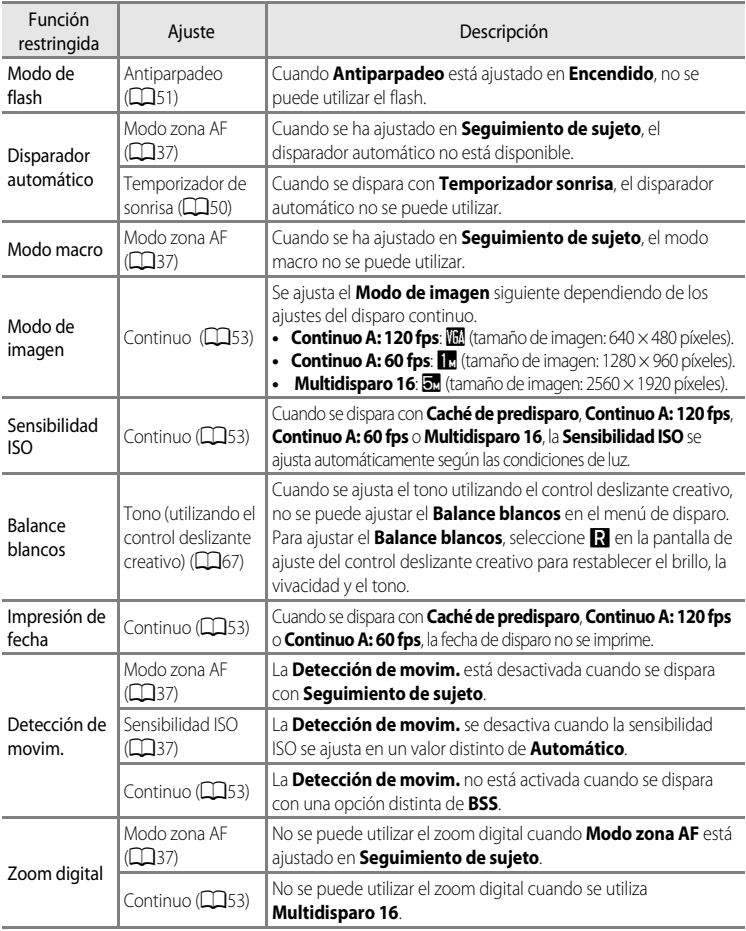

Algunos ajustes de disparo no pueden usarse junto con otras funciones.

### **B** Observaciones sobre el zoom digital

- **•** No se puede utilizar el zoom digital con algunos modos de disparo.
- **•** Cuando el zoom digital está activado, las opciones del modo de zona AF o del modo de medición que se pueden seleccionar están restringidas (<sup>66</sup>76).

# **Enfoque del sujeto**

La zona de enfoque o el rango de enfoque ajustar el enfoque varía dependiendo del modo de disparo.

- **•** El sujeto está demasiado próximo a la cámara. Pruebe a disparar con el modo macro ([A](#page-81-0)64) o el modo de escena **Macro** ([A](#page-62-0)45).
- Cuando se dispara en el modo **de** (automático) o en el modo de disparo continuo, puede ajustar la forma en la que se determina la zona de enfoque utilizando el **Modo zona [A](#page-54-3)F** ( $\Box$ 37).
- **•** Es posible que la cámara no pueda enfocar sujetos para los que el autofoco no funciona según lo previsto ( $\Box$ 29). Si la cámara no enfoca, intente pulsar el disparador hasta la mitad varias veces o intente el bloqueo del enfoque  $(D76)$ .

# **Uso de detección de rostros**

En los modos de disparo siguientes la cámara usa la detección de rostros para enfocar rostros automáticamente. Si la cámara detecta más de un rostro, aparece un borde doble alrededor del rostro que enfocará la cámara y aparecen bordes sencillos alrededor de los otros rostros.

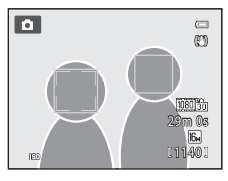

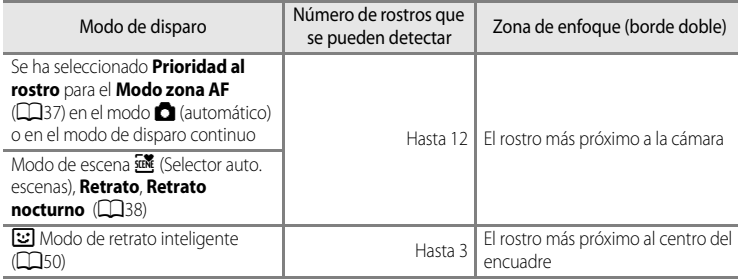

- **•** Cuando se usa **Prioridad al rostro**, si pulsa el disparador hasta la mitad cuando no se han detectado rostros o al encuadrar una imagen que no contenga rostros, la cámara selecciona automáticamente las zonas de enfoque (hasta nueve) que contienen al sujeto más cercano a la cámara.
- Cuando se selecciona **xix** (Selector auto. escenas), la zona de enfoque cambia dependiendo de la escena que seleccione la cámara.
- **•** Si no se detectan rostros cuando se pulsa el disparador hasta la mitad en el modo de escena **Retrato** o **Retrato nocturno**, o en el modo de retrato inteligente, la cámara enfocará el sujeto situado en el centro del encuadre.

### B **Observaciones sobre la detección de rostros**

- **•** La capacidad de la cámara para detectar rostros depende de diversos factores, entre los que se incluye si el sujeto está mirando hacia la cámara o no. Además, es posible que la cámara no pueda detectar rostros en las situaciones siguientes:
	- Cuando las caras queden parcialmente ocultas por gafas de sol u otros objetos
	- Cuando las caras ocupen una parte demasiado grande o demasiado pequeña del encuadre
- **•** Cuando el encuadre incluye más de un rostro, los rostros detectados por la cámara y el rostro que enfoca la cámara dependen de diversos factores, entre los que se incluye hacia dónde mira el sujeto.
- En casos excepcionales, como los descritos en "[Autofoco"](#page-46-0) ( $\Box$ 29), el sujeto puede no estar enfocado aunque el borde doble se ponga verde. Si la cámara no enfoca, intente ["Bloqueo de enfoque" \(](#page-93-0) $\Box$ 76).

### C **Visualización de imágenes tomadas con detección de rostros**

- **•** Durante la reproducción, la cámara gira automáticamente las imágenes según la orientación de los rostros detectados en el momento del disparo (excepto las imágenes tomadas utilizando el modo de disparo continuo (CCL33)).
- **•** Cuando se acerca con el zoom una imagen que se muestra en el modo de reproducción a pantalla completa girando el control del zoom hacia  $\mathbf{T} \left( \mathsf{Q} \right)$  la imagen se amplía en el centro del rostro detectado durante el disparo ( $\Box$ 31) (excepto las imágenes tomadas utilizando el modo de disparo continuo ( $\Box$ 53)).

# <span id="page-93-0"></span>**Bloqueo de enfoque**

Utilice el bloqueo de enfoque para enfocar sujetos que no estén en el centro cuando se haya seleccionado Central en Modo zona AF.

Para enfocar sujetos que no estén en el centro cuando **Modo zona [A](#page-54-3)F** (CQ37) está ajustado en **Central** en el modo **A** (automático) o en el modo de disparo continuo, utilice el bloqueo de enfoque como se describe a continuación.

**1** Sitúe el sujeto en el centro del encuadre.

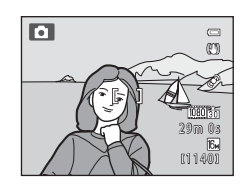

# **2** Pulse el disparador hasta la mitad.

- **•** El sujeto está enfocado y la zona de enfoque se ilumina en verde.
- **•** También se bloquea la exposición.

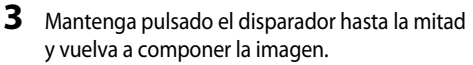

- **•** Asegúrese de mantener la misma distancia entre la cámara y el sujeto.
- 1/250 F3.5

1/250 F3.5

**4** Pulse el disparador hasta el fondo para tomar la imagen.

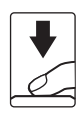

# **Funciones de reproducción**

En este capítulo se describe cómo seleccionar algunos tipos de imágenes para su reproducción, además de algunas funciones disponibles al reproducir imágenes.

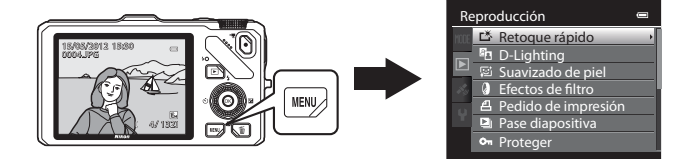

# **Selección de algunos tipos de imágenes para la reproducción**

Se puede cambiar el modo de reproducción según el tipo de imágenes que desee ver.

# **Modos de reproducción disponibles**

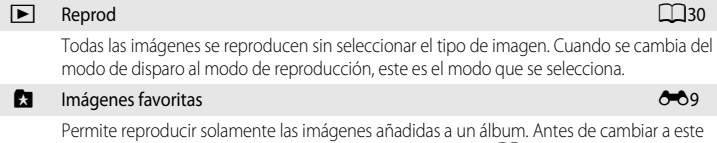

modo, las imágenes se deben añadir a la carpeta del álbum ( $\Box$ 81,  $\triangle$ 09).

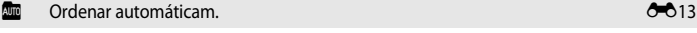

Las imágenes tomadas se clasifican automáticamente en categorías como retrato, paisaje y vídeos. Solamente se reproducen imágenes de la misma categoría.

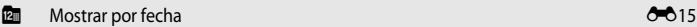

Solamente se reproducen imágenes capturadas en la misma fecha.

# **Cambio entre modos de reproducción**

**1** Cuando visualice imágenes, pulse el botón MENU.

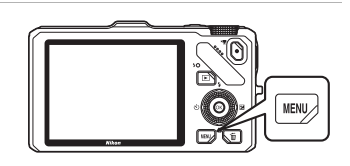

78 Funciones de reproducción

Funciones de reproduccion

# **2** Pulse **I** en el multiselector.

**•** Se activa la selección de pestañas.

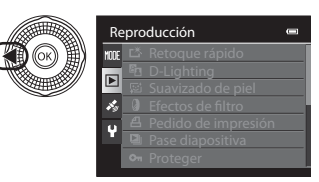

**3** Pulse ▲ o ▼ para elegir la pestaña **MODE**, y a continuación pulse el botón  $\circledR$  o  $\blacktriangleright$ .

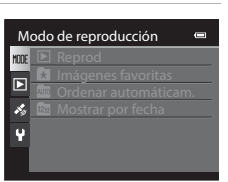

# **4** Pulse **▲** o ▼ para seleccionar un modo, y a continuación pulse el botón  $\mathbb{R}$ .

- **•** Si selecciona **Reprod**, se muestra la pantalla de reproducción.
- **•** Si selecciona una distinta de **Reprod**, vaya al paso 5.

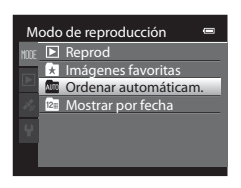

- **5** Seleccione un álbum, una categoría o una fecha de disparo, y a continuación pulse el botón  $\mathbb{R}$ .
	- **h** Consulte el " [Modo Imágenes favoritas"](#page-128-0) (<sup>6-6</sup>9) para obtener información adicional.
	- **For** Consulte el " [Modo Ordenar automáticamente](#page-132-0)" (<sup>6-6</sup>13) para obtener información adicional.
	- **[E](#page-134-0)m** Consulte el " [Modo Mostrar por fecha](#page-134-0)" (<sup>646</sup>15) para obtener información adicional.
	- **•** Para seleccionar de nuevo el álbum, la categoría o la fecha de disparo, repita la operación desde el paso 1.

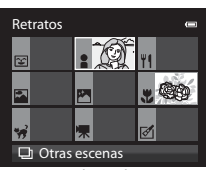

Modo Ordenar automáticamente

# **Funciones disponibles en el modo de reproducción (menú de reproducción)**

Puede configurar las funciones siguientes.

Pulse el botón  $\blacktriangleright$  (modo de reproducción a pantalla completa o modo de reproducción de miniaturas)  $\rightarrow$  botón MENU  $\rightarrow$  pestaña  $\boxed{\rightarrow}$  (menú de reproducción) ( $\boxed{\rightarrow}$ 11) \*

\* Seleccione la pestaña **de (Imágenes favoritas), <b>D** (Ordenar automáticamente) o **P** (Mostrar por fecha) cuando cambie al modo de imágenes favoritas, ordenar automáticamente o mostrar por fecha.

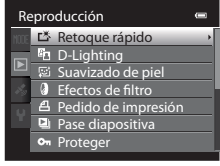

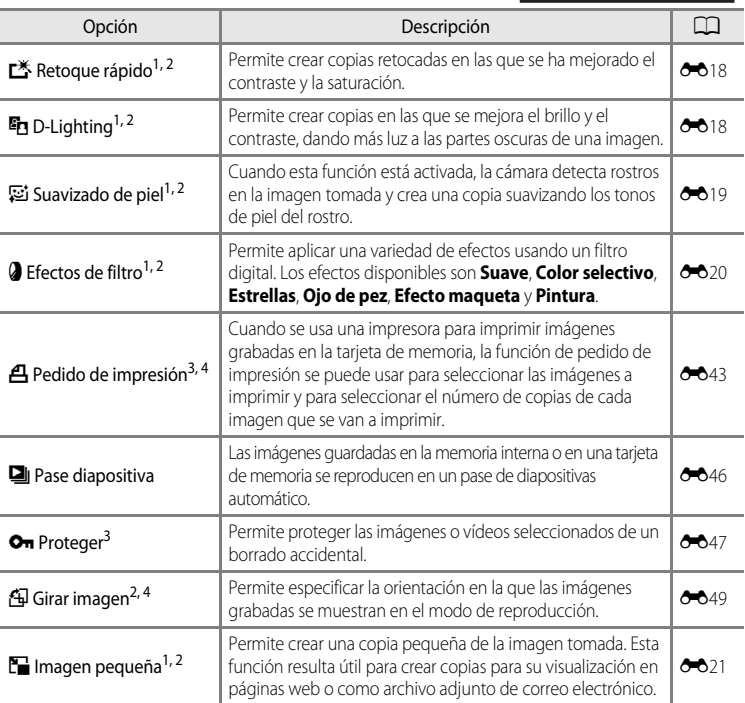

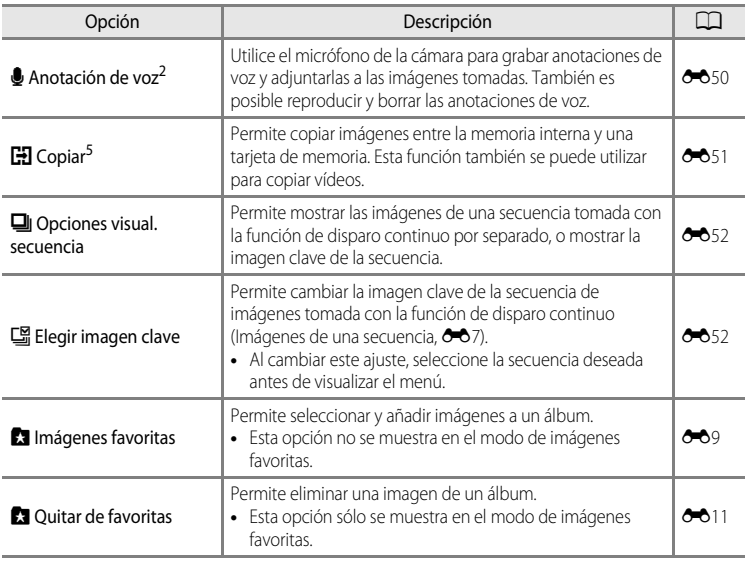

<span id="page-98-0"></span><sup>1</sup> Se aplica esta función para editar la imagen actualmente seleccionada y guardar el resultado como un archivo independiente. No obstante, tenga en cuenta que las siguientes imágenes no se pueden editar.

**•** Imágenes tomadas utilizando una relación de aspecto de 16:9

**•** Imágenes tomadas utilizando **Panorama sencillo** o **Fotografía en 3D**

Tenga en cuenta también que hay una limitación sobre el retoque de imágenes editadas (<sup>66</sup>16,  $6017$ ).

<sup>2</sup> Esta función no se puede utilizar para las imágenes de una secuencia cuando solo se muestra la imagen clave. Para utilizar esta función, pulse el botón  $\circledR$  para mostrar imágenes individuales antes de visualizar el menú.

- <sup>3</sup> Cuando use el modo de mostrar por fecha, pulse el botón **MENU** en la pantalla mostrar por fecha para aplicar el mismo ajuste a todas las imágenes capturadas en la fecha seleccionada.
- <sup>4</sup> La función no se puede aplicar a las imágenes tomadas con el modo de escena **Fotografía en 3D**.
- <sup>5</sup> Esta función no se puede seleccionar cuando se utiliza el modo de imágenes favoritas, ordenar automáticamente o mostrar por fecha.

Consulte ["Edición de fotografías](#page-135-1)" (<sup>66</sup>16) y "[Menú de reproducción](#page-162-1)" (<sup>66</sup>43) en la Sección de referencia para obtener información adicional sobre cada función.

# **Conexión de la cámara a una televisión, un ordenador o una impresora**

Para disfrutar aún más de sus imágenes y vídeos, conecte la cámara a una televisión, un ordenador o una impresora.

**•** Antes de conectar la cámara una dispositivo externo, compruebe que el nivel de batería restante es suficiente y apague la cámara. Para obtener información sobre los métodos de conexión y las operaciones posteriores, remítase a la documentación incluida con el dispositivo además de a este documento.

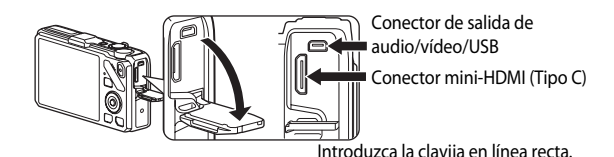

### Visualización de imágenes en una televisión [E](#page-142-0)233 en el existencia en el existencia en el existencia en el existencia en el existencia en el existencia en el existencia en el existencia en el existencia en el existencia en

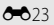

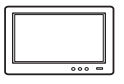

Puede ver las imágenes y los vídeos de una cámara en una televisión. Método de conexión: conecte las clavijas de audio y vídeo del cable de audio/ vídeo EG-CP16 incluido a las tomas de entrada de la televisión. O bien, conecte un cable HDMI (Tipo C) de venta comercial a la toma de entrada HDMI de la televisión.

### Visualización y organización de imágenes en un ordenador  $\square$ 83

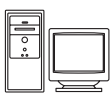

Si transfiere las imágenes a un ordenador puede realizar retoques sencillos y administrar los datos de las imágenes además de reproducir las imágenes y los vídeos.

Método de conexión: conecte la cámara a la toma de entrada USB del ordenador con el cable USB UC-E6 incluido.

- **•** Antes de conectarla a un ordenador, instale ViewNX 2 en el ordenador con el CD del instalador de ViewNX 2 incluido. Consulte CO 85 para obtener información adicional sobre el uso del CD del instalador de ViewNX 2 y cómo transferir imágenes al ordenador.
- **•** Si hay conectado algún dispositivo USB que consume corriente del ordenador, desconéctelo del ordenador antes de conectarle la cámara. La conexión de la cámara y otros dispositivos USB al mismo ordenador a la vez puede provocar anomalías en la cámara o un consumo de energía excesivo del ordenador, lo que podría dañar la cámara o la tarjeta de memoria.

### Impresión de imágenes sin usar un ordenador  $\sigma$ <sup>26</sup>26

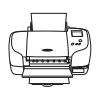

Si conecta la cámara a una impresora compatible con PictBridge podrá imprimir imágenes sin usar un ordenador.

Método de conexión: conecte la cámara directamente a la toma de entrada USB de la impresora con el cable USB UC-E6 incluido.

# <span id="page-100-0"></span>**Uso de ViewNX 2**

ViewNX 2 es un paquete de software todo en uno que le permite transferir, ver, editar y compartir imágenes.

Instale ViewNX 2 utilizando el CD del instalador de ViewNX 2.

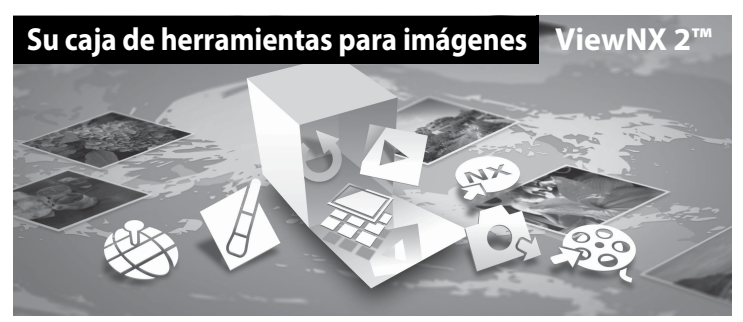

# **Instalación de ViewNX 2**

**• Se necesita una conexión de Internet.**

### **Sistemas operativos compatibles**

### **Windows**

- **•** Windows 7 Home Basic/Home Premium/Professional/Enterprise/Ultimate (Service Pack 1)
- **•** Windows Vista Home Basic/Home Premium/Business/Enterprise/Ultimate (Service Pack 2)
- **•** Windows XP Home Edition/Professional (Service Pack 3)

### **Macintosh**

**•** Mac OS X (versiones 10.5.8, 10.6.8, 10.7.2)

Consulte la página web de Nikon para obtener la información más reciente sobre la compatibilidad con los sistemas operativos.

- **1** Encienda el ordenador e introduzca el CD del instalador de ViewNX 2 en la unidad de CD-ROM.
	- **•** Mac OS: Cuando aparezca la ventana **ViewNX 2**, haga doble clic en el icono **Welcome**.

# **2** Seleccione un idioma en el diálogo de selección de idioma para abrir la ventana de instalación.

- **•** Si el idioma deseado no está disponible, haga clic en **Selección de región** para elegir una region diferente y, despues, elija el idioma deseado (el botón **Selección de región** no está disponible en la versión para Europa).
- **•** Haga clic en **Siguiente** para acceder a la ventana de instalación.

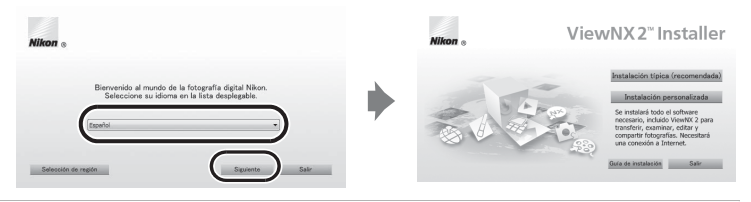

# **3** Inicie la instalación.

- **•** Recomendamos que haga clic en **Guía de instalación** en la ventana de instalación para comprobar la información de ayuda de instalación y los requisitos del sistema antes de instalar ViewNX 2.
- **•** Haga clic en **Instalación típica (recomendada)** en la ventana de instalación.

### **4** Descargue el software.

- **•** Cuando aparezca la pantalla **Descarga de software**, haga clic en **Acepto Comenzar descarga**.
- **•** Siga las instrucciones en pantalla para instalar el software.

### **5** Salga del instalación cuando aparezca la pantalla de finalización de la instalación.

- **•** Windows: Haga clic en **Sí**.
- **•** Mac OS: Haga clic en **Aceptar**.

Se instala el software siguiente:

- **•** ViewNX 2 (que consta de los tres módulos siguientes)
	- Nikon Transfer 2: Para transferir imágenes al ordenador
	- ViewNX 2: Para ver, editar e imprimir imágenes transferidas
	- Nikon Movie Editor: Para la edición básica de vídeos transferidos
- **•** Panorama Maker 6 (para crear una foto panorámica mediante una serie de imágenes tomadas de un paisaje, por ejemplo).
- **6** Retire el CD del instalador de ViewNX 2 de la unidad de CD-ROM.

# <span id="page-102-0"></span>**Transferencia de imágenes al ordenador**

# **1** Elija cómo se van a copiar las imágenes al ordenador.

Elija uno de los siguientes métodos:

**• Conexión USB directa**: Apague la cámara y asegúrese de que la tarjeta de memoria esté introducida en la cámara. Conecte la cámara a la impresora con el Cable USB UC-E6 incluido. La cámara se enciende automáticamente. Para transferir imágenes desde la memoria interna de la cámara, retire la tarjeta de memoria de la cámara antes de conectarla al ordenador.

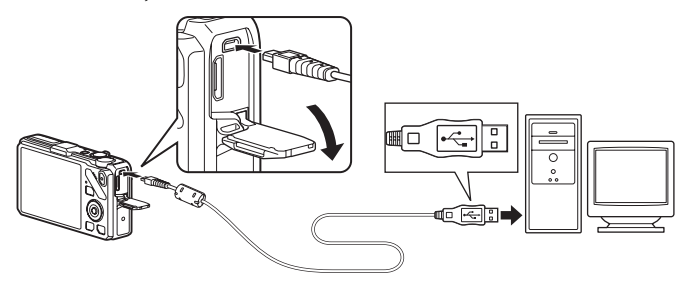

- **• Ranura de tarjeta SD**: Si su ordenador está equipado con una ranura de tarjeta SD, la tarjeta de memoria se puede introducir directamente en la ranura.
- **• Lector de tarjetas SD**: Conecte un lector de tarjetas (disponible por separado a través de otros fabricantes) en el ordenador e inserte la tarjeta de memoria.

Si se visualiza un mensaje solicitándole que elija un programa, seleccione Nikon Transfer 2.

**• Cuando se utiliza Windows 7**

Si se visualiza el cuadro diálogo que aparece a la derecha, siga los pasos descritos a continuación para seleccionar Nikon Transfer 2.

1 En **Importar imágenes y vídeos**, haga clic en **Cambiar programa**. Se mostrará un diálogo de selección de programa; seleccione **Importar archivo con Nikon Transfer 2** y haga clic en **Aceptar**.

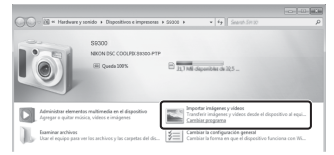

2 Haga doble clic en **Importar archivo**.

Si la tarjeta de memoria contiene una gran cantidad de imágenes, es posible que Nikon Transfer 2 tarde algún tiempo en iniciarse. Espere hasta que se inicie Nikon Transfer 2.

# $\nabla$  **Conexión del cable USB**

Es posible que no se reconozca la conexión si se conecta la cámara al ordenador mediante un concentrador USB.

# **2** Transfiera las imágenes al ordenador.

- **•** Confirme que el nombre de la cámara conectada o del disco extraíble se muestra como "Origen" en la barra de "Opciones" de Nikon Transfer 2  $(1)$ .
- **•** Haga clic en **Iniciar transferencia** (2).

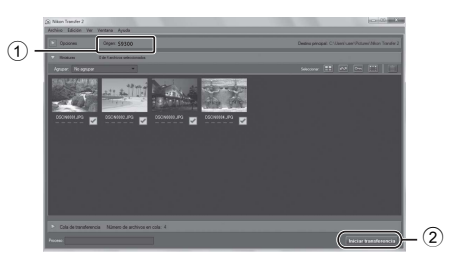

**•** Con los ajustes predeterminados, todas las imágenes de la tarjeta de memoria se copiarán al ordenador.

# **3** Finalice la conexión.

- **•** Si la cámara está conectada al ordenador, apague la cámara y desconecte el cable USB.
- **•** Si utiliza un lector de tarjetas o una ranura de tarjeta, elija la opción adecuada del sistema operativo del ordenador para expulsar el disco extraíble correspondiente a la tarjeta de memoria y después extraiga la tarjeta del lector o de la ranura para tarjetas.

# **Visualización de imágenes**

### Inicie ViewNX 2.

- **•** Las imágenes se muestran en ViewNX 2 una vez finalizada la transferencia.
- **•** Consulte la ayuda en línea para obtener información adicional sobre el uso de ViewNX 2.

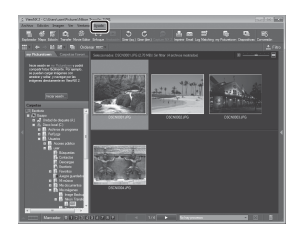

# C **Inicio de ViewNX 2 de forma manual**

- **• Windows**: Haga doble clic en el icono de acceso directo de **ViewNX 2** del escritorio.
- **• Mac OS**: Haga clic en el icono **ViewNX 2** del dock.

# **Grabación y reproducción de vídeos**

Puede grabar vídeos simplemente presionando el botón  $\bigcirc$  ( $\mathbb R$  grabación de vídeo).

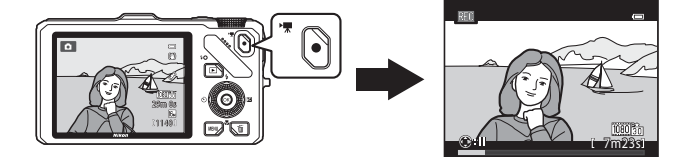

En el modo de reproducción, pulse el botón @ para reproducir un vídeo.

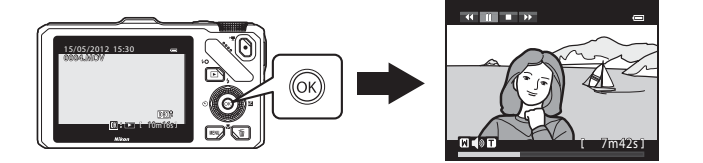

# **Grabación de vídeos**

Puede grabar vídeos simplemente presionando el botón  $\bigcirc$  ( $\bigcirc$ , grabación de vídeo). Los tonos de color, el balance de blancos y otros ajustes son los mismos que cuando se toman fotografías.

- **1** Enciende la cámara y acceda a la pantalla de disparo.
	- **•** El icono de opciones de vídeo indica el tipo de vídeo grabado. El ajuste predeterminado es **函節 HD 1080p ★**  $(1920\times1080)$  (CO<sub>90</sub>).
	- **•** Al grabar vídeos, el ángulo de visión (es decir, el área visible de la imagen) es más estrecho que el de las fotografías. Cuando **Informac foto** en **Config. pantalla** en el menú de configuración ([A](#page-117-0)100) está ajustado en **Fot. vídeo+info auto**, puede comprobar la zona visible en el fotograma antes de grabar vídeos.
		- \* La duración máxima del vídeo que se muestra en la ilustración difiere del valor real.
- 2 Pulse el botón  $\bullet$  ( $\star$  grabación de vídeo) para iniciar la grabación de vídeo.
	- **•** La cámara enfoca el sujeto que se encuentra en el centro del encuadre. Las zonas de enfoque no se muestran durante la grabación.
	- **•** Al grabar con un ajuste de relación de aspecto de 16:9 (es decir, **Opcio. vídeo** ajustado en **脑髓** HD 1080p ★ **(1920×1080)**), la pantalla cambia a una relación de aspecto de 16:9 (el tamaño de la imagen del vídeo grabado se muestra en la pantalla de la derecha).
	- **•** La duración de vídeo aproximada restante aparece en la pantalla.  $\blacksquare$  aparece cuando se guarda a la memoria interna.
	- Cuando se pulsa **E** en el multiselector durante la grabación de vídeo, se pausa la grabación (excepto si se utiliza **<sub>preme</sub> iFrame 540 (960×540)** o vídeo HS). Para reanudar la grabación, pulse  $\blacktriangleright$  de nuevo. La grabación finaliza si se pausa la grabación durante más de cinco minutos o si se pulsa el botón  $\bigcirc$  ( $\bigstar$  grabación de vídeo).
	- **•** La grabación se detiene automáticamente cuando se ha grabado la duración máxima del vídeo.

# **3** Pulse el botón  $\bullet$  ( $\overline{\bullet}$  grabación de vídeo) de nuevo para finalizar la grabación.

Opción de vídeo

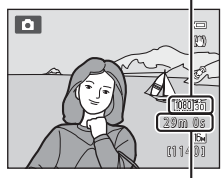

Duración máxima del vídeo\*

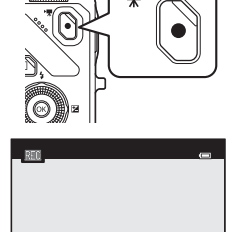

 $\blacksquare$ 

7m23s

### B **Observación sobre la grabación de imágenes y la grabación de vídeos**

El indicador que muestra el número de exposiciones restantes o el indicador que muestra la duración máxima del vídeo parpadea mientras se están grabando imágenes o mientras se está grabando un vídeo. *No abra la tapa de compartimento de la batería/ranura para tarjeta de memoria ni extraiga la batería o la tarjeta de memoria mientras haya un indicador parpadeando*. Si lo hace pueden perderse datos, o dañar la cámara o la tarjeta de memoria.

### B **Observaciones sobre la grabación de vídeo**

- **•** Si se graba un vídeo en una tarjeta de memoria, se recomienda usar una tarjeta de memoria SD con una clasificación de velocidad 6 o superior ( $\Box$ 19). Si la velocidad de transferencia de la tarjeta es lenta, es posible que la grabación del vídeo finalice inesperadamente.
- **•** El uso del zoom digital produce un deterioro de la calidad de imagen. Cuando finaliza la grabación, el zoom digital se desactiva.
- **•** Es posible que se grabe el sonido del uso del control del zoom o el funcionamiento del zoom, el autofoco, la reducción de la vibración o el control del diafragma cuando cambia el brillo.
- **•** Es posible que se aprecien los siguientes fenómenos en la pantalla al grabar vídeos. Estos fenómenos se guardan en los vídeos grabados.
	- Aparición del efecto banda en imágenes grabadas con luz fluorescente, de vapor de mercurio o vapor de sodio.
	- Los sujetos que se mueven rápidamente de un lado del encuadre al otro, como un tren o coche en movimiento, pueden aparecer distorsionados.
	- La imagen completa del vídeo puede aparecer distorsionada cuando se realizar un barrido con la cámara.
	- La iluminación u otras zonas brillantes puede dejar imágenes residuales al mover la cámara.

### B **Observaciones sobre la temperatura de la cámara**

- **•** La cámara puede calentarse al grabar vídeos durante un período prolongado o cuando se utiliza en zonas con altas temperaturas.
- **•** Si se eleva excesivamente la temperatura del interior de la cámara mientras se graba un vídeo, la grabación se detiene automáticamente después de 30 segundos. La cantidad de tiempo de grabación restante (<a<br />
(<a>
d</a>
d</a>
d</a>
d</a>
d</a>
d</a>
d</a>
d</a>
d</a>
d</a>
d</a>
d</a>
d</a>
d</a>
d</a>
d</a>
d</a>
d</a>
d</a>
d</a>
d</a>
d</a>
d</a>
d</a>
d</a>
d</a>
d</a>
d</a>
d</a>
d</a>
d</a</a</a>
d</a>
d</a>
d</ después de que se detenga automáticamente la grabación de vídeo. Deje la cámara apagada hasta que su interior se haya enfriado y vuélvala a encender.

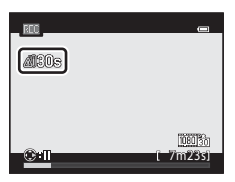

### B **Observaciones sobre el enfoque para grabación de vídeo**

- Cuando Modo autofoco (CD91) en el menú de vídeo está ajustado en **[A](#page-108-1)F-S AF sencillo** (ajuste predeterminado), el enfoque se bloquea cuando se pulsa el botón  $\bigcirc$  ( $\bigstar$  grabación de vídeo) para comenzar la grabación del vídeo.
- Es posible que el autofoco no produzca los resultados esperados ( $\Box$ 29). En tal caso, intente lo siguiente:
	- 1. Antes de grabar, ajuste el **Modo autofoco** del menú de vídeo en **AF-S AF sencillo** (ajuste predeterminado).
	- 2. Sitúe un sujeto distinto a la misma distancia en medio de la pantalla. Pulse el botón  $\bigcirc$  ( $\bigstar$  grabación de vídeo) para comenzar la grabación del vídeo y cambie la composición.

### Grabación de vídeos

### <span id="page-107-0"></span>C **Duración máxima del vídeo**

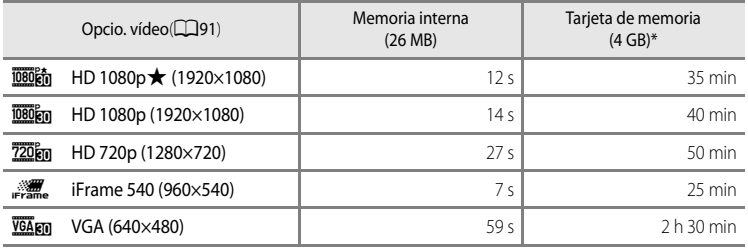

Todas las cifras son aproximadas. La duración máxima del vídeo varía según la marca de la tarjeta de memoria y la tasa de bits del vídeo grabado.

\* La duración máxima de un vídeo son 4 GB o 29 minutos, incluso cuando hay espacio libre suficiente en la tarjeta de memoria. El tiempo de grabación máximo de un vídeo se muestra en la pantalla durante la grabación.

### C **Funciones disponibles durante la grabación de vídeo**

- Los ajustes del control deslizante creativo, el balance de blancos (para **A** (modo automático) y el modo de disparo continuo) y la compensación de la exposición también se aplican durante la grabación de vídeo. En los vídeos también se aplican los ajustes de tono para el modo de efectos especiales ( $\Box$ 57) y el modo de escena ([A](#page-55-1)38). Cuando el modo macro está activado, se pueden grabar vídeos de sujetos más cercanos a la cámara. Confirme los ajustes antes de comenzar la grabación del vídeo.
- Se puede utilizar el disparador automático ( $\Box$ 63). Si se ha ajustado el disparador automático y se pulsa el botón  $\bigcirc$  ( $\bigstar$  grabación de vídeo), la cámara comienza la grabación tras diez o dos segundos.
- **•** El flash no se dispara.
- Pulse el botón **MENU** antes de comenzar a grabar el vídeo para visualizar la pestaña <sup>P</sup>R (vídeo) y seleccione los ajustes del menú de vídeo ( $\Box$ 91).

### C **Grabación de vídeos HS (alta velocidad)**

Cuando **Opcio. vídeo** en el menú de vídeo está ajustado en **VGA<sub>FA</sub> HS 120 fps (640×480)**, **720 fn HS 60 fps (1280×720)**, o j**HS 15 fps (1920×1080)**, se pueden grabar vídeos que se pueden reproducir a cámara lenta o cámara rápida (O-055).

### C **Información adicional**

Consulte "[Nombres de carpetas y archivos"](#page-208-0) (<sup>66</sup>89) para obtener información adicional.
## **Cambio de los ajustes de grabación de vídeo (menú de vídeo)**

Se pueden cambiar los ajustes de las siguientes opciones.

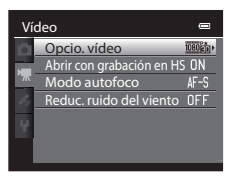

[A](#page-28-0)cceda a la pantalla de disparo  $\rightarrow$  botón MENU  $\rightarrow$  pestaña  $\overline{\mathbb{R}}$  ( $\Box$ 11)

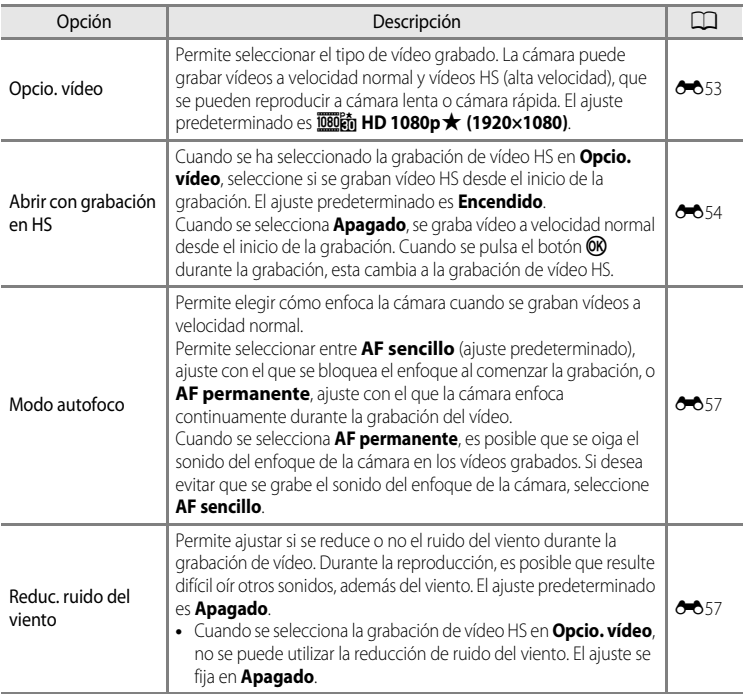

## 1 Pulse el botón  $\blacktriangleright$  (reproducción) para seleccionar el modo de reproducción.

- **•** Pulse el multiselector para seleccionar un vídeo.
- **•** Los vídeos se pueden reconocer gracias al icono de opciones de vídeo (**QQ**90).

## **2** Pulse el botón ® para reproducir un vídeo.

### **Ajuste del volumen**

Pulse el control del zoom  $T/W$  ( $\Box$ 2) durante la reproducción.

#### **Operaciones disponibles durante la reproducción de vídeo**

Los controles de reproducción aparecen en la parte superior de la pantalla.

Pulse  $\triangleleft$  o  $\triangleright$  en el multiselector para seleccionar un icono de

control de reproducción y después pulse el botón <a>
operaciones.</a>
operaciones.

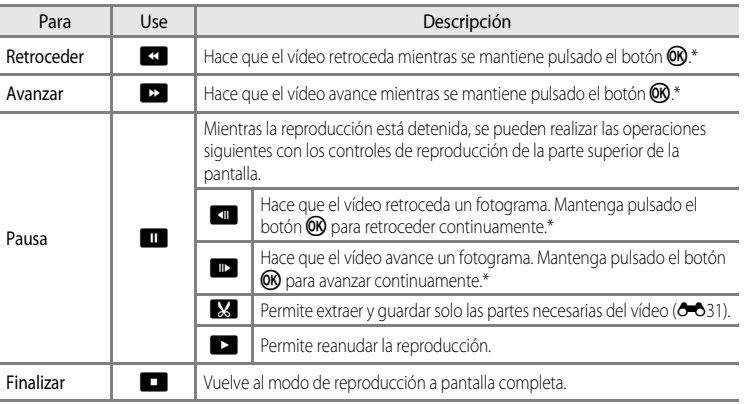

El vídeo también se puede avanzar o retroceder girando el multiselector.

Para borrar un vídeo, utilice el modo de reproducción a pantalla completa ( $\Box$ 30) o el modo de reproducción de miniaturas ( $\Box$ 31) para seleccionar un vídeo y pulse el botón  $\overline{\mathbf{m}}$  ( $\Box$ 32).

#### B **Observación sobre la reproducción de vídeos**

No es posible reproducir los vídeos grabados con cámaras que no sean la COOLPIX S9300 en esta cámara.

 $\left| \frac{d\mathbf{r}}{d\mathbf{r}}\right| = \left| \frac{d\mathbf{r}}{d\mathbf{r}}\right| = \left| \frac{d\mathbf{r}}{d\mathbf{r}}\right|$ 

0004.MOV 15:30 15/05/2012

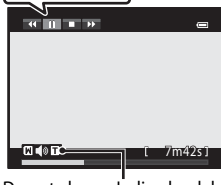

أدكته ال

10m16s

Pausa

92

# **Uso del GPS/la brújula electrónica**

El Sistema de Posicionamiento Global (GPS) es un sistema de navegación por satélite que utiliza las ondas electromagnéticas de una red de satélites GPS en órbita alrededor de la Tierra. Permite a los usuarios determinar su posición en cualquier parte de la Tierra. En este capítulo se describe como grabar la información relativa a la ubicación en la imagen con GPS.

## <span id="page-111-0"></span>**Grabación de datos GPS**

El GPS interno de la cámara recibe las señales de los satélites del GPS y calcula su hora y posición actuales.

El cálculo de la posición se denomina posicionamiento.

La información de posición (latitud y longitud) se puede grabar en las imágenes que se van a tomar.

Para grabar la información de posición, ajuste **Opciones GPS** en **Grabar datos GPS**.

```
Pulse el botón MENU → pestaña ◆ (opciones del GPS) (□11) → Opciones GPS
```
[A](#page-117-0)juste la **Zona horaria y fecha** ( $\Box$ 100) de la cámara antes de usar la función GPS.

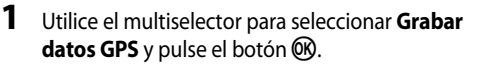

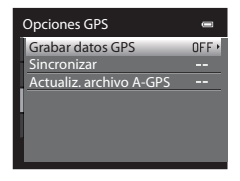

## **2** Seleccione **Encendido** y pulse el botón (M).

- **•** Las señales procedentes del satélite GPS se reciben y se inicia el proceso de posicionamiento.
- **•** El ajuste predeterminado es **Apagado**.

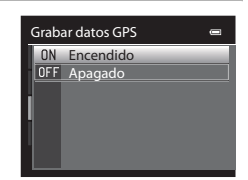

## **3** Pulse el botón MFNU

- **•** La cámara vuelve a la pantalla de disparo.
- **•** Utilice la cámara en el exterior al comenzar la recepción de las señales procedentes de los satélites GPS.

## **22** Observaciones sobre el GPS

- **•** El GPS tarda unos minutos en obtener la información de posición cuando el proceso de posicionamiento se realiza por primera vez, no ha sido posible realizar el proceso de posicionamiento durante dos horas o después de cambiar la batería.
- **•** Si **Grabar datos GPS** está ajustado en **Encendido** mientras se graba un registro utilizando Crear registro ([A](#page-115-0)98), el GPS funciona aunque la cámara se apague.
- **•** Los satélites GPS cambian continuamente de posición. Dependiendo de su ubicación y la hora puede ocurrir que no sea posible establecer la posición o que se tarde algún tiempo. Para utilizar la función de GPS, use la cámara en el exterior con pocos obstáculos en el cielo. La recepción de señales mejora cuando la antena GPS ([A](#page-19-1)2) se encuentra en condiciones de cielo abierto.
- **•** Cuando sea necesario apagar la cámara en un avión o un hospital, ajuste **Grabar datos GPS** en **Apagado**.
- **•** Las siguientes ubicaciones que bloquean o reflejan señales pueden reducir la precisión del posicionamiento o impedirlo del todo.
	- Interior o sótanos de edificios
	- Entre edificios altos
	- Debajo de pasos elevados
	- En el interior de túneles
	- Cerca de líneas de alta tensión
	- Entre grupos de árboles
	- Debajo del agua
- **•** El uso de teléfonos móviles de la banda de 1,5 GHz cerca de la cámara puede afectar el posicionamiento.
- **•** No coloque la cámara en una bolsa metálica para transportarla durante el posicionamiento. El posicionamiento no se puede realizar si la cámara está cubierta por materiales metálicos.
- **•** Cuando la diferencia en las señales del satélite GPS es importante, pueden producirse desviaciones de hasta varios cientos de metros.
- **•** Tenga en cuenta los alrededores durante el posicionamiento.
- **•** Al disparar la cámara se graba la hora y la fecha del reloj interno de la cámara que se corresponde a la fecha y hora de los indicadores de grabación que se muestran en la cámara durante la reproducción. La hora obtenida a partir de la información de posición y que se graba en las imágenes no se muestra en la cámara.
- **•** Al disparar con el modo de disparo continuo la información de posición se graba en el primer fotograma de las imágenes disparadas.
- **•** El sistema geodésico de la función de GPS de esta cámara utiliza el sistema WGS 84 (World Geodetic System 1984).

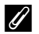

#### C **Indicador de recepción del GPS e información de puntos de interés (POI)**

- **•** Utilice la cámara en el exterior al comenzar la recepción de las señales procedentes de los satélites GPS. La recepción del GPS se puede comprobar en la pantalla de disparo.
	- $\frac{1}{2}$ : se reciben señales de cuatro o más satélites y se lleva a cabo el posicionamiento. La información de posición se graba en la imagen.
	- -BS : se reciben señales de tres satélites y se lleva a cabo el posicionamiento. La información de posición se graba en la imagen.
	- $\frac{2}{3}$ : se reciben señales del satélite, pero no es posible determinar la posición. La información de posición no se graba en la imagen.
	- **M**: no se reciben señales del satélite y no es posible determinar la posición. La información de posición no se graba en la imagen.

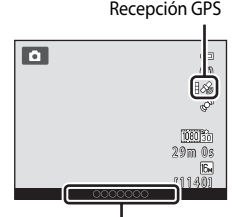

Información de puntos de interés (POI)

- **•** La información de POI consiste en el nombre de ubicación de los puntos de referencia (instalaciones) más cercanos y otros datos.
	- **-**Cuando **Mostrar POI** en **Puntos de interés (POI)** del **Menú de opciones GPS** ([A](#page-114-0)97) está ajustado en **Encendido**, durante el disparo se muestra la información del nombre de ubicación más cercano a la posición actual.
	- **-**Cuando **Insertar POI** está ajustado en **Encendido**, se puede grabar la información del nombre de la ubicación en la imagen (la información no se puede grabar en los vídeos).
	- **-**Cuando **Mostrar POI** está ajustado en **Encendido**, durante la reproducción se muestra la información del nombre de la ubicación de las imágenes que tienen graba la información del nombre de la ubicación.
- **•** Es posible que se muestre "----" en la información del nombre de la ubicación, dependiendo del nivel de ajuste de **Nivel de detalle** de **Puntos de interés (POI)**. Además, es posible que determinados nombres de puntos de referencia no se registren, o que el nombre del punto de referencia sea distinto.

#### C **Imágenes con información de posición grabada**

- Durante la reproducción de imágenes aparecerá en pantalla el icono « cuando la imagen mostrada contenga información de posición  $(\Box 8)$ .
- **•** La información de posición grabada con una imagen se puede comprobar en un mapa con ViewNX 2 una vez se haya transferido la imagen a un ordenador ( $\Box$ 83).
- **•** El sitio real en el que se tomó la imagen puede variar con respecto a la información GPS grabada en los archivos de las imágenes debido a la precisión de la información de posición y diferencias en los sistemas geodésicos utilizados.

## <span id="page-114-0"></span>**Cambio de los ajustes del GPS o de la brújula electrónica (menú de opciones del GPS)**

En el menú de opciones del GPS se pueden cambiar los siguientes ajustes de las opciones.

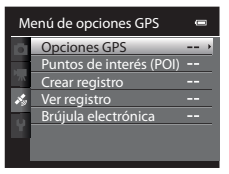

Pulse el botón MENU → pestaña « (opciones del GPS) ( $\Box$ 11)

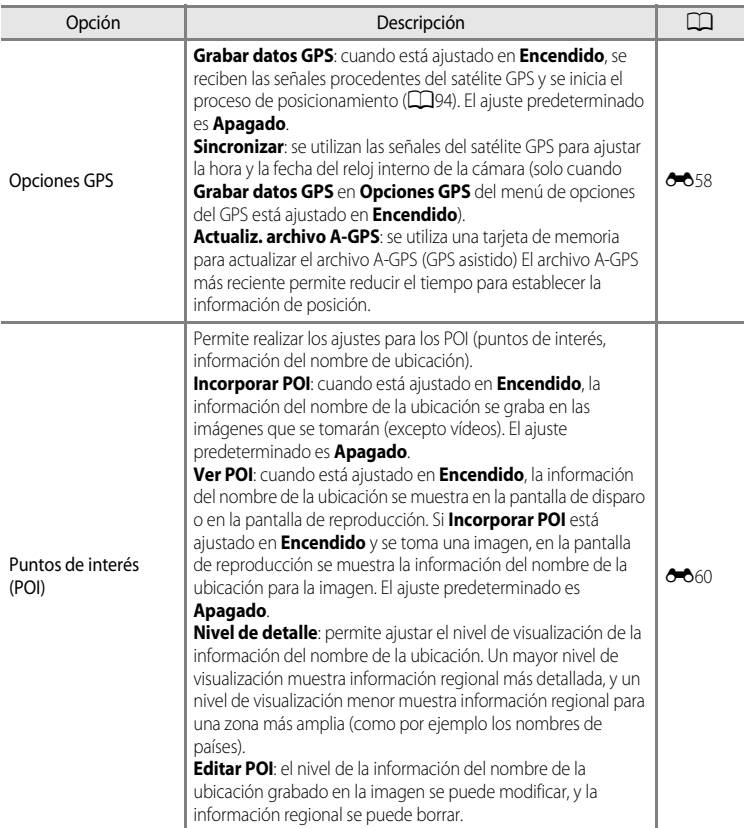

#### Cambio de los ajustes del GPS o de la brújula electrónica (menú de opciones del GPS)

<span id="page-115-0"></span>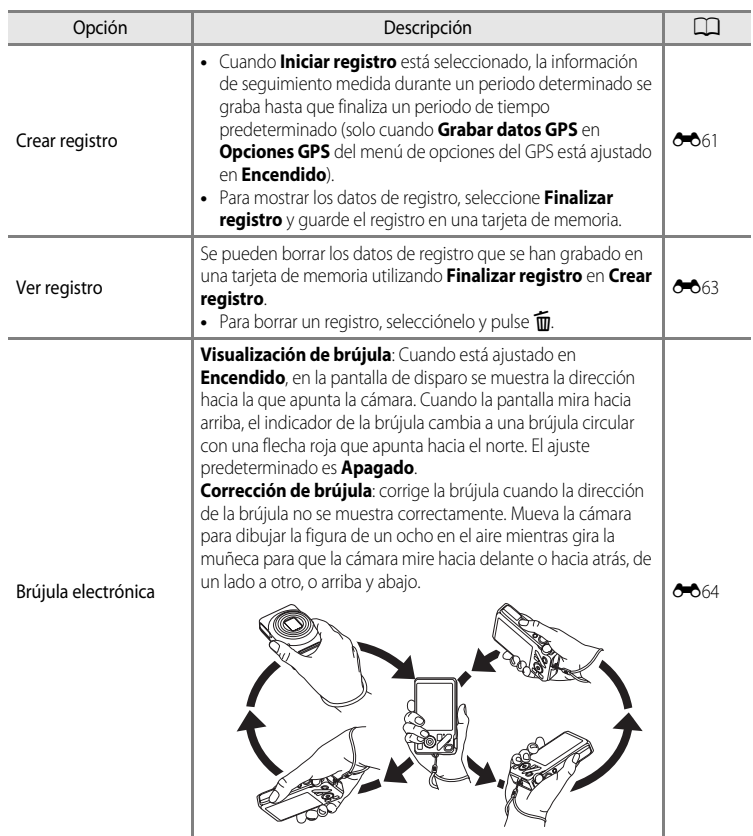

## **Configuración general de la cámara**

En este capítulo se describen los distintos ajustes que se pueden ajustar en el menú de configuración ¥.

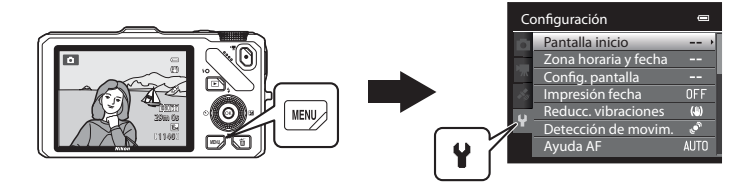

- Consulte "[Uso de los menús \(botón](#page-28-0) **MENU**)" (**QQ**11) para obtener información adicional sobre el uso de los menús de la cámara.
- **•** Para obtener información adicional sobre cada ajuste, consulte "[Menú de configuración](#page-185-0)" en la Sección de referencia (<sup>66</sup>66).

## **Menú de configuración**

#### Pulse el botón MENU  $\rightarrow$  pestaña  $\mathbf{\hat{Y}}$  (configuración) ( $\Box$ 11)

En la pantalla de menú, seleccione la pestaña <sup>y</sup> para acceder al menú de configuración y podrá cambiar los ajustes siguientes.

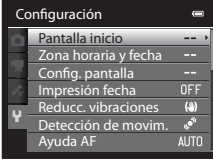

<span id="page-117-0"></span>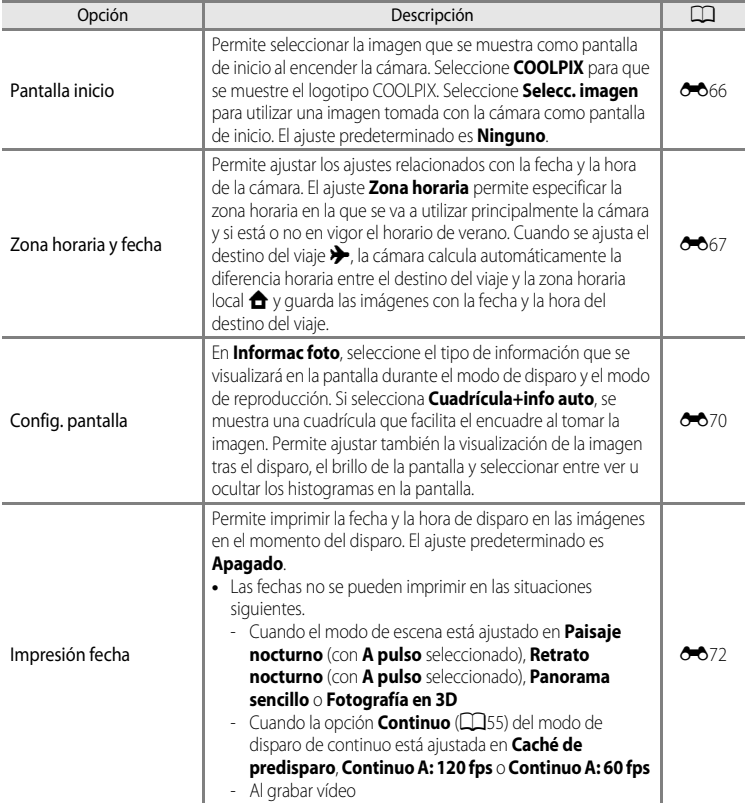

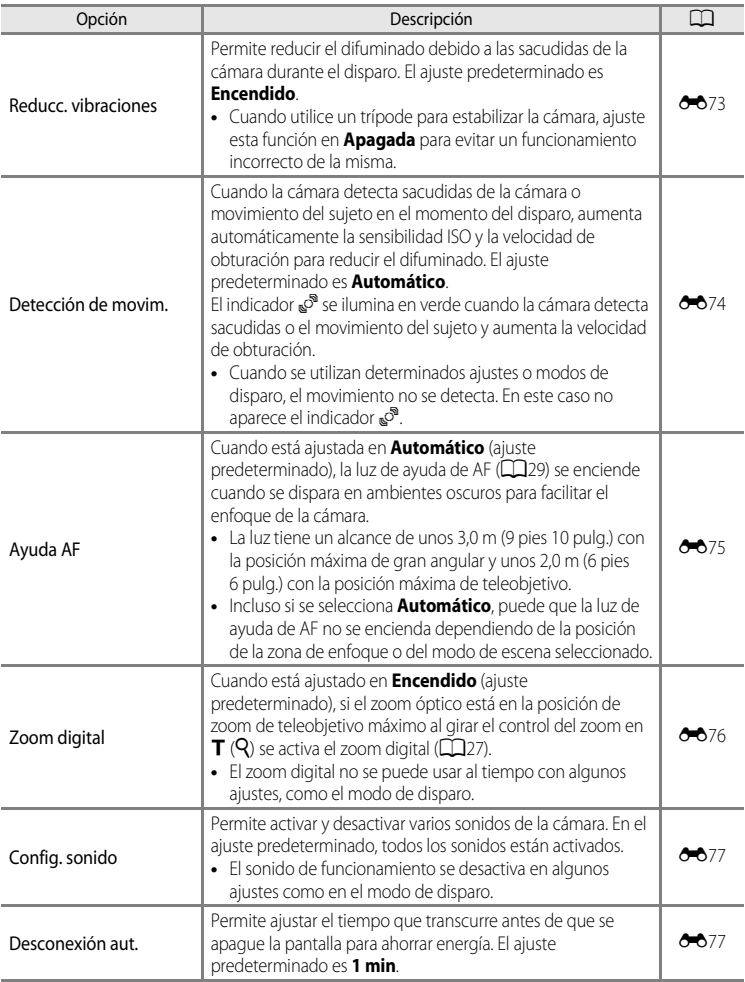

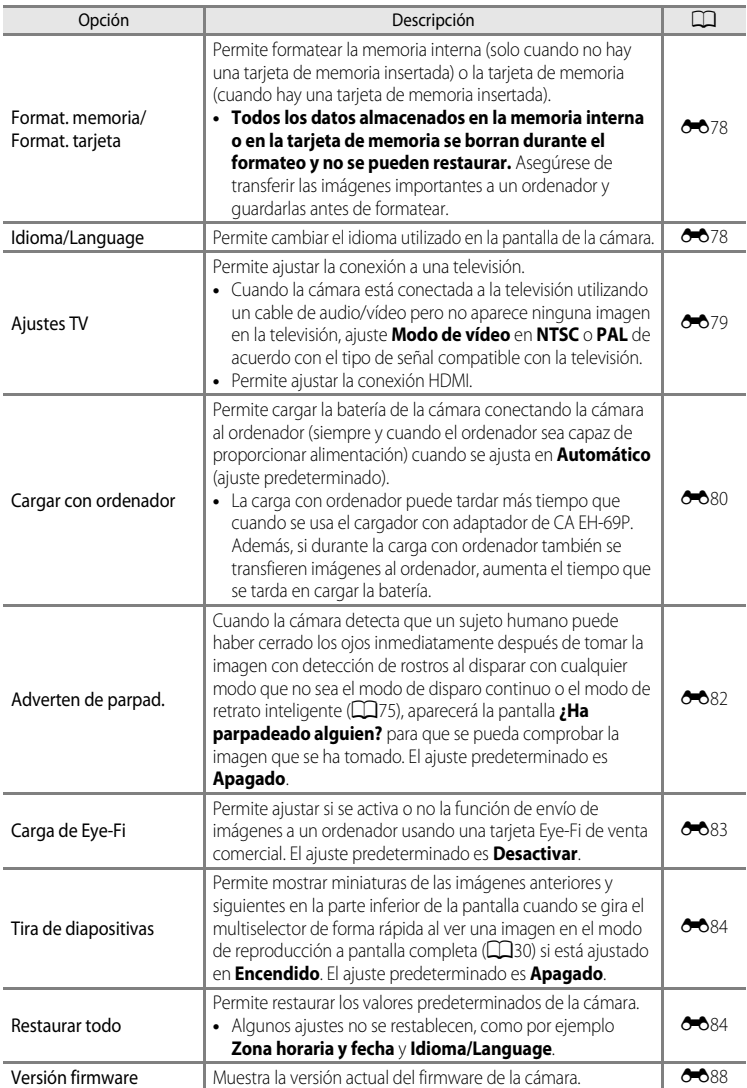

# Sección de referencia

La Sección de referencia proporciona información detallada y sugerencias para el uso de la cámara.

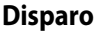

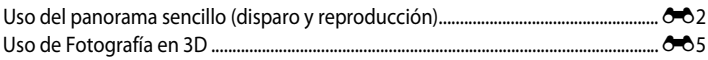

## Reproducción

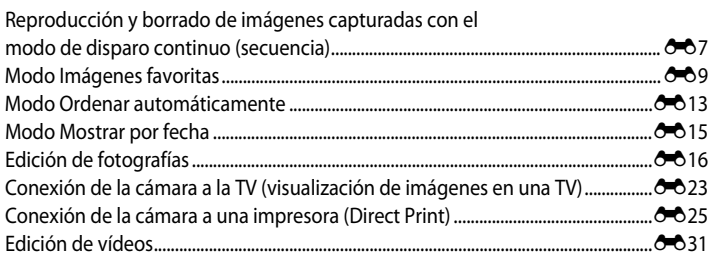

## Menú

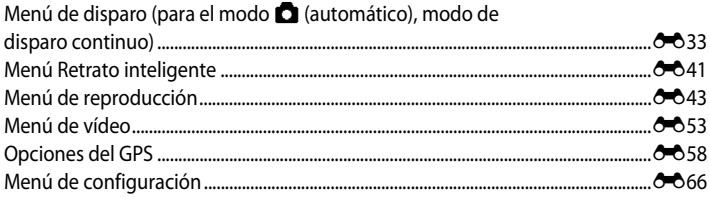

## Información adicional

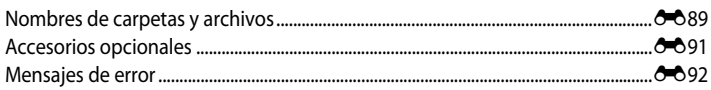

ንለን

## **Sección de referencia**

## <span id="page-121-0"></span>**Uso del panorama sencillo (disparo y reproducción)**

## **Toma de imágenes con Panorama sencillo**

Gire el dial de modo a SCENE  $\rightarrow$  botón MENU  $\rightarrow \Box$  Panorama sencillo

**1** Seleccione el rango de disparo,  $\mathbb{S}^{\text{TD}}$  **Normal (180°)** o  $\Box$ **HIDE Ancho (360°)**, y pulse el botón  $\textcircled{R}$ .

- **•** El tamaño de la imagen (ancho × alto) con la cámara en posición horizontal es el siguiente.
	- W**Normal (180°)**:

3200 × 560 cuando la cámara se mueve horizontalmente, 1024 × 3200 cuando la cámara se mueve verticalmente.

- X**Ancho (360°)**: 6400 × 560 cuando la cámara se mueve horizontalmente, 1024 × 6400 cuando la cámara se mueve verticalmente.
- **•** En lo que respecta al tamaño de imagen con la cámara en orientación vertical, las combinaciones de la dirección de movimiento y la anchura x altura son las opuestas a las anteriores.
- **2** Encuadre la primera parte de la escena panorámica y pulse el disparador hasta la mitad para ajustar el enfoque.
	- **•** El zoom está fijado en la posición de gran angular.
	- **•** La guía de encuadre se muestra en la pantalla.
	- **•** La cámara enfoca el sujeto que se encuentra en el centro del encuadre.
	- La compensación de exposición ( $\Box$ 67) se puede ajustar.
	- **•** Si el enfoque o la exposición no se pueden ajustar para el sujeto principal, intente bloquear el enfoque  $(276)$ .
- **3** Pulse el disparador hasta el fondo para tomar la imagen y suéltelo.
	- Se muestran los iconos  $\triangleright$  que indican la dirección de la panorámica.

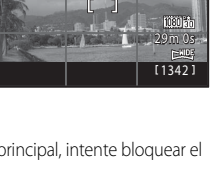

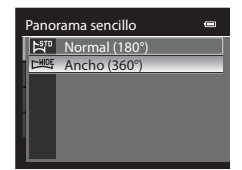

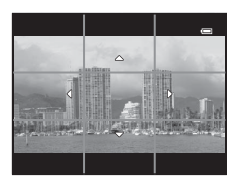

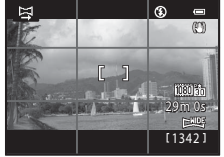

### **4** Mueva la cámara en recto y lentamente en una de las cuatro direcciones para comenzar a disparar.

- **•** Cuando la cámara detecta la dirección de la panorámica, comienzan los disparos.
- **•** Se muestra la guía que indica el punto de disparo actual.
- **•** Cuando la guía que indica el punto de disparo alcanza el final, finalizan los disparos.

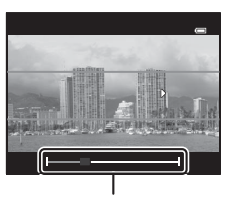

Guía

#### **Ejemplo de movimiento de la cámara**

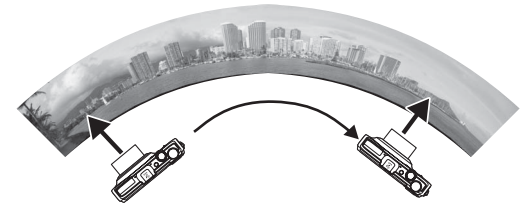

- **•** El usuario, sin cambiar de posición, mueve la cámara de un extremo a otro de la guía, horizontal o verticalmente describiendo un arco.
- Si transcurren aprox. 15 segundos (en C<sub>an</sub>do Normal (180°)) o 30 segundos (en CHIDE Ancho (360°)) desde el inicio de los disparos, y antes de que la guía que muestra el punto de disparo alcance el final, los disparos finalizan.

#### **M** Observaciones sobre el disparo con Panorama sencillo

- **•** La zona de imagen visualizada en la imagen guardada será más estrecha que la visualizada en la pantalla en el momento del disparo.
- **•** Cuando el movimiento de la cámara es demasiado rápido, las sacudidas de la cámara son considerables o el sujeto presenta poca variedad, por ejemplo, una pared o escenas oscuras, el disparo termina con un error.
- **•** Las imágenes panorámicas no se guardan cuando los disparos terminan antes de alcanzar la mitad del rango de la panorámica.
- **•** Cuando los disparos alcanzan más de la mitad del rango de la panorámica pero terminan antes del punto final, el rango no disparado se grabará como una zona gris.

## **Visualización del panorama sencillo (desplazamiento)**

Cambie al modo de reproducción ( $\Box$ 30), visualice la imagen grabada con panorama sencillo en el modo de reproducción a pantalla completa y pulse el botón  $\omega$ . La cámara muestra el lado corto de la imagen llenando toda la pantalla y desplaza la zona visualizada automáticamente.

- **•** Se pueden reconocer las copias creadas con panorama sencillo gracias al icono | ((e) o  $\frac{1}{2}$  que se muestra en el modo de reproducción.
- **•** La imagen se desplaza en la dirección de los disparos de la panorámica.
- **•** Gire el multiselector para avanzar o retroceder.

Los controles de reproducción aparecen en la parte superior de la pantalla durante la reproducción. Al seleccionar un control de reproducción con  $\blacktriangleleft$  o  $\blacktriangleright$  en el multiselector y pulsar el botón  $\omega$ , se pueden realizar las siguientes operaciones.

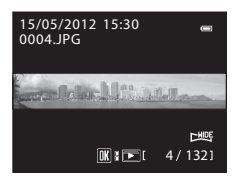

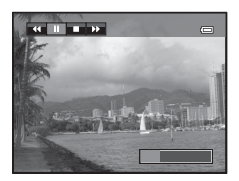

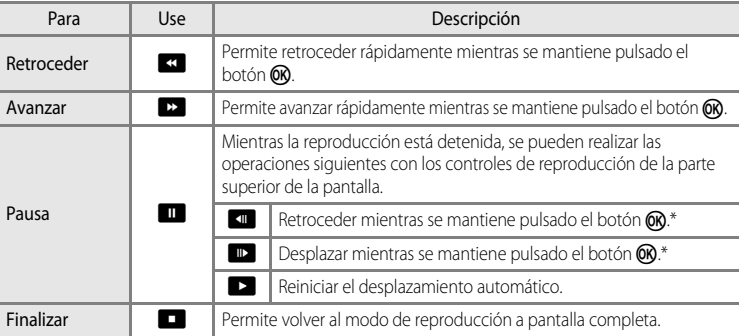

El desplazamiento también se puede realizar girando el multiselector.

#### B **Observación sobre la visualización de imágenes grabadas con Panorama sencillo**

Es posible que las imágenes panorámicas grabadas con funciones distintas a las de panorama sencillo de la COOLPIX S9300 no se puedan desplazar ni ampliar en esta cámara.

Sección de referencia

Sección de referencia

<span id="page-124-0"></span>La cámara toma una imagen para cada ojo para simular una imagen tridimensional en una televisión o un monitor compatible con 3D.

#### Gire el dial de modo a SCENE → botón MENU → 3D Fotografía en 3D

#### **1** Encuadre el sujeto.

- **•** La zona de enfoque que la cámara enfoca se puede mover a zonas distintas a las del centro del encuadre. Para mover la zona de enfoque, pulse el botón CR antes de tomar la primera imagen, y gire a continuación el multiselector o pulse  $\blacktriangle$ ,  $\nabla$ ,  $\blacktriangleleft$  o  $\blacktriangleright$ .
	- Para ajustar las opciones siguientes, pulse el botón  $\circledR$  para cancelar temporalmente la selección de la zona de enfoque y, después, ajuste cada opción.
	- Modo macro
	- Compensación de exposición

## **2** Pulse el disparador para tomar la primera imagen.

- **•** El enfoque, la exposición y el balance de blancos se bloquean tras el primer disparo, y en la pantalla aparece AEAF-L
- **3** Mueva la cámara horizontalmente hacia la derecha hasta que la guía traslúcida esté alineada con el sujeto.
	- Para cancelar el disparo, pulse el botón  $\omega$ .

## **4** Espere a que la cámara abra el obturador automáticamente.

- **•** La cámara toma automáticamente la segunda imagen cuando detecta que el sujeto está alineado con la guía.
- **•** El disparo se cancela si el sujeto no está alineado con la guía antes de que transcurran 10 segundos.

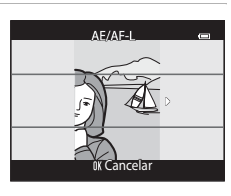

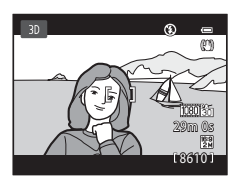

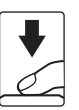

#### Uso de Fotografía en 3D

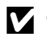

#### B **Toma de imágenes en 3D**

- **•** Los sujetos en movimiento no son adecuados para la fotografía en 3D. Se recomienda disparar sujetos estáticos.
- **•** La sensación de 3D de las imágenes se reduce a medida que aumenta la distancia entre la cámara y el fondo.
- **•** La sensación de 3D de las imágenes puede ser inferior cuando el sujeto está oscuro o cuando la segunda imagen no está alineada con precisión.
- **•** Tenga cuidado con las sacudidas de la cámara al disparar en la posición de zoom de teleobjetivo.
- **•** No se puede ajustar la posición del zoom de teleobjetivo a más de 124 mm (ángulo de visión equivalente al formato de 35 mm [135]).
- **•** El ángulo de visión (es decir, la zona visible del encuadre) visualizado en la imagen guardada será más estrecho que el visualizado en la pantalla en el momento del disparo.
- **•** Las imágenes tomadas en condiciones de poca luz aparecerán con grano y ruido.
- **•** Si la cámara no toma la segunda imagen y cancela el disparo incluso cuando se ha alineado la guía con el sujeto, intente disparar con el disparador.

#### B **Observaciones sobre la visualización de imágenes en 3D**

- **•** Las imágenes en 3D no se pueden reproducir en 3D en la pantalla de la cámara. Consulte ["Visualización de fotografías en 3D](#page-66-0)" ( $\Box$ 49) para obtener información adicional.
- **•** Al ver imágenes en 3D en una TV o un monitor compatible con 3D durante un periodo de prolongado, es posible que experimente molestias como cansancio ocular o náuseas. Lea con atención la documentación incluida con su TV o monitor para asegurar un uso adecuado.

## <span id="page-126-1"></span><span id="page-126-0"></span>**Reproducción y borrado de imágenes capturadas con el modo de disparo continuo (secuencia)**

Las imágenes disparadas en los modos de disparo continuo siguientes se guardan como grupo (denominado "secuencia") cada vez que se dispara.

- **• Continuo A**, **Continuo B**, **Caché de predisparo**, **Continuo A: 120 fps** o **Continuo A: 60 fps** en el menú de disparo continuo ( $\Box$ 55)
- **• Deportes** ([A](#page-59-0)42) o **Continuo** en el modo de escena **Retrato de mascotas** ([A](#page-65-0)48)

## **Reproducción de imágenes de una secuencia**

En el modo de reproducción a pantalla completa o el modo de reproducción de miniaturas ( $\Box$ 31), la primera imagen de una secuencia se utiliza como la "imagen clave", es decir, que se muestra para representar las imágenes de una secuencia.

Cuando la imagen clave de una secuencia se muestra en el modo de reproducción a pantalla completa, pulse el botón  $\circledR$ para mostrar cada imagen de la secuencia individualmente. Para volver a mostrar solo la imagen clave, pulse  $\triangle$  en el multiselector.

Cuando las imágenes de una secuencia se están mostrando individualmente se pueden realizar las siguientes operaciones.

- Seleccionar una imagen: gire el multiselector o pulse  $\blacktriangleleft$  o  $\blacktriangleright$ .
- [A](#page-48-1)cercar: gire el control del zoom hacia  $T(Q)$  ( $\Box$ 31).

### **22 Opciones de visualización de secuencias**

- Seleccione **Opciones visual. secuencia (<sup>6–6</sup>52)** en el menú de reproducción para ajustar que todas las secuencias se muestren con las imágenes clave o que se muestren todas las imágenes individuales.
- **•** Si se selecciona una imagen de la secuencia con **Opciones visual. secuencia** ajustado en **Imágenes**  individuales, aparecerá el icono **e** en la pantalla.
- **•** Las imágenes capturadas de forma continua con cámaras distintas a la COOLPIX S9300 no se pueden visualizar como secuencia.

#### C **Cambio de la imagen clave de una secuencia**

La imagen clave de una secuencia se puede modificar con **[E](#page-171-1)legir imagen clave** (<sup>66</sup>52) en el menú de reproducción.

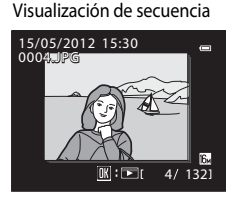

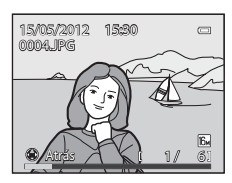

## C **Opciones del menú de reproducción disponibles al usar secuencias**

Cuando se pulsa el botón MENU durante la reproducción de una secuencia de imágenes, están disponibles las siguientes operaciones de menú.

- Retoque rápido<sup>1</sup>  $\rightarrow$   $\rightarrow$   $\rightarrow$  0 $\rightarrow$  18  $\rightarrow$  0 $\rightarrow$  18
- Suavizado de piel<sup>1</sup>  $\rightarrow$   $\rightarrow$   $\rightarrow$  0 $\rightarrow$  19  $\rightarrow$  Ffectos de filtro<sup>1</sup>  $\rightarrow$   $\rightarrow$  0 $\rightarrow$  020
- **•** Pedido de impresión<sup>2</sup> ➝[E](#page-162-1)43 **•** Pase diapositiva ➝[E](#page-165-0)46
- **•** Proteger2 ➝[E](#page-166-0)47 **•** Girar imagen<sup>1</sup> ➝[E](#page-168-0)49
- Imagen pequeña<sup>1</sup>  $\rightarrow$   $\bullet$   $\bullet$ 21 Anotación de voz<sup>1</sup>  $\rightarrow$   $\bullet$   $\bullet$ 50
- 
- 
- [E](#page-128-0)legir imagen clave  $\rightarrow$  **0** $\rightarrow$  **0** $\rightarrow$   $\rightarrow$   $\rightarrow$  **0** $\rightarrow$   $\rightarrow$   $\rightarrow$  **0** $\rightarrow$  9
- $1$  Pulse el botón **MENU** después de visualizar imágenes individuales. Los ajustes se pueden aplicar a imágenes individuales.
- <sup>2</sup> Cuando se pulsa el botón **MENU** al visualizar solo la imagen clave, es posible aplicar los mismos ajustes a todas las imágenes de la secuencia. Pulse el botón MENU después de visualizar imágenes individuales para aplicar los ajustes a las imágenes individuales.

## **Borrado de imágenes de una secuencia**

Si **Opciones visual. secuencia (6-6**52) está ajustado en **Sólo imagen clave** en el menú de reproducción, se borrarán las imágenes siguientes al pulsar el botón  $\overline{m}$  y seleccionar el método de borrado.

- **•** Cuando una secuencia solo se muestra con la imagen clave:
	- **Imagen actual**: cuando se selecciona la secuencia, se borrarán todas las imágenes de la secuencia.
	- **Borrar img. selecc.**: cuando se selecciona la imagen clave en la pantalla borrar imágenes seleccionadas ( $\Box$ 33), se borrarán todas las imágenes de la secuencia.
	- **Todas las imágenes**: se borrarán todas las imágenes incluyendo la secuencia mostrada.
- Si está seleccionada la imagen clave y se pulsa el botón **®** para mostrar imágenes individuales en la secuencia antes de pulsar el botón  $\overline{\mathfrak{m}}$ : Los métodos de borrado cambian a los siguientes.
	- **Borrar imagen actual**: borra la imagen mostrada.
	- **Borrar img. selecc.**: seleccione imágenes múltiples en la secuencia para borrarlas en la pantalla borrar  $imágenes$  seleccionadas ( $\Box$ 33).
	- **Borrar secuencia completa**: se borrarán todas las imágenes de la secuencia, incluyendo la imagen mostrada.

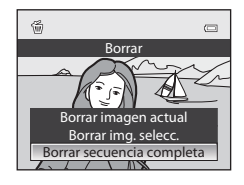

 $6 - 8$ 

- -
	-
	-
- **•** Copiar<sup>2</sup> ➝[E](#page-170-0)51 **•** Opciones visual. secuencia ➝[E](#page-171-0)52
	-
- - -
		-
- - -
		-
		-
- - -
		-
	-

## <span id="page-128-0"></span>**Modo Imágenes favoritas**

Puede añadir imágenes favoritas a uno entre nueve álbumes después del disparo, según la categoría (excepto vídeos).

Después de añadir las imágenes, se pueden reproducir fácilmente utilizando el modo de imágenes favoritas.

- **•** Resulta más fácil localizar las imágenes cuando se añaden en álbumes distintos organizados por acontecimientos o tipos de sujetos.
- **•** La misma imagen se puede añadir en varios álbumes.
- **•** Se pueden añadir 200 imágenes como máximo en un álbum.

## **Adición de imágenes en álbumes**

Pulse el botón  $\Box$  (modo de reproducción\*)  $\rightarrow$  botón MENU  $\rightarrow \Box$  o pestaña  $\Box$  o  $\Box$  ( $\Box$ 80)  $\rightarrow$ **ha Imágenes favoritas** 

- Las imágenes se pueden añadir a un álbum en el modo de reproducción normal, el modo ordenar automáticamente o el modo mostrar por fecha. No se pueden añadir imágenes en el modo de reproducción de imágenes favoritas.
- **1** Pulse  $\triangleleft$  o  $\triangleright$  en el multiselector, seleccione una imagen y pulse  $\blacktriangle$  para mostrar la marca  $\blacktriangledown$ .
	- **•** Para añadir más imágenes al mismo álbum, repita este paso según sea necesario.
	- Para cancelar la selección, pulse  $\nabla$  para eliminar la marca  $\mathcal{A}$ .
	- Gire el control del zoom ( $\square$ 27) hacia  $\blacktriangledown$  (**Q**) para cambiar al modo de reproducción a pantalla completa, o hacia  $\mathbf{W}(\blacksquare)$ para mostrar las miniaturas.

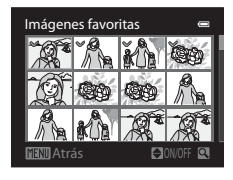

- **2** Marque  $\mathcal O$  en todas las imágenes a añadir a un álbum y pulse el botón  $\mathcal O$ para ajustar las imágenes elegidas.
- **3** Utilice el multiselector para elegir el álbum al que se añadirán las imágenes y pulse el botón  $\omega$ .
	- **•** Se añaden las imágenes seleccionadas y la cámara pasa al menú de reproducción.
	- **•** Para añadir la misma imagen a varios álbumes, seleccione  $\blacksquare$  **Imágenes favoritas** y repita el proceso a partir del paso 1.

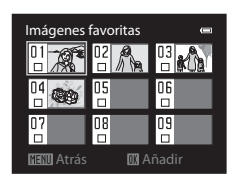

## <span id="page-129-0"></span>**Reproducción de imágenes de álbumes**

Pulse el botón  $\blacktriangleright$  (modo de reproducción)  $\rightarrow$  botón MENU  $\rightarrow$  pestaña MODE (CQ78)  $\rightarrow$   $\blacksquare$  Imágenes favoritas

Utilice el multiselector para seleccionar un álbum y pulse el botón <sup>66</sup> para reproducir solamente las imágenes añadidas al mismo álbum.

- **•** En la pantalla de la lista de álbumes se pueden realizar las operaciones siguientes.
	- **-** Botón  $\overline{\mathbf{m}}$  (borrar): permite borrar todas las imágenes del álbum seleccionado.

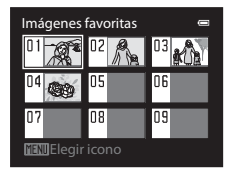

- Botón **M[E](#page-131-0)NU**: permite cambiar el icono del álbum (color y diseño) ( $\bigcirc$  012).
- **•** Cuando visualiza imágenes en el modo de reproducción a pantalla completa o en el modo de reproducción de miniaturas, si pulsa el botón **MENU** para acceder al menú y después selecciona la pestaña  $\Omega$  (menú de imágenes favoritas), podrá seleccionar una de las funciones del menú de reproducción ( $\Box$ 80).

## B **Observación sobre el borrado**

Cuando se añaden imágenes a un álbum no se mueven ni copian al álbum. Solo se añaden los nombres de las imágenes al álbum. Cuando se utiliza el modo de imágenes favoritas, las imágenes se reproducen recuperando las que corresponden a los nombres de archivo que se han añadido a los álbumes.

Si se elimina una imagen mientras se utiliza el modo de imágenes favoritas, la imagen se iluminará del álbum y se borrará definitivamente de la memoria interna o de la tarjeta de memoria.

## **Eliminación de imágenes de álbumes**

Seleccione el modo de imágenes favoritas  $\rightarrow$  Seleccione un álbum del que se borrarán las imágenes  $(6 - 0.10)$   $\rightarrow$  botón  $(60 \rightarrow$  botón M[E](#page-129-0)NU  $\rightarrow$   $(20 \rightarrow 0.10)$   $\rightarrow$  favoritas

**1** Pulse  $\triangleleft$  o  $\triangleright$  en el multiselector, seleccione una imagen y pulse  $\blacktriangle$  para mostrar la marca  $\blacktriangledown$ .

- **•** Para eliminar más imágenes del mismo álbum, repita este paso según sea necesario.
- Para cancelar la selección, pulse  $\blacktriangledown$  para eliminar la marca  $\blacktriangledown$ .
- Gire el control del zoom ( $\Box$ 27) hacia  $\mathsf{T}(\mathsf{Q})$  para cambiar de nuevo al modo de reproducción a pantalla completa, o hacia  $W$  ( $F$ ) para mostrar las miniaturas.

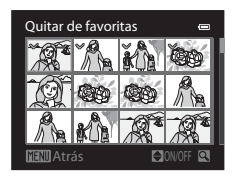

- **2** Marque  $\mathcal O$  en todas las imágenes a eliminar y pulse el botón  $\mathcal O$  para ajustar las imágenes elegidas.
- **3** Elija **Sí** y pulse el botón  $\omega$ .
	- **•** Para cancelar la eliminación, seleccione **No**.

## <span id="page-131-0"></span>**Cambio del icono de los álbumes favoritos**

Pulse el botón  $\blacktriangleright$  (modo de reproducción)  $\blacktriangleright$  botón **MENU**  $\rightarrow$  pestaña **MODE** ( $\Box$ 78)  $\rightarrow$  **C** Imágenes favoritas  $\rightarrow$  Seleccione el álbum deseado  $\rightarrow$  botón **MENU** 

**1** Pulse  $\triangleleft$  o  $\triangleright$  en el multiselector para elegir el color de un icono y pulse el botón  $\omega$ .

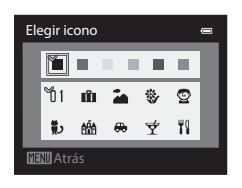

- **2** Pulse  $\blacktriangle$ ,  $\nabla$ ,  $\blacktriangleleft$  o  $\blacktriangleright$  para elegir un icono y pulse el botón <sub>O</sub>
	- **•** Se cambia el icono y en la pantalla aparece de nuevo la lista de álbumes.

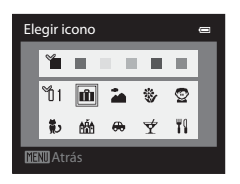

### B **Observaciones sobre los iconos de los álbumes**

Ajuste los iconos de los álbumes de manera independiente para la memoria interna y para la tarjeta de memoria.

- **•** Para cambiar los iconos de los álbumes de la memoria interna, retire antes la tarjeta de memoria de la cámara.
- **•** El ajuste predeterminado para el icono es el icono de número (negro).

## <span id="page-132-0"></span>**Modo Ordenar automáticamente**

Las imágenes capturadas se ordenan automáticamente por categorías, como por ejemplo retratos, paisajes y vídeos.

Pulse el botón  $\Box$  (modo de reproducción)  $\rightarrow$  botón MENU  $\rightarrow$  pestaña MODE (CQ 78)  $\rightarrow$  **M** Ordenar automáticam.

Utilice el multiselector para seleccionar una categoría y después pulse el botón  $\circledR$  para reproducir las imágenes de la categoría seleccionada.

- **•** Las operación siguiente se puede realizar mientras se muestra la pantalla de selección de categoría.
	- **-** Botón  $\overline{\mathbf{m}}$  (borrar): permite borrar todas las imágenes de la categoría seleccionada.

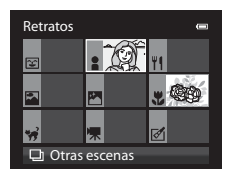

**•** Cuando visualiza imágenes en el modo de reproducción a pantalla completa o en el modo de reproducción de miniaturas, si pulsa el botón MENU para acceder al menú y después selecciona la pestaña **Fordio del modo** ordenar automáticamente), podrá seleccionar una de las funciones del menú de reproducción ( $\Box$ 80).

#### **Categorías del modo ordenar automáticamente**

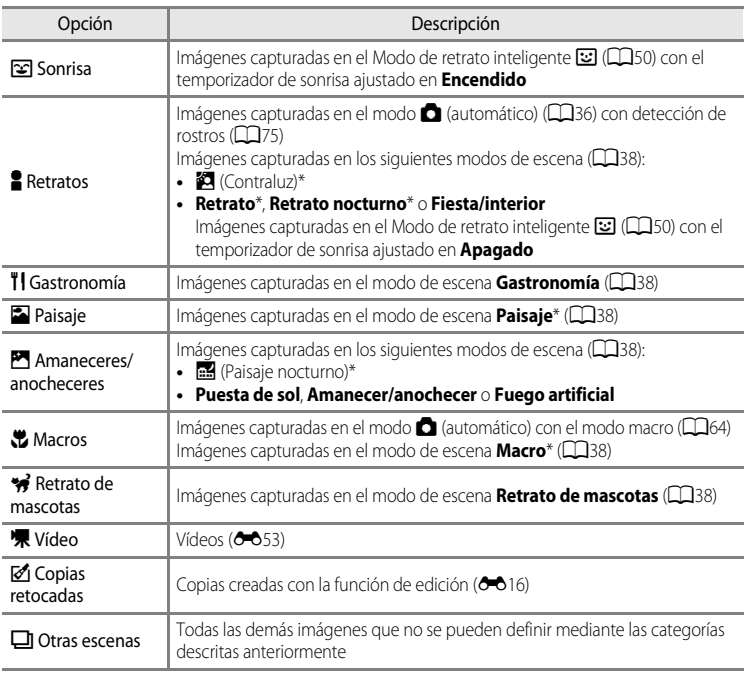

\* Imágenes capturadas en el modo **感** selector automático de escenas (QQ38) también se clasifican en las categorías apropiadas.

#### **12 Observaciones sobre el modo ordenar automáticamente**

- **•** En el modo ordenar automáticamente se pueden clasificar hasta 999 imágenes y archivos de vídeo en cada categoría. Si ya se han ordenado 999 imágenes o vídeos en una categoría determinada, no se pueden clasificar nuevas imágenes y vídeos en dicha categoría ni se pueden mostrar en el modo ordenar automáticamente. Puede reproducir las imágenes y vídeos que no se han podido clasificar en una categoría utilizando el modo de reproducción normal ( $\Box$ 30) o el modo mostrar por fecha ( $\bigodot$ 15).
- **•** Las imágenes o vídeos copiados de la memoria interna o de una tarjeta de memoria no se pueden mostrar en el modo ordenar automáticamente.
- **•** Las imágenes o vídeos grabados por una cámara distinta de la COOLPIX S9300 no se pueden reproducir en el modo ordenar automáticamente.

## <span id="page-134-0"></span>**Modo Mostrar por fecha**

Pulse el botón  $\blacksquare$  (modo de reproducción)  $\rightarrow$  botón MENU  $\rightarrow$  pestaña MODE ( $\Box$ 78)  $\rightarrow$  C Mostrar por fecha

Utilice el multiselector para seleccionar una fecha y después pulse el botón  $\circledR$  para reproducir las imágenes capturadas en la fecha seleccionada.

- **•** Se muestra la primera imagen tomada en la fecha seleccionada.
- **•** Las operaciones siguientes se pueden realizar mientras se muestra la pantalla de la lista de fechas de disparo.

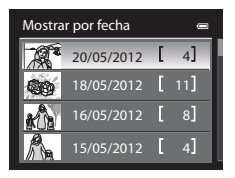

- **-** Botón **MENU**: si selecciona la pestaña **C** (menú mostrar por fecha) en la pantalla de menú para mostrar el menú de reproducción ( $\Box$ 80) podrá seleccionar una de las funciones siguientes y aplicarla a las imágenes capturadas en la fecha seleccionada: → Pedido de impresión, Pase diapositiva o Proteger
- **-** Botón  $\overline{m}$  (borrar): borrar todas las imágenes capturadas en la fecha seleccionada.
- **•** Cuando visualiza imágenes en el modo de reproducción a pantalla completa o en el modo de reproducción de miniaturas, si pulsa el botón **MENU** para acceder al menú y después selecciona la pestaña **P** (menú mostrar por fecha), podrá seleccionar una de las funciones del menú de reproducción ( $\square$ 80).
- El modo de visualización del calendario ( $\Box$ 31) no se puede utilizar en el modo mostrar por fecha.

### **M** Observaciones sobre el modo Mostrar por fecha

- **•** Se pueden seleccionar hasta 29 fechas. Si existen imágenes de más de 29 fechas, todas las imágenes guardadas con anterioridad a las 29 fechas más recientes se combinarán en **Otros**.
- **•** Se pueden mostrar las 9000 imágenes más recientes en el modo mostrar por fecha.
- **•** Las imágenes tomadas cuando la fecha de la cámara no está configurada se tratan como si hubieran sido tomadas el 1 de enero de 2012.

## <span id="page-135-0"></span>**Edición de fotografías**

## <span id="page-135-1"></span>**Funciones de edición**

Esta cámara permite editar imágenes con facilidad utilizando las funciones que se indican a continuación. Las imágenes editadas se guardan como archivos independientes (<sup>66</sup>89).

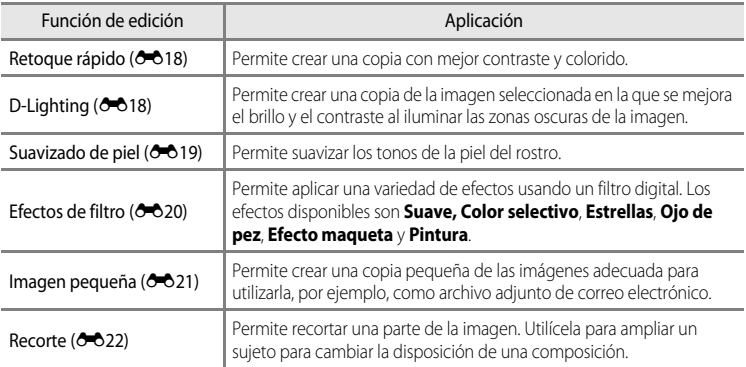

#### B **Observaciones sobre la edición de imágenes**

- **•** Las siguientes imágenes no se pueden editar.
	- **-** Imágenes tomadas utilizando una relación de aspecto de 16:9
	- **-** Imágenes grabadas utilizando **Panorama sencillo** o **Fotografía en 3D**
	- **-** Imágenes tomadas con cámaras distintas a la COOLPIX S9300
- Si no se detectan rostros en la imagen, el suavizado de piel no se puede aplicar (<sup>66</sup>19).
- **•** Si una copia creada con la COOLPIX S9300 se intenta ver en otra cámara digital, puede que la imagen no se vea correctamente o que no se pueda transferir a un ordenador.
- **•** Las funciones de edición no están disponibles cuando no hay espacio libre suficiente en la memoria interna o en la tarjeta de memoria.
- [E](#page-126-1)n el caso de una secuencia mostrada con el ajuste de solo imagen clave (<sup>66</sup>) realice una de las operaciones siguientes antes de la edición.
	- Pulse el botón  $\circledR$  para mostrar imágenes individuales, y a continuación seleccione una imagen de la secuencia.
	- Ajuste **Opciones visual. secuencia (6-6**52) en **Imágenes individuales** de modo que todas las imágenes se muestren individualmente, y a continuación seleccione una imagen.

#### C **Limitaciones de la edición de imágenes**

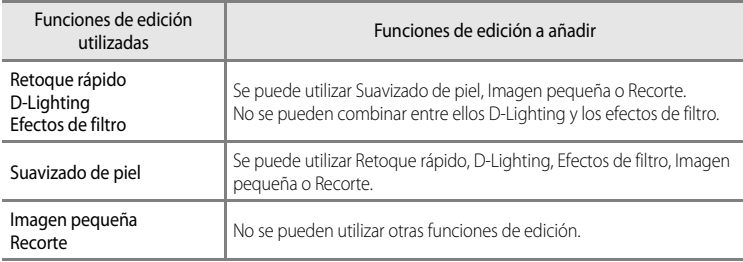

Se aplican las siguientes limitaciones al editar imágenes creadas mediante edición.

- **•** Las copias creadas mediante edición no se pueden volver a editar utilizando la misma función de edición.
- **•** Para utilizar una función de edición conjuntamente con imagen pequeña o recorte, utilice primero la otra función de edición y después utilice imagen pequeña o recorte como la última función de edición realizada en dicha imagen.
- **•** Las imágenes que se han tomado utilizando el suavizado de piel se pueden editar también con suavizado de piel.

#### C **Imágenes originales y copias editadas**

- **•** Las copias que se crean con las funciones de edición no se borran cuando se eliminan las imágenes originales. Las imágenes originales no se borran cuando se borran las copias creadas con las funciones de edición.
- **•** Las copias editadas se guardan con la misma fecha y hora de disparo que las originales.
- **•** Aunque se utilicen para la edición las imágenes marcadas para **Pedido de impresión (6-0**43) o **Proteger** ([E](#page-166-0)47), estos ajustes no se reflejan en las copias editadas.

## <span id="page-137-2"></span><span id="page-137-0"></span>**L<sup>\*</sup> Retoque rápido: mejora del contraste y la saturación**

Seleccione una imagen ( $\Box$ 30) → botón MENU →  $\mathsf{L}^*$  Retoque rápido

Pulse  $\triangle$  o  $\nabla$  en el multiselector para elegir el nivel de ajuste y pulse el botón  $\mathcal{O}.$ 

- **•** La versión original aparece a la izquierda y la editada aparece a la derecha.
- Para cancelar, pulse <
- **•** Se pueden reconocer las copias creadas con retoque rápido gracias al icono B que se muestra en el modo de reproducción.

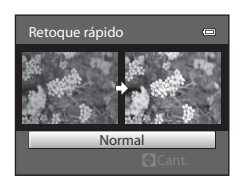

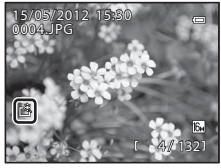

## <span id="page-137-3"></span><span id="page-137-1"></span>I **D-Lighting: mejora del brillo y el contraste**

Seleccione una imagen ( $\Box$ 30)  $\rightarrow$  botón MENU  $\rightarrow$  En D-Lighting

# Seccion de referencia Sección de referencia

Pulse **▲ o ▼** en el multiselector para elegir **Aceptar** y pulse el botón  $\mathbb{R}$ .

- **•** La versión original aparece a la izquierda y la editada aparece a la derecha.
- **•** Para cancelar, elija **Cancelar** y pulse el botón  $\overline{OR}$ .
- **•** Se pueden reconocer las copias creadas con D-Lighting gracias al icono  $\frac{R}{2}$  que se muestra en el modo de reproducción.

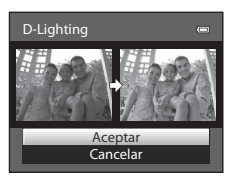

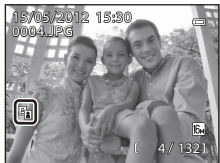

#### C **Información adicional**

Consulte "[Nombres de carpetas y archivos"](#page-208-0) (<sup>66</sup>89) para obtener información adicional.

## <span id="page-138-1"></span><span id="page-138-0"></span> $\Xi$  **Suavizado de piel: suavizado de los tonos de la piel**

#### Seleccione una imagen (130) → botón MENU → Suavizado de piel

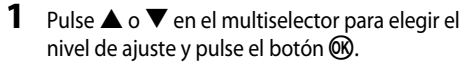

- **•** Aparece una pantalla de confirmación y se muestra la imagen haciendo zoom sobre el rostro editado mediante suavizado de piel.
- Para cancelar, pulse
- 

## **2** Confirme los resultados.

- **•** Se pueden mejorar hasta 12 rostros, por orden de proximidad hacia el centro del encuadre.
- **•** Cuando se editan varios rostros mediante suavizado de piel, utilice  $\blacktriangleleft$  o  $\blacktriangleright$  en el multiselector para cambiar al rostro que se muestra.
- Para ajustar el nivel de suavizado de piel, pulse el botón **MENU** y regrese al paso 1.
- Para crear una copia editada mediante suavizado de piel, pulse el botón  $\circled{n}$ .
- **•** Se pueden reconocer las copias creadas mediante edición con suavizado de piel gracias al icono [ ] que se muestra en el modo de reproducción.

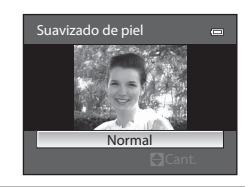

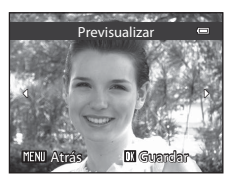

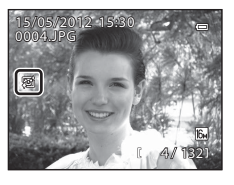

#### B **Observaciones sobre el suavizado de piel**

- **•** Dependiendo de algunas condiciones, como por ejemplo la dirección donde mira el sujeto o el brillo del rostro, es posible que el rostro no se detecte correctamente o que no se pueda lograr el efecto deseado.
- **•** Si no se detectan rostros en la imagen, aparece una advertencia y en la pantalla vuelve a aparecer el menú de reproducción.

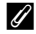

#### C **Información adicional**

Consulte "[Nombres de carpetas y archivos](#page-208-0)" (<sup>66</sup>89) para obtener información adicional.

## <span id="page-139-1"></span><span id="page-139-0"></span>p **Efectos de filtro: aplicación de efectos de filtro digitales**

Seleccione una imagen ( $\Box$ 30)  $\rightarrow$  botón MENU  $\rightarrow$   $\Omega$  Efectos de filtro

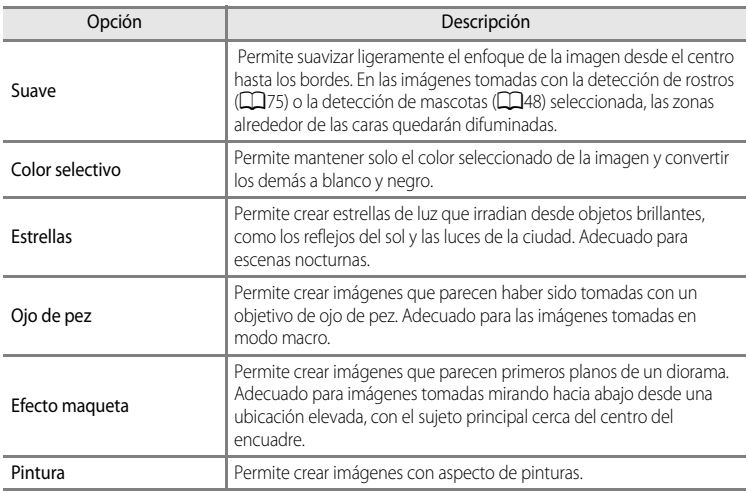

- **1** Pulse  $\triangle$  o  $\nabla$  en el multiselector para elegir el tipo de efecto de filtro y pulse el botón  $\omega$ .
	- **•** Cuando está seleccionado **Estrellas**, **Ojo de pez**, **Efecto maqueta** o **Pintura**, continúe con el paso 3.

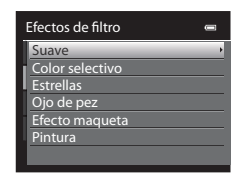

- **2** Ajuste el efecto y pulse el botón  $\omega$ .
	- **Suave**: pulse  $\triangle$  o  $\nabla$  para elegir la extensión del efecto.
	- **Color selectivo**: pulse  $\blacktriangle \circ \blacktriangledown$  para seleccionar el color que desea mantener.

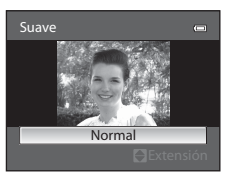

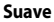

#### Edición de fotografías

## **3** Confirme el resultado y pulse el botón  $\omega$ .

- **•** Se creará una copia nueva editada.
- Para cancelar, pulse <
- **•** Se pueden reconocer las copias creadas mediante efectos de filtro gracias al icono @ que se muestra en el modo de reproducción.

## <span id="page-140-1"></span><span id="page-140-0"></span>g**Imagen pequeña: reducción del tamaño de una imagen**

Seleccione una imagen ( $\Box$ 30)  $\rightarrow$  botón MENU  $\rightarrow$   $\Box$  Imagen pequeña

**1** Pulse  $\triangle$  o  $\nabla$  en el multiselector para elegir el tipo de tamaño de copia deseado y pulse el botón  $\omega$ .

**•** Los tamaños disponibles son **640×480**, **320×240** y **160×120**.

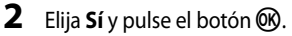

- **•** Se creará una copia más pequeña.
- **•** La relación de compresión de la imagen creada es 1:16.
- **•** Las copias creadas por edición con la función de edición de imagen pequeña se muestran con un borde negro.

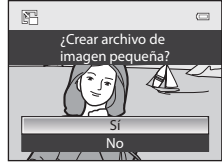

Imagen pequeña

 $60x120$  $0\times240$ 640×480

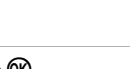

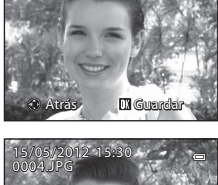

**Previsualiza** 

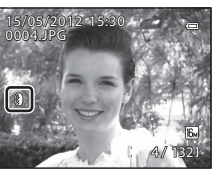

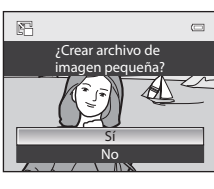

## C **Información adicional**

Consulte "[Nombres de carpetas y archivos"](#page-208-0) (<sup>66</sup>89) para obtener información adicional.

#### Edición de fotografías

## <span id="page-141-0"></span> $\%$  Recorte: creación de una copia recortada

Cree una copia que contenga solo la parte qu e se ve en la pantalla cuando se muestra MENU & con el zoom de reproducción ( $\Box$ 31) activado. Las copias recortadas se guardan como archivos independientes.

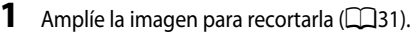

#### **2** Mejore la composición de la copia.

- Gire el control del zoom hacia  $T(Q)$  o  $W(\Box)$  para ajustar la relación del zoom.
- Pulse  $\blacktriangle$ ,  $\nabla$ ,  $\blacktriangleleft$  o  $\blacktriangleright$  en el multiselector para desplazar la imagen hasta que en la pantalla solamente se vea la parte que desee copiar.
- **3** Pulse el botón MFNII

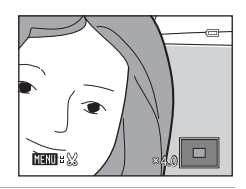

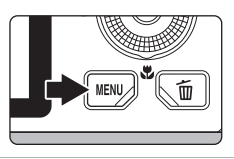

#### **4** Utilice el multiselector para elegir **Sí** y pulse el botón <sub>O</sub>R.

**•** Se creará una copia nueva recortada.

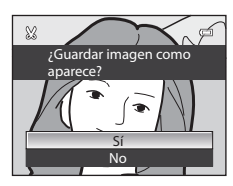

#### C **Tamaño de imagen**

Cuanto menor sea el alcance del recorte, menor será el tamaño (número de píxeles) de la copia de la imagen recortada. Cuando el ajuste del tamaño de imagen se cambia a 320 × 240 o 160 × 120 mediante la función de recorte, aparece un marco negro alrededor de la imagen durante la reproducción y se muestra el icono de imagen pequeña  $\mathbb{F}_a$  a la izquierda de la pantalla.

#### C **Recorte de la imagen en su orientación vertical actual**

Utilice la opción **Girar imagen** (<sup>66</sup>49) para girar la imagen de modo que se muestre con orientación horizontal. Después de recortar la imagen, gire la imagen recortada de nuevo a la orientación vertical. La imagen que se muestra con orientación vertical puede recortarse acercando la imagen con el zoom hasta que desaparezcan las barras negras que se muestran a ambos lados de la pantalla. La imagen recortada se mostrará con orientación horizontal.

#### C **Información adicional**

Consulte "[Nombres de carpetas y archivos"](#page-208-0) (<sup>66</sup>89) para obtener información adicional.

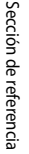

## <span id="page-142-0"></span>**Conexión de la cámara a la TV (visualización de imágenes en una TV)**

Conecte la cámara a una televisión para reproducir imágenes en la televisión.

Si su televisión dispone de un conector HDMI, puede conectarla a la cámara mediante un cable HDMI de venta comercial para reproducir imágenes.

**1** Apague la cámara.

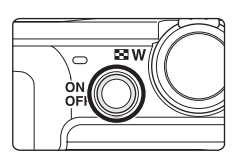

## **2** Conecte la cámara a la televisión.

#### **Cuando se conecta utilizando el cable de audio/vídeo incluido**

**•** Conecte la clavija amarilla en la toma de entrada de vídeo de la televisión y las clavijas roja y blanca en las tomas de entrada de audio.

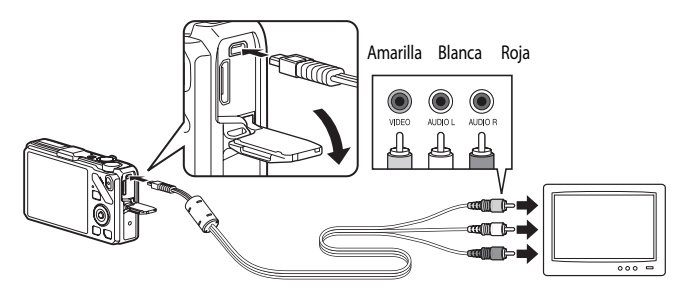

#### **Cuando se conecta utilizando un cable HDMI de venta comercial**

**•** Conecte la clavija a la toma HDMI de la televisión.

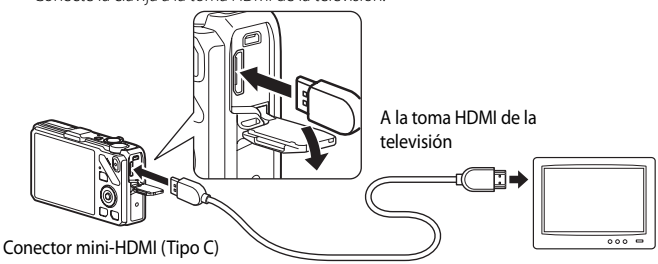

## **3** Sintonice la televisión en el canal del vídeo.

- **•** Consulte el Manual del usuario suministrado con la televisión para obtener información adicional.
- 

#### **4** Mantenga pulsado el botón ▶ para encender la cámara.

- **•** La cámara pasa al modo de reproducción y las imágenes grabadas se pueden ver en la televisión.
- **•** Mientras la cámara esté conectada a la televisión, la pantalla permanece apagada.

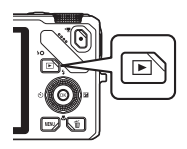

## **22 Observaciones sobre la conexión de un cable HDMI**

El cable HDMI no está incluido. Utilice un cable HDMI de venta comercial para conectar la cámara a una televisión. El terminal de salida de esta cámara es un conector mini-HDMI (Tipo C). Al adquirir un cable HDMI, asegúrese de que el extremo de cable correspondiente al dispositivo sea un conector mini-HDMI.

#### **22 Observaciones sobre la conexión del cable**

- **•** Al conectar el cable, asegúrese de que la clavija tiene la orientación correcta. No fuerce el enchufe al conectarlo a la cámara. Para desconectar el cable, no tire del enchufe en diagonal.
- **•** No conecte los cables al conector mini-HDMI y al conector de audio/vídeo/USB simultáneamente.

#### B **Si no aparece nada en la televisión**

Asegúrese de que la información que aparece en **Ajustes TV** (<sup>66</sup>79) del menú de configuración es apropiada para su TV.

#### C **Uso del control remoto de la televisión (control de dispositivo HDMI)**

Se puede utilizar el control remoto de una televisión que admite el estándar HDMI CEC para manejar la cámara durante la reproducción.

En lugar del multiselector o el control del zoom, se puede utilizar el control remoto para la selección de imágenes, reproducción/pausa de vídeos, cambiar entre reproducción a pantalla completa y la visualización de cuatro miniaturas, etc.

- **•** Ajuste Control dispositivo HDMI ( $O=879$ ) de Ajustes TV en [E](#page-198-1)ncendido (ajuste predeterminado) en el menú de configuración, y conecte la cámara a la televisión con un cable HDMI.
- **•** Apunte el control remoto hacia la televisión para manejarla.
- **•** Consulte el Manual del usuario de la televisión u otra documentación relacionada para comprobar si la televisión admite el estándar HDMI-CEC.

#### $-0.24$
# **Conexión de la cámara a una impresora (Direct Print)**

Los usuarios de impresoras compatibles con PictBridge ( $\dot{\alpha}$ -22) pueden conectar directamente la cámara a la impresora e imprimir las imágenes sin tener que utilizar un ordenador. A continuación se indican los pasos para la impresión.

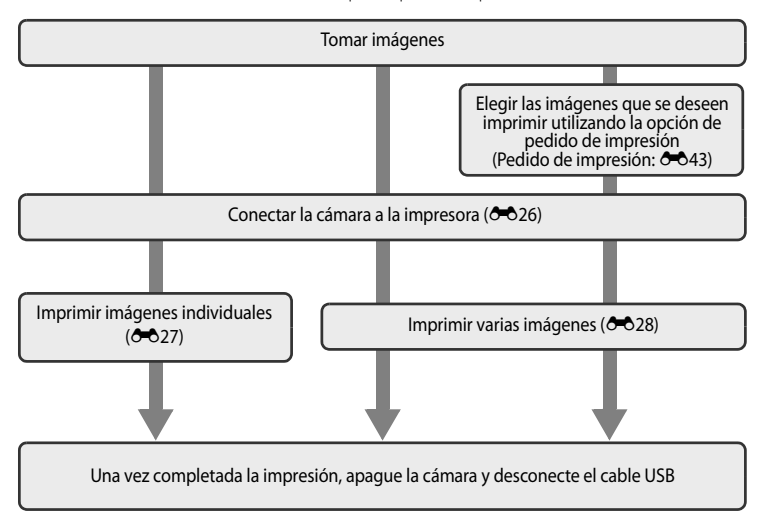

#### B **Observaciones sobre la fuente de alimentación**

- **•** Cuando conecte la cámara a una impresora, para evitar que la cámara se apague inesperadamente, utilice una batería totalmente cargada.
- Si se utiliza el adaptador de CA [E](#page-210-0)H-62F (disponible por separado) (<sup>66</sup>91), la COOLPIX S9300 puede recibir alimentación de una toma de corriente. En ningún caso se debe utilizar ningún adaptador de CA que no sea el EH-62F. El incumplimiento de esta precaución podría sobrecalentar o dañar la cámara.

#### C **Impresión de imágenes**

Además de imprimir imágenes que se hayan transferido a un ordenador e imprimir imágenes mediante una conexión directa entre la cámara y la impresora, están disponibles las opciones siguientes para imprimir imágenes grabadas en una tarjeta de memoria:

- **•** Introducir una tarjeta de memoria en la ranura de tarjeta de una impresora compatible con DPOF.
- **•** Llevar una tarjeta de memoria a un laboratorio fotográfico digital.

Para imprimir con estos métodos, especifique las imágenes y el número de copias de cada una con la opción Pedido de impresión (<sup>646</sup>43) del menú de reproducción.

# <span id="page-145-1"></span><span id="page-145-0"></span>**Conexión de la la cámara a una impresora**

**1** Apague la cámara.

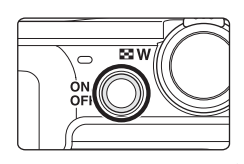

# **2** Encienda la impresora.

**•** Compruebe los ajustes de la impresora.

# **3** Conecte la cámara a la impresora con el cable USB incluido.

**•** Asegúrese de que la clavija tiene la orientación correcta. Para desconectar el cable, no tire de la clavija en diagonal.

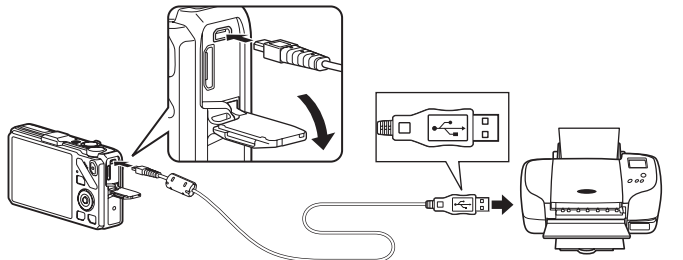

## **4** La cámara se enciende automáticamente.

• Cuando esté conectada correctamente, se muestra la pantalla de inicio de **PictBridge** (1) en la pantalla de la cámara. A continuación aparece la pantalla **Imprimir selección** (2).

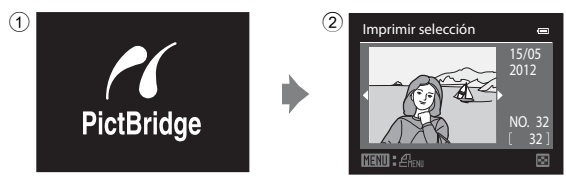

## B **Si no aparece la pantalla de inicio de PictBridge**

Apague la cámara y desconecte el cable USB. Ajuste la opción **Cargar con ordenador (<sup>66</sup>80)** en el menú de configuración de la cámara en **Apagado** y vuelva a conectar el cable.

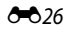

# <span id="page-146-0"></span>**Impresión de imágenes individuales**

Después de conectar correctamente la cámara a la impresora (<sup>66</sup>026), imprima las imágenes siguiendo el procedimiento que se indica a continuación.

- **1** Utilice el multiselector para elegir la imagen a imprimir y pulse el botón  $\omega$ .
	- Gire el control del zoom hacia  $W$  ( $\Box$ ) para mostrar 12 miniaturas, o hacia  $T (Q)$  para volver al modo de reproducción a pantalla completa.

**2** Elija **Copias** y pulse el botón  $\omega$ .

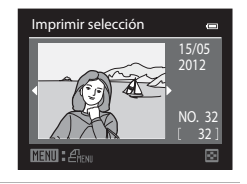

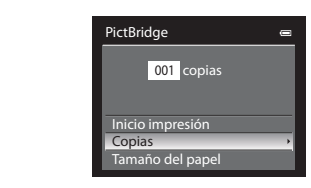

**3** Elija el número de copias (hasta nueve) y pulse el botón <sub>O</sub>R.

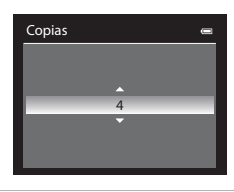

**4** Elija **Tamaño del papel** y pulse el botón  $\omega$ .

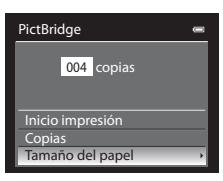

- **5** Elija el tamaño de papel que desee y pulse el botón <sub>O</sub>R.
	- **•** Para especificar el tamaño del papel mediante los ajustes de impresora, elija **Predeterminado** en el menú de tamaño del papel.
- **6** Elija **Inicio impresión** y pulse el botón  $\omega$ .

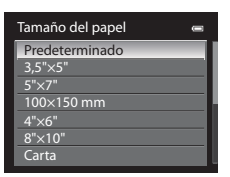

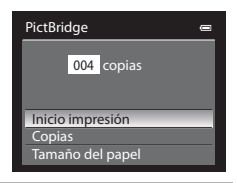

# **7** Comienza la impresión.

- **•** Cuando finalice la impresión, en la pantalla volverá a aparecer lo mismo que en el paso 1.
- **•** Para cancelar antes de que se impriman todas las copias, pulse el botón **OR**.

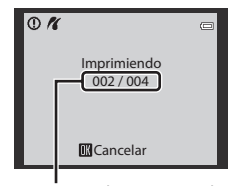

#### Copia actual/número total de copias

# <span id="page-147-0"></span>**Impresión de varias imágenes**

Después de conectar correctamente la cámara a la impresora ( $\bigcirc$ 026), imprima las imágenes siguiendo el procedimiento que se indica a continuación.

**1** Cuando se muestre la pantalla **Imprimir**  selección, pulse el botón MENU.

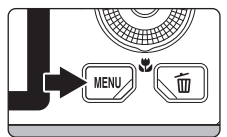

**2** Utilice el multiselector para elegir **Tamaño del papel** y pulse el botón  $\circledR$ .

• Para salir del menú de impresión, pulse el botón **MENU**.

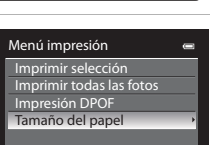

## **3** Elija el tamaño de papel que desee y pulse el botón <sub>60</sub>.

**•** Para especificar el tamaño del papel mediante los ajustes de impresora, elija **Predeterminado** en el menú de tamaño del papel.

## **4** Elija **Imprimir selección**, **Imprimir todas las fotos** o **Impresión DPOF** y pulse el botón k.

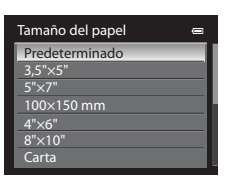

Menú impresión Imprimir selección mprimir todas las fotos Impresión DPOF Tamaño del papel

#### Imprimir selección

Elija las imágenes (hasta un máximo de 99) y el número de copias (hasta nueve por imagen).

- Pulse  $\blacktriangleleft$  o  $\blacktriangleright$  en el multiselector para elegir las imágenes y pulse  $\blacktriangle$  o  $\nabla$  para establecer el número de copias de cada una.
- **•** Las imágenes seleccionadas para imprimir aparecerán indicadas con el icono de marca de verificación y una cifra que indica el número de

copias que se imprimirán. Si no se especifica el número de copias de una imagen, no aparece ninguna marca de verificación ni se imprimirá dicha imagen.

- Gire el control del zoom hacia  $\mathbf{T}(\mathsf{Q})$  para cambiar al modo de reproducción a pantalla completa, o hacia  $\mathbf W$  ( $\blacksquare$ ) para cambiar a la pantalla de 12 miniaturas.
- Pulse el botón CO cuando haya finalizado el ajuste.
- **•** Cuando aparezca el menú que se muestra a la derecha, elija **Inicio impresión** y pulse el botón k para iniciar la impresión.
- Elija **Cancelar** y pulse el botón **®** para volver al menú de impresión.

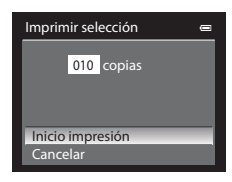

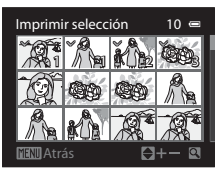

#### Imprimir todas las fotos

Se imprimen, de una en una, todas las imágenes que haya guardadas en la memoria interna o en la tarjeta de memoria.

- **•** Cuando aparezca el menú que se muestra a la derecha, elija **Inicio impresión** y pulse el botón k para iniciar la impresión.
- Elija **Cancelar** y pulse el botón **®** para volver al menú de impresión.

#### <span id="page-149-0"></span>Impresión DPOF

Las imágenes para las que se ha creado un pedido de impresión en la opción **Pedido de impresión** ([E](#page-162-0)43) se pueden imprimir.

- **•** Cuando aparezca el menú que se muestra a la derecha, elija **Inicio impresión** y pulse el botón k para iniciar la impresión.
- Elija **Cancelar** y pulse el botón (D) para volver al menú de impresión.
- **•** Para ver el pedido de impresión actual, elija **Ver imágenes** y pulse el botón  $\omega$ . Para imprimir imágenes, pulse el botón <sup>(OR</sup>) de nuevo.

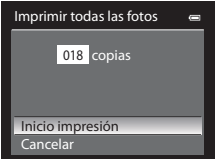

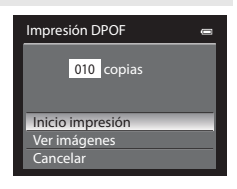

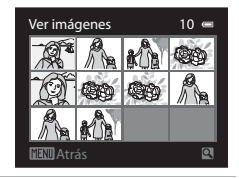

## **5** Comienza la impresión.

- **•** Cuando finalice la impresión, en la pantalla volverá a aparecer lo mismo que en el paso 2.
- **•** Para cancelar antes de que se impriman todas las copias, pulse el botón  $\mathbb{R}$ .

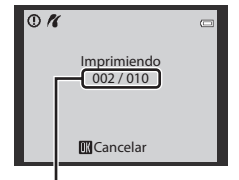

Copia actual/número total de copias

### C **Tamaño del papel**

La cámara admite los siguientes tamaños de papel: **Predeterminado** (el tamaño de papel predeterminado para la impresora actual), **3,5"×5"**, **5"×7"**, **100×150 mm**, **4"×6"**, **8"×10"**, **Carta**, **A3** y **A4**. Solamente se muestran los tamaños compatibles con la impresora actual.

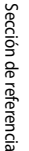

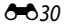

# **Edición de vídeos**

## **Extraer solamente las partes del vídeo que se deseen**

Es posible guardar las partes del vídeo que se deseen como un archivo separado (excepto en el caso de vídeos grabados con p**iFrame 540 (960×540)**).

- **1** Reproduzca el vídeo a editar y deténgalo en el punto de inicio de la parte que se va a extraer  $(\Box$ 92).
- **2** Utilice  $\blacktriangleleft$  o  $\blacktriangleright$  en el multiselector para elegir  $\blacktriangleright$ en el control de reproducción y pulse el botón  $\omega$ .
	- **•** Aparecerá la pantalla de edición de vídeo.

**3** Pulse  $\triangle$  o  $\nabla$  para elegir  $\overline{\mathbf{x}}$  (Elegir punto de inicio) en el control de reproducción de edición.

- Gire el multiselector o pulse < o > para ajustar la posición de inicio.
- Para cancelar, pulse **A** o **V** para elegir **J** (Atrás) y pulse el botón **OR**.
- **4** Pulse  $\triangle$  o  $\nabla$  para elegir  $\mathbb{R}$  (Elegir punto de finalización).
	- Gire el multiselector o pulse  $\blacktriangleleft$  o  $\blacktriangleright$  para mover el punto final del extremo derecho a la posición de fin de la sección deseada.
	- **•** Para comprobar la reproducción del vídeo en el intervalo especificado antes de guardarlo, elija  $\blacktriangleright$  (Previsualizar) y pulse el botón **60**. Durante la reproducción de previsualización, se puede ajustar el volumen con el control de zoom  $T/W$ . Utilice

el multiselector para avanzar rápidamente o para retroceder. Para detener la reproducción de previsualización, pulse el botón  $\circledR$  de nuevo.

**5** Cuando termine con los ajustes, pulse  $\blacktriangle$  o  $\blacktriangledown$  para elegir  $\blacktriangle$  (Guardar) y pulse el botón <sub>(M</sub>).

# **6** Elija **Sí** y pulse el botón  $\omega$ .

- **•** Se guardará el vídeo editado.
- **•** Para cancelar esta operación, elija **No**.

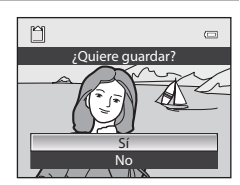

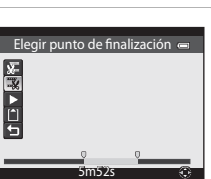

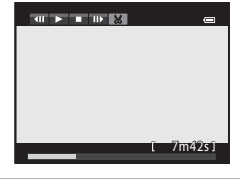

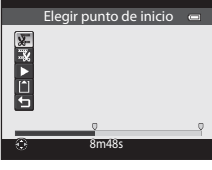

Sección de referencia

Sección de referencia

#### Edición de vídeos

### **12 Observaciones sobre la edición de vídeos**

- **•** Para evitar que la cámara se apague inesperadamente durante la edición, utilice una batería completamente cargada. Cuando el nivel de batería es **[30]**, no es posible editar vídeos.
- **•** Una vez se ha creado un vídeo mediante edición, no se puede volver a utilizar para extraer un vídeo. Para extraer otro intervalo, debe seleccionar y editar el vídeo original.
- **•** Debido a que los vídeos editados se extraen en unidades de 1 segundo, puede haber ligeras variaciones con respecto al punto de inicio y al punto final. No se pueden extraer partes con una duración inferior a dos segundos.
- **•** Las funciones de edición no están disponibles cuando no hay espacio libre suficiente en la memoria interna o en la tarjeta de memoria.

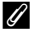

#### C **Información adicional**

Consulte "[Nombres de carpetas y archivos"](#page-208-0) (<sup>66</sup>89) para obtener información adicional.

# **Menú de disparo (para el modo** A **(automático), modo de disparo continuo)**

- Consulte "Cambio del tamaño de imagen (modo de imagen)" ( $\Box$ 71) para obtener información adicional sobre el **Modo de imagen**.
- Los elementos distintos de **Continuo** (<sup>66</sup>36) comparten los mismos ajustes con el modo **C** (automático), y los ajustes se graban en la memoria de la cámara aunque esta se apague.
- **•** Solo se puede seleccionar **Continuo** cuando se utiliza el modo de disparo continuo. Consulte ["Disparo continuo \(opciones\)" \(](#page-72-0)COS5) para obtener información adicional.

# **Balance de blancos (ajuste del tono)**

Seleccione el modo  $\Box$  (automático) o el modo de disparo continuo ( $\Box$ 25)  $\rightarrow$  botón MENU  $\rightarrow$ pestaña  $\Box$  (CC 111)  $\rightarrow$  Balance blancos

El color de la luz reflejada de un objeto varía con el color de la fuente de luz. El cerebro humano puede adaptarse a los cambios del color de la fuente de luz y el resultado es que los objetos blancos se ven blancos ya estén a la sombra, bajo la luz directa del sol o bajo una luz incandescente o iluminación fluorescente. Las cámaras digitales pueden imitar este ajuste del ojo humano procesando las imágenes según el color de la fuente de luz. Esto se conoce como "balance de blancos".

Aunque con la mayoría de los tipos de iluminación se puede utilizar el ajuste predeterminado, **Automático**, también se puede aplicar el ajuste de balance de blancos que resulte más adecuado para una fuente de luz concreta y conseguir unos resultados más precisos.

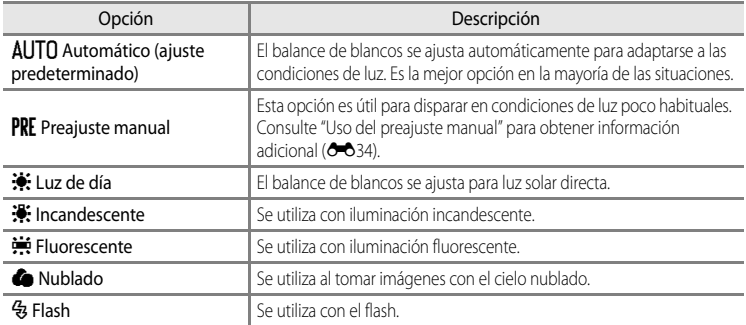

En la pantalla aparece el icono del ajuste actual durante el disparo ( $\Box$ 6). Cuando se selecciona **Automático**, no aparece un icono para el ajuste actual.

#### B **Observaciones sobre el balance de blancos**

- **•** Esta función no puede usarse junto con algunas funciones. Consulte ["Funciones que no pueden utilizarse](#page-90-0)  [simultáneamente" \(](#page-90-0)CCJ73) para obtener información adicional.
- **•** Para los ajustes de balance de blancos que no sean **Automático** o **Flash** ajuste el modo de flash en  $\bigcirc$  (apagado)  $(D61)$ .

Menú de disparo (para el modo  $\Box$  (automático), modo de disparo continuo)

#### <span id="page-153-0"></span>**Uso del preajuste manual**

Se utiliza para realizar imágenes tomadas en condiciones de luz poco habituales (p. ej., lámparas con luz rojiza) y que parezca que se dispararon con luz normal. Utilice el procedimiento siguiente para medir el valor de balance de blancos con la luz utilizada durante el disparo.

- **1** Coloque un objeto de referencia blanco o gris bajo la luz con la que se vaya a disparar.
- **2** [A](#page-53-0)cceda al menú de disparo( $\Box$ 36), utilice el multiselector para ajustar **Balance blancos** en **PRE Preajuste manual** y después pulse el botón  $\omega$ .
	- **•** El objetivo se extiende hasta la posición del zoom para la medición.

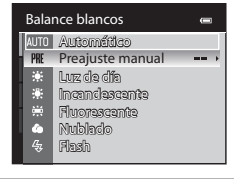

# **3** Seleccione **Medir**.

**•** Para aplicar el valor medido más reciente para el balance de blancos, seleccione **Cancelar** y pulse el botón **(W**. Se ajustará el valor medido más reciente para el balance de blancos sin volver a medir el valor de balance de blancos.

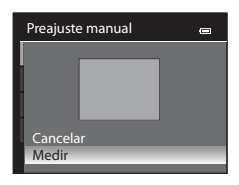

### **4** Encuadre un objeto de referencia blanco o gris en el encuadre del objeto de referencia.

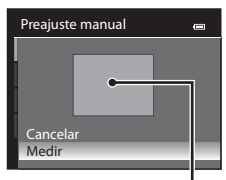

Encuadre del objeto de referencia

- **5** Pulse el botón ® para medir el valor del balance de blancos.
	- **•** Se abre el obturador y se establece el nuevo valor predeterminado del balance de blancos (no se graba ninguna imagen).

## **Observación sobre el preajuste manual**

La cámara no puede medir un valor para el balance de blancos cuando se utiliza el flash. Cuando se dispare con flash, ajuste **Balance blancos** en **Automático** o **Flash**.

# **Medición**

Seleccione el modo  $\Box$  (automático) o el modo de disparo continuo ( $\Box$ 25)  $\rightarrow$  botón MENU  $\rightarrow$ pestaña **□** o □ (□11) → Medición

El proceso de medición del brillo del sujeto para determinar la exposición se conoce como medición.

Utilice esta opción para elegir cómo mide la cámara la exposición.

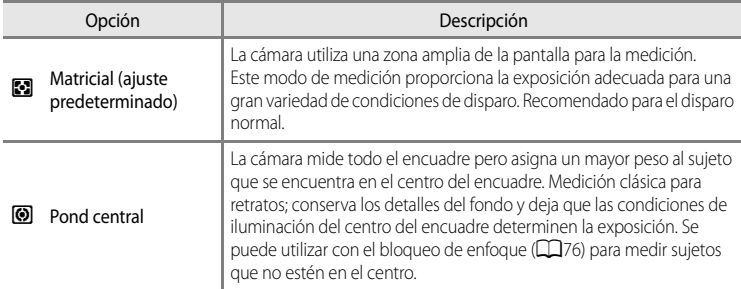

## **12** Observaciones sobre la medición

Cuando el zoom digital está aplicado, la **Medición** cambia automáticamente a **Pond central**, o a medición puntual (donde se mide el centro del encuadre).

#### C **Zona de medición**

Cuando se selecciona **Pond central** para **Medición**, aparece la guía del intervalo de medición ([A](#page-23-0)6) (excepto si se utiliza el zoom digital).

Menú de disparo (para el modo  $\Box$  (automático), modo de disparo continuo)

# <span id="page-155-0"></span>**Disparo Continuo**

Seleccione del modo de disparo continuo  $\rightarrow$  botón MENU  $\rightarrow$  pestaña  $\Box$  ( $\Box$ 11)  $\rightarrow$  Continuo

**•** Puede seleccionar el tipo de disparo continuo. Consulte ["Disparo continuo \(opciones\)"](#page-72-0) ([A](#page-72-0)55) para obtener información adicional.

# **Sensibilidad ISO**

Seleccione el modo  $\Box$  (automático) o el modo de disparo continuo ( $\Box$ 25)  $\rightarrow$  botón MENU  $\rightarrow$ pestaña  $\Box$  o  $\Box$  ( $\Box$ 11)  $\rightarrow$  Sensibilidad ISO

Cuanto mayor sea la sensibilidad ISO, menos luz se necesitará para tomar imágenes. Cuanto mayor sea la sensibilidad ISO, más oscuro podrá ser el objeto que se va a disparar. Además, incluso con sujetos de brillo similar, las imágenes se pueden tomar con velocidades de obturación más rápidas y se puede reducir el difuminado debido a las sacudidas de la cámara y el movimiento del sujeto.

**•** El ajuste de la sensibilidad ISO a un nivel alto es efectivo al disparar a sujetos oscuros, sin usar el flash, en la posición de zoom de teleobjetivo y en situaciones similares, pero las imágenes podrían verse con un ligero grano.

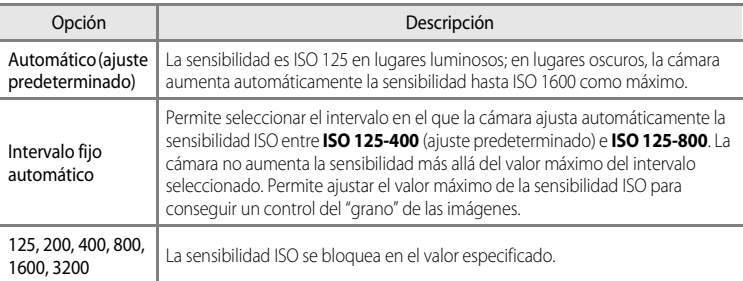

En la pantalla aparece el icono del ajuste actual durante el disparo ( $\square$ 6).

- Cuando se selecciona **Automático**, no aparece el icono **[SIO** en 125, pero se muestra si la sensibilidad ISO aumenta automáticamente a más de ISO 125 ( $\Box$ 26).
- Cuando se selecciona **Intervalo fijo automático**, aparece el icono **R**y el valor máximo de sensibilidad ISO.

### B **Observación sobre la sensibilidad ISO**

Esta función no puede usarse junto con algunas funciones. Consulte ["Funciones que no pueden utilizarse](#page-90-0)  [simultáneamente" \(](#page-90-0)CCI73) para obtener información adicional.

# **Modo de zona AF**

Seleccione el modo  $\Box$  (automático) o el modo de disparo continuo ( $\Box$ 25)  $\rightarrow$  botón MENU  $\rightarrow$ pestaña **□** o □ (□11) → Modo zona [A](#page-28-0)F

Puede ajustar cómo se determina la zona de enfoque para el autofoco.

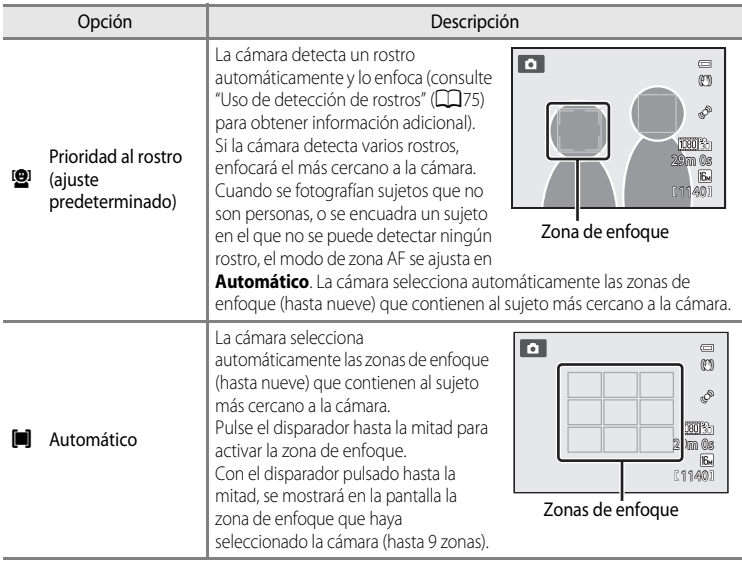

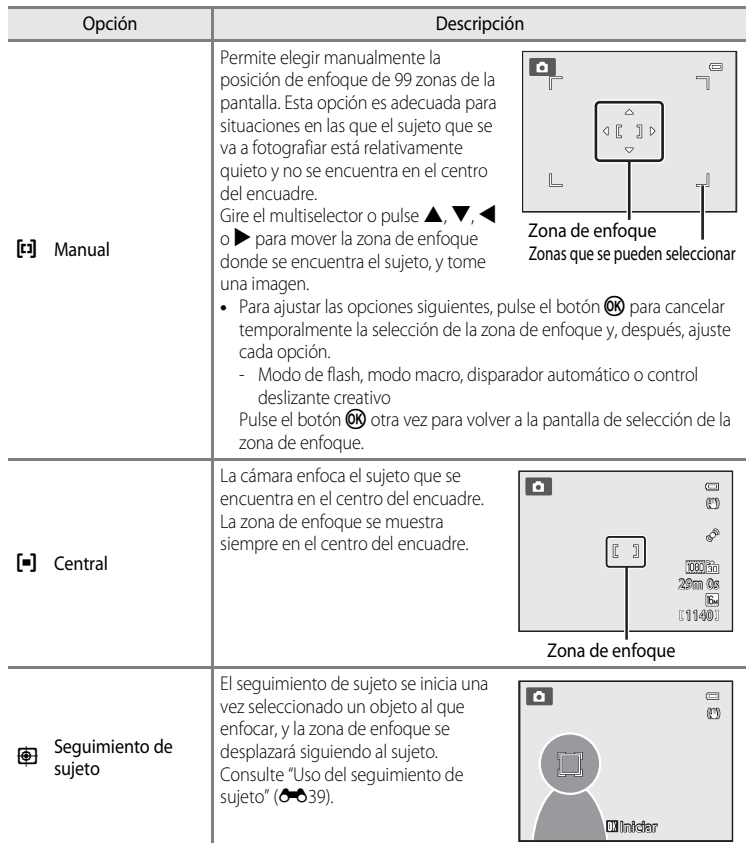

## **Z** Observaciones sobre el modo de zona AF

- **•** Cuando el zoom digital está activo, la cámara enfoca el sujeto que se encuentra en el centro del encuadre, independientemente de la opción que se utilice en **Modo zona AF**.
- En casos excepcionales, es posible que el autofoco no produzca los resultados esperados al disparar ( $\Box$ 29) y el sujeto puede no aparecer enfocado.
- **•** Esta función no puede usarse junto con algunas funciones. Consulte ["Funciones que no pueden utilizarse](#page-90-0)  [simultáneamente" \(](#page-90-0)CCJ73) para obtener información adicional.

### <span id="page-158-0"></span>**Uso del seguimiento de sujeto**

Seleccione el modo  $\Box$  (automático) ( $\Box$ 25) o el modo de disparo continuo  $\rightarrow$  botón MENU  $\rightarrow$ pestaña  $\Box$  o  $\Box$  ( $\Box$ 11)  $\rightarrow$  Modo zona [A](#page-28-0)F

Elija este modo para fotografiar sujetos en movimiento. El seguimiento de sujeto se inicia una vez seleccionado un objeto al que enfocar, y la zona de enfoque se desplazará siguiendo al sujeto.

- **1** Gire el multiselector para seleccionar **E** Seguimiento de sujeto y pulse el botón  $\omega$ .
	- Pulse el botón **MENU** después de cambiar los ajustes y regresar a la pantalla de disparo.

### **2** Encuadre el sujeto en el centro del borde y pulse el botón <sub>O</sub>

- **•** Se registra el sujeto.
- **•** Cuando la cámara no es capaz de enfocar el sujeto, el borde se ilumina en rojo. Cambie la composición e inténtelo de nuevo.
- **•** Una vez registrado el sujeto, aparece enmarcado por una zona de enfoque amarilla y se inicia el seguimiento del sujeto.
- Pulse el botón  $\circledR$  para cancelar el registro del sujeto.
- **•** Si la cámara pierda de vista el sujeto, desaparece la visualización de la zona de enfoque; registre de nuevo el sujeto.

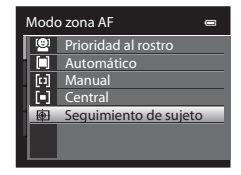

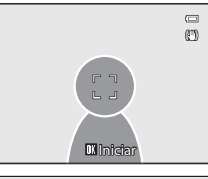

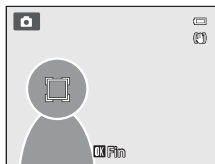

#### **3** Pulse el disparador hasta el fondo para tomar la imagen.

- **•** Si la cámara enfoca sobre la zona de enfoque al pulsar el disparador a la mitad, la visualización de la zona de enfoque se ilumina en verde y se bloquea el enfoque.
- **•** Si se pulsa el disparador hasta la mitad sin que se vea en pantalla la zona de enfoque, la cámara enfoca el sujeto que se encuentra en el centro del encuadre.

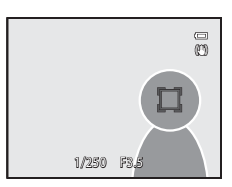

### B **Observaciones sobre el seguimiento de sujeto**

- **•** El zoom digital no está disponible.
- **•** Ajuste la posición del zoom, el modo de flash, el control deslizante creativo o los ajustes del menú antes de registrar un sujeto. Si se modifica alguno de estos valores después de registrar un sujeto, este se cancelará.
- **•** En determinadas circunstancias, como, por ejemplo, cuando el sujeto se mueve rápidamente, cuando se producen muchas sacudidas de la cámara o cuando hay varios sujetos que se parecen, es posible que la cámara no pueda registrar ni realizar el seguimiento de un sujeto, o que lo haga de un sujeto distinto. Además, es posible que no se realice un seguimiento adecuado del sujeto, dependiendo de factores como el tamaño y el brillo del sujeto.
- En casos excepcionales, es posible que el autofoco no produzca los resultados esperados ( $\Box$ 29) y el sujeto puede no estar enfocado a pesar de que la zona de enfoque se ilumine en verde. Si no puede enfocar, cambie el **Modo zona AF** a **Manual** o **Central** o intente disparar con el bloqueo del enfoque ([A](#page-93-0)76) enfocando de nuevo en otro sujeto que se encuentre a la misma distancia.
- **•** Esta función no puede usarse junto con algunas funciones. Consulte ["Funciones que no pueden utilizarse](#page-90-0)  [simultáneamente" \(](#page-90-0)CCI73) para obtener información adicional.

## **Modo autofoco**

Seleccione el modo  $\Box$  (automático) o el modo de disparo continuo ( $\Box$ 25)  $\rightarrow$  botón MENU  $\rightarrow$ pestaña  $\Box$  o  $\Box$  ( $\Box$ 11)  $\rightarrow$  Modo autofoco

Permite elegir la manera en que enfoca la cámara.

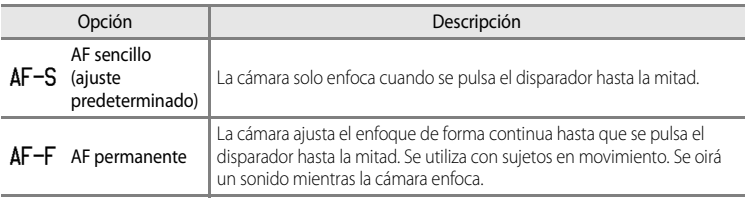

#### C **Modo autofoco para la grabación de vídeo**

[E](#page-176-0)l modo autofoco para la grabación de vídeo se puede ajustar con **Modo autofoco (6-0**57) en el menú de vídeo.

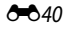

# **Menú Retrato inteligente**

# **Modo de imagen (tamaño y calidad de imagen)**

Consulte "Cambio del tamaño de imagen (Modo de imagen)" (CO71) para obtener información adicional sobre el **Modo de imagen**.

# **Suavizado de piel**

[A](#page-67-0)cceda a la pantalla de disparo en el modo de retrato inteligente ( $\Box$ 50)  $\rightarrow$  botón MENU  $\rightarrow$ pestaña  $\Xi$  (151)  $\rightarrow$  Suavizado de piel

Active el suavizado de piel.

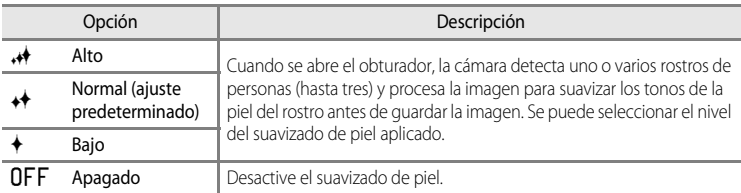

Cuando el suavizado de piel está activado, el icono del ajuste actual se muestra en la pantalla durante el disparo ([A](#page-23-0)6). Cuando se selecciona **Apagado**, no aparece un icono para el ajuste actual. Los efectos del suavizado de piel no son visibles al encuadrar las imágenes para el disparo. Compruebe en el modo de reproducción el nivel de suavizado de piel aplicado.

# **Temporizador de sonrisa**

[A](#page-67-0)cceda a la pantalla de disparo en el modo de retrato inteligente ( $\Box$ 50)  $\rightarrow$  botón MENU  $\rightarrow$ pestaña  $\Xi$  ( $\Box$ 51)  $\rightarrow$  Temporizador sonrisa

La cámara detecta los rostros de las personas y abre automáticamente el obturador cuando se detecta una sonrisa.

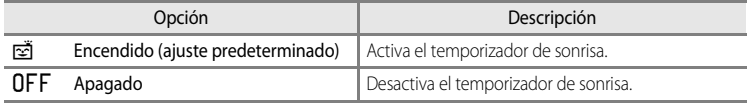

Cuando el temporizador de sonrisa está activado, el icono del ajuste actual se muestra en la pantalla durante el disparo ([A](#page-23-0)6). Cuando se selecciona **Apagado**, no aparece un icono para el ajuste actual.

# **Antiparpadeo**

[A](#page-67-0)cceda a la pantalla de disparo en el modo de retrato inteligente ( $\Box$ 50)  $\rightarrow$  botón MENU  $\rightarrow$ pestaña  $\Xi$  ( $\Box$ 51)  $\rightarrow$  [A](#page-68-1)ntiparpadeo

La cámara abre automáticamente el obturador dos veces cada vez que se toma una imagen. De los dos disparos, se guarda el que muestre el sujeto con los ojos abiertos.

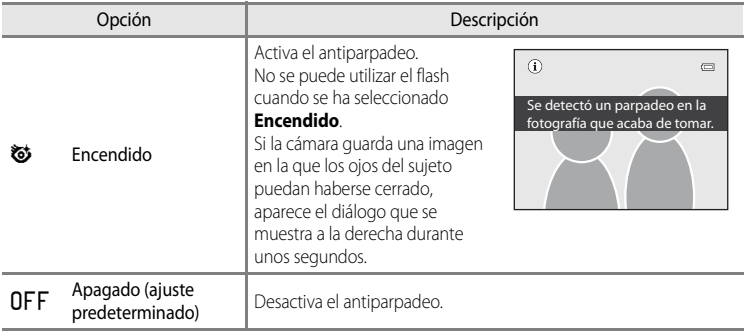

Cuando el antiparpadeo está activado, el icono del ajuste actual se muestra en la pantalla durante el disparo ([A](#page-23-0)6). Cuando se selecciona **Apagado**, no aparece un icono para el ajuste actual.

Seccion de referencia Sección de referencia

# **Menú de reproducción**

- **•** Para obtener información adicional sobre la función de edición de imágenes, **Retoque rápido**, **D-Lighting**, **Suavizado de piel**, **Efectos de filtro** y **Imagen pequeña**, consulte "[Edición de fotografías"](#page-135-0) (<sup>6-6</sup>16).
- **•** Para obtener más información sobre **Imágenes favoritas** y **Quitar de favoritas**, consulte "[Modo Imágenes favoritas"](#page-128-0) (<sup>66</sup>9).

# <span id="page-162-1"></span><span id="page-162-0"></span>a **Pedido de impresión (creación de un pedido de impresión DPOF)**

Pulse el botón  $\blacktriangleright$  (modo de reproducción)  $\blacktriangleright$  botón MENU ( $\Box$ 11)  $\blacktriangleright$   $\triangleq$  Pedido de impresión

Si elige utilizar uno de los métodos siguientes para imprimir imágenes grabadas en una tarjeta de memoria, se puede ajustar previamente en la tarjeta de memoria qué imágenes se imprimirán, así como el número de copias.

- Impresión con una impresora compatible con DPO[F](#page-237-1) ( $\bigotimes$ 22) equipada con una ranura para tarjetas.
- **•** Solicitud de copias a un laboratorio fotográfico digital que disponga de servicio DPOF.
- Impresión conectando la cámara a una impresora compatible con PictBridge ( $\ddot{\Delta}$ 22) ([E](#page-145-1)26). (Cuando se extrae la tarjeta de memoria de la cámara, también se puede realizar el pedido de impresión de las imágenes grabadas en la memoria interna.)
- <span id="page-162-2"></span>**1** Utilice el multiselector para elegir **Seleccionar imagen** y pulse el botón  $\omega$ .
- Pedido de impresión Seleccionar imagen Borrar pedido impresión
- **•** Cuando se selecciona el modo de imágenes favoritas, el modo ordenar automáticamente o el modo mostrar por fecha, no se muestra el menú que aparece a la derecha. Continúe con el paso 2.
- **2** Elija las imágenes (hasta un máximo de 99) y el número de copias (hasta nueve por imagen).
	- Gire el multiselector o pulse < o > para elegir las imágenes y pulse ▲ o ▼ para establecer el número de copias de cada una.
	- **•** Las imágenes seleccionadas para imprimir aparecerán indicadas con el icono de marca de verificación y una cifra que indica el número de copias que se imprimirán. Si no se especifica el número de copias, se cancela la selección.
	- Gire el control del zoom hacia  $\mathbf{T}(\mathsf{Q})$  para cambiar al modo de reproducción a pantalla completa, o hacia  $\mathbf{W}$  ( $\blacksquare$ ) para cambiar a la pantalla de 12 miniaturas.
	- Pulse el botón  $\circledR$  cuando haya finalizado el ajuste.

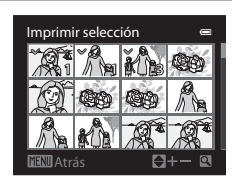

Sección de referencia

Sección de referencia

## **3** Elija si desea imprimir también la fecha de disparo y la información de disparo.

- Elija **Fecha** y pulse el botón **®** para imprimir la fecha de disparo de todas las imágenes del pedido de impresión.
- Elija **Info** y pulse el botón <sup>(D)</sup> para imprimir la información de disparo (velocidad de obturación y valor de diafragma) de todas las imágenes del pedido de impresión.
- Elija **Finalizado** y pulse el botón  $\circledR$  para completar el pedido de impresión.

Las imágenes con los pedidos de impresión se reconocen porque muestran el icono w en el modo de reproducción.

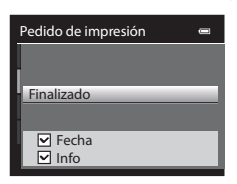

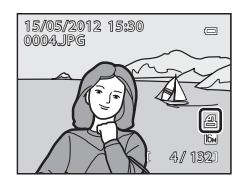

# B **Observaciones sobre la impresión de la fecha de disparo y la información de disparo**

Si las opciones **Fecha** e **Info** están activadas en el menú de pedido de impresión, la fecha de disparo y la información de disparo se pueden imprimir en las imágenes si dispone de una impresora compatible con DPOF ( $\bullet$ -22) que admita la impresión de la fecha de disparo y de la información de disparo.

- **•** La información de disparo no se puede imprimir si la cámara se conecta directamente a una impresora, mediante el cable USB incluido, en la impresión DPOF ( $\bigcirc$ 630).
- **• Fecha** e **Info** se restablecen cada vez que se muestra el menú **Pedido de impresión**.
- **•** La fecha y la hora que se imprimen en la imagen son la fecha y la hora ajustadas en la cámara cuando se tomó la imagen. La fecha y la hora impresas mediante esta opción no se verán afectadas aunque se cambie el ajuste **Zona horaria y fecha** de la cámara en el menú de configuración después de haber tomado las imágenes.

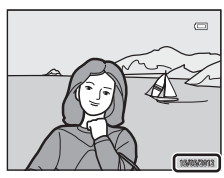

#### B **Observaciones sobre el pedido de impresión**

Cuando se crea un pedido de impresión en el modo de imágenes favoritas, el modo ordenar automáticamente o el modo mostrar por fecha, se muestra la pantalla que aparece a continuación si se han marcado para la impresión imágenes distintas a las del álbum, la categoría o la fecha de disparo que se ha seleccionado.

- **•** Seleccione **Yes** para añadir la configuración del pedido de impresión al pedido de presión existente.
- **•** Seleccione **No** para eliminar el pedido de impresión existente y restringir la configuración del pedido de impresión.

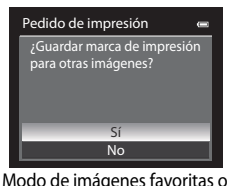

modo ordenar automáticamente

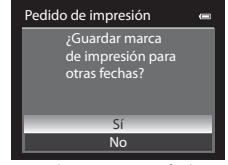

Modo mostrar por fecha

Además, si hay más de 99 imágenes como resultado de agregar la configuración de pedido de impresión actual, aparecerá la pantalla que se muestra a continuación.

- **•** Seleccione **Sí** para eliminar el pedido de impresión existente y restringir la configuración del pedido de impresión.
- **•** Seleccione **Cancelar** para mantener el pedido de impresión existente y eliminar la configuración del pedido de impresión.

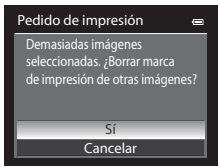

Modo de imágenes favoritas o modo ordenar automáticamente

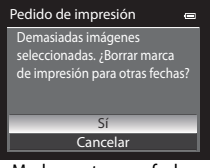

Modo mostrar por fecha

#### C **Borrado de todos los pedidos de impresión**

[E](#page-162-1)n el paso 1 del procedimiento de pedido de impresión (**C-0**43), elija **Borrar pedido impresión** y pulse el botón  $\omega$  para borrar los pedidos de impresión para todas las imágenes.

#### C **Impresión de fecha**

Se puede imprimir la fecha y la hora de disparo en las imágenes en el momento del disparo utilizando **Impresión fecha** (<sup>6–6</sup>72) en el menú de configuración. [E](#page-191-0)sta información se puede imprimir incluso en las impresoras que no admitan la impresión de la fecha y la hora. Solo se imprimirá en las imágenes la fecha y la hora de impresión, aunque **Pedido de impresión** esté activado con la fecha seleccionada en la pantalla de pedido de impresión.

# b**Pase de diapositivas**

Pulse el botón  $\blacktriangleright$  (modo de reproducción)  $\rightarrow$  botón MENU ( $\Box$ 11)  $\rightarrow \Box$  Pase diapositiva

Permite mostrar las imágenes guardadas en la memoria interna o en la tarjeta de memoria como un Reproducción automática.

- **1** Utilice el multiselector para elegir **Inicio** y pulse el botón <sub>60</sub>.
	- **•** Para cambiar el intervalo entre las imágenes, elija **Intervalo**  imagen y pulse el botón  $\omega$  y después seleccione el intervalo que desee antes de elegir **Inicio**.
	- **•** Para repetir el pase de diapositivas automáticamente, active **Continuo** y pulse el botón  $\omega$  antes de elegir **Inicio**. Se añade la marca de verificación (v) a la opción continuo cuando esté activada.

## **2** Comenzará el pase de diapositivas.

- Pulse **•** en el multiselector para mostrar la imagen siguiente,  $\circ$   $\blacktriangle$  para mostrar la imagen anterior. Mantenga pulsado  $\blacktriangleright$ para avanzar rápidamente o **J** para retroceder.
- Para salir parcialmente o realizar una pausa, pulse el botón  $\circledR$

# **3** Elija fin o reiniciar.

**•** Después del último fotograma reproducido o durante la pausa de la reproducción, aparece la pantalla que se muestra a la derecha.

Elija  $\Box$  y pulse el botón  $\circledR$  para regresar al paso 1.

Elija **F** para volver a reproducir el pase de diapositivas.

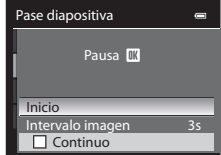

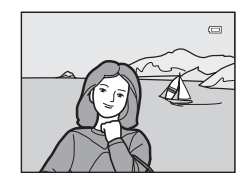

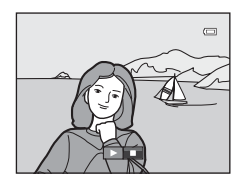

#### B **Observaciones sobre los pases de diapositivas**

- Si se incluyen vídeos (**CO**92) en el pase de diapositivas, solo se mostrará el primer fotograma.
- [E](#page-126-0)n las secuencias (<sup>66</sup>07) cuyas opciones de visualización de secuencia están ajustadas en **Sólo imagen clave**, solo se muestra la imagen clave.
- **•** Las imágenes capturadas con panorama sencillo aparecen a pantalla completa cuando se reproducen en un pase de diapositivas. No se desplazan.
- **•** Los pases de diapositivas se reproducen durante un máximo de 30 minutos, aunque se haya seleccionado **Continuo** ( $0$ <sup>-0</sup>77).

E46

# <span id="page-166-0"></span>**On** Proteger

#### Pulse el botón  $\blacktriangleright$  (modo de reproducción)  $\rightarrow$  botón MENU ( $\Box$ 11)  $\rightarrow$  On Proteger

Permite proteger las imágenes seleccionadas de un borrado accidental.

En la pantalla de selección de imágenes, elija una imagen y establezca o cancele la protección. Consulte "[Pantalla de selección de imágenes"](#page-167-0) (<sup>66</sup>48) para obtener información adicional.

No obstante, tenga en cuenta que el formateo de la memoria interna de la cámara o de la tarjeta de memoria (<sup>66</sup>078) borra definitivamente los archivos protegidos.

El icono  $\mathfrak{S}_\mathfrak{N}$  identifica las imágenes protegidas en el modo de reproducción ( $\Box$ 8).

#### Menú de reproducción

## <span id="page-167-0"></span>**Pantalla de selección de imágenes**

La pantalla de selección de imágenes aparece en los menús siguientes.

Solo se puede seleccionar una imagen para algunos elementos de menú, mientras que para otros elementos de menú se pueden seleccionar varias imágenes.

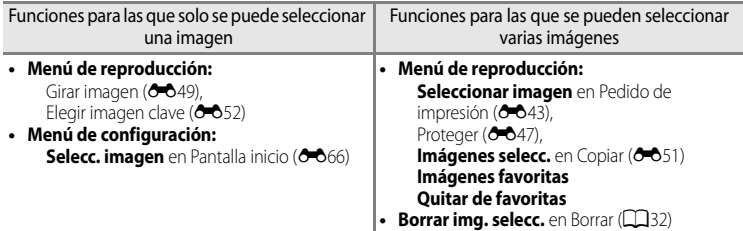

Siga el procedimiento que se describe a continuación para seleccionar imágenes.

- **1** Gire el multiselector o pulse  $\triangleleft$  o  $\triangleright$  para seleccionar la imagen que desee.
	- Gire el control del zoom hacia  $T(Q)$  para cambiar al modo de reproducción a pantalla completa, o hacia  $W$  ( $\Box$ ) para cambiar a la pantalla de 12 miniaturas.
	- **•** Para las funciones para las que solo se ha seleccionado una imagen, continúe con el paso 3.

## **2** Pulse ▲ o ▼ para ajustar **ON** o **OFF** la selección de las imágenes (o el número de copias).

**•** Cuando se selecciona **ON**, se muestra una marca de verificación ( $\heartsuit$ ) con la imagen. Repita los pasos 1 y 2 para seleccionar más imágenes.

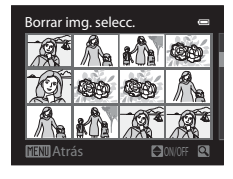

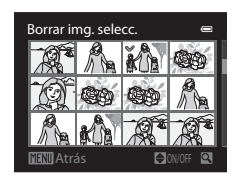

- **3** Pulse el botón  $\circledR$  para aplicar la selección de imágenes.
	- **•** Con selecciones como **Imágenes selecc.**, aparece el diálogo de confirmación. Siga las instrucciones de la pantalla.

# <span id="page-168-0"></span>**图 Girar imagen**

#### Pulse el botón  $\blacktriangleright$  (modo de reproducción)  $\rightarrow$  botón MENU ( $\Box$ 11)  $\rightarrow$   $\boxdot$  Girar imagen

Permite cambiar la orientación de las imágenes reproducidas en la pantalla de la cámara después de disparar. Las fotografías se pueden girar 90° en el sentido de las agujas del reloj o en el sentido contrario.

Las imágenes que se han grabado con orientación vertical se pueden girar hasta 180° en cualquier dirección.

Seleccione una imagen en la pantalla de selección de imágenes (<sup>66</sup>048) para acceder a la pantalla girar imagen. Gire el multiselector o pulse < o > para girar la imagen 90°.

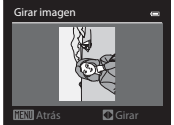

Se gira 90° en el sentido contrario al de las agujas del reloj

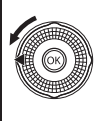

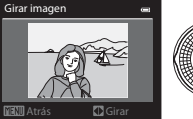

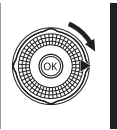

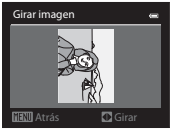

Se gira 90° en el sentido de las agujas del reloj

Pulse el botón  $\circledR$  para ajustar la orientación que se muestra y guardar los datos de orientación con la imagen.

# B **Observaciones sobre la rotación de imágenes**

- **•** Las imágenes capturadas con cámaras que no sean la COOLPIX S9300 no se pueden girar.
- **•** Las imágenes capturadas utilizando fotografía en 3D no se pueden girar.
- **•** Mientras solo se muestra la imagen clave de una secuencia, las imágenes no se pueden girar. Aplique el ajuste después de visualizar imágenes individuales (<sup>66</sup>7, <sup>66</sup>52).

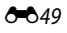

# <span id="page-169-0"></span>E **Anotación de voz**

Pulse el botón  $\blacktriangleright$  (modo de reproducción)  $\rightarrow$  seleccione una imagen  $\rightarrow$  botón MENU (CQ11)  $\rightarrow$ E Anotación de voz

Utilice el micrófono de la cámara para grabar anotaciones de voz de las imágenes.

**•** La pantalla de grabación se muestra para una imagen sin anotación de voz, mientras que la pantalla de reproducción de anotación de voz se muestra para una imagen con anotación de voz (una imagen marcada con  $\left[\mathcal{Y}\right]$  en el modo de reproducción a pantalla completa).

### **Grabación de anotaciones de voz**

- **•** La anotación de voz se puede grabar durante unos 20 segundos como máximo mientras se pulsa el botón  $\omega$ .
- **•** No toque el micrófono durante la grabación.
- Durante la grabación, en la pantalla parpadearán **REC** y [U.
- **•** Cuando finaliza la grabación, se muestra la pantalla de reproducción de anotaciones de voz.

## **Reproducción de anotaciones de voz**

Las imágenes en las que se han grabado anotaciones de voz aparecen indicadas como  $\Box$  en el modo de reproducción a pantalla completa.

- Pulse el botón **®** para reproducir una anotación de voz. Para finalizar la reproducción, pulse el botón  $\circledR$  de nuevo.
- Gire el botón del zoom hacia **T** o **W** durante la reproducción para ajustar el volumen de reproducción.
- Pulse el multiselector  $\blacktriangleleft$  antes o después de reproducir una anotación de voz para volver al menú de reproducción. Pulse el botón **MENU** para salir del menú de reproducción.

### **Borrado de anotaciones de voz**

Pulse el botón  $\overline{\text{m}}$  en la pantalla de reproducción de anotaciones de voz. Pulse  $\triangle$  o  $\nabla$  en el multiselector para seleccionar **Sí** y pulse el botón  $\circled{R}$  para borrar solamente la anotación de voz.

#### **22 Observaciones sobre las anotaciones de voz**

- **•** Si se borra una imagen con una anotación de voz adjunta, ambas se borrarán.
- **•** No se pueden grabar anotaciones de voz para una imagen que ya tiene una anotación de voz adjunta. La anotación de voz existente debe borrarse para poder grabar una nueva.
- **•** No se pueden adjuntar las anotaciones de voz a imágenes tomadas con cámaras distintas a la COOLPIX S9300.
- No se pueden borrar las anotaciones de voz de las imágenes si tienen el ajuste **Proteger (6–6**47).

## C **Información adicional**

Consulte "[Nombres de carpetas y archivos"](#page-208-0) (<sup>66</sup>89) para obtener información adicional.

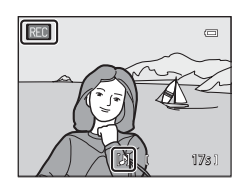

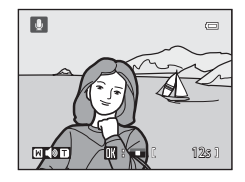

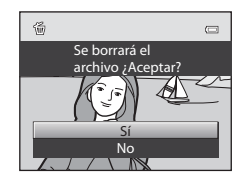

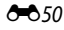

Sección de referencia

Seccion de referencia

# <span id="page-170-0"></span>h**Copiar (copiar entre la memoria interna y la tarjeta de memoria)**

Pulse el botón  $\blacktriangleright$  (modo de reproducción)  $\rightarrow$  botón MENU ( $\Box$ 11)  $\rightarrow \Box$  Copiar

Permite copiar las imágenes de la tarjeta de memoria a la memoria interna y viceversa.

- **1** Utilice el multiselector para seleccionar una opción de la pantalla de copia y pulse el botón  $\infty$ .
	- **• Cámara a tarjeta**: permite copiar las imágenes desde la memoria interna a la tarjeta de memoria.
	- **• Tarjeta a cámara**: permite copiar las imágenes desde la tarjeta de memoria a la memoria interna.

**2** Seleccione una opción de copia y pulse el botón  $\omega$ .

**• Imágenes selecc.**: permite copiar las imágenes seleccionadas en la pantalla de selección de imágenes (<sup>6-6</sup>48). Si se selecciona una secuencia para la que solo se muestra una imagen clave (<sup>6-6</sup>7), se copian todas las imágenes de la secuencia mostrada.

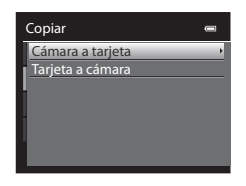

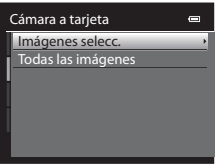

- **• Todas las imágenes**: permite copiar todas las imágenes. Si se selecciona una imagen de una secuencia, esta opción no aparece.
- **• Secuencia actual**: esta opción aparece cuando se ha seleccionado una imagen de una secuencia antes de acceder al menú de reproducción. Se copian todas las imágenes de la secuencia actual.

# B **Observaciones sobre la copia de imágenes**

- **•** Se pueden copiar archivos con formato JPEG, MOV, WAV y MPO. No se pueden copiar archivos grabados en cualquier otro formato.
- **•** Una **Anotación de voz (6-6**50) adjunta a las imágenes y el ajuste **Proteger (6-6**47) también se copian con las imágenes.
- **•** No se pueden copiar las imágenes tomadas con una cámara de otra marca u otro modelo o que se hayan modificado en un ordenador.
- Los ajustes de **Pedido de impresión** (**C-0**43) no se copian con las imágenes.
- **•** Si con **Opciones visual. secuencia (6-6**52) ajustado en **Sólo imagen clave** se selecciona una imagen de la secuencia y se pulsa el botón  $\circledR$  para mostrar imágenes individuales ( $\circledR$ 7), solo está disponible la copia de imágenes de **Tarjeta a cámara**.

#### Menú de reproducción

#### C **Mensaje: "La memoria no contiene imágenes."**

Si no hay imágenes guardadas en la tarjeta de memoria cuando se selecciona el modo de reproducción, aparece el mensaje La memoria no contiene imágenes. Pulse el botón MENU y seleccione Copiar en el menú de reproducción para copiar las imágenes guardadas en la memoria interna de la cámara a la tarjeta de memoria.

#### C **Información adicional**

Consulte "[Nombres de carpetas y archivos](#page-208-0)" (<sup>66</sup>89) para obtener información adicional.

# <span id="page-171-1"></span>C**Opciones de visualización de secuencias**

Pulse el botón  $\blacktriangleright$  (modo de reproducción)  $\rightarrow$  botón MENU ( $\Box$ 11)  $\rightarrow \Box$  Opciones visual. secuencia

Elija el método utilizado para mostrar una serie de imágenes disparadas continuamente (secuencia, [E](#page-126-0)7) cuando se visualizan en modo de reproducción a pantalla completa ([A](#page-47-0)30) o en modo de reproducción de miniaturas ([A](#page-48-0)31).

Los ajustes se aplican a todas las secuencias, y el ajuste se guarda en la memoria de la cámara aunque esta se apague.

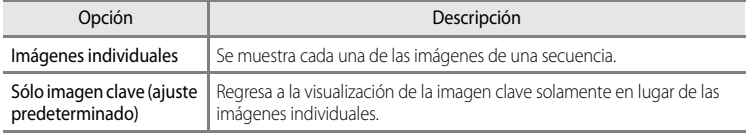

# <span id="page-171-0"></span>x **Elegir imagen clave**

Pulse el botón  $\blacktriangleright$  (modo de reproducción)  $\blacktriangleright$  seleccione la secuencia deseada  $\blacktriangleright$  botón MENU  $(\Box$ 11)  $\rightarrow \Box$  Elegir imagen clave

Cuando las **Opciones visual. secuencia** se ajustan en **Sólo imagen clave**, se puede ajustar que se muestre la imagen clave en modo de reproducción a pantalla completa ([A](#page-47-0)30) o en modo de reproducción de miniaturas ( $\Box$ 31) para cada secuencia de imágenes.

- Cuando se cambia este ajuste, antes de pulsar **MENU**, seleccione en primer lugar la secuencia deseada utilizando el modo de reproducción a pantalla completa o el modo de reproducción de miniaturas.
- **•** Cuando aparezca la pantalla de selección de imágenes clave, seleccione una imagen. Consulte "[Pantalla de selección de imágenes](#page-167-0)" (<sup>66</sup>048) para obtener información adicional.

# <span id="page-172-2"></span>**Menú de vídeo**

# <span id="page-172-0"></span>**Opciones de vídeo**

[A](#page-28-0)cceda a la pantalla de disparo  $\rightarrow$  botón MENU  $\rightarrow$  pestaña  $\overline{\mathcal{R}}$  (vídeo) ( $\Box$ 11)  $\rightarrow$  Opcio. vídeo

Puede elegir el tipo de vídeo que desea grabar.

La cámara puede grabar vídeos a velocidad normal y vídeos HS (alta velocidad) ( $\bigcirc$ 655), que se pueden reproducir a cámara lenta o a cámara rápida.

A mayor resolución y tasa de bits, mayor será la calidad de imagen, aunque el tamaño del archivo también es mayor.

#### <span id="page-172-1"></span>**Vídeos de velocidad normal**

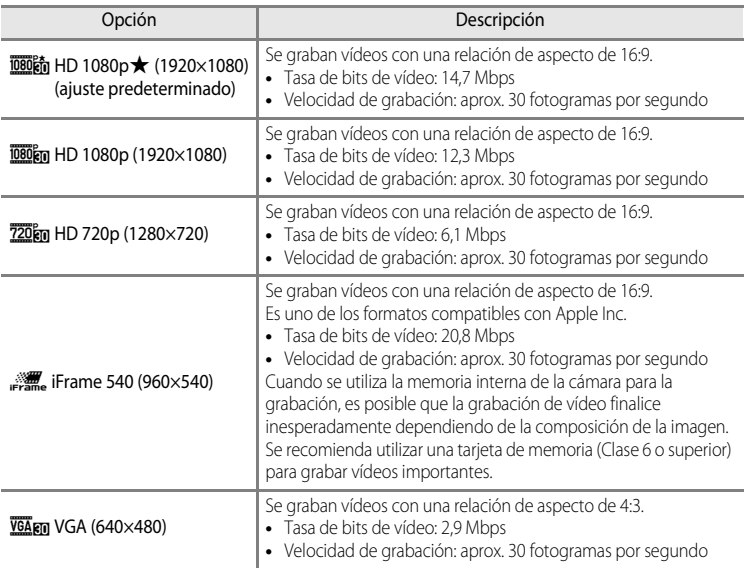

### B **Observación sobre** p **iFrame 540 (960×540)**

No se pueden utilizar las funciones de edición de vídeo.

#### C **Información adicional**

Consulte "[Duración máxima del vídeo"](#page-107-0) ([A](#page-107-0)90) para obtener información adicional.

#### <span id="page-173-0"></span>**Vídeos HS**

Consulte ["Grabación de vídeos a cámara lenta y cámara rápida \(vídeo HS\)](#page-174-0)" (<sup>66</sup>55) para obtener información adicional.

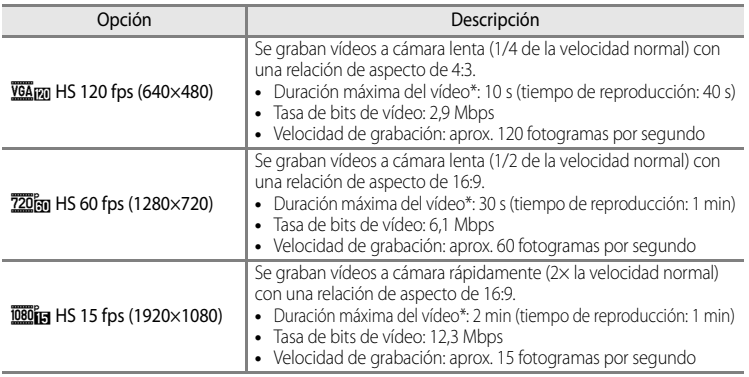

\* El tiempo máximo de grabación se refiere únicamente a la sección tomada para la reproducción a cámara lenta o a cámara rápida.

**•** La tasa de bits de vídeo es el volumen de datos de vídeo que se graban cada segundo. Como se ha adoptado un sistema de tasa de bits variable (VBR), la tasa de vídeo varía automáticamente según lo que se esté grabando, de modo que se graban más datos por segundo en los vídeos que contienen sujetos que se mueven con frecuencia, aumentando así el tamaño del archivo de vídeo.

#### **2** Observaciones sobre la grabación de vídeo HS y los ajustes del modo de efectos **especiales**

No se puede seleccionar h**HS 120 fps (640×480)** para **Opcio. vídeo** cuando se ha seleccionado **Suave** o **Sepia nostálgico** para el modo de disparo de efectos especiales.

Aunque seleccione h**HS 120 fps (640×480)** para otro modo de grabación mientras se ha seleccionado **Suave** o **Sepia nostálgico** para el modo de disparo de efectos especiales, se selecciona automáticamente **720 m HS 60 fps (1280×720)** para **Opcio. vídeo** cuando se gira el dial de modo a **EFFECTS**.

# <span id="page-173-1"></span>**Abrir con grabación en HS**

[A](#page-28-0)cceda a la pantalla de disparo  $\rightarrow$  botón MENU  $\rightarrow$  pestaña  $\overline{\mathcal{R}}$  (vídeo) ( $\Box$ 11)  $\rightarrow$  Abrir con grabación en HS

Seleccione si se graban vídeos a cámara lenta o a cámara rápida desde el inicio de la grabación cuando se graban vídeos HS.

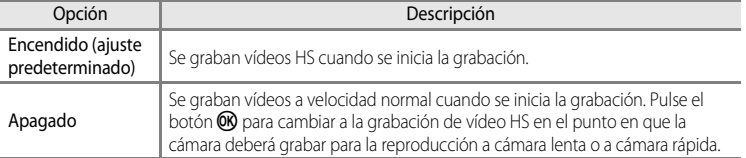

# <span id="page-174-0"></span>**Grabación de vídeos a cámara lenta y cámara rápida (vídeo HS)**

#### [A](#page-28-0)cceda a la pantalla de disparo  $\rightarrow$  botón MENU  $\rightarrow$  pestaña  $\overline{R}$  (vídeo) ( $\Box$ 11)  $\rightarrow$  Opcio. vídeo

Se pueden grabar vídeos HS (alta velocidad). Los vídeos grabados con la opción de vídeo HS se pueden reproducir a cámara lenta a 1/4 o 1/2 de la velocidad de reproducción normal, o reproducirse a cámara rápida al doble de la velocidad normal.

**1** Utilice el multiselector para seleccionar vídeo HS  $(6 - 654)$  y pulse el botón  $\omega$ . • Pulse el botón **MENU** después de cambiar los ajustes y

regresar a la pantalla de disparo.

Opcio. vídeo HS 60 fps (1280×720) HS 120 fps (64 VGA (640×480) iFrame 540 (960×540) HD 720p (1280×720) HD 1080p (1920×1080) HD 1080p\*(1920×1080)

### 2 Pulse el botón  $\bullet$  ( $\bullet$  grabación de vídeo) para iniciar la grabación.

- **•** Cuando **Abrir con grabación en HS (CO**54) en el menú de vídeo está ajustado en **Encendido**, se graban vídeos HS cuando se inicia la grabación.
- **•** Cuando **Abrir con grabación en HS (CO**54) en el menú de vídeo está ajustado en **Apagado**, se graban vídeos a velocidad normal cuando se inicia la grabación. Pulse el botón CR para cambiar a la grabación de vídeo HS en el punto en que la cámara deberá grabar para la reproducción a cámara lenta o a cámara rápida.
- Si se agota el tiempo de grabación para vídeos HS (<sup>66</sup>54) o si se pulsa el botón  $\omega$ , la cámara cambia a la grabación de vídeo a velocidad normal. La cámara cambia entre la grabación de vídeo a velocidad normal y la grabación de vídeo HS cada vez que se pulsa el botón  $\omega$ .
- **•** Durante la grabación de vídeo HS, la visualización de la duración máxima del vídeo cambia para mostrar la cantidad de tiempo de grabación disponible para vídeos HS
- **•** El icono de opciones de vídeo cambia entre la grabación de vídeo HS y la grabación de vídeo a velocidad normal.

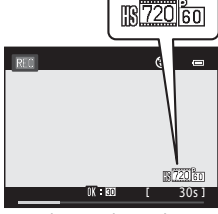

Cuando se graban vídeos HS

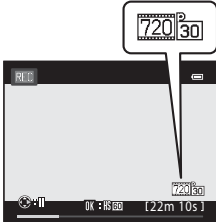

Cuando se graban vídeos a velocidad normal

**3** Pulse el botón  $\bullet$  ( $\star$  grabación de vídeo) para finalizar la grabación.

#### Menú de vídeo

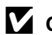

## **12** Observaciones sobre el vídeo HS

- **•** No se graba el sonido.
- **•** La posición del zoom, el enfoque, la exposición y el balance de blancos se bloquean cuando se pulsa el botón  $\bigcirc$  ( $\bigcirc$ ) grabación de vídeo) para iniciar la grabación.

## C **Vídeo HS**

Los vídeos grabados se reproducen a aproximadamente 30 fotogramas por segundo.

Cuando **Opcio. vídeo** ( $\bullet$ 653) en el menú de vídeo está ajustado en **VGA na HS 120 fps (640×480)** o **720 fm HS 60 fps (1280×720)**, se pueden grabar vídeos que se pueden reproducir a cámara lenta. Cuando se ajusta en **1080 fra HS 15 fps (1920×1080)**, se pueden grabar vídeos que se pueden reproducir a cámara rápida al doble de la velocidad normal.

#### **Partes grabadas a**  $\frac{VGA}{VGA}$  **HS 120 fps (640×480):**

Se graban vídeos a alta velocidad durante 10 segundos como máximo, y se reproducen a cámara cuatro veces más lenta que la velocidad normal.

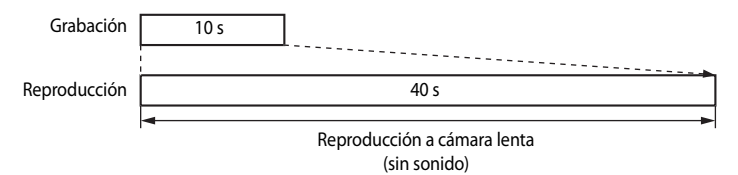

#### **Partes grabadas a** j**HS 15 fps (1920×1080):**

Se graba un vídeo de 2 minutos de duración como máximo cuando se graba para su reproducción a cámara rápida. Los vídeos se reproducen al doble de la velocidad normal.

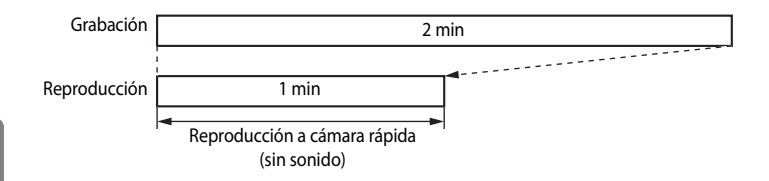

# <span id="page-176-0"></span>**Modo autofoco**

[A](#page-28-0)cceda a la pantalla de disparo  $\rightarrow$  botón MENU  $\rightarrow$  pestaña  $\overline{\mathcal{R}}$  (vídeo) ( $\Box$ 11)  $\rightarrow$  Modo autofoco

Permite elegir cómo enfoca la cámara cuando se graban vídeos a velocidad normal  $(0 - 653)$ .

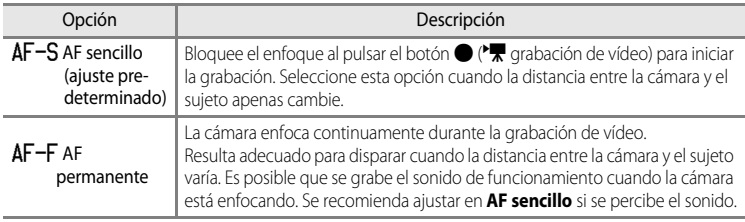

## **Reducción del ruido del viento**

[A](#page-28-0)cceda a la pantalla de disparo  $\rightarrow$  botón MENU  $\rightarrow$  pestaña  $\sqrt{\phantom{a}}$  (vídeo) ( $\Box$ 11)  $\rightarrow$  Reduc. ruido del viento

Permite ajustar si se reduce o no el ruido del viento durante la grabación de vídeo a velocidad normal  $(6 - 653)$ .

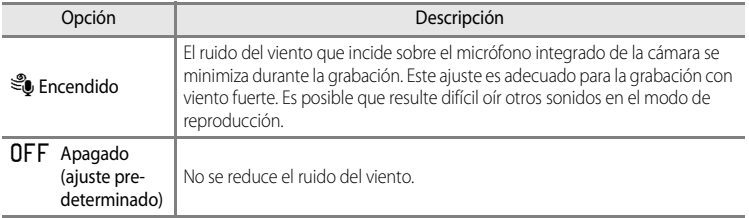

- **•** Cuando se selecciona **Encendido**, aparece en la pantalla un icono para este ajuste durante la grabación de vídeo ( $\square$ 6).
- **•** Cuando se selecciona la grabación de vídeo HS en **Opcio. vídeo**, no se puede utilizar la reducción de ruido del viento. El ajuste se fija en **Apagado**.

# **Opciones del GPS**

# **Ajustes del GPS**

Pulse el botón MENU → (Opciones del GPS) pestaña « (□11) → Opciones GPS

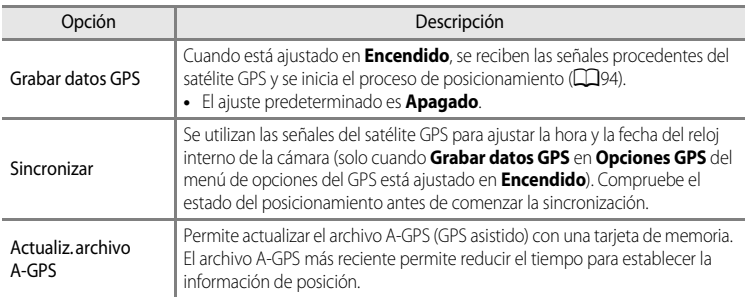

# **12** Observaciones sobre Sincronizar

- **•** El ajuste de la fecha/hora por **Sincronizar** se produce según la zona horaria ajustada en **Zona horaria y**  fecha ( $\Box$ 22, <sup>66</sup>67) del menú de configuración. Compruebe la zona horaria antes de ajustar Sincronizar.
- **•** La fecha/hora ajustada con **Sincronizar** no es tan precisa como los relojes de radio. Utilice **Zona horaria y fecha** en el menú de configuración para ajustar la hora si no es exacta en **Sincronizar**.

### **Actualización del archivo A-GPS**

Descargue el archivo A-GPS más reciente del sitio web indicado a continuación para actualizar el archivo.

http://nikonimglib.com/agps/index.html

- **•** El archivo A-GPS para la COOLPIX S9300 solo se puede descargar del sitio web anterior.
- **1** Descargue el archivo A-GPS del sitio web al ordenador.
- **2** Utilice un lector de tarjetas u otros dispositivos para copiar el archivo descargado en la carpeta "NCFL" de la tarjeta de memoria.
	- **•** La carpeta "NCFL" se encuentra justo por debajo del directorio raíz de la tarjeta de memoria. Cree la carpeta "NCFL" si no existe en la tarjeta de memoria.
- **3** Inserte la tarjeta de memoria con el archivo copiado en la cámara.

**4** Encienda la cámara.

- **5** Pulse el botón MENU para acceder al Menú de opciones GPS, y utilice el multiselector para seleccionar **Opciones GPS**.
- **6** Seleccione **Actualiz. archivo A-GPS**, y actualice el archivo.

### B **Observaciones sobre la actualización del archivo A-GPS**

- **•** El archivo A-GPS no se activa la primera vez que se realiza el posicionamiento después de adquirir la cámara. El archivo se activa la segunda vez que se lleva a cabo el posicionamiento.
- **•** El periodo de validez del archivo A-GPS es siete días. El periodo de validez se puede comprobar en la pantalla de actualización.
- **•** El seguimiento de la información de ubicación no se vuelve más rápido una vez que caduca el periodo de validez del archivo A-GPS. Se recomienda actualizar el archivo A-GPS antes de usar la función de GPS.

# **Puntos de interés (POI) (grabación y visualización de la información del nombre de la ubicación)**

Pulse el botón MENU  $\rightarrow$  pestaña  $\mathcal{L}$  (opciones del GPS) ( $\Box$ 11)  $\rightarrow$  Puntos de interés (POI)

Muestra cómo ajustar el POI (punto de interés, información del nombre de la ubicación).

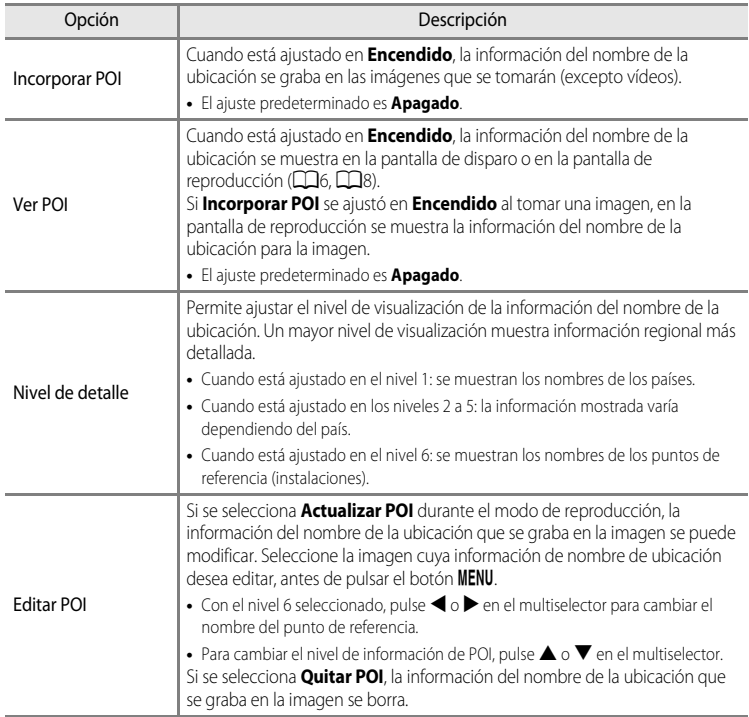

## C **Visualización de POI**

Si no hay información del nombre de la ubicación en el nivel de pantalla que se ha ajustado, se muestra "---".
## <span id="page-180-0"></span>**Crear registro (grabación del registro de información de desplazamiento)**

## Pulse el botón MENU → pestaña  $\mathcal{L}$  (opciones del GPS) ( $\Box$ 11) → Crear registro

Cuando se inicia la grabación del registro, la información de seguimiento medida durante un tiempo determinado se graba hasta alcanzar una periodo predeterminado.

**•** No es posible utilizar los datos de registro con solo guardarlos. Para utilizar los datos, seleccione **Finalizar registro** y guárdelos en una tarjeta de memoria.

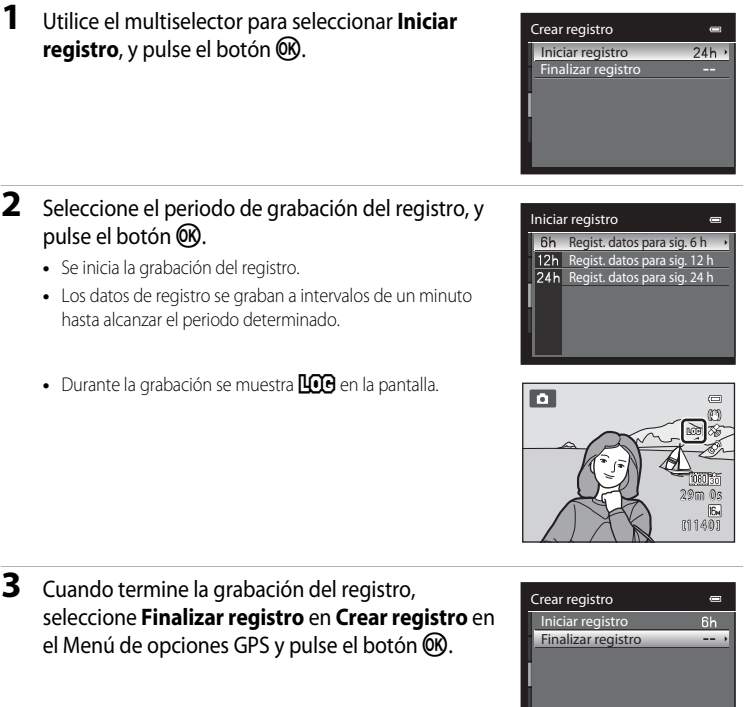

## <span id="page-181-0"></span>**4** Seleccione **Guardar registro**, y pulse el botón  $\omega$ .

**•** Los datos de registro se graban en una tarjeta de memoria.

# Finalizar registro $\sim$ Guardar registro Borrar registro

## B **Observaciones sobre la grabación del registro**

- **•** Si la fecha y la hora no están ajustadas, no se puede grabar ningún registro.
- **•** Para evitar que la cámara se apague inesperadamente durante la grabación del registro, utilice una batería completamente cargada. Cuando se agota la energía de la batería, finaliza la grabación del registro.
- **•** La grabación del registro finaliza debido a la siguiente operación aunque haya tiempo suficiente para la grabación del registro.
	- **-** El cable USB está conectado.
	- **-** La batería se ha extraído.
	- **- Grabar datos GPS** en **Opciones GPS** está ajustado en **Apagado** (igual que cuando se realiza **Restaurar todo**).
	- **-** Se cambia el ajuste del reloj interno (zona horaria o fecha y hora).
- **•** La grabación del registro se pausa con las operaciones siguientes.
	- **-** Disparo continuo
	- **-** Al grabar vídeo
- **•** Si queda tiempo para la grabación del registro incluso después de apagar la cámara, la grabación del registro se realiza continuamente hasta que haya transcurrido el periodo predeterminado.
- **•** Los datos de registro se graban temporalmente en la cámara. No es posible grabar registros nuevos si los datos de registro permanecen en la cámara. Guarde los datos de registro grabados en una tarjeta de memoria.
- **•** Se pueden grabar hasta 36 eventos de registro en un día como máximo.
- **•** Se pueden grabar hasta 100 eventos de registro en una sola tarjeta de memoria como máximo.

## C **Para eliminar los datos de registro**

- **•** Para eliminar los datos de registro guardados temporalmente en la cámara, seleccione **Borrar registro** en el paso 4.
- Para eliminar los datos de registro guardados en la tarjeta de memoria, pulse el botón  $\overline{m}$  en Ver registro  $(6 - 663)$ .

## C **Datos de registro**

Los datos de registro cumplen el formato NMEA. Sin embargo, no se garantiza la visualización en cualquier software o cámara compatible con el formato NMEA.

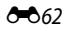

## **Ver registro**

Pulse el botón MENU → pestaña « (opciones del GPS) ( $\Box$ 11) → Ver registro

Confirme o elimine los datos de registro guardados en la tarjeta de memoria con **Crear registro** (<sup>66</sup>61).

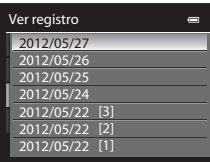

## <span id="page-182-0"></span>**Para eliminar los datos de registro**

Pulse el botón  $\widehat{\mathbf{w}}$  y seleccione una función.

- **• Registro seleccionado**: se eliminan los datos del registro.
- **• Todos los registros**: se eliminan todos los datos de registro de la tarjeta de memoria.

# <span id="page-183-1"></span><span id="page-183-0"></span>**Brújula electrónica**

Pulse el botón MENU → pestaña ◆ (opciones del GPS) (□11) → Brújula electrónica

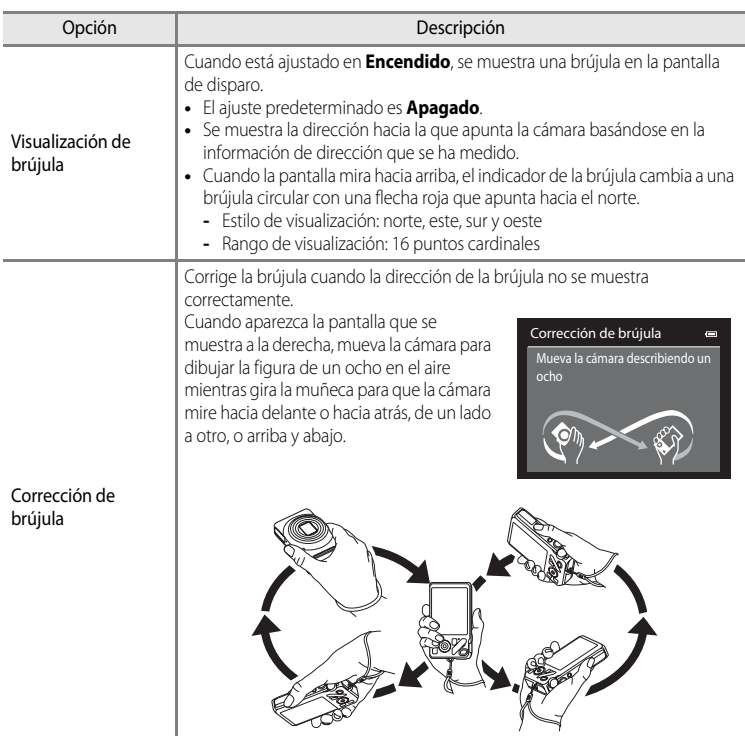

## B **Observaciones sobre el uso de la brújula electrónica**

- **•** La brújula electrónica no se muestra cuando el objetivo de la cámara apunta hacia arriba.
- **•** No utilice la brújula electrónica en esta cámara para realizar montañismo y otras actividades especializadas. La información que se muestra es una orientación general solamente.
- **•** Es posible que la dirección no se mida correctamente cerca de los objetos siguientes: imanes, metales, motores eléctricos, aparatos eléctricos domésticos o cables de corriente eléctrica.
- **•** Es posible que la dirección no se mida correctamente en los lugares siguientes: en automóviles, trenes, barcos, aviones, en el interior de edificios o en galerías comerciales subterráneas.
- **•** Es posible que la dirección no se mida correctamente si no se graba la información de la posición.

# **Menú de configuración**

# <span id="page-185-0"></span>**Pantalla de inicio**

## Pulse el botón MENU  $\rightarrow$  pestaña  $\mathbf{\hat{Y}}$  ( $\Box$ 11)  $\rightarrow$  Pantalla inicio

Permite elegir si se muestra o no la pantalla de inicio al encender la cámara.

<span id="page-185-1"></span>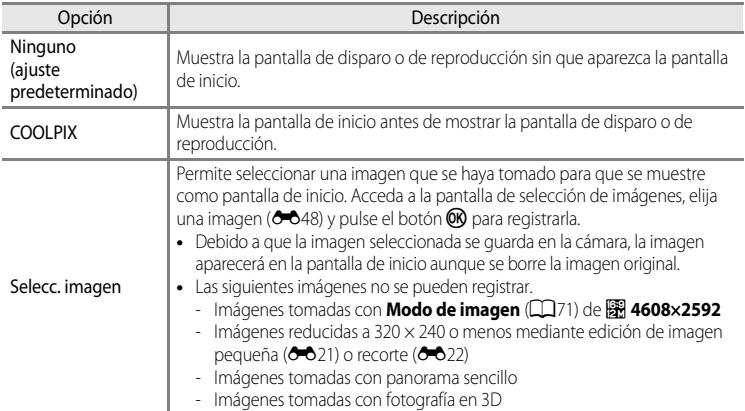

Ė

# <span id="page-186-1"></span><span id="page-186-0"></span>**Zona horaria y fecha**

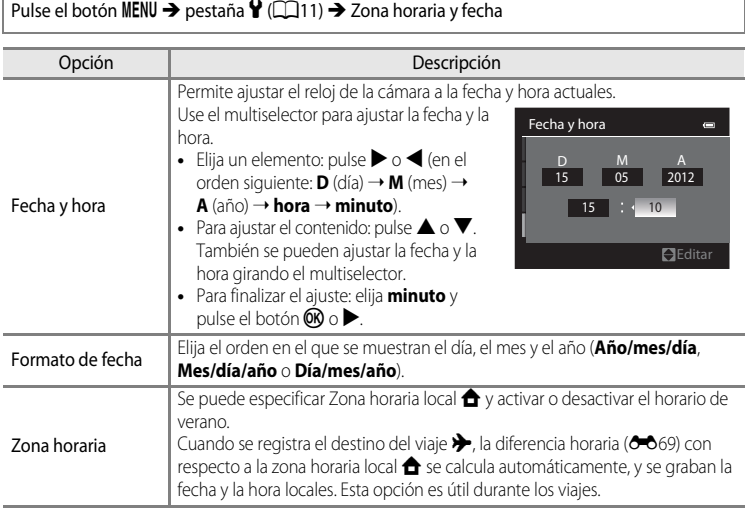

## **Ajuste de zonas horarias de destino de viaje**

**1** Utilice el multiselector para elegir **Zona horaria**<sup>y</sup> Zona horaria y fecha  $\blacksquare$ pulse el botón  $\mathbb{R}$ . 15/05/2012 15:30 **•** Se mostrará la pantalla **Zona horaria**. London, Casablanca Fecha y hora Formato de fecha **Y/M/D** Zona horaria â, 2 Elija > Destino del viaje y pulse el botón  $\omega$ . Zona horaria  $\blacksquare$ **•** La fecha y la hora que aparecen en la pantalla cambian en Tokyo, Seoul función de la región que se selecciona. 16/05/2012 0:30 **A** Zona horaria local **Destino del viaje** Ⅲ:> **3** Pulse K. Zona horaria  $\blacksquare$ **•** Se mostrará la pantalla de selección de zona horaria. Tokyo, Seoul 16/05/2012 0:30 **←** Zona horaria local **Destino del viaje**  $D: \mathbb{C}$ 

**4** Pulse **◀** o ▶ para elegir el destino del viaje (Zona horaria).

- **•** Se mostrará la diferencia horaria entre la zona local y el destino del viaje.
- **•** Cuando se use la cámara en una zona donde está en vigor el horario de verano, active la opción de horario de verano mediante  $\triangle$ . Cuando la opción está activada, aparece el icono **W** en la parte superior de la pantalla y el reloj se adelanta una hora. Para desactivar la opción, pulse  $\blacktriangledown$ .
- Pulse el botón **60** para registrar la zona horaria de destino del viaje.
- **•** Mientras esté seleccionada la zona horaria de destino del viaje, el icono  $\frac{1}{2}$  aparece en la pantalla cuando la cámara está en el modo de disparo.

## **Z A** Zona horaria local

- Para cambiar a la zona horaria local, elija  $\triangle$  **Zona horaria local** en el paso 2 y pulse el botón  $\heartsuit$ .
- Para cambiar la zona horaria local, elija  $\triangle$  **Zona horaria local** en el paso 2 y realice el mismo procedimiento en **>** Destino del viaie para establecer la zona horaria local.

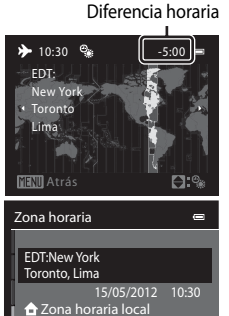

 $D \oplus$ 

**Destino del viaje** 

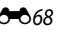

Sección de referencia

Seccion de referencia

# <span id="page-188-1"></span><span id="page-188-0"></span>C **Zonas horarias**

La cámara admite las zonas horarias siguientes.

Para las diferencias horarias no especificadas a continuación, ajuste el reloj de la cámara mediante **Zona horaria y fecha**.

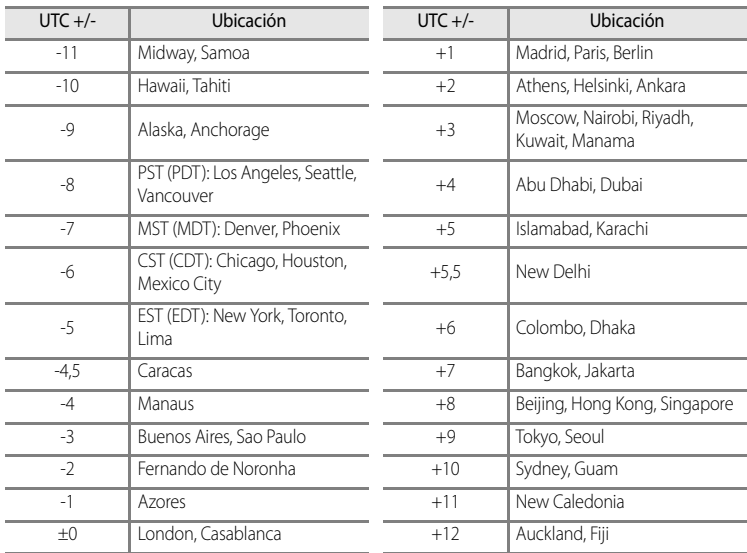

## **Configuración de la pantalla**

Pulse el botón MENU  $\rightarrow$  pestaña  $\mathbf{\hat{Y}}$  ( $\Box$ 11)  $\rightarrow$  Config. pantalla

<span id="page-189-1"></span><span id="page-189-0"></span>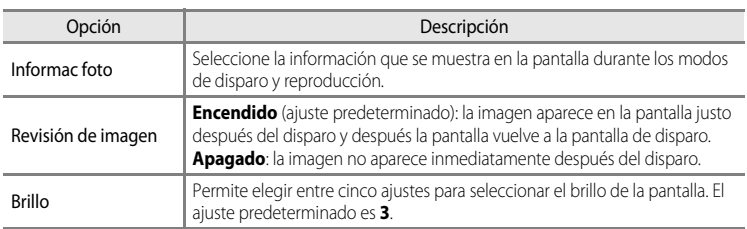

## <span id="page-189-2"></span>**Informac foto**

Seleccione si se muestra o no la información de la foto en la pantalla.

Consulte ["Pantalla](#page-23-0)" ( $\Box$ 6) para obtener información adicional sobre los indicadores que se muestran en la pantalla.

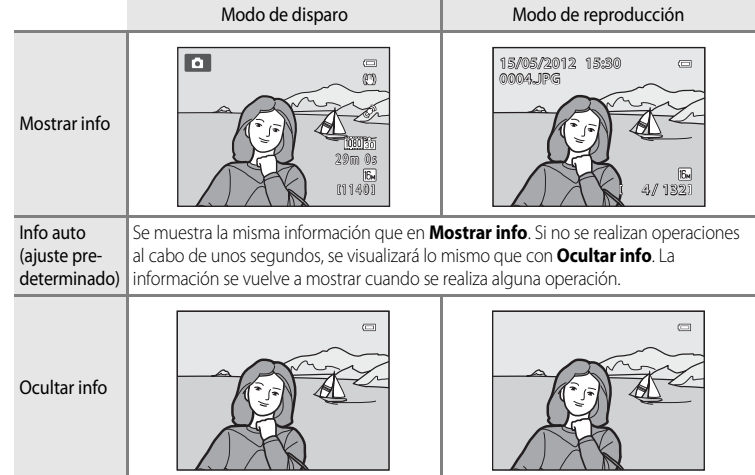

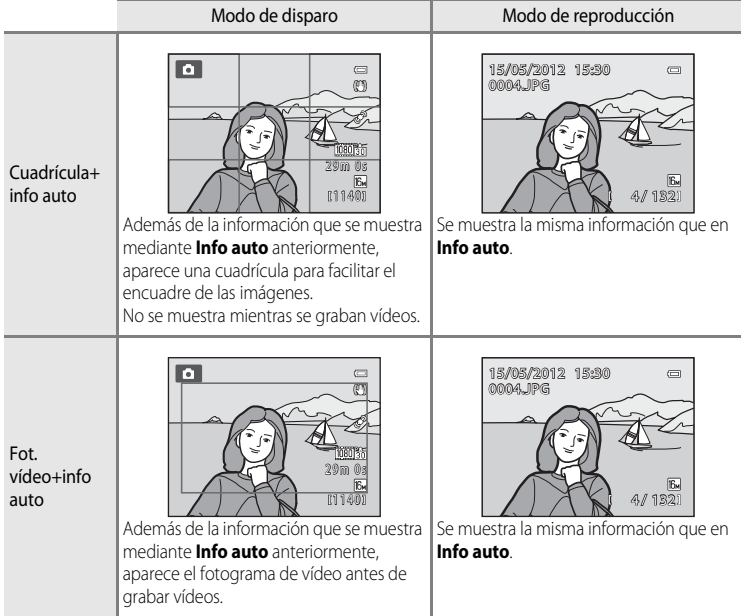

# <span id="page-191-0"></span>**Impresión fecha (impresión de la fecha y la hora en las imágenes)**

## Pulse el botón MENU → pestaña ¥ (□11) → Impresión fecha

La fecha y la hora de disparo se pueden imprimir en las imágenes en el momento del disparo. Esta información se puede imprimir incluso en las impresoras que no admitan la impresión de la fecha y la hora ( $\bigcirc$ -044).

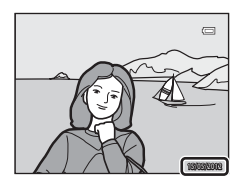

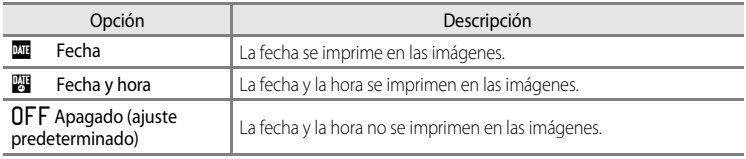

En la pantalla aparece el icono del ajuste actual distinto a **[A](#page-23-1)pagado** ( $\Box$ 6).

## B **Observaciones sobre la impresión de la fecha**

- **•** Las fechas impresas no se pueden borrar de la imagen, ni tampoco se pueden imprimir las fechas una vez que se ha tomado la imagen.
- **•** Las fechas no se pueden imprimir en las situaciones siguientes.
	- Cuando el modo de escena ([A](#page-55-0)38) está ajustado en **Paisaje nocturno** (con **A pulso** seleccionado), **Retrato nocturno** (con **A pulso** seleccionado), **Panorama sencillo** o **Fotografía en 3D**
	- Cuando **Continuo** en el modo de disparo de continuo ([A](#page-70-0)53) está ajustado en **Caché de predisparo**, **Continuo A: 120 fps** o **Continuo A: 60 fps**
	- Al grabar vídeo
- **•** Es posible que resulte difícil leer las fechas impresas con un ajuste de **Modo de imagen** ([A](#page-88-0)71) de  $\Pi$  **640×480**. Ajuste el modo de imagen en **2. 1600×1200** o mayor.
- **•** La fecha se graba con el formato que se haya seleccionado en la opción **Zona horaria y fecha** ([A](#page-39-0)22, [E](#page-186-0)67) del menú de configuración.

## C **Impresión fecha y Pedido de impresión**

Cuando imprima en impresoras compatibles con DPOF que admitan la impresión de la fecha de disparo y de la información de disparo, podrá imprimir la fecha y la información en las imágenes que no tengan la fecha y hora impresas con *Impresión fecha*, utilizando las opciones del menú **Pedido de impresión** (<sup>6-643</sup>).

# <span id="page-192-0"></span>**Reducción de vibraciones**

#### Pulse el botón MENU  $\rightarrow$  pestaña  $\gamma$  ( $\Box$ 11)  $\rightarrow$  Reducc. vibraciones

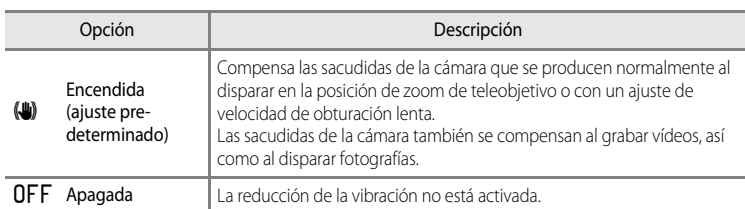

- **•** Cuando utilice un trípode para estabilizar la cámara, ajuste la reducción de la vibración en **Apagada**.
- **•** Cuando se selecciona **Encendida**, aparece en la pantalla un icono para este ajuste  $(226)$ .

## B **Observaciones sobre la reducción de vibraciones**

- **•** Después de encender la cámara o de que la cámara pase al modo de disparo desde el modo de reproducción, espere hasta que la pantalla se estabilice antes de realizar un disparo.
- **•** Dadas las características de la función de reducción de la vibración, las imágenes que aparecen en la pantalla nada más disparar pueden aparecer movidas.
- **•** En algunas situaciones, puede que la reducción de la vibración no sea capaz de eliminar totalmente los efectos de las sacudidas de la cámara.
- Cuando el modo de escena **de** (Paisaje nocturno) o **Retrato nocturno** está ajustado en Trípode, la reducción de vibraciones se ajusta en **Apagada**.

# <span id="page-193-0"></span>**Detección de movimiento**

#### Pulse el botón MENU  $\rightarrow$  pestaña  $\mathbf{\hat{Y}}$  ( $\Box$ 11)  $\rightarrow$  Detección de movim.

Permite activar la detección de movimiento para reducir los efectos de sacudidas de la cámara y el movimiento del sujeto cuando se toman fotografías.

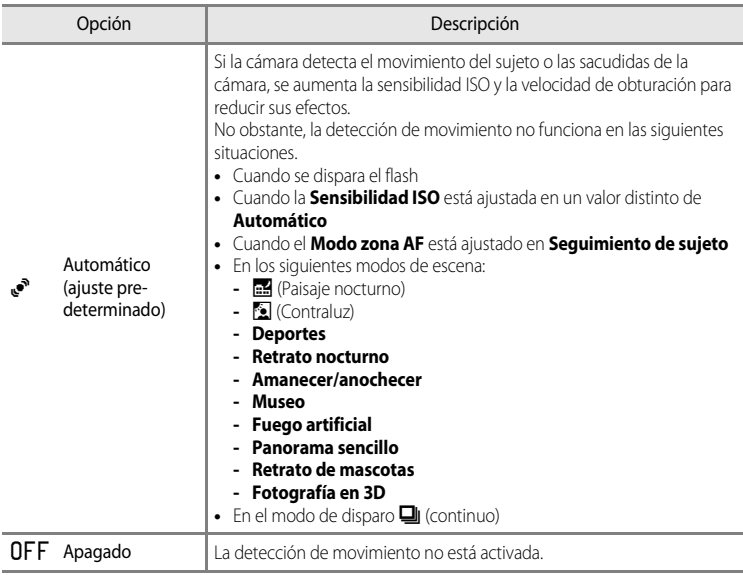

Cuando se selecciona **[A](#page-23-1)utomático**, aparece en la pantalla un icono para este ajuste ( $\Box$ 6). El icono de detección de movimiento se enciende en verde cuando la cámara detecta vibraciones y aumenta la velocidad de obturación.

## B **Observaciones sobre la detección de movimiento**

- **•** Es posible que la detección de movimiento no sea capaz de reducir completamente los efectos de las sacudidas de la cámara y el movimiento del sujeto en determinadas situaciones.
- **•** Puede que la detección de movimiento no funcione si el sujeto se mueve mucho o está muy oscuro.
- **•** Las imágenes tomadas pueden verse con grano.

# <span id="page-194-0"></span>**Ayuda de AF**

## Pulse el botón MENU → pestaña ¥ (□11) → [A](#page-28-0)yuda AF

Permite activar o desactivar la luz de ayuda de AF que facilita el autofoco cuando hay poca luz.

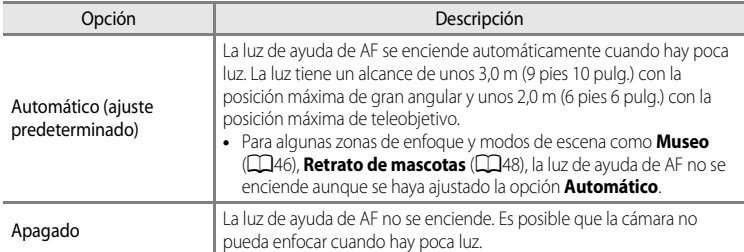

## <span id="page-195-0"></span>**Zoom digital**

#### Pulse el botón MENU  $\rightarrow$  pestaña  $\gamma$  ( $\Box$ 11)  $\rightarrow$  Zoom digital

Permite activar o desactivar el zoom digital.

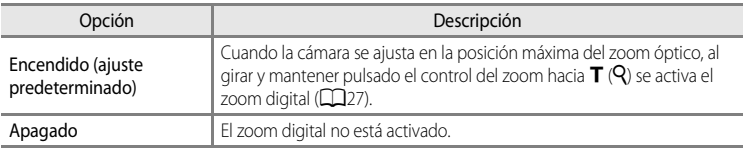

## B **Observaciones sobre el zoom digital**

- **•** Cuando el zoom digital está activado, la cámara enfoca el centro del encuadre.
- **•** No se puede utilizar el zoom digital con los siguientes modos de disparo.
	- **-** Cuando el modo de escena es x (Selector auto. escenas), **Retrato**, **Retrato nocturno**, j (Paisaje nocturno),  $\mathbf{B}$  (Contraluz) con HDR ajustado en **Encendido**, Panorama sencillo, Retrato de mascotas o **Fotografía en 3D**.
	- **-** Modo Retrato inteligente
- **•** Esta función no puede usarse junto con algunas funciones. Consulte ["Funciones que no pueden utilizarse](#page-90-0)  [simultáneamente" \(](#page-90-0)CCI73) para obtener información adicional.
- **•** Cuando el zoom digital está aplicado, la **Medición** cambia automáticamente a **Pond central**, o a medición puntual (donde se mide el centro del encuadre).

# <span id="page-196-0"></span>**Configuración de sonido**

#### Pulse el botón MENU  $\rightarrow$  pestaña  $\dot{\mathbf{Y}}$  ( $\Box$ 11)  $\rightarrow$  Config. sonido

Permite establecer los siguientes ajustes de sonido.

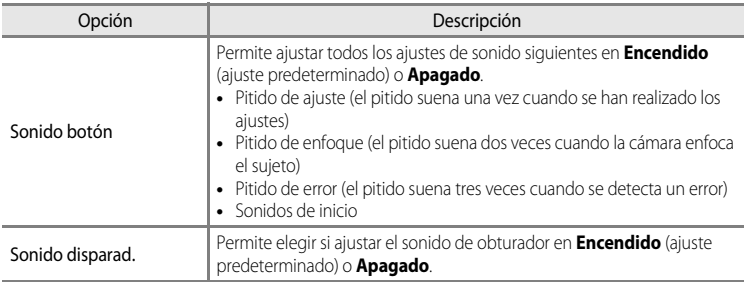

#### <span id="page-196-1"></span>B **Observaciones sobre la configuración de sonido**

- **•** El sonido de los botones y el sonido del obturador se desactivan en el modo de escena **Retrato de mascotas**.
- **•** El sonido del obturador se desactiva en el modo de disparo continuo.
- **•** El sonido del obturador se desactiva durante la grabación de vídeo.

## <span id="page-196-2"></span>**Desconexión automática**

Pulse el botón MENU  $\rightarrow$  pestaña  $\mathbf{\hat{Y}}$  ( $\Box$ 11)  $\rightarrow$  Desconexión aut.

Si no se realiza ninguna operación durante un rato cuando la cámara está encendida, la pantalla se apaga para ahorrar energía y la cámara pasa al modo de reposo ( $\Box$ 21). Esta opción establece la cantidad de tiempo que debe transcurrir antes de que la cámara pase al modo de reposo.

Elija entre **30 seg.**, **1 min** (ajuste predeterminado), **5 min** y **30 min**.

## C **Ajuste de la desconexión automática**

- **•** En las situaciones siguientes, el tiempo que tarda la cámara en pasar al modo de reposo es fijo.
	- Con menús en pantalla: tres minutos.
	- Durante la reproducción de pase de diapositivas: un máximo de 30 minutos
	- Cuando el adaptador de CA EH-62F está conectado: 30 minutos
- **•** La cámara no pasa al modo de espera cuando se transfieren imágenes con la tarjeta Eye-Fi.

## <span id="page-197-1"></span>**Formatear memoria/Formatear tarjeta**

Pulse el botón MENU  $\rightarrow$  pestaña  $\dot{Y}$  ( $\Box$ 11)  $\rightarrow$  Format. memoria/Format. tarieta

Permite formatear la memoria interna o una tarjeta de memoria.

## **El formateo borra definitivamente todos los datos de la memoria interna o de la**

**tarjeta de memoria.** Los datos borrados no se pueden recuperar. Asegúrese de transferir las imágenes importantes a un ordenador antes de formatear.

## **Formateo de la memoria interna**

Para formatear la memoria interna, extraiga la tarjeta de memoria de la cámara. La opción **Format. memoria** aparece en el menú de configuración.

## **Formateo de tarjetas de memoria**

Cuando se introduce una tarjeta de memoria en la cámara, se puede formatear la tarjeta de memoria. La opción **Format. tarjeta** aparece en el menú de configuración.

## B **Formateo de la memoria interna y de la tarjeta de memoria**

- **•** No apague la cámara ni abra la tapa de compartimento de la batería/ranura para tarjeta de memoria durante el formateo.
- **•** La primera vez que introduzca en esta cámara una tarjeta de memoria utilizada en otro dispositivo, asegúrese de formatearla con esta cámara.
- Al formatear la memoria interna de la cámara o la tarjeta de memoria, los iconos de los álbumes (<sup>chec</sup>o 12) se restablecen a sus iconos predeterminados (icono numérico).

# <span id="page-197-0"></span>**Idioma/Language**

Pulse el botón MENU  $\rightarrow$  pestaña  $\mathbf{\hat{Y}}$  ( $\Box$ 11)  $\rightarrow$  Idioma/Language

Permite seleccionar un idioma de entre 29 para los menús y los mensajes de la cámara.

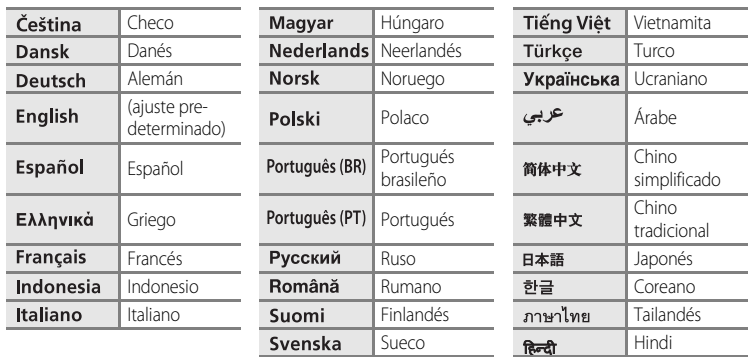

# **Ajustes de TV**

#### Pulse el botón MENU  $\rightarrow$  pestaña  $\mathbf{\hat{Y}}$  ( $\Box$ 11)  $\rightarrow$  [A](#page-28-0)justes TV

Permite establecer los ajustes de conexión a una televisión.

<span id="page-198-3"></span><span id="page-198-1"></span><span id="page-198-0"></span>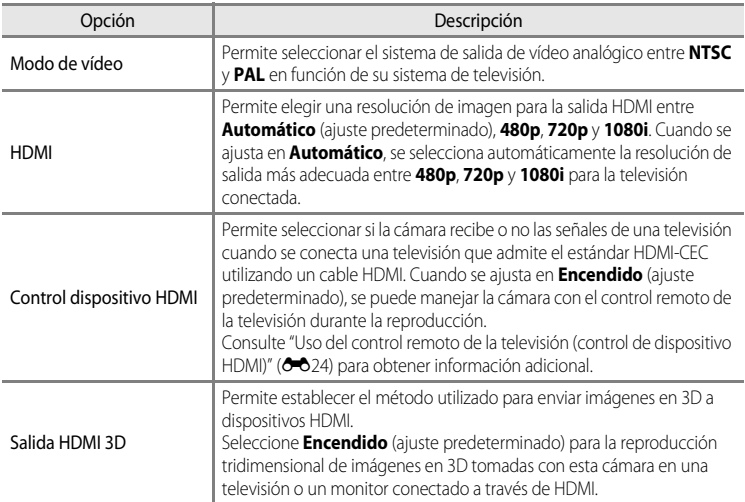

# Sección de referencia Sección de referencia

## <span id="page-198-2"></span>C **HDMI y HDMI-CEC**

"HDMI" es la abreviatura de High-Definition Multimedia Interface, Interfaz multimedia de alta definición, que es un tipo de interfaz multimedia.

"HDMI-CEC" es la abreviatura de HDMI-Consumer Electronics Control (control de electrónica de consumo), que permite compartir operaciones entre dispositivos compatibles.

HG79

## <span id="page-199-0"></span>**Cargar con ordenador**

#### Pulse el botón MENU  $\rightarrow$  pestaña  $\mathbf{\hat{Y}}$  ( $\Box$ 11)  $\rightarrow$  Cargar con ordenador

Seleccione si la batería introducida en la cámara se carga al conectar la cámara a un ordenador a través del cable USB ( $\Box$ 82).

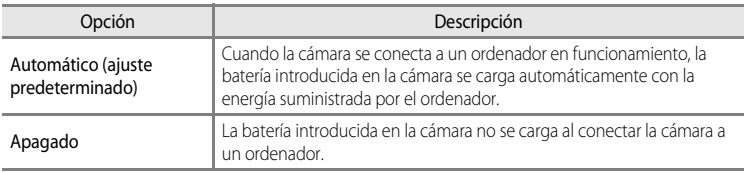

## B **Observaciones sobre la conexión de la la cámara a una impresora**

- **•** La batería no se puede cargar mediante la conexión a una impresora, aunque esta sea compatible con PictBridge.
- **•** Cuando se selecciona **Automático** para **Cargar con ordenador**, quizás no sea posible imprimir imágenes mediante la conexión directa de la cámara a algunas impresoras. Si no aparece la pantalla de inicio de PictBridge en la pantalla después de conectar la cámara a una impresora y encenderla, apague la cámara y desconecte el cable USB. Ajuste **Cargar con ordenador** en **Apagado** y vuelva a conectar la cámara a la impresora.

## B **Observaciones sobre la carga mediante la conexión a un ordenador**

- **•** No se puede cargar la batería ni se pueden transferir datos cuando la cámara se conecta a un ordenador antes de que se haya ajustado el idioma de la pantalla de la cámara, así como la fecha y la hora ( $\Box$ 22). Si se ha agotado la batería del reloj de la cámara ( $\Box$ 23), se debe restablecer la fecha y la hora para poder cargar la batería o transferir imágenes mediante la conexión a un ordenador. En este caso, utilice el cargador con adaptador de C[A](#page-33-0) EH-69P ( $\Box$ 16) para cargar la batería y después ajuste la fecha y la hora de la cámara.
- **•** Si se apaga la cámara, también se interrumpirá la carga.
- **•** Si el ordenador pasa al modo de reposo durante la cámara, la carga se interrumpirá y es posible que la cámara se apague.
- **•** Cuando desconecte la cámara del ordenador, apague la cámara y a continuación desconecte el cable USB.
- **•** Es posible se tarde más en cargar la batería mediante la conexión a un ordenador que con la carga mediante el cargador con adaptador de CA EH-69P. El tiempo de carga aumenta cuando se transfieren imágenes mientras la batería se está cargando.
- **•** Cuando la cámara se conecta a un ordenador, es posible que se inicie una aplicación instalada en el ordenador, Nikon Transfer 2. Si la cámara se ha conectado al ordenador con la única finalidad de cargar la batería, salga de la aplicación.
- **•** La cámara se apaga automáticamente si no hay comunicación con el ordenador durante 30 minutos después de finalizar la carga de la batería.
- **•** Dependiendo de las especificaciones del ordenador, la configuración, la alimentación y la ubicación, quizás no sea posible cargar la batería mediante una conexión de ordenador mientras está introducida en la cámara.

E80

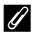

# C **Indicador de carga**

El siguiente cuadro describe el estado del indicador de carga cuando se conecta la cámara a un ordenador.

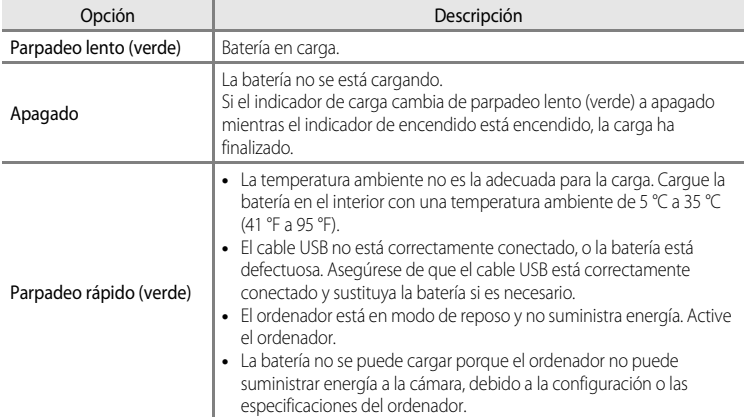

# <span id="page-201-0"></span>**Advertencia de parpadeo**

Pulse el botón MENU  $\rightarrow$  pestaña  $\mathbf{\hat{Y}}$  ( $\Box$ 11)  $\rightarrow$  [A](#page-28-0)dverten de parpad.

Permite elegir si se detectan o no los ojos que parpadean al utilizar la detección de rostros ([A](#page-92-0)75) en los siguientes modos de disparo.

- Modo **C** (automático) (cuando se ha seleccionado **Prioridad al rostro** (**6-6**37) para **Modo zona AF**)
- **•** En los siguientes modos de escena:
	- **-**  $\frac{\pi}{2}$  (Selector auto. escenas) (239)
	- **- Retrato** ( $\Box$ 42)
	- **- Retrato nocturno** (cuando se ha seleccionado **Trípode**) ( $\Box$ 43)

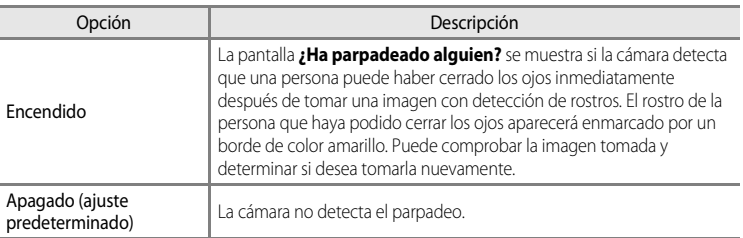

## **Pantalla ¿Ha parpadeado alguien?**

- **•** Para acercar el rostro para el que se ha detectado el parpadeo, gire el control del zoom  $T (Q)$ . Para volver al modo de reproducción a pantalla completa, gire el control del zoom hacia  $\mathbf{W}$  ( $\blacksquare$ ).
- **•** Cuando la cámara detecta que una o varias personas han cerrado los ojos, pulse  $\triangleleft$  o  $\triangleright$  durante el zoom de reproducción para mostrar otros rostros.

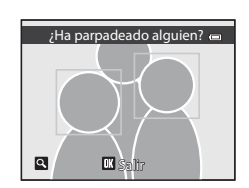

- Pulse el botón  $\overline{m}$  para borrar la imagen tomada.
- Pulse el botón  $\circledR$  o el disparador para regresar a la pantalla de disparo.
- **•** Si no se realiza ninguna operación durante unos cuantos segundos, la pantalla vuelve automáticamente a la pantalla de disparo.

# <span id="page-202-0"></span>**Carga de Eye-Fi**

#### Pulse el botón MENU  $\rightarrow$  pestaña  $\mathbf{\hat{Y}}$  ( $\Box$ 11)  $\rightarrow$  Carga de Eye-Fi

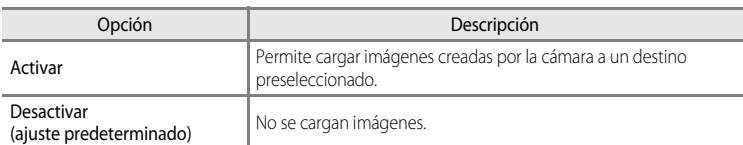

## **2** Observaciones sobre las tarjetas Eye-Fi

- **•** Tenga en cuenta que las imágenes no podrán cargarse si la señal es demasiado débil, aunque esté seleccionado **Activar**.
- **•** Seleccione **Desactivar** cuando esté prohibido el uso de dispositivos inalámbricos.
- **•** Remítase al manual de instrucciones de su tarjeta Eye-Fi para obtener más información. Si se produce algún error de funcionamiento, póngase en contacto con el fabricante de la tarjeta.
- **•** La cámara se puede utilizar para activar y desactivar las tarjetas Eye-Fi, pero es posible que no sea compatible con otras funciones de Eye-Fi.
- **•** La cámara no es compatible con la función de memoria sin fin. Desactive la función cuando se utilice con un ordenador. Es posible que el número de imágenes tomadas no se muestre correctamente con la función de memoria sin fin activa.
- **•** Las tarjetas Eye-Fi son para utilizar únicamente en el país donde se adquieren. Cumpla la legislación nacional respecto al uso de dispositivos inalámbricos.
- **•** Si se deja el ajuste en **Activar** hará que la batería se descargue en menos tiempo.

## C **Indicador de comunicación de Eye-Fi**

El estado de comunicación de la tarjeta Eye-Fi introducida en la cámara se puede confirmar en la pantalla ( $\square$ 6).

- **•** w: **Carga de Eye-Fi** está ajustado en **Desactivar**.
- <sup>®</sup> (se ilumina): Carga Eye-Fi activada; en espera de iniciar la carga.
- <sup>®</sup> (parpadea): Carga de Eye-Fi activada; cargando datos.
- 奇: Carga de Eye-Fi activada pero sin imágenes disponibles para cargar.
- **@**: Se ha producido un error. La cámara no puede controlar la tarjeta Eye-Fi.

## C **Tarjetas Eye-Fi compatibles**

A partir de noviembre de 2011, se pueden utilizar las tarjetas Eye-Fi siguientes. Asegúrese de haber actualizado el firmware de la tarjeta Eye-Fi a la última versión.

- **•** Eye-Fi Connect X2 SDHC 4GB
- **•** Eye-Fi Mobile X2 SDHC 8GB
- **•** Eye-Fi Pro X2 SDHC 8GB

# <span id="page-203-0"></span>**Tira de diapositivas**

### Pulse el botón MENU  $\rightarrow$  pestaña  $\mathbf{\hat{Y}}$  ( $\Box$ 11)  $\rightarrow$  Tira de diapositivas

Permite seleccionar si se muestran tiras de diapositivas o no al girar rápidamente el multiselector en el modo de reproducción a pantalla completa ( $\Box$ 30).

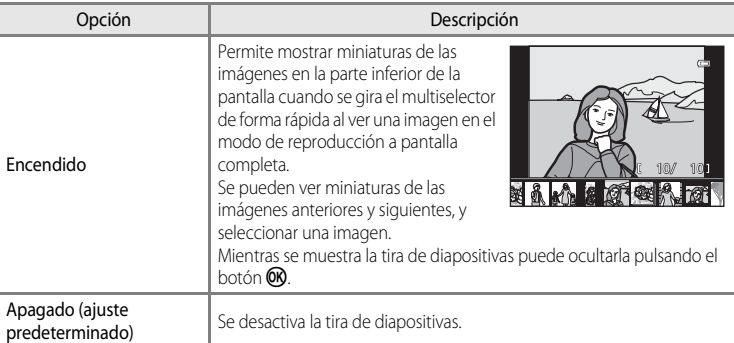

## B **Observación sobre la visualización de la tira de diapositivas**

- **•** Para ver la tira de diapositivas, en la memoria interna de la cámara o en la tarjeta de memoria debe haber guardadas diez imágenes como mínimo.
- **•** En el modo de reproducción de imágenes favoritas, ordenar automáticamente o mostrar por fecha, el álbum, la categoría o la fecha de disparo que se seleccione debe tener diez imágenes como mínimo.

## **Restaurar todo**

Pulse el botón MENU  $\rightarrow$  pestaña  $\mathbf{\hat{Y}}$  ( $\Box$ 11)  $\rightarrow$  Restaurar todo

Cuando se selecciona **Restaurar**, los ajustes de la cámara se restablecen a los valores predeterminados.

#### **Funciones básicas de disparo**

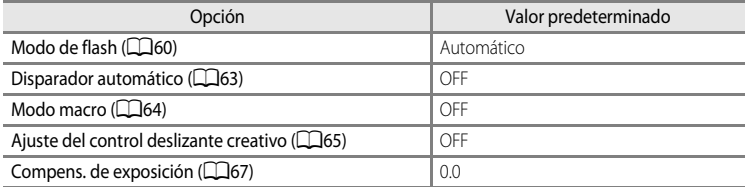

#### **Menú de disparo/Menú de disparo continuo**

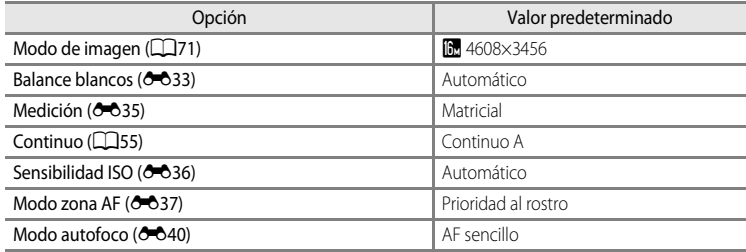

#### **Modo de escena**

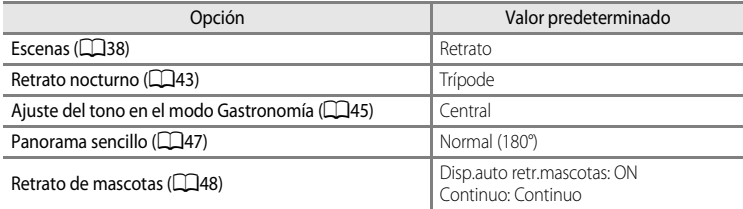

#### **Menú Paisaje nocturno**

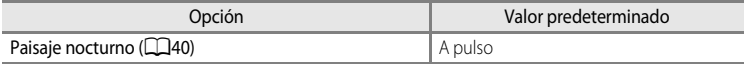

#### **Menú Contraluz**

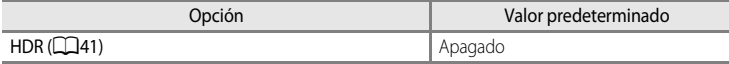

#### **Menú Retrato inteligente**

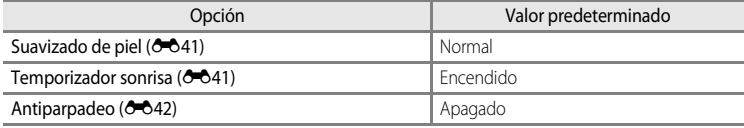

## **Menú Efectos especiales**

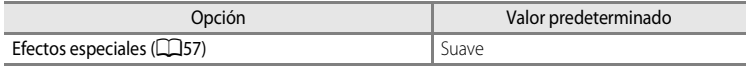

## **Menú de vídeo**

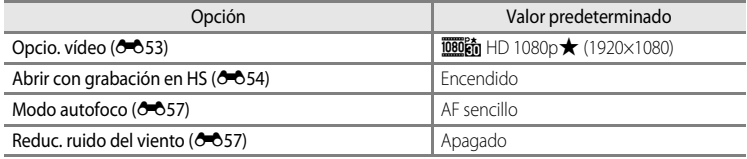

## **Menú de opciones del GPS**

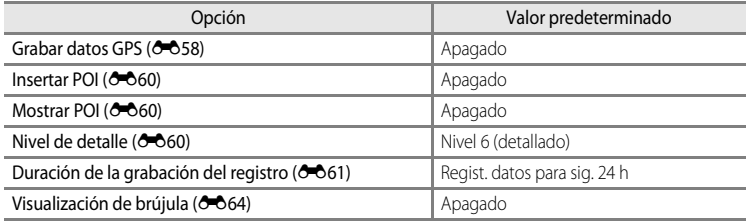

## **Menú de configuración**

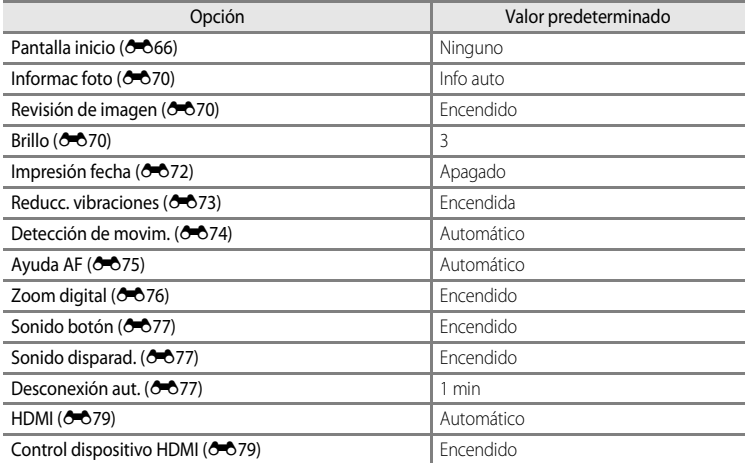

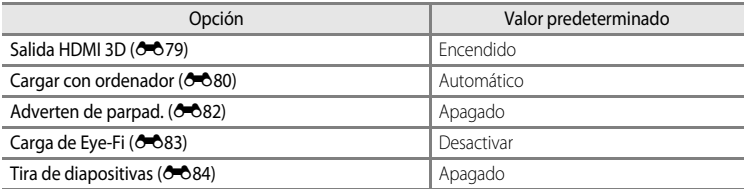

#### **Otros**

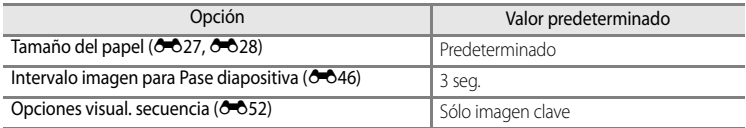

• Cuando se elige **Restaurar todo**, también se borra el número de archivo actual (<sup>66</sup>89) de la memoria.

Después del restablecimiento, la numeración continúa desde el número más bajo disponible en la memoria interna o en la tarjeta de memoria. Si se realiza la operación

**Restaurar todo** después de borrar todas las imágenes de la memoria interna o de la tarjeta de memoria ([A](#page-49-0)32), los números de archivo de las siguientes imágenes tomadas comienzan a partir de **0001**.

- **•** Los ajustes siguientes no resultan afectados aunque se realice la operación **Restaurar todo**.
	- **-** Menú de disparo: Datos de preajuste manual para **Balance blancos** ( $\bigcirc$ 34)
	- Menú de reproducción: Contenido de imágenes favoritas (<sup>66</sup>09) y [E](#page-128-0)legir imagen clave  $(6 - 652)$
	- **-** Menú de configuración: **Zona horaria y fecha(<sup>6–6</sup>67), Idioma/Language (6–678)** y **Modo de vídeo** ( $\bigcirc$ <sup>+</sup>079) en **Ajustes TV**

Menú de configuración

# **Versión del firmware**

Pulse el botón MENU ( $\Box$ 11)  $\rightarrow$  pestaña  $\mathbf{Y} \rightarrow$  Versión firmware

Muestra la versión actual del firmware de la cámara.

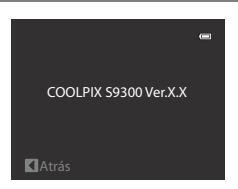

# <span id="page-208-0"></span>**Nombres de carpetas y archivos**

Los nombres de archivo de las imágenes, vídeos y anotaciones de voz se asignan de la manera siguiente.

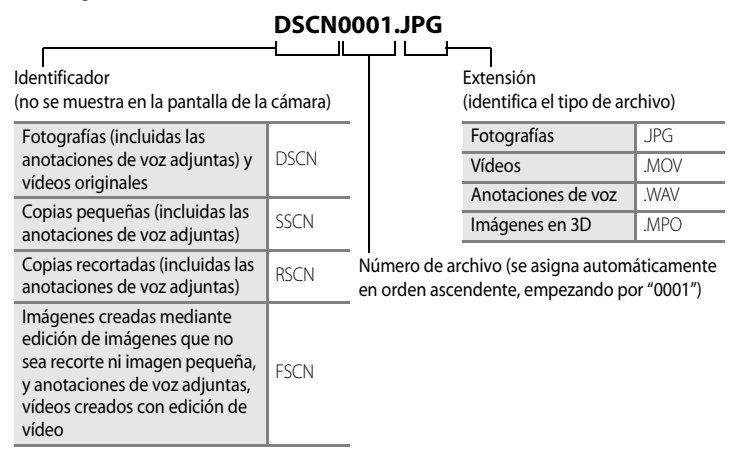

- **•** Se crea automáticamente una carpeta para guardar los archivos, con las siguientes convenciones de nombres: "Número de carpeta + NIKON" (p. ej., "100NIKON"). Si hay 200 archivos en la carpeta, se crea una nueva carpeta. (Por ejemplo, el nombre de carpeta siguiente "100NIKON" pasa a ser "101NIKON".) También se crea una carpeta nueva cuando los números de archivo de una carpeta llegan a 9999. El siguiente número de archivo se ajusta automáticamente en "0001".
- **•** Los nombres de los archivos de las anotaciones de voz llevan el mismo identificador y número de archivo que la imagen a la que está adjuntada la anotación.
- **•** Cuando se copian archivos de imágenes o archivos de voz a o de la memoria interna o la tarjeta de memoria ( $\bigcirc$ 651), las convenciones de nombres de archivos son las siguientes:
	- **-** Imágenes selecc.: Los archivos copiados utilizando imágenes seleccionadas se copian en la carpeta actual (o en la carpeta utilizada para las imágenes siguientes), donde se les asignan números de archivo en orden ascendente a partir del número de archivo más alto de la memoria.
	- **-** Todas las imágenes:

Los archivos copiados con todas las imágenes, junto con su carpeta, se copian juntos. Los números de las carpetas se asignan en orden ascendente, a partir del número de carpeta mayor del medio de destino.

Los nombres de los archivos no varían.

#### Nombres de carpetas y archivos

**•** Cuando la carpeta en uso tiene el número 999, si hay 200 archivos en ella o si un archivo tiene el número 9999, no se podrán tomar más imágenes mientras no se formatee la memoria interna o la tarjeta de memoria (<sup>66</sup>78), o se introduzca una tarjeta de memoria nueva.

# **Accesorios opcionales**

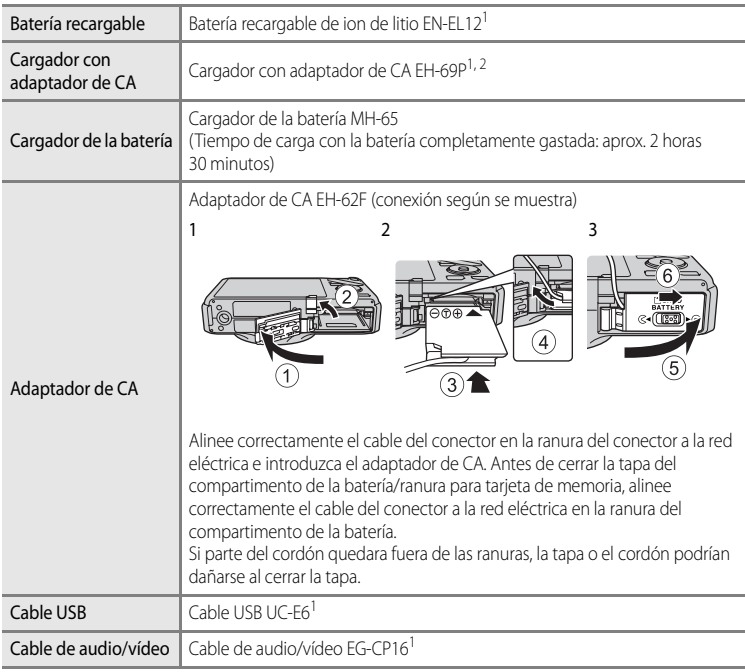

- <sup>1</sup> Incluido con la cámara al adquirirla. (Consulte ["Comprobación del contenido del](#page-3-0)  [embalaje](#page-3-0)" (Caii) para obtener información adicional.)
- $2\,$  Si se utiliza en otros países, utilice un adaptador de conexión de venta comercial según sea necesario. Para obtener información adicional sobre los adaptadores de conexión, consulte a su agencia de viajes.

Visite nuestros sitios web o catálogos de productos para obtener información actualizada sobre los accesorios para COOLPIX S9300.

# **Mensajes de error**

En la tabla siguiente se relacionan los mensajes de error y otras advertencias que se muestran en la pantalla, así como las soluciones al respecto.

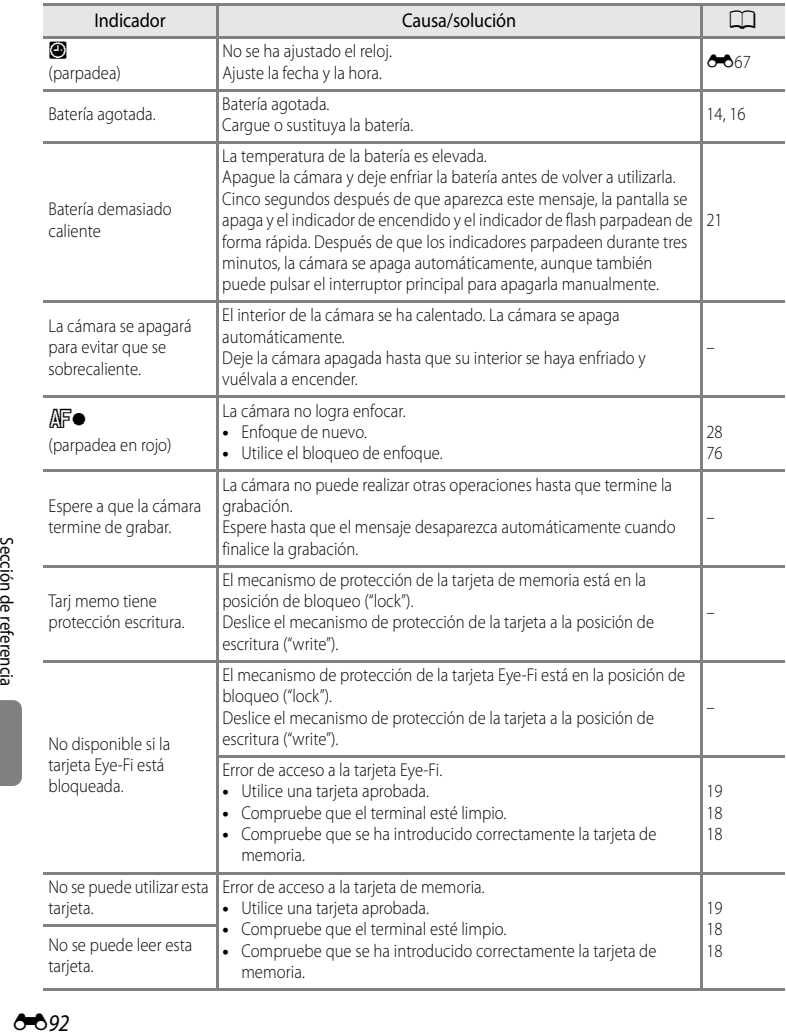

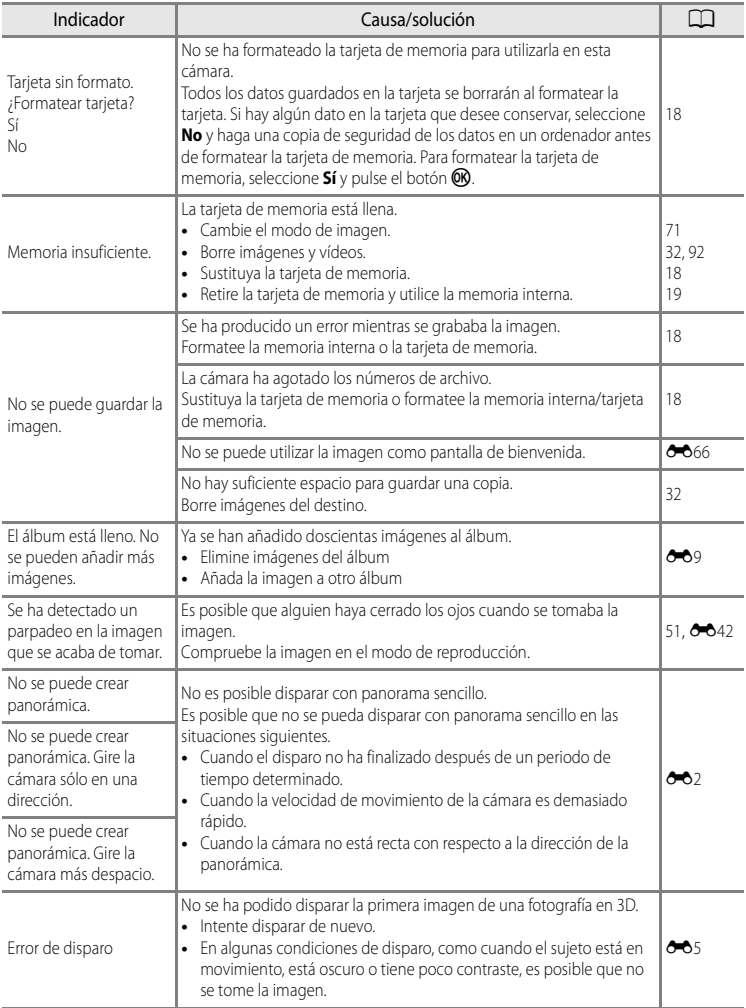

## Mensajes de error

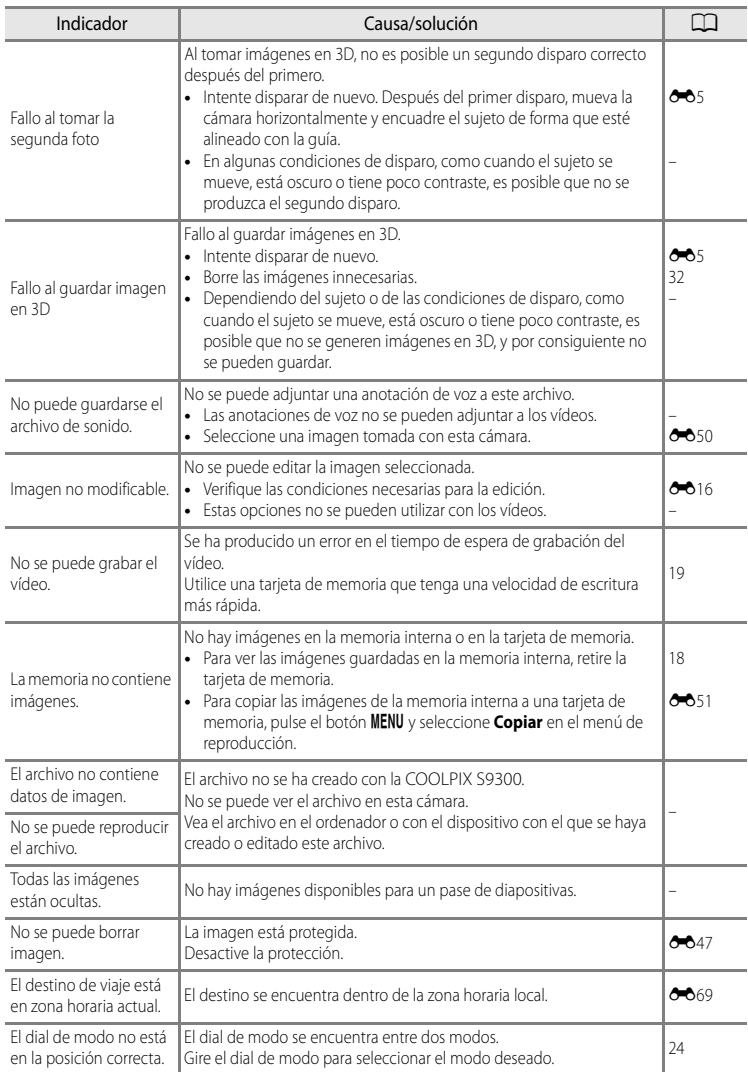

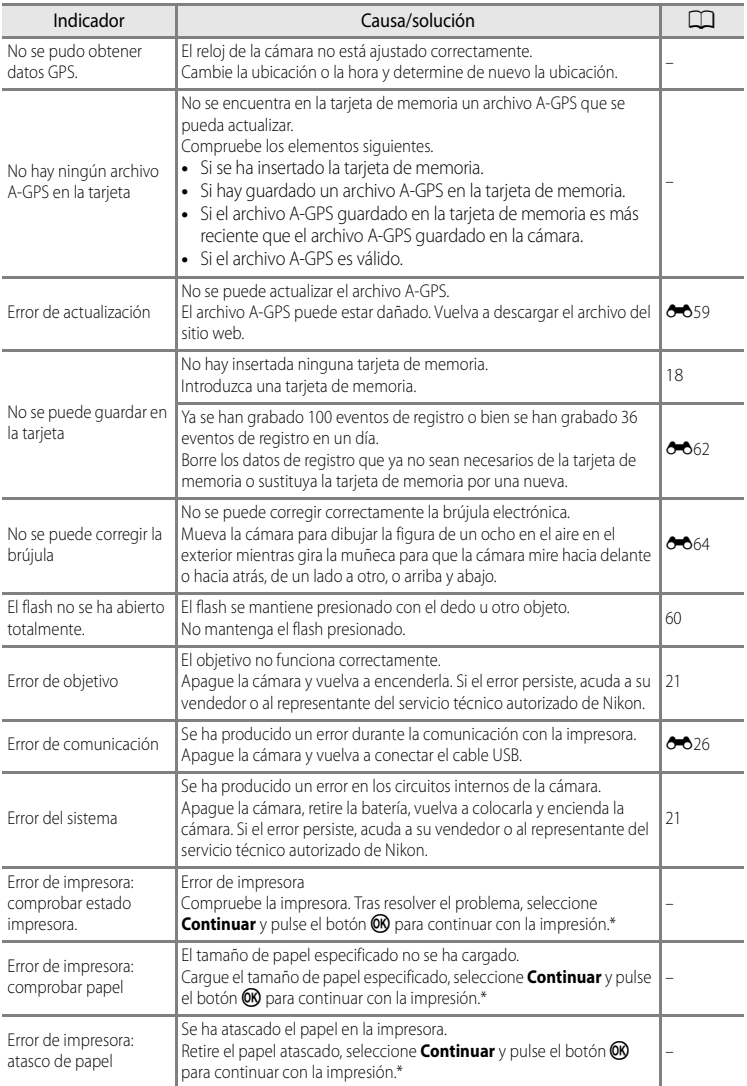

#### Mensajes de error

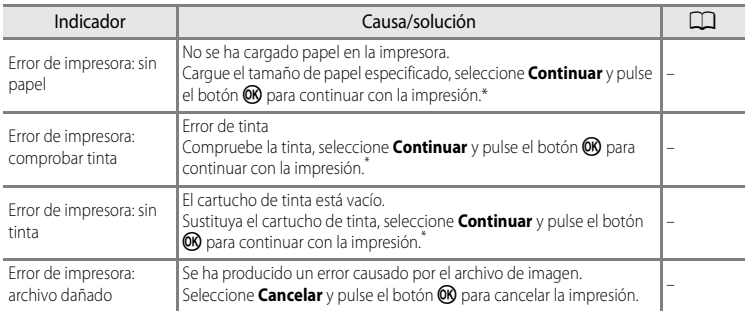

\* Consulte el manual de instrucciones suministrado con la impresora para obtener más instrucciones e información.
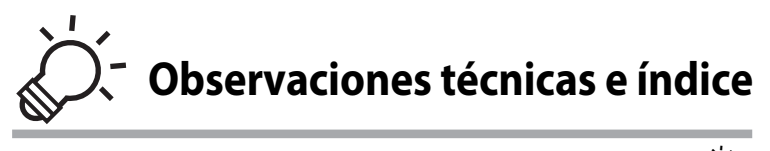

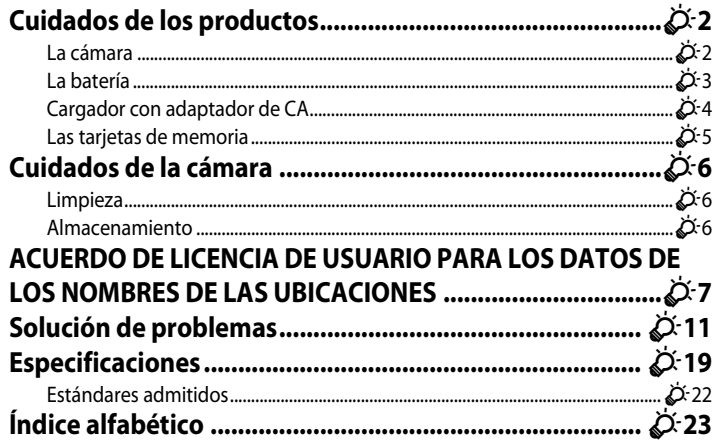

### <span id="page-217-1"></span>**Cuidados de los productos**

### <span id="page-217-0"></span>**La cámara**

Para disfrutar durante mucho tiempo de la cámara Nikon que acaba de adquirir, tome las siguientes precauciones al usarla y cuando la guarde.

Asegúrese de leer y seguir estrictamente las advertencias descritas en ["Seguridad](#page-7-0)" ([A](#page-7-0)vi a[A](#page-9-0)viii) antes de utilizar los productos.

### **Manténgala en un lugar seco**

Este aparato se podría estropear si se sumerge en agua o si se expone a elevados niveles de humedad.

### **Exite los golpes**

El producto podría no funcionar correctamente si se somete a golpes o vibraciones fuertes.

### B **Manipule el objetivo y todas las piezas móviles con mucho cuidado**

No fuerce el objetivo, ni la tapa del objetivo, la pantalla, la ranura de la tarjeta de memoria ni el compartimento de la batería. Estos componentes se dañan con facilidad. Si se fuerza la tapa del objetivo, la cámara podría funcionar mal o dañarse el objetivo. Si la pantalla se rompe, tenga cuidado de no hacerse daño con los cristales rotos y evite que el cristal líquido de la pantalla entre en contacto con la piel o se introduzca en los ojos o en la boca.

### **12** No exponga el objetivo a fuentes de luz potentes durante largos períodos

Evite la exposición del objetivo al sol u otras fuentes de luz potentes durante largos períodos cuando utilice o guarde la cámara. La luz intensa puede deteriorar el sensor de imagen, produciendo un efecto de borrosidad blanca en las fotografías.

#### B **Mantenga la cámara lejos de campos magnéticos potentes**

No utilice ni guarde la cámara cerca de aparatos que generen radiaciones electromagnéticas o campos magnéticos potentes. Una carga estática fuerte o los campos magnéticos emitidos por aparatos como las radios pueden provocar interferencias en la pantalla, dañar los datos guardados en la tarjeta de memoria, o afectar a los circuitos internos de la cámara.

### **Evite cambios bruscos de temperatura**

Los cambios bruscos de temperatura que se producen, por ejemplo, cuando se entra o se sale de un edificio con calefacción en un día frío pueden originar condensación dentro del aparato. Para evitar la condensación, se debe colocar el equipo en un estuche o en una bolsa de plástico antes de exponerlo a cambios bruscos de temperatura.

#### B **Apague la cámara antes de desconectar la fuente de alimentación o extraer la tarjeta de memoria**

No quite la batería mientras el equipo esté encendido, o mientras se estén guardando o eliminando imágenes. Si se apaga la cámara de esta manera, se pueden perder datos y estropear los circuitos internos o la memoria.

### **B** Observaciones sobre la pantalla

- **•** Las pantallas y los visores electrónicos han sido fabricados con alta precisión; al menos un 99,99% de los píxeles están activados, y no más de un 0,01% no aparecen o son defectuosos. De tal modo que, aunque estas pantallas puedan contener píxeles que permanezcan siempre encendidos (blancos, rojos, azules o verdes) o siempre apagados (negros), ello no indica un funcionamiento erróneo y no tendrá efecto alguno sobre las imágenes grabadas con el dispositivo.
- **•** Si hay mucha luz, quizás resulte difícil ver las imágenes en la pantalla.
- **•** La pantalla está retroiluminada mediante un LED. Si la pantalla empieza a verse mal o a parpadear, acuda a un servicio técnico de Nikon.

### <span id="page-218-1"></span><span id="page-218-0"></span>**La batería**

- **•** Asegúrese de leer y seguir estrictamente las advertencias descritas en "[Seguridad"](#page-7-0) ([A](#page-7-0)vi a [A](#page-9-0)viii) antes de utilizar la batería.
- **•** Compruebe el nivel de la batería antes de utilizar la cámara y sustituya o cargue la batería si fuera necesario. Cuando la batería esté completamente cargada, detenga el proceso de recarga, pues podría reducirse el rendimiento de la misma. Siempre que sea posible, lleve consigo una batería de repuesto completamente cargada cuando vaya a tomar fotografías en ocasiones importantes.
- **•** No use la batería a una temperatura ambiente inferior a 0 °C (32 °F) o superior a 40 °C (104 °F).
- **•** Cargue la batería en el interior con una temperatura ambiente de 5 °C a 35 °C (41 °F a 95 °F) antes de su uso.
- **•** Cuando la temperatura de la batería está entre 45 °C y 60 °C (113 °F y 140 °F), la capacidad de carga puede verse reducida.
- **•** La batería no se carga si la temperatura ambiente se encuentra por debajo de 0 °C (32 °F) o por encima de 60 °C (140 °F).
- **•** Tenga en cuenta que la batería puede calentarse durante el uso; espere a que la batería se enfríe antes de cargarla. Si no se tienen en cuenta estas precauciones, la batería puede resultar dañada, su rendimiento puede verse afectado, o es posible que no se cargue normalmente.
- **•** La capacidad de las baterías tiende a reducirse cuando hace frío. Compruebe que la batería está totalmente cargada antes de salir a hacer fotografías cuando hace frío. Lleve baterías de repuesto en un lugar templado y cámbielas si fuera necesario. Es posible que, una vez calentada, una batería fría recobre parte de su carga.
- **•** La suciedad en los terminales de la batería pueden impedir el funcionamiento de la cámara. En el caso de que los terminales de la batería se ensucien, límpielos con un paño limpio y seco antes del uso.

#### Cuidados de los productos

- **•** Si no se va a utilizar la batería durante algún tiempo, introdúzcala en la cámara y deje que se agote antes de extraerla para guardarla. La batería se deberá guardar en un lugar fresco con una temperatura ambiente de entre 15 °C y 25 °C (59 °F y 77 °F). No guarde la batería en lugares con condiciones de temperatura extremas.
- **•** Extraiga siempre la batería de la cámara o del cargador de la batería cuando no la utilice. Cuando está introducida, la corriente fluye incluso cuando no se está utilizando. Esto puede producir un consumo excesivo de la batería y que deje de funcionar por completo. Si se enciende o apaga la cámara mientras la batería está agotada, la vida útil de la batería puede verse reducida. Si el nivel de batería es bajo, asegúrese de cargar la batería antes de utilizarla.
- **•** Recargue la batería al menos una vez cada seis meses y deje que se descargue por completo antes de volver a guardarla.
- **•** Después de extraer la batería de la cámara o del cargador de la batería, coloque en la batería la tapa de terminales incluida y guárdela en un lugar fresco.
- **•** La gota que aparece cuando una batería totalmente cargada retiene su carga, siempre que se utilice a temperatura ambiente, indica que se debe sustituir la batería. Compre una batería EN-EL12 nueva.
- **•** Sustituya la batería cuando ya no se pueda cargar. Las baterías usadas son un recurso valioso. Recicle siempre las baterías usadas de acuerdo con la normativa local.

### <span id="page-219-0"></span>**Cargador con adaptador de CA**

- **•** Asegúrese de leer y seguir estrictamente las advertencias descritas en "[Seguridad"](#page-7-0) ([A](#page-7-0)vi a [A](#page-9-0)viii) antes de utilizar el cargador con adaptador de CA.
- **•** El cargador con adaptador de CA EH-69P solo se debe utilizar con dispositivos compatibles. No utilice otra marca ni modelo de dispositivo.
- **•** El EH-69P es compatible con tomas de corriente de CA de 100-240 V y 50/60 Hz. Si se utiliza en otros países, utilice un adaptador de conexión (de venta comercial) según sea necesario. Para obtener información adicional sobre los adaptadores de conexión, consulte a su agencia de viajes.
- **•** En ningún caso se debe utilizar otra marca ni modelo de adaptador de CA que no sea el cargador con adaptador de CA EH-69P o el adaptador de CA USB. El incumplimiento de estas precauciones podría producir sobrecalentamiento o daños en la cámara.

### <span id="page-220-0"></span>**Las tarjetas de memoria**

- **•** Utilice solamente tarjetas de memoria Secure Digital. Consulte ["Tarjetas de memoria](#page-36-0)  [aprobadas"](#page-36-0)  $(\Box 19)$ .
- **•** Cuando utilice la tarjeta de memoria, tenga en cuenta las precauciones indicadas en la documentación de la misma.
- **•** No pegue etiquetas ni adhesivos en la tarjeta de memoria
- **•** No formatee la tarjeta de memoria en un ordenador.
- **•** Cuando utilice por primera vez una tarjeta de memoria utilizada en otro dispositivo, asegúrese de formatearla con esta cámara. Cuando utilice una tarjeta de memoria nueva, se recomienda formatearla antes con esta cámara.
- **•** El formateo borra definitivamente todos los datos de la tarjeta de memoria. Asegúrese de transferir las imágenes importantes a un ordenador antes de formatear.
- **•** Si aparece el mensaje "Tarjeta sin formato. ¿Formatear tarjeta?" al insertar una tarjeta de memoria en esta cámara, deberá formatear la tarjeta de memoria. Si la tarjeta de memoria contiene imágenes que desea conservar, seleccione **No** y guarde las imágenes en el ordenador antes de formatear la tarjeta de memoria. Para formatear la tarjeta, seleccione **Sí** y pulse el botón  $\overline{ON}$ .
- **•** No realice lo siguiente durante el formateo, mientras se estén escribiendo o borrando datos de la tarjeta de memoria o durante la transferencia de datos a un ordenador. El incumplimiento de estas precauciones podría derivar en la pérdida de los datos o en daños a la tarjeta de memoria:
	- Abrir la tapa del compartimento de la batería/ranura para tarjeta de memoria para extraer la batería o la tarjeta de memoria
	- Apagar la cámara
	- Desconectar el adaptador de CA.

### <span id="page-221-3"></span><span id="page-221-2"></span>**Cuidados de la cámara**

### <span id="page-221-1"></span>**Limpieza**

<span id="page-221-5"></span><span id="page-221-4"></span>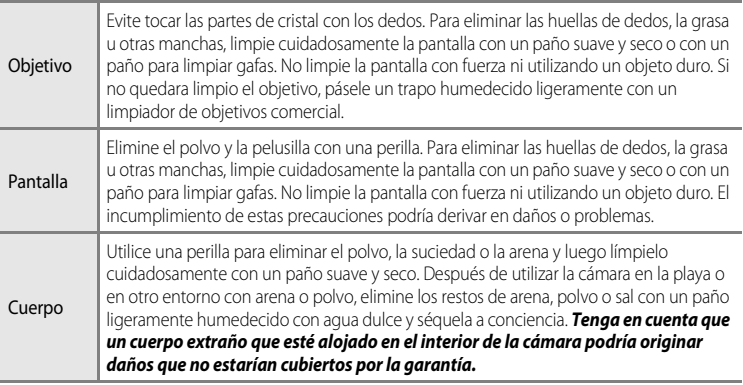

No utilice diluyentes orgánicos volátiles como el alcohol o disolvente, detergentes químicos, anticorrosivos o productos antivaho.

### <span id="page-221-0"></span>**Almacenamiento**

Retire la batería si no se va a utilizar la cámara durante un largo periodo de tiempo. No guarde la cámara con bolas antipolillas de naftalina o alcanfor ni en lugares donde:

- **•** Haya cerca equipos que produzcan campos magnéticos potentes, como, por ejemplo, televisores o radios
- **•** Esté expuesta a temperaturas inferiores a –10 °C (14 °F) o superiores a 50 °C (122 °F)
- **•** Lugares donde haya poca ventilación o estén expuestos a una humedad superior al 60%

Para evitar la aparición de moho, saque la cámara del lugar donde la tenga guardada al menos una vez al mes. Enciéndala y dispare unas cuantas veces antes de guardarla de nuevo.

Asegúrese de leer y seguir las advertencias descritas en ["La batería](#page-218-0)" ( $\ddot{\mathbf{\Omega}}$ 3) en "Cuidados de [los productos"](#page-217-1) para guardar la batería.

### <span id="page-222-0"></span>**ACUERDO DE LICENCIA DE USUARIO PARA LOS DATOS DE LOS NOMBRES DE LAS UBICACIONES**

Los datos de los nombres de las ubicaciones que se guardan en esta cámara digital (los "Datos") se proporcionan únicamente para su uso personal e interno y no para su comercialización. Están protegidos por derechos de autor y sometidos a los siguientes términos y condiciones acordados entre usted, por una parte, y Nikon Corporation ("Nikon") y sus licenciadores (incluidos sus licenciadores y proveedores) por otra parte.

#### Términos y condiciones

Uso personal solamente. Usted acepta que los Datos incluidos con esta cámara digital y los datos de las imágenes obtenidos con la misma para fines únicamente personales y no comerciales para los que se le ha otorgado la licencia y no para propósitos de oficina de servicios, multipropiedad u otros fines similares.

Por consiguiente, aunque sujeto a las limitaciones establecidas en los siguientes párrafos, usted acepta no reproducir, copiar, modificar, descompilar, desensamblar ni realizar ingeniería inversa de ninguna de las partes de estos Datos, ni los puede transferir o distribuir de cualquier forma, ni para cualquier fin, excepto dentro del alcance permitido por la legislación vigente.

Restricciones. Excepto en los casos en que se le haya otorgado una licencia específica para ello por parte de Nikon, y sin perjuicio de lo anterior, usted no puede (a) utilizar estos Datos con ningún producto, sistema o aplicaciones instaladas ni relacionadas de cualquier modo o en conexión con vehículos, con capacidad de navegación, posicionamiento, expedición, orientación en tiempo real, gestión de flotas o aplicaciones similares; ni (b) con o en conexión con cualquier dispositivo de posicionamiento o cualquier dispositivo informático o electrónico conectado mediante redes móviles o inalámbricas, incluidos, sin limitación, los teléfonos móviles, agendas y ordenadores de mano, buscapersonas y asistentes digitales personales o PDA.

Advertencia. Los Datos pueden contener información inexacta o incompleta debido al paso del tiempo, al cambio de las circunstancias, las fuentes utilizadas y el carácter de la recogida de datos geográficos completos. Cualquiera de estos motivos puede producir datos incorrectos.

Sin garantía. Estos Datos se proporcionan "tal cual" y usted acepta utilizarlos bajo su propia responsabilidad. Nikon y sus licenciadores (y sus licenciadores y proveedores) no otorgan garantías ni representaciones de ningún tipo, expresas o implícitas, surgidas por ley o no, incluidos, sin limitación los contenidos, calidad, exactitud, completitud, efectividad, fiabilidad, adecuación para un fin concreto, utilidad, uso o resultados a obtener a partir de estos Datos, ni que los Datos o el servidor serán ininterrumpidos y sin errores.

Renuncia a garantías: NIKON Y SUS LICENCIADORES (INCLUIDOS SUS LICENCIADORES Y PROVEEDORES) RENUNCIAN A LAS GARANTÍAS, EXPRESAS O IMPLÍCITAS, DE CALIDAD, RENDIMIENTO, COMERCIABILIDAD, ADECUACIÓN PARA UN PROPÓSITO CONCRETO O NO INFRACCIÓN.

En algunos estados, territorios y países no se permiten determinadas exclusiones a garantías, de modo que es posible que la exclusión anterior no sea aplicable a usted.

Renuncia de responsabilidad: NIKON Y SUS LICENCIADORES (INCLUIDOS SUS LICENCIADORES Y PROVEEDORES) NO SERÁN RESPONSABLES ANTE USTED: RESPECTO DE CUALQUIER RECLAMACIÓN, DEMANDA O ACTO, INDEPENDIENTEMENTE DE LA ÍNDOLE DE LA CAUSA DE LA RECLAMACIÓN, DEMANDA O ACTO QUE ALEGUE CUALQUIER PÉRDIDA, LESIÓN O DAÑO, DIRECTO O INDIRECTO, QUE PUEDA DERIVARSE DEL USO O POSICIÓN DE LA INFORMACIÓN; TAMPOCO POR CUALQUIER PÉRDIDA DE BENEFICIOS, INGRESOS, CONTRATOS O AHORROS, NI POR CUALQUIER OTRO DAÑO DIRECTO, INDIRECTO, INCIDENTAL, ESPECIAL O COMO CONSECUENCIA DEL USO O DE LA IMPOSIBILIDAD DEL USO DE ESTA INFORMACIÓN, CUALQUIER DEFECTO DE LA INFORMACIÓN, NI POR EL INCUMPLIMIENTO DE ESTOS TÉRMINOS O CONDICIONES, YA SEA CONTRACTUAL O EXTRACONTRACTUAL, O BASÁNDOSE EN UNA GARANTÍA, INCLUSO AUNQUE NIKON O SUS LICENCIADORES TENGAN CONOCIMIENTO DE LA POSIBILIDAD DE DICHOS DAÑOS. En algunos estados, territorios y países no se permiten determinadas exclusiones de responsabilidad o limitaciones de daños, de modo que es posible que el alcance de lo anterior no sea aplicable a usted.

#### ACUERDO DE LICENCIA DE USUARIO PARA LOS DATOS DE LOS NOMBRES DE LAS UBICACIONES

Control de la exportación. Usted acuerda no exportar desde ningún lugar ninguna parte de los Datos ni cualquier producto directo resultante. excepto si se cumplen, y con todas las licencias y aprobaciones necesarias para ello, las leyes, normas y reglamentos de exportación aplicables, incluidas, sin limitación, las leyes, normas y reglamentos administrados por la Oficina de Control de Activos Extranjeros del Departamento de Comercio de los EE.UU. y por la Oficina de Industria y Seguridad del Departamento de Comercio de los EE.UU.

En la medida en que tales leyes, normas o reglamentos de exportación prohíben a Nikon y a sus licenciadores el cumplimiento de cualquiera de las obligaciones aquí descritas para entregar o distribuir los Datos, se excusará tal fallo y no constituirá un incumplimiento de este Acuerdo.

Integridad del acuerdo. Estos términos y condiciones constituyen el acuerdo completo entre Nikon (y sus licenciadores, incluidos sus licenciadores y proveedores) y Usted respecto a lo aquí tratado, y sustituye en su totalidad cualquier y todo acuerdo escrito u oral existente anteriormente entre nosotros con respecto a dicho contenido.

Derecho aplicable. Los términos y condiciones anteriores se regirán por la legislación de Japón, sin dar efecto a (i) los conflictos de las disposiciones legales, o (ii) la Convención de las Naciones Unidas sobre la contratos para la venta internacional de mercaderías, que se excluye de manera explícita; siempre que en caso de que la legislación de Japón no se considere aplicable al presente Acuerdo por cualquier motivo en el país donde haya obtenido los Datos, este Acuerdo se regirá por la legislación del país donde haya obtenido los Datos. Usted acepta someterse a la jurisdicción de Japón para cualquier y toda disputa, demanda o acto como consecuencia o en relación con los Datos que aquí se le proporcionan.

Usuarios finales institucionales. Si los Datos suministrados por NAVTEQ son adquiridos por o en nombre del Gobierno de los Estados Unidos o cualquier otra entidad que invoque o aplique derechos similares a los reivindicados habitualmente por el Gobierno de los Estados Unidos, los Datos son un "artículo comercial" tal como se define ese término en 48 C.F.R. ("FAR") 2.101, se ha obtenido su licencia de acuerdo con los Términos de Usuario Final con arreglo a los cuales se proporcionan estos Datos, y cada copia de los Datos entregados o suministrados de cualquier otra manera irán marcados e incorporarán de forma adecuada el siguiente "Aviso de uso" y serán tratados con arreglo a dicho Aviso::

Aviso de uso Nombre del contratista (fabricante/ proveedor): NAVTEQ Dirección del contratista (fabricante/ proveedor): 425 West Randolph Street, Chicago, Illinois 60606 Estos Datos son un artículo comercial tal y como se define en FAR 2.101 y están sujetos a los Términos de Usuario Final con arreglo a los cuales se proporcionan estos Datos. © 2011 NAVTEQ - Todos los derechos reservados.

Si el Oficial de Contrataciones, la agencia gubernamental federal o cualquier funcionario federal rehúsa utilizar la inscripción aquí proporcionada, el Oficial de Contrataciones, la agencia gubernamental federal o cualquier funcionario federal deberá notificarlo a NAVTEQ antes de reivindicar derechos adicionales o más amplios sobre los Datos.

### **Notificaciones relacionadas con los titulares de derechos de autor de software con licencia.**

**•** Datos de los mapas y datos de nombres de ubicación para Japón

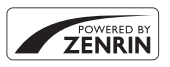

© 2011 ZENRIN CO., LTD.. Reservados todos los derechos. Este servicio utiliza los datos de mapas y de PDI de ZENRIN CO., LTD.. "ZENRIN" es una marca comercial registrada de ZENRIN CO., LTD...

**•** Datos de los mapas y datos de nombres de ubicación excepto para Japón

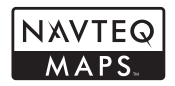

© 1993-2011 NAVTEQ. Reservados todos los derechos. NAVTEQ Maps is a trademark of NAVTEQ.

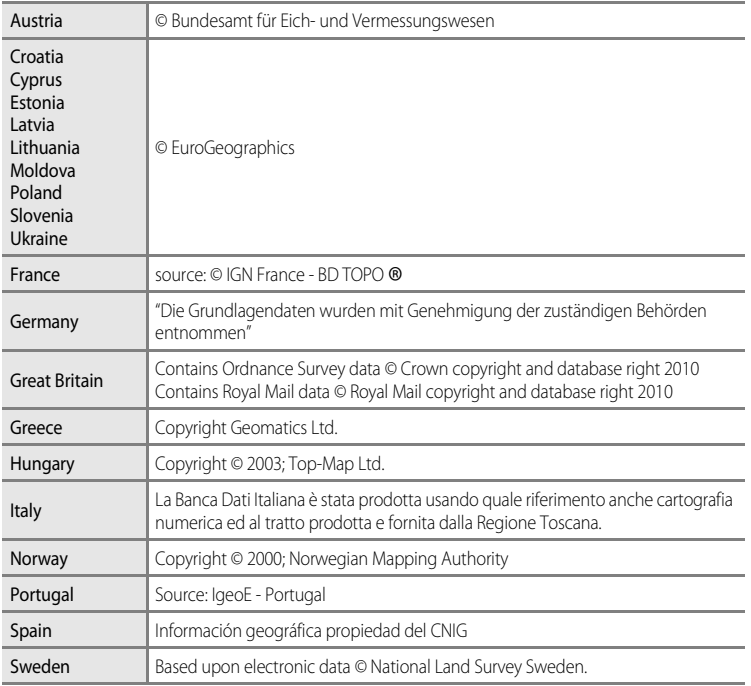

#### ACUERDO DE LICENCIA DE USUARIO PARA LOS DATOS DE LOS NOMBRES DE LAS UBICACIONES

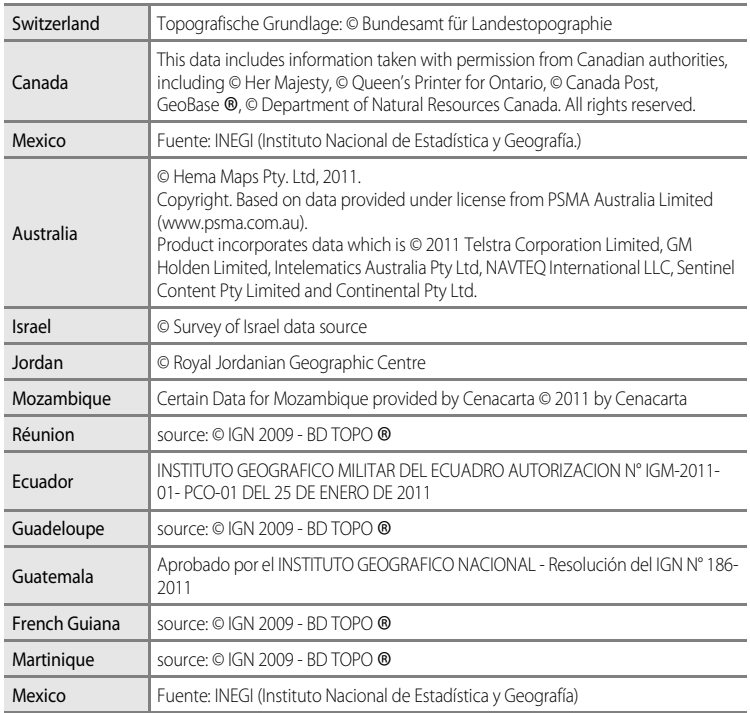

### <span id="page-226-0"></span>**Solución de problemas**

En el caso de que la cámara no funcione correctamente, antes de acudir al vendedor o al representante del servicio técnico autorizado de Nikon, consulte la lista de los problemas más comunes que se ofrece a continuación. Consulte los números de página de la columna de la derecha para obtener más información.

• Consulte "[Mensajes de error"](#page-211-0) (<sup>66</sup>92) para obtener información adicional.

#### **Problemas de pantalla, ajustes y alimentación**

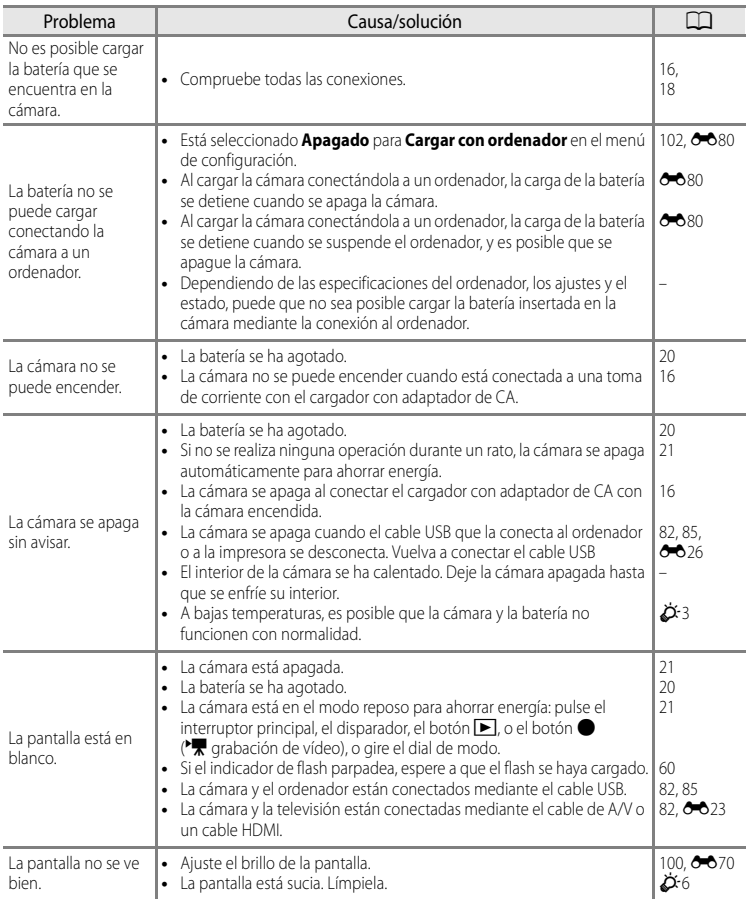

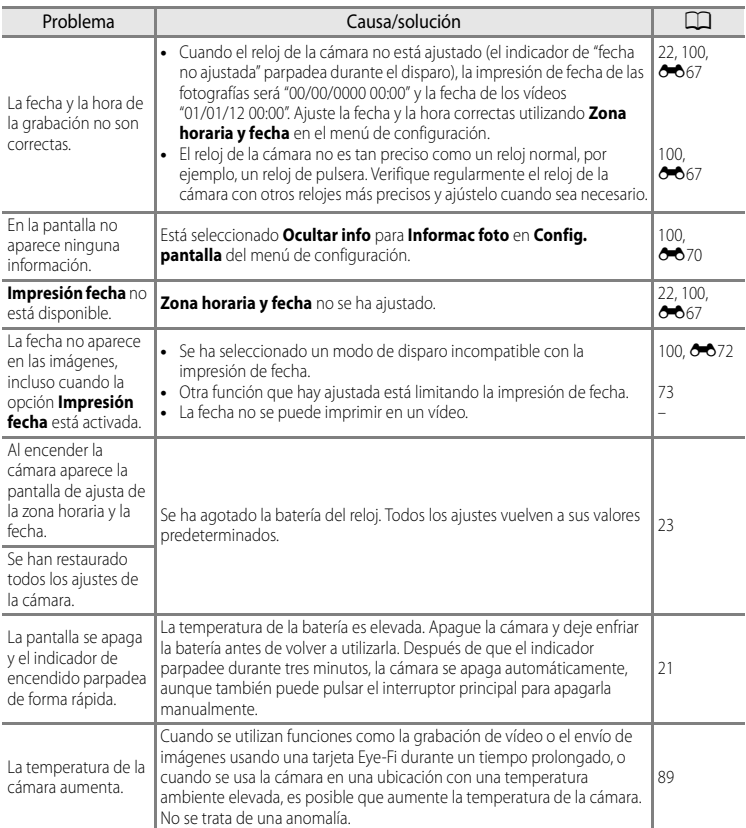

### b**Cámaras controladas electrónicamente**

En casos muy raros, en la pantalla pueden aparecer caracteres extraños y la cámara puede dejar de funcionar. En la mayoría de los casos, este fenómeno se debe a una carga estática externa de gran intensidad. Apague la cámara, retire la batería y vuelva a colocarla y, a continuación, encienda la cámara de nuevo. Tenga en cuenta que desconectar la fuente de alimentación puede provocar la pérdida de los datos que no se hayan grabado en la memoria interna o en la tarjeta de memoria en el momento de surgir el problema. Los datos ya grabados no se ven afectados. Si el error de funcionamiento continúa, póngase en contacto con su vendedor o con el representante del servicio técnico autorizado de Nikon.

### **Problemas de disparo**

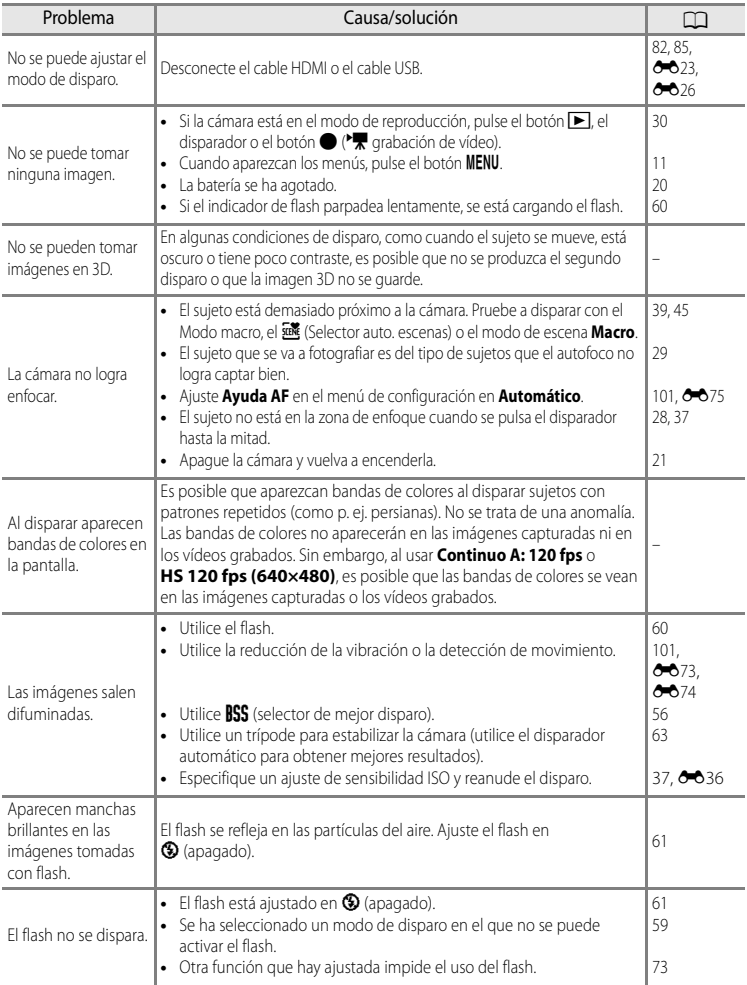

### Solución de problemas

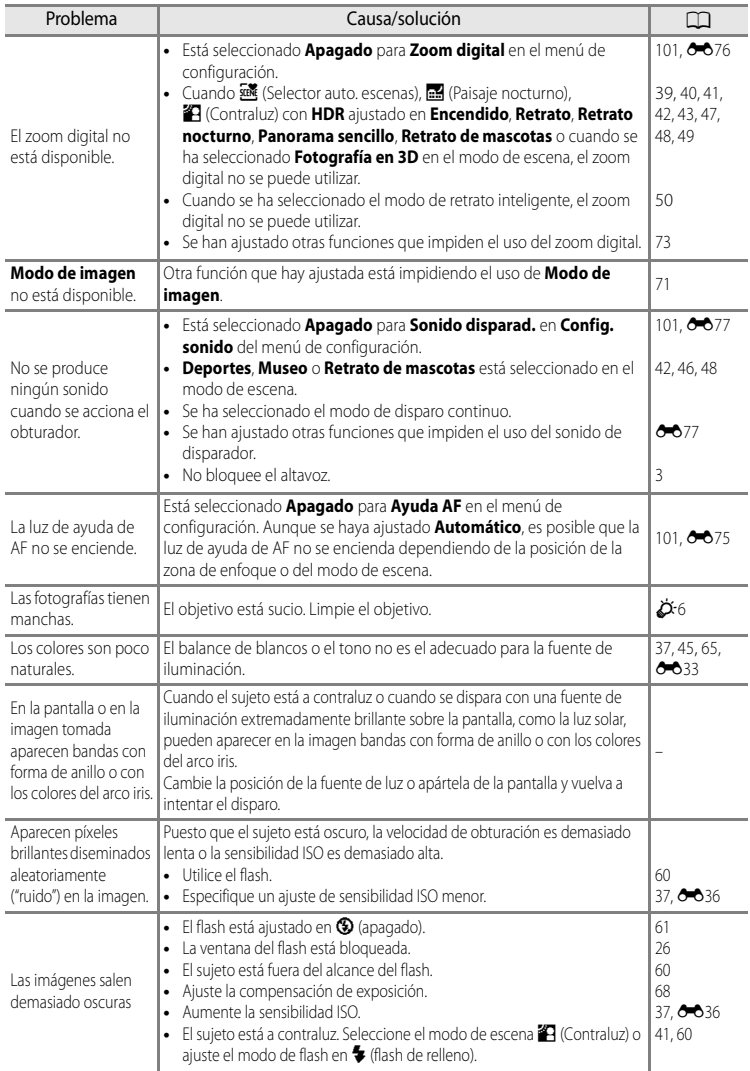

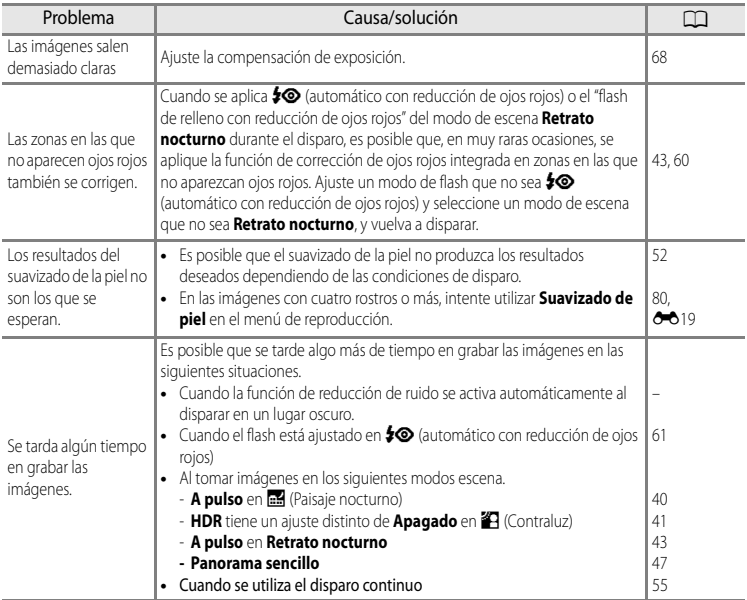

### **Problemas de reproducción**

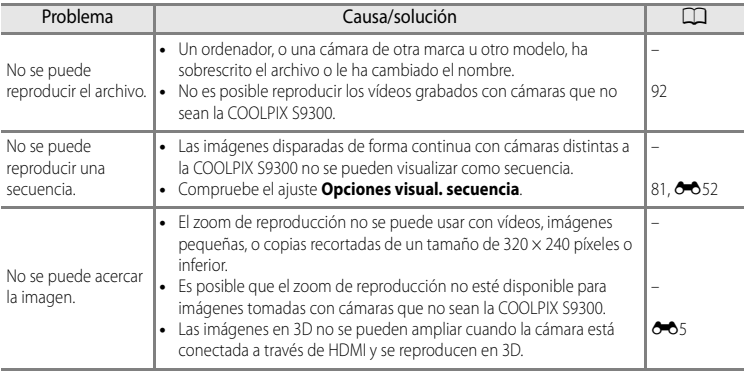

### Solución de problemas

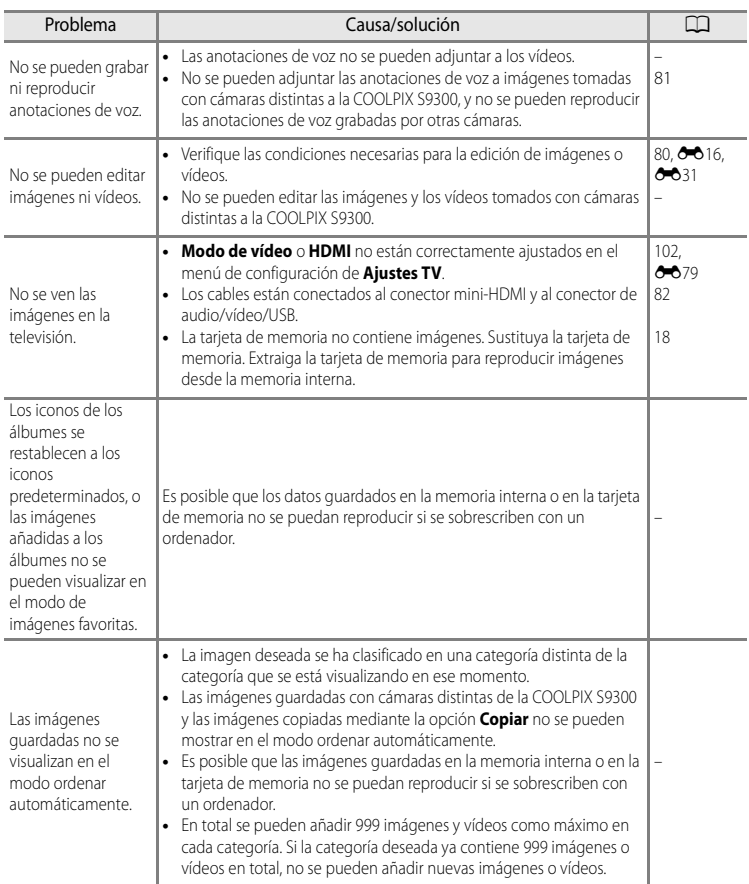

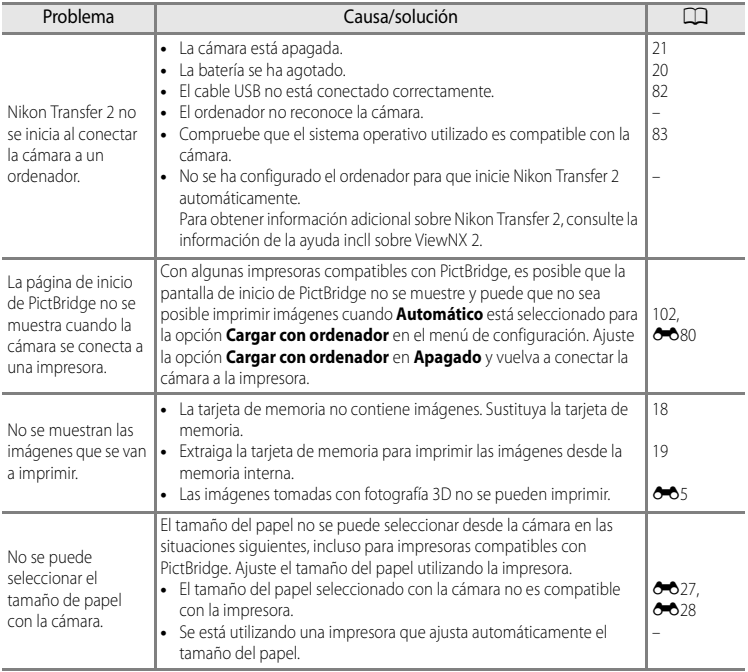

### **GPS**

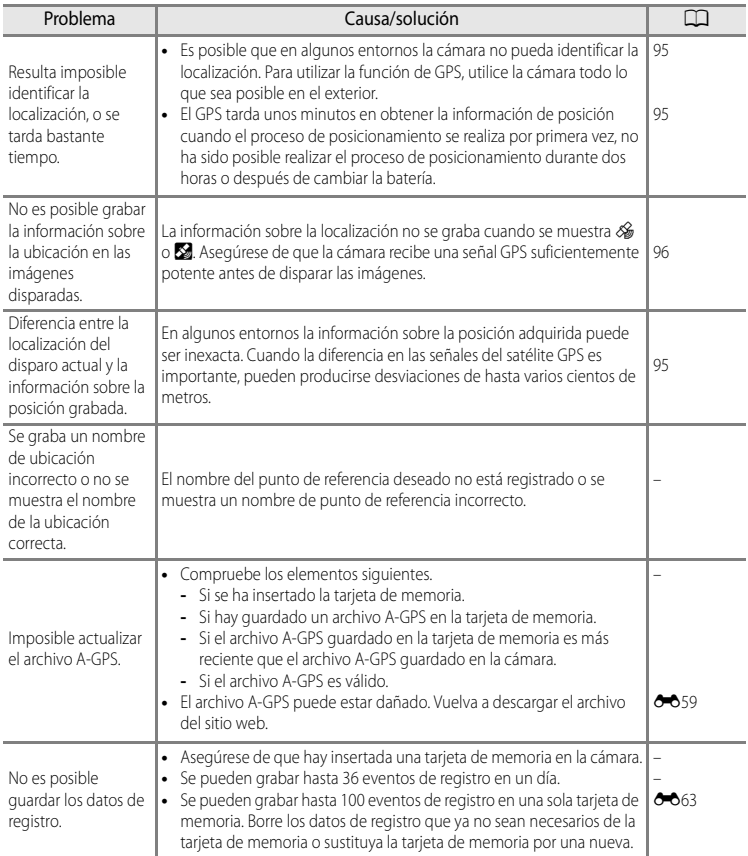

### <span id="page-234-0"></span>**Especificaciones**

<span id="page-234-1"></span>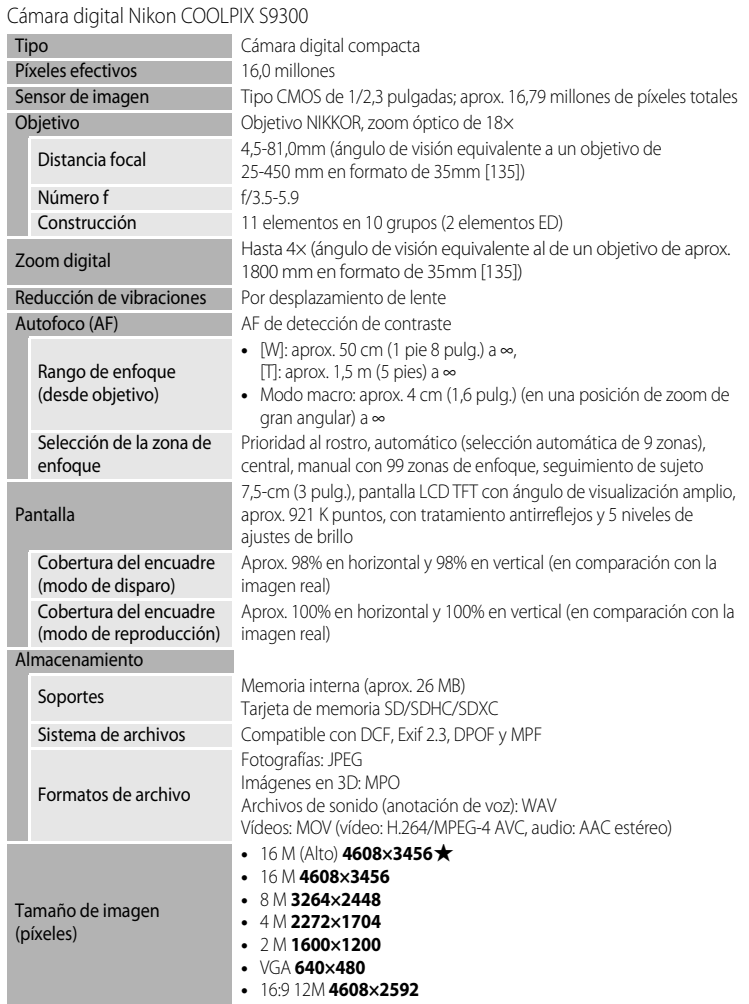

### Especificaciones

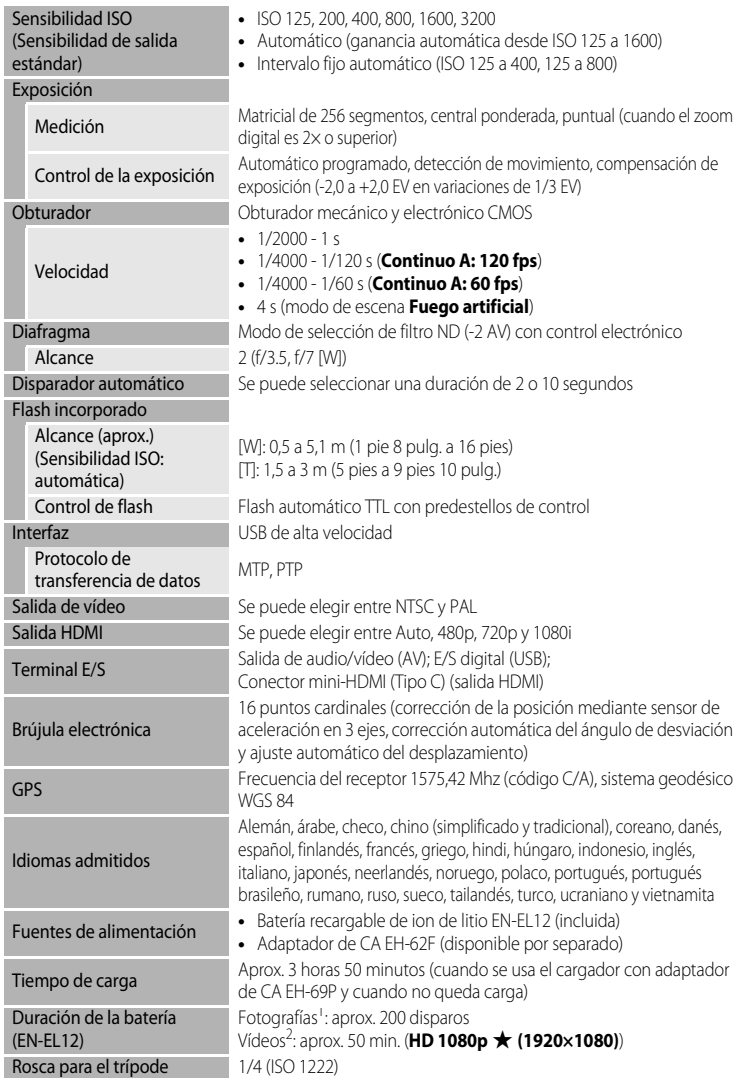

#### Dimensiones

**DIMENSIONES**<br>( $\text{An} \times \text{Al} \times \text{P}$ ) 108,7 × 62,3 × 30,6 mm (4,3 × 2,5 × 1,3 pulg.) (excluyendo salientes)

Peso Aprox. 215 g (7,6 oz.) (incluida la batería y la tarjeta de memoria SD)

## Entorno operativo

**Temperatura**  $0 °C$  a 40 °C (32 °F a 104 °F) Humedad 85% o menos (sin condensación)

- **•** A menos que se indique lo contrario, todas las cifras corresponden a una cámara con una batería recargable de ion de litio EN-EL12 completamente cargada utilizada a una temperatura ambiente de 25 °C (77 °F).<br>Basándose en los estándares CIPA (Camera and Imaging Products Association; Asociación de
- productos de imagen y cámaras) para la medición de la vida útil de las baterías para las cámaras. Medido a 23 (±2) °C (73 (±4) °F); ajustando el zoom para cada disparo, activación del flash cada dos disparos, modo de imagen ajustado en **1 e 4608×3456**. La duración de la batería puede variar en<br>función del intervalo de disparo y del tiempo que se muestren los menús y las imágenes.
- $\frac{2}{2}$  El tamaño de archivo máximo de grabación de un vídeo es de 4 GB o el tiempo de grabación máximo es de 29 minutos, incluso cuando hay espacio libre suficiente en la tarjeta de memoria.

### **Batería recargable de ion de litio EN-EL12**

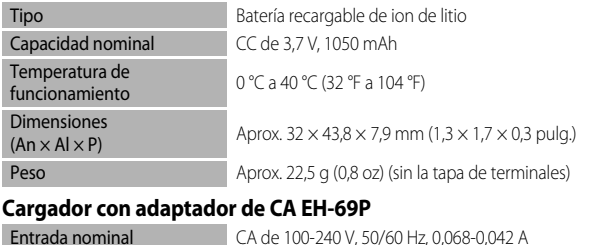

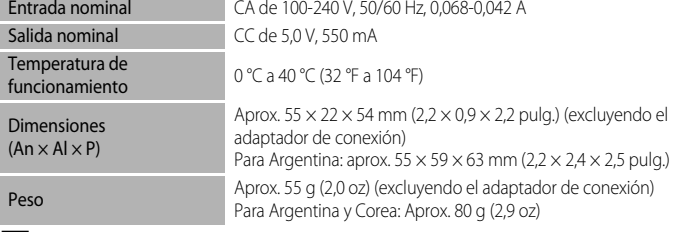

### **22** Especificaciones

- **•** Nikon no se hace responsable de los errores que pueda contener este manual.
- **•** La apariencia de este producto y sus especificaciones están sujetas a cambios sin previo aviso.

### <span id="page-237-0"></span>**Estándares admitidos**

- **• DCF:** Norma de diseño para sistemas de archivo en cámaras es un estándar muy utilizado en el sector de las cámaras digitales para garantizar la compatibilidad entre los distintos fabricantes de cámaras.
- **• DPOF:** Formato de orden de impresión digital es un estándar del sector que permite imprimir imágenes en un laboratorio fotográfico digital o con una impresora doméstica a partir de los pedidos de impresión guardados en la tarjeta de memoria.
- **• Exif versión 2.3:** Esta cámara admite Exif (Exchangeable Image File Format for Digital Still Cameras - Formato de archivos de imagen intercambiables para cámaras fotográficas digitales) versión 2.3, un estándar que permite que la información guardada con las fotografías se utilice para poder conseguir una reproducción óptima del color al imprimir imágenes en impresoras compatibles con Exif. Consulte el manual de instrucciones de la impresora para más información.
- <span id="page-237-1"></span>**• PictBridge:** Estándar desarrollado en cooperación entre los sectores de las impresoras y de las cámaras digitales que permite que las fotografías se impriman directamente en la impresora sin tener que conectar la cámara a un ordenador.

### <span id="page-238-0"></span>**Índice alfabético**

#### Símbolos

AEAFL 885 66 Botón [5,](#page-22-0) [10](#page-27-0)  $\overline{10}$  Botón de borrar [4,](#page-21-0) [5,](#page-22-1) [32,](#page-49-0)  $\bullet$ <sup>6</sup>50 Botón (Fort) grabación de vídeo) [5,](#page-22-2) [88](#page-105-0) MENU Botón (menú) [4,](#page-21-1) [5,](#page-22-3) [11](#page-28-1) Botón Reproducir [4,](#page-21-2) [5,](#page-22-4) [30](#page-47-1) **Z** Compensación de exposición [68](#page-85-1) **ig** Contraluz [41](#page-58-1)  $\bullet$  Disparador automático [63](#page-80-1)  $\blacksquare$  Imágenes favoritas [78,](#page-95-0)  $O$ -09 **A** Modo automático [24,](#page-41-0) [36,](#page-53-0) 8833 Modo de disparo continuo [53,](#page-70-0) [55](#page-72-1) **EFFECTS** Modo Efectos especiales [57](#page-74-0)  $*$  Modo de flash [60](#page-77-0) 光 Modo macro [64](#page-81-0) Modo Ordenar automáticamente 78,  $6 - 013$ F Modo Retrato inteligente [50](#page-67-0) SCENE Modo scene [38](#page-55-0) **E** Mostrar por fecha [78,](#page-95-2) <sup>6-6</sup>15 Paisaje nocturno [40](#page-57-1) W (posición de gran angular) [27](#page-44-0) **T** (posición de zoom de teleobjetivo) [27](#page-44-1) Reproducción de miniaturas [5,](#page-22-5) [31](#page-48-0) **x** Selector auto. escenas [39](#page-56-1) **Q** Zoom de reproducción [31](#page-48-1)  $JPG$   $6-89$  $MOV$   $O$  89  $MPO$   $O$  089 .WAV  $\sigma$ <sup>89</sup>

### A

Abrir con metraje HS [91,](#page-108-0) 0054 Accesorios opcionales 6-691 Adaptador de CA [17,](#page-34-0) [21,](#page-38-2) 0091 Advertencia de parpadeo [102,](#page-119-2) 6682 AF permanente  $91, 6657$  $91, 6657$ AF sencillo  $0$ <sup>6</sup>040,  $0$ <sup>6</sup>057 Ajuste de la fecha y la hora  $22, 667$  $22, 667$ Ajustes del GPS <sup>66</sup>58 Ajustes TV [102,](#page-119-1) 8879

Amanecer/anochecer **i** [44](#page-61-0) Anotación de voz [81,](#page-98-2) 6650 Antiparpadeo [51,](#page-68-0) 6642 Apagado [61](#page-78-0) Aplicación de efectos de filtro digitales  $0.20$ Auto con reducc. ojos rojos [61,](#page-78-1) [62](#page-79-0) Autofoco [29,](#page-46-0) [64,](#page-81-1) [89](#page-106-1) Automático [61](#page-78-2) Ayuda [38](#page-55-1) Ayuda AF  $101, 0075$  $101, 0075$ 

### Á

Álbum  $6-69$ ,  $6-612$ 

#### B

Balance de blancos [37,](#page-54-2) 0033 Batería [14,](#page-31-0) [16,](#page-33-2) **8091** Batería de ion de litio [14](#page-31-1) Batería recargable **CO91** Batería recargable de ion de litio **[14,](#page-31-2) 16, 8091** Bloqueo de enfoque [76](#page-93-0) Bloqueo de la batería [14](#page-31-3) Borrado  $0.8$ ,  $0.047$ Borrar [32,](#page-49-1) 8050 Botón de reproducir [4,](#page-21-3) [5](#page-22-4) Brillo [65,](#page-82-0)  $6-670$ Brillo de la pantalla [100,](#page-117-3) 6670 Brújula electrónica **6664** BSS [56](#page-73-1)

### C

Cable de A/V [82,](#page-99-1)  $0.823, 0.091$ Cable de audio/vídeo [82,](#page-99-2)  $0.823$ ,  $0.891$ Cable USB [16,](#page-33-0) [82,](#page-99-0)  $0.826, 0.091$ Caché de predisparo [55](#page-72-2) Capacidad de la memoria [20](#page-37-1) Carga con ordenador [102](#page-119-0) Carga de Eye-Fi  $102, 0083$  $102, 0083$ Cargador **[16,](#page-33-0) [17,](#page-34-1) 8-091** Cargador con adaptador de CA [16,](#page-33-3) 0091 Cargador de la batería [17,](#page-34-2) <sup>66</sup>91

#### Índice alfabético

Cámara lenta  $O$  655 Cámara rápida 6655 Compartimento de la batería [3](#page-20-1) Compensación de exposición [65,](#page-82-0) [68](#page-85-2) Conector de salida de audio/vídeo/USB [16,](#page-33-0)   $82, 0023, 0026$  $82, 0023, 0026$ Conector mini-HDMI [82,](#page-99-3) 0023 Configuración de sonido [101,](#page-118-3) 6677 Configuración pantalla [100,](#page-117-0) 6670 Continuo [53,](#page-70-1) [55,](#page-72-0) **8636** Continuo H [55](#page-72-3) Contraluz [41](#page-58-2) Contraste  $6-618$ Control del zoom [4,](#page-21-4) [5,](#page-22-6) [27,](#page-44-2) [31](#page-48-2) Control deslizante creativo [65](#page-82-1) Control dispositivo HDMI  $O$ -079 Copia de imágenes 6651 Copia en blanco y negro  $\Box$  [46](#page-63-1) Copiar [81,](#page-98-3) 6-651 Correa de la cámara [12](#page-29-0) Crear registro **661** Cuadrícula <sup>6-6</sup>71

### D

Deportes  $\frac{1}{3}$  [42](#page-59-2) Desconexión automática [101,](#page-118-4) 6677 Desplazamiento **6-64** Detección de movimiento [101,](#page-118-5) 0074 Dial de modo [2,](#page-19-0) [38](#page-55-2) Diferencia horaria 6668, 6669 Digital filter  $6-820$ Direct Print **8025** Disparador [4,](#page-21-5) [5,](#page-22-7) [28](#page-45-0) Disparador automático [63](#page-80-2) Disparo automático de retrato de mascotas [48](#page-65-1) Disparo Continuo **0036** D-Lighting  $80, 6018$  $80, 6018$ DSCN 6689 Duración máxima del vídeo [88,](#page-105-1) [90](#page-107-0)

### E

Edición de imágenes 0016 Edición de vídeos <sup>6</sup>031 Efectos de filtro  $80, 6017, 6020$  $80, 6017, 6020$ Elegir imagen clave [81,](#page-98-4) 0052 Enfoque [28,](#page-45-1)  $0.37, 0.640$ Extensión **6089** 

#### F

Fecha de disparo  $O 44$ Fecha y hora  $22, 667$  $22, 667$ Fiesta/interior  $\mathbb{R}$  [44](#page-61-1) Filtro digital  $6-820$ Flash [60](#page-77-1) Flash de relleno [61](#page-78-3) Formatear [18,](#page-35-1) [102,](#page-119-4) 8078 Formatear la memoria interna [102,](#page-119-4) 0078 Formatear memoria **6-678** Formatear tarjeta [102,](#page-119-5) 0078 Formateo de una tarjeta de memoria [18](#page-35-1) Formato de fecha  $667$ Fotografía en 3D $3D$  [49,](#page-66-1)  $\bullet$  65  $FSCN$   $O$ <sup>6</sup>89 Fuego artificial  $\ddot{\otimes}$  [46](#page-63-2)

### G

Gastronomía<sup>"</sup> [45](#page-62-2) Girar imagen  $80, 6649$  $80, 6649$ Grabación de vídeo [88](#page-105-1) Grabación de vídeos a cámara lenta 6655 Gran angular [27](#page-44-3)

#### H

HDMI [49,](#page-66-2)  $6-679$ Histograma [30,](#page-47-2) [67](#page-84-0) Horario de verano [23,](#page-40-1) 0068 I Identificador **6689** Idioma  $102.$   $0078$ Imagen pequeña [80,](#page-97-5) 0021 Imágenes **6016** Imágenes favoritas  $81, 609$  $81, 609$ Impresión 6<sup>6</sup>027, 6<sup>6</sup>028 Impresión DPOF 0030 Impresión fecha [23,](#page-40-2) [100,](#page-117-2) 6672 Impresora [82,](#page-99-4) 0025 Imprimir **8025, 8027, 8028** Indicador de carga [16,](#page-33-0) [17](#page-34-3) Indicador de encendido [21](#page-38-3) Indicador de flash [60](#page-77-2) Informac foto  $100, 000$  $100, 000$ Información de disparo [10,](#page-27-1) [30,](#page-47-3) 6644 Interruptor principal [20,](#page-37-2) [21](#page-38-4) Intervalo fijo automático  $O$  36

### L

Luz del disparador automático [63](#page-80-0)

#### M

Macro [64](#page-81-2) Medición [37,](#page-54-3) <sup>66</sup>35 Memoria interna [19,](#page-36-2) [20,](#page-37-3) [30](#page-47-4) Menú de configuración [100,](#page-117-5) 6666 Menú de disparo [36](#page-53-1) Menú de disparo continuo [55](#page-72-4) Menú de reproducción [80,](#page-97-6) 0043 Menú de vídeo [91](#page-108-2) Menú Retrato inteligente [51,](#page-68-1) 0041 Metraje HS [91](#page-108-3) Micrófono [2,](#page-19-1) [81,](#page-98-6) <sup>66</sup>50 Modo autofoco [37,](#page-54-4) 0040 Modo automático [24,](#page-41-1) [36,](#page-53-2) 6633 Modo de disparo [24](#page-41-2) Modo de disparo continuo  $53, 6633$  $53, 6633$ Modo de efectos especiales [25,](#page-42-0) [57,](#page-74-0) <sup>66</sup>54 Modo de escena [38,](#page-55-2) [39](#page-56-2) Modo de flash [60](#page-77-3) Modo de imagen [37,](#page-54-5) [71,](#page-88-0) [72](#page-89-0) Modo de reproducción [30](#page-47-0) Modo de retrato inteligente [51](#page-68-2) Modo de vídeo **6079** Modo Imágenes favoritas [78,](#page-95-3) 609

Modo Mostrar por fecha [78,](#page-95-4) 0015 Modo Ordenar automáticamente [78,](#page-95-5)   $6 - 0.13$ Modo zona AF  $37, 6037$  $37, 6037$ Modos de reproducción [78](#page-95-6) Multidisparo 16 [56](#page-73-2) Multiselector [10,](#page-27-2) [59](#page-76-1) Multiselector giratorio [10,](#page-27-2) [59](#page-76-1) Museo  $\underline{\hat{m}}$  [46](#page-63-3) N Nieve  $\boxed{8}$  [44](#page-61-2)

Nivel de batería [20](#page-37-4) Nombre de archivo 6689 Nombre de carpeta 6689 Nombres de carpetas y archivos  $\sim 89$ Número de archivo 6689 Número de exposiciones restantes [20,](#page-37-5) [72](#page-89-1)

### O

Objetivo [2,](#page-19-2) 0-6, 0-19 Opciones de visualización de secuencias [81,](#page-98-7)   $652$ Opciones de vídeo [91,](#page-108-4) **8653** Opción de fecha de pedido de impresión  $6644$ Orden de visualización de la fecha [22,](#page-39-2)  **667** Ordenador [82,](#page-99-0) [85](#page-102-0)

### P

Paisaje<sup>4</sup> [42](#page-59-3) Paisaje nocturno [40](#page-57-0) Panorama sencillo 국 [47,](#page-64-1) 6-62 Pantalla [6,](#page-23-0) [8,](#page-25-0)  $\cancel{\bullet}$  6 Pantalla de selección de imágenes <sup>66</sup>48 Pantalla inicio [100,](#page-117-6) 6666 Pase diapositiva [80,](#page-97-7) **6046** Pedido de impresión [80,](#page-97-8) 6043, 6044 PictBridge  $0.25$ ,  $\alpha$ -22 Playa $\mathbf{Z}$  [44](#page-61-3) Preajuste manual  $0.34$ Primer plano [45](#page-62-3) Prioridad al rostro [75,](#page-92-0) 0037 Proteger [80,](#page-97-9)  $0.647$ Puesta de sol  $\cong$  [44](#page-61-4) Puntos de interés **6060** 

### $\circ$

Quitar de favoritas [81,](#page-98-8) 0011

#### R

Ranura para tarjeta de memoria [18](#page-35-0) Recortar [31,](#page-48-3) 8<sup>6</sup>22 Recuadro de vídeo <sup>66</sup>71 Reduc. ruido del viento [91,](#page-108-5) 6657 Reducción de la vibración [101,](#page-118-1) <sup>6-6</sup>73 Relación de compresión [71](#page-88-1) Reproducción [30,](#page-47-5) [78,](#page-95-7) [92,](#page-109-0) 0043,  $650$ Reproducción a pantalla completa [30](#page-47-0) Reproducción de miniaturas [31](#page-48-0) Reproducción de vídeo [92](#page-109-1) Restaurar todo [102,](#page-119-7) 6684 Retoque rápido [80,](#page-97-10) 6018 Retrato  $\mathbf{\mathscr{Z}}$  [42](#page-59-4) Retrato de mascotas  $\overrightarrow{4}$  [48](#page-65-2) Retrato nocturno  $\overline{4}$  [43](#page-60-1) Rosca para el trípode [3](#page-20-2) RSCN 6689

### S

Salida HDMI 3D <sup>8</sup>079 Secuencia **8-67** Seguimiento de sujeto 0038, 0039 Selector auto. escenas [39](#page-56-3) Selector de mejor disparo [46,](#page-63-4) [56](#page-73-3) Sensibilidad ISO [26,](#page-43-1) [37,](#page-54-1) 0036 Sincronización lenta [61](#page-78-4) Sonido de botón [101,](#page-118-3) <sup>66</sup>77 Sonido de disparador **6077** SSCN 6689 Suavizado de piel [51,](#page-68-3) [52,](#page-69-1) [80,](#page-97-11) <sup>66</sup>19,  $6 - 641$ 

### T

Tamaño del papel 6627, 6628 Tapa del compartimento de la batería/ranura para tarjeta de memoria [14,](#page-31-4) [18](#page-35-2) Tapa del objetivo [2](#page-19-3) Tarjeta de memoria [18,](#page-35-3) [19,](#page-36-1) [72](#page-89-2) Temporizador sonrisa [51,](#page-68-4) 0041 Tira de diapositivas [102,](#page-119-8) <sup>66</sup>84 Toma de entrada de audio/vídeo **6023** Tono [65](#page-82-0) TV [82](#page-99-5)

### V

Valor de diafragma [28](#page-45-2) Velocidad de obturación [28](#page-45-3) Velocidad de obturación mínima [37](#page-54-1) Ver registro **6063** Ver/ocultar histogramas [100](#page-117-0) Versión del firmware [102,](#page-119-9) <sup>66</sup>88 ViewNX<sub>2</sub> [83](#page-100-0) Visualización de calendario [31](#page-48-0) Vivacidad [65](#page-82-0) Vídeo HS 6654, 6655 Volumen [92](#page-109-2)

### Z

Zona de enfoque  $0.37$ Zona horaria [22,](#page-39-3) 6667, 6669 Zona horaria y fecha  $22, 100, 667$  $22, 100, 667$  $22, 100, 667$ Zoom [27](#page-44-4) Zoom de reproducción [31](#page-48-1) Zoom de teleobjetivo [27](#page-44-5) Zoom digital [27,](#page-44-6) [101,](#page-118-2) <sup>6-6</sup>76 Zoom óptico [27](#page-44-4)

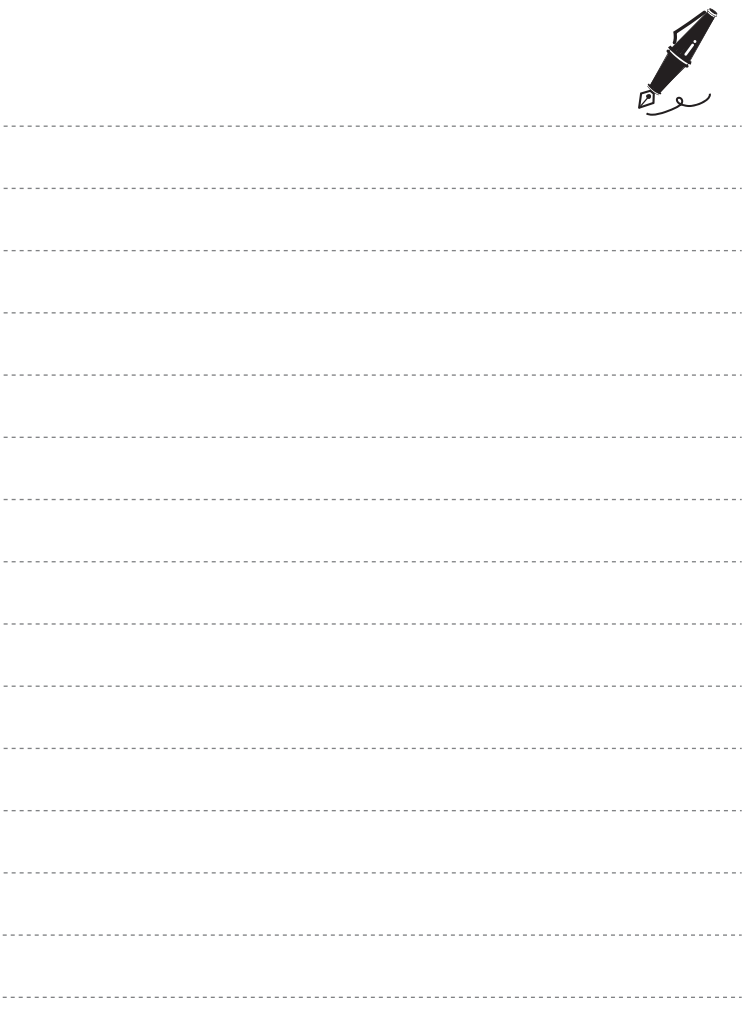

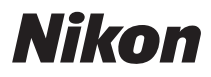

Este manual no podrá ser reproducido, ni en su totalidad ni en parte (salvo en el caso de una breve cita en artículos o reseñas de importancia), sin la autorización por escrito de NIKON CORPORATION.

# $C \in$

#### **NIKON CORPORATION**